# **P-C2655w MFP**

# **OPERATØRHÅNDBOK**

Les denne operatørhåndboken før du begynner å bruke maskinen, og oppbevar den i nærheten av maskinen slik at du lett kan slå opp i den.

# <span id="page-1-0"></span>Forord

Takk for at du har kjøpt denne maskinen.

Denne operatørhåndboken skal sørge for at du kan bruke maskinen på korrekt måte, utføre rutinemessig vedlikehold, og enkel feilsøking ved behov, slik at maskinen alltid vil være i god stand.

Vennligst les denne operatørhåndboken før du bruker maskinen.

#### **Vi anbefaler at du bruker våre originale forbruksartikler.**

Vennligst bruk våre ekte tonerkassetter, som har gått igjennom streng kvalitetskontroll.

Bruk av uekte tonerkassetter kan forårsake feil.

Vi vil ikke stå ansvarlige for skader forårsaket av bruk av tredjepartleverandører i denne maskinen.

#### **Kontrollere maskinens serienummer**

Plasseringen av maskinens serienummer er vist på figuren.

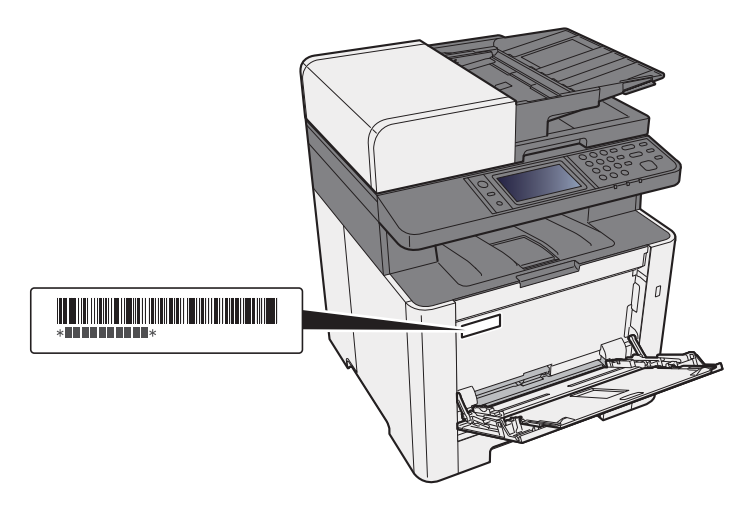

Maskinens serienummer er nødvendig ved henvendelser til serviceteknikeren. Kontroller nummeret før du kontakter serviceteknikeren.

# <span id="page-2-0"></span>**Innhold**

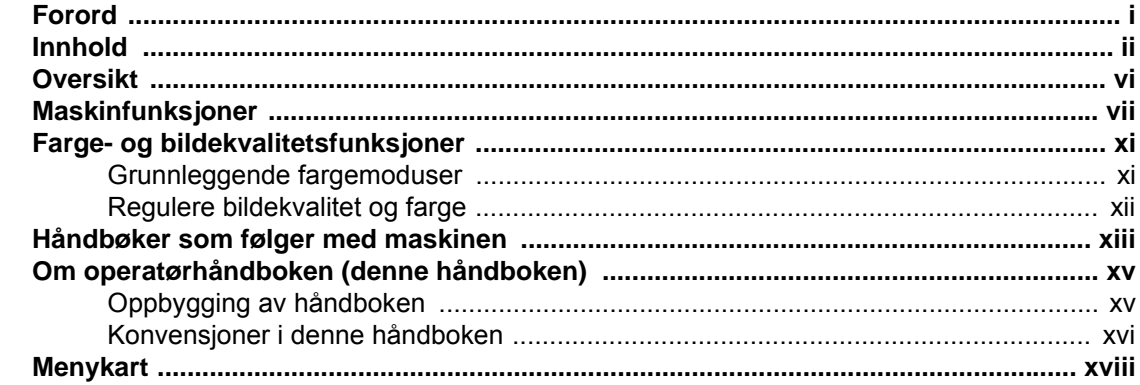

#### Informasjon om rettslige forhold og sikkerhetsinformasjon ............. 1-1  $\mathbf 1$

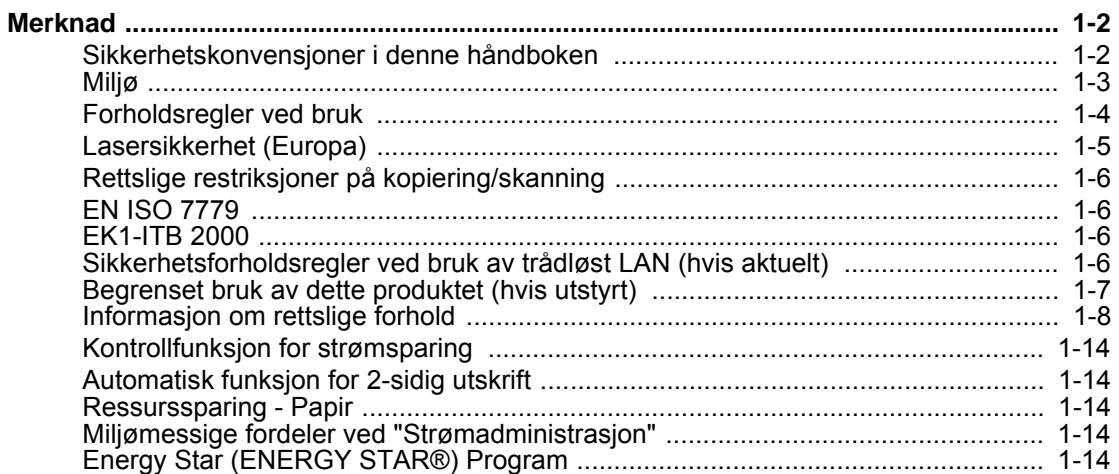

#### $\overline{2}$ Delensyn (maskineksteriør)  $2-2$

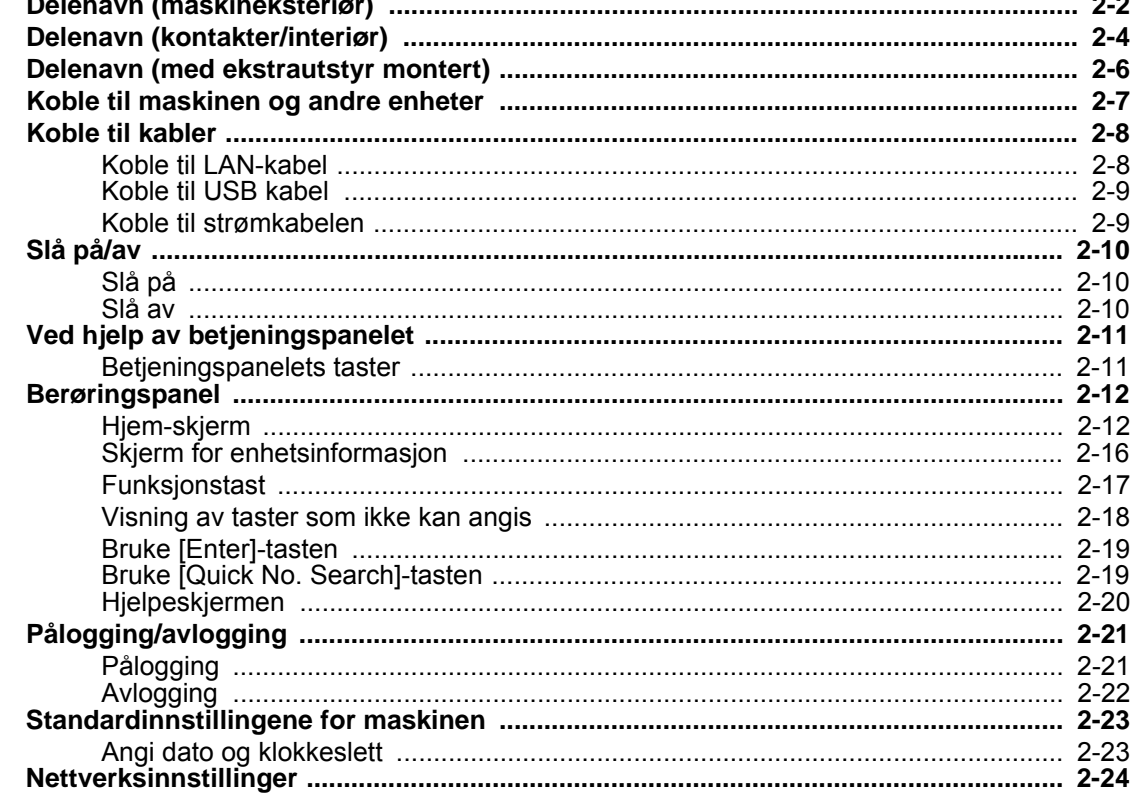

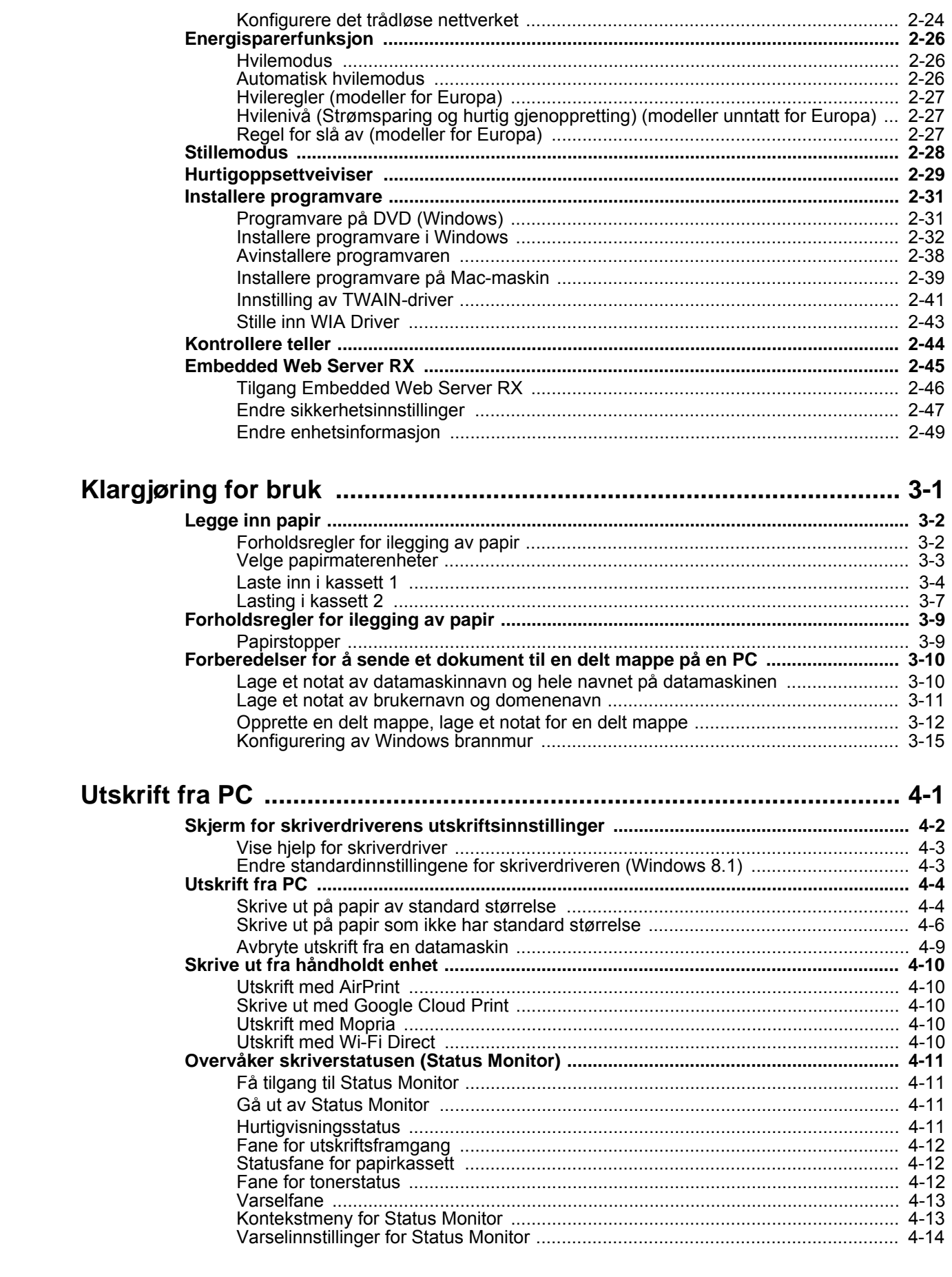

 $\overline{\mathbf{3}}$ 

 $\overline{\mathbf{4}}$ 

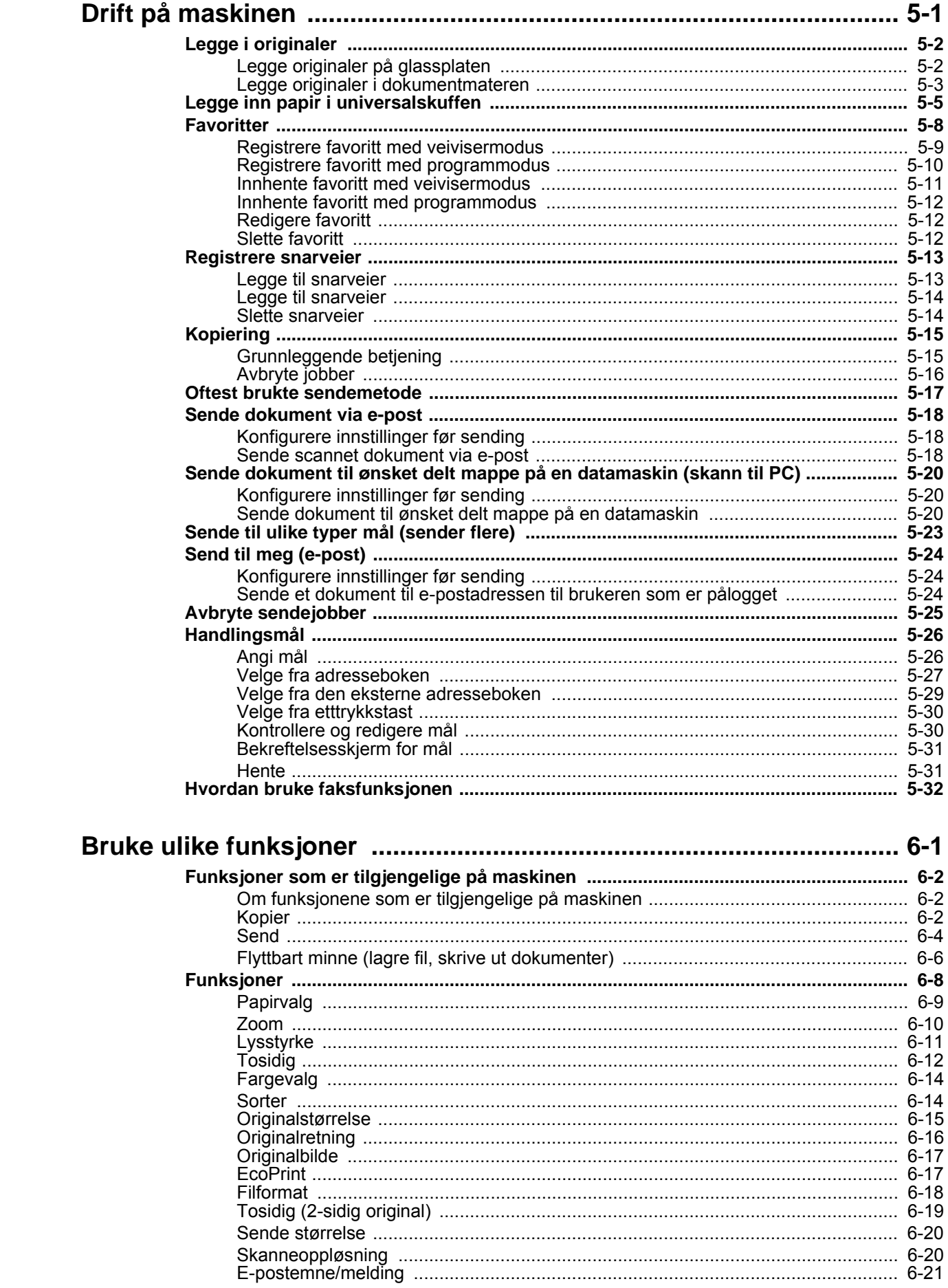

 $\overline{\mathbf{5}}$ 

 $\overline{\bf{6}}$ 

### $\mathsf{i}\mathsf{v}$

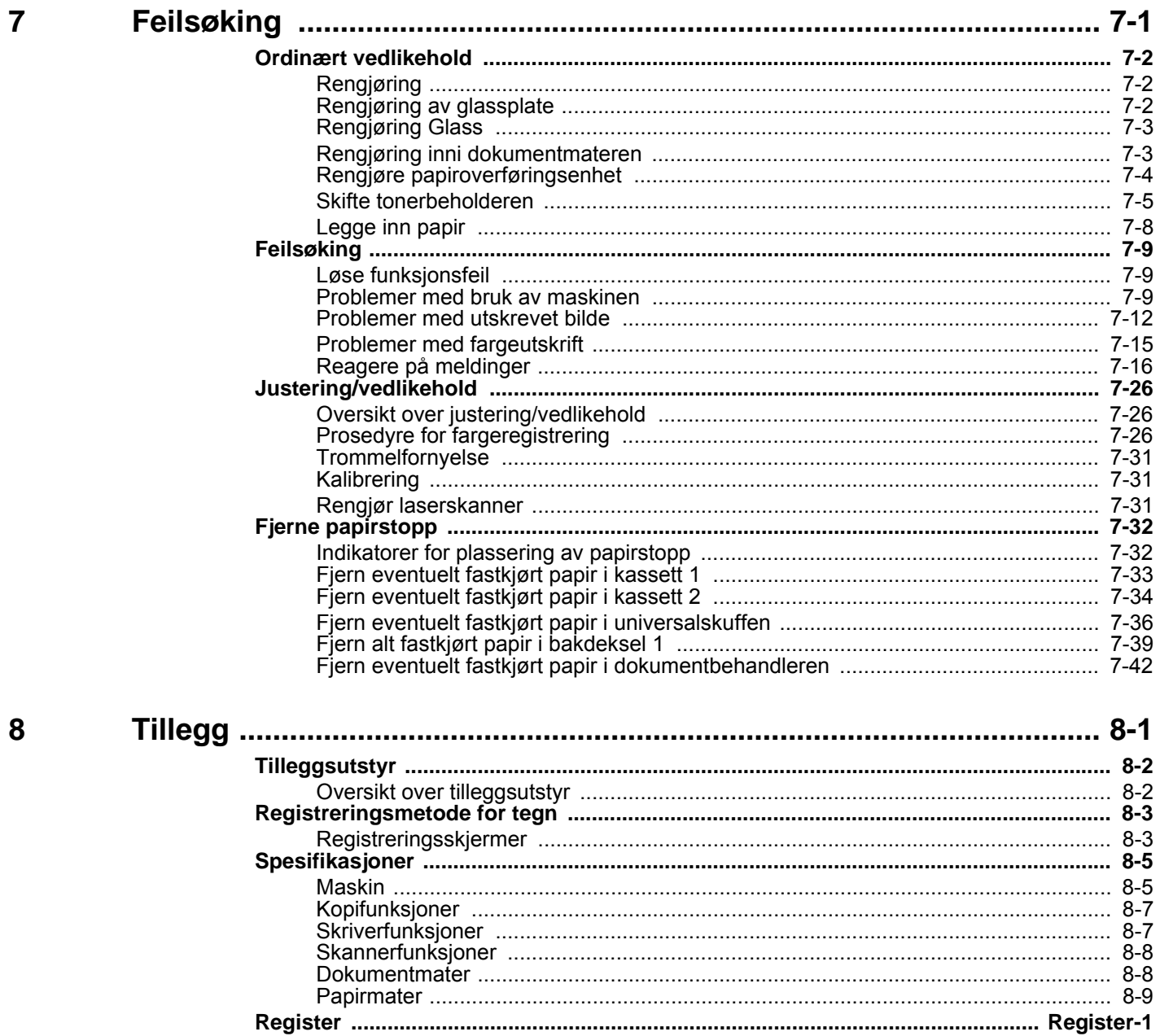

# <span id="page-6-0"></span>**Oversikt**

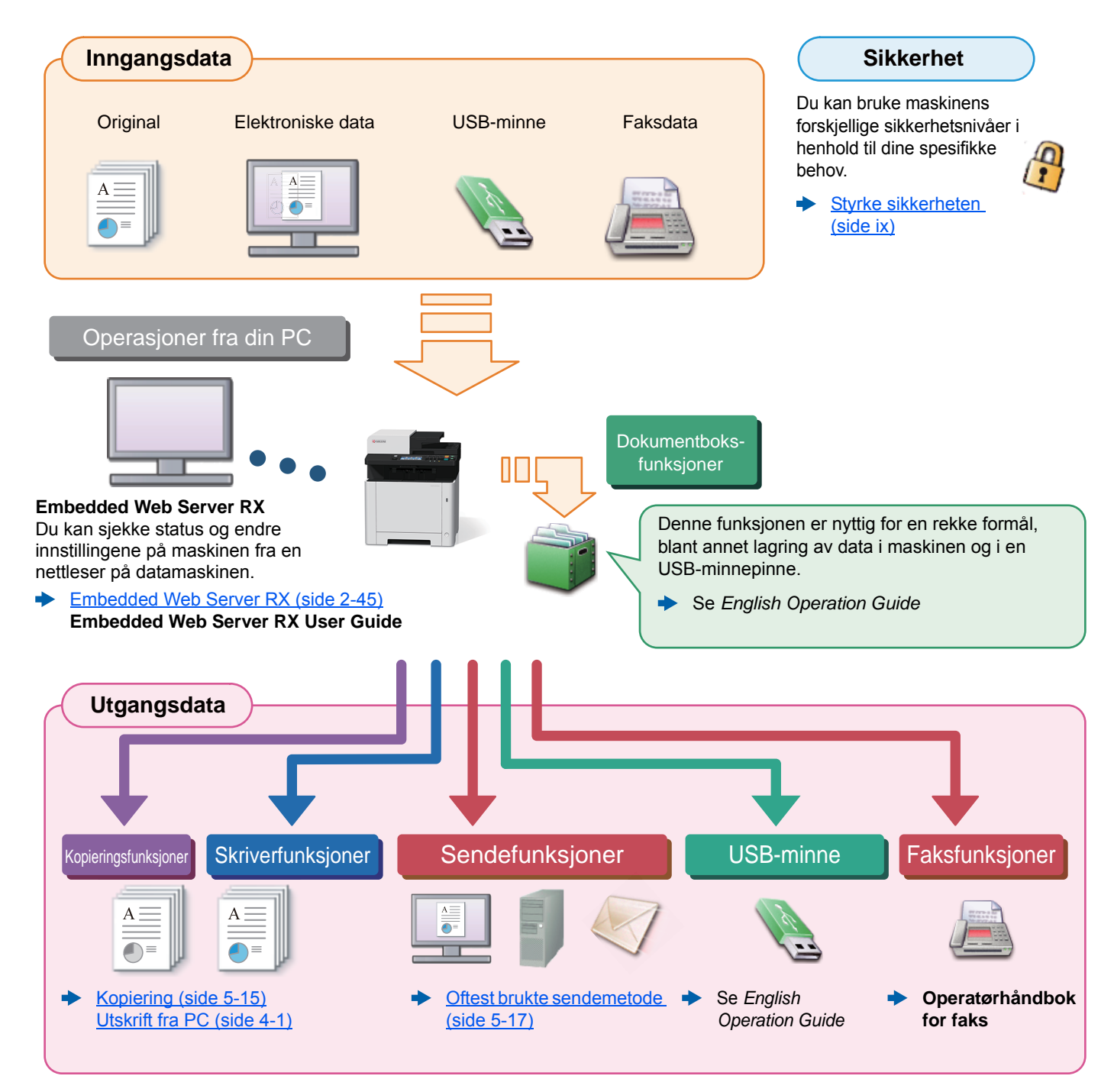

#### **Merk**

• Før du bruker maskinen, må du lese følgende:

- **►** Informasion om rettslige forhold og sikkerhetsinformasion (side 1-1)
- Å forberede enheten for bruk, inkludert oppsett av kabelkoblinger og installasjon av programvare.
- [Installere og konfigurere maskinen \(side 2-1\)](#page-44-1)  $\blacktriangleright$
- Hvis du vil lære hvordan du legger i papir, sette opp delte mapper, og legge til adresser i adresseboken, se følgende:

[Klargjøring for bruk \(side 3-1\)](#page-94-1) ◆

# <span id="page-7-0"></span>Maskinfunksjoner

Maskinen er utstyrt med mange nyttige funksjoner.

[Bruke ulike funksjoner \(side 6-1\)](#page-159-1)

Her er noen eksempler.

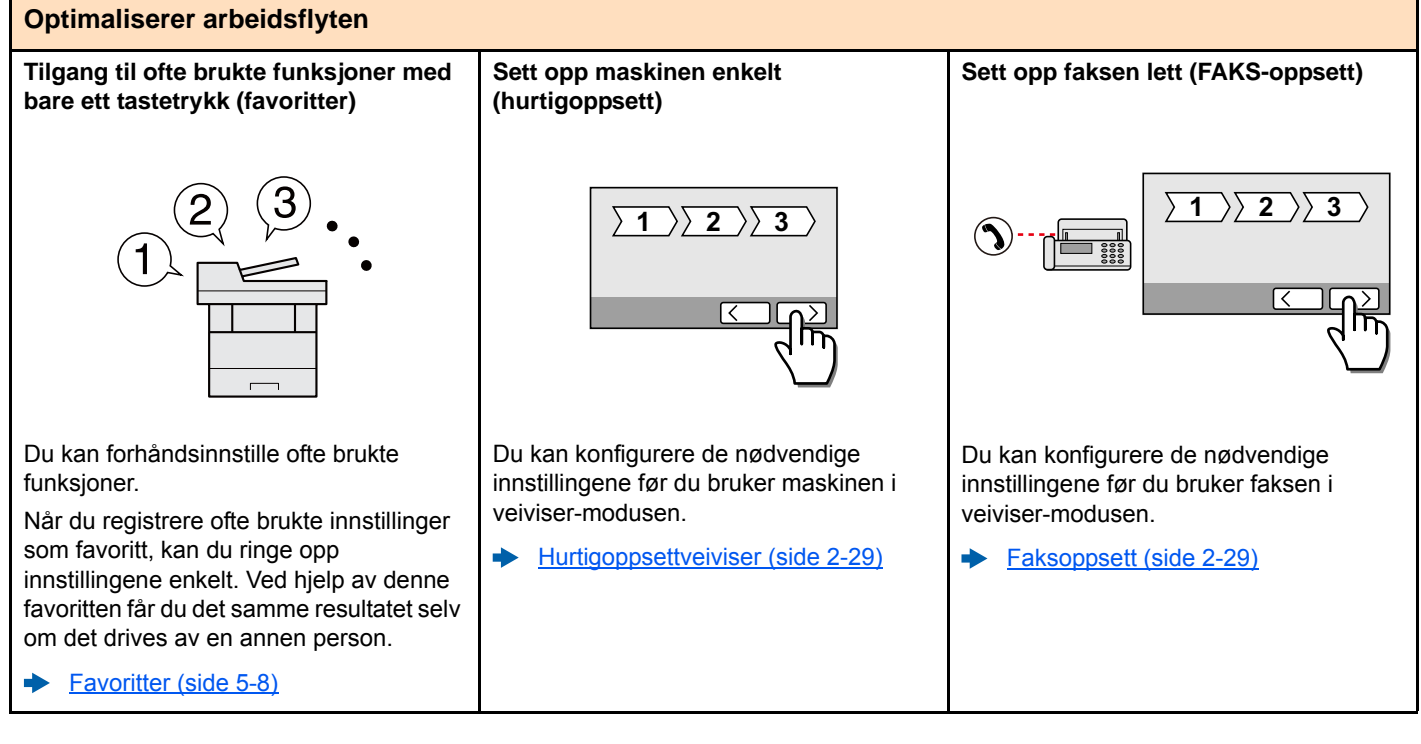

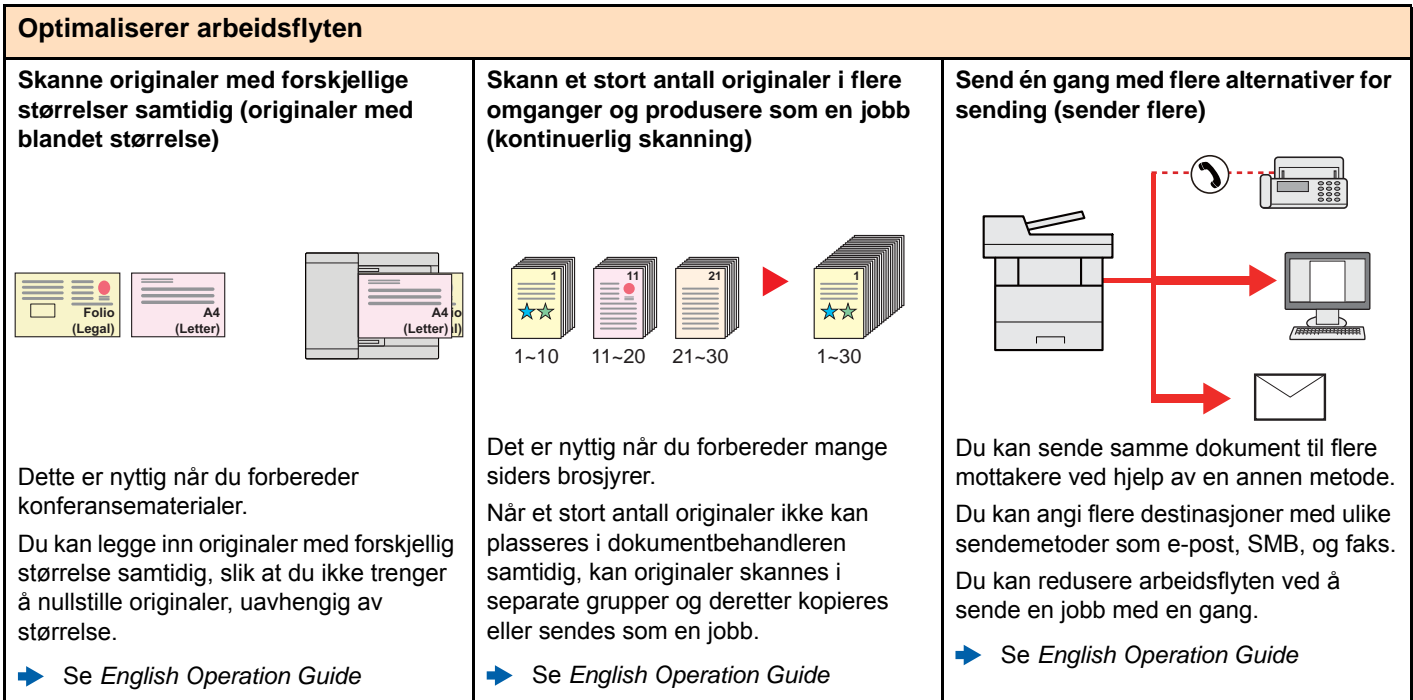

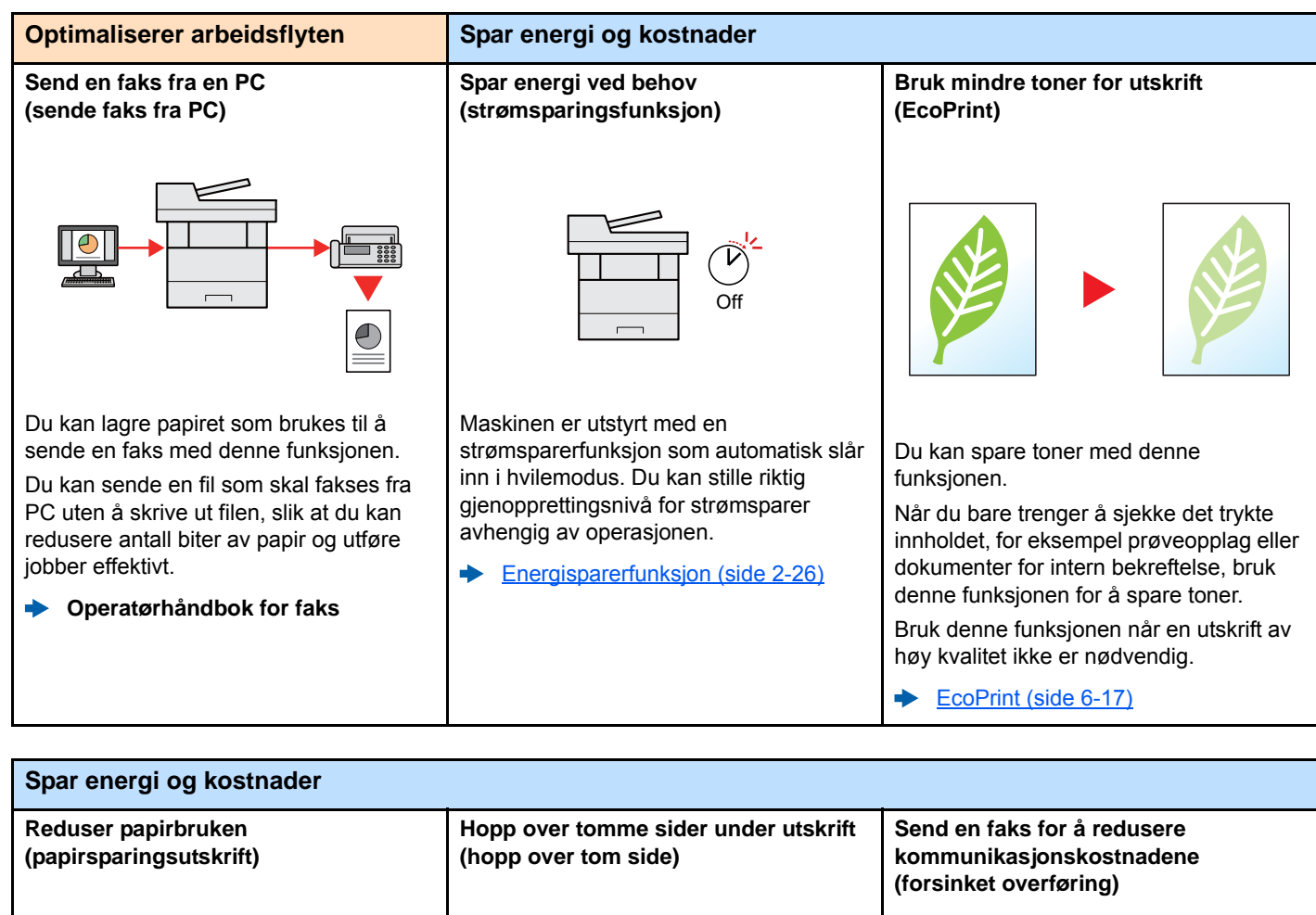

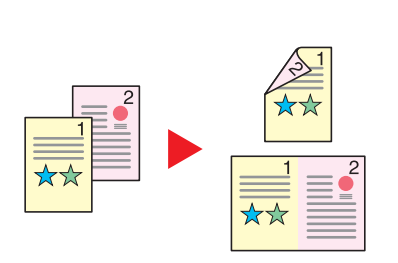

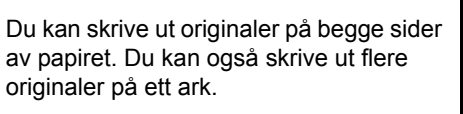

[Favoritter \(side 5-8\)](#page-134-1)

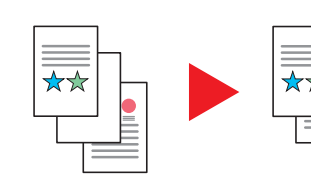

Når det er blanke ark i et skannet dokument, hopper denne funksjonen over de blanke sidene og skriver bare ut sider som ikke er tomme.

Se *English Operation Guide*

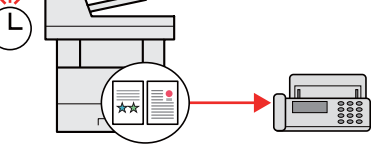

Du kan redusere kommunikasjonskostnadene med denne funksjonen. Kommunikasjonskostnadene kan reduseres ved å sette tidtakeren til perioden hvor kommunikasjonskostnadene er lave.

**Operatørhåndbok for faks**

viii

Ulike funksjoner er tilgjengelige for administratorer for å styrke sikkerheten.

Se *English Operation Guide*

<span id="page-9-0"></span>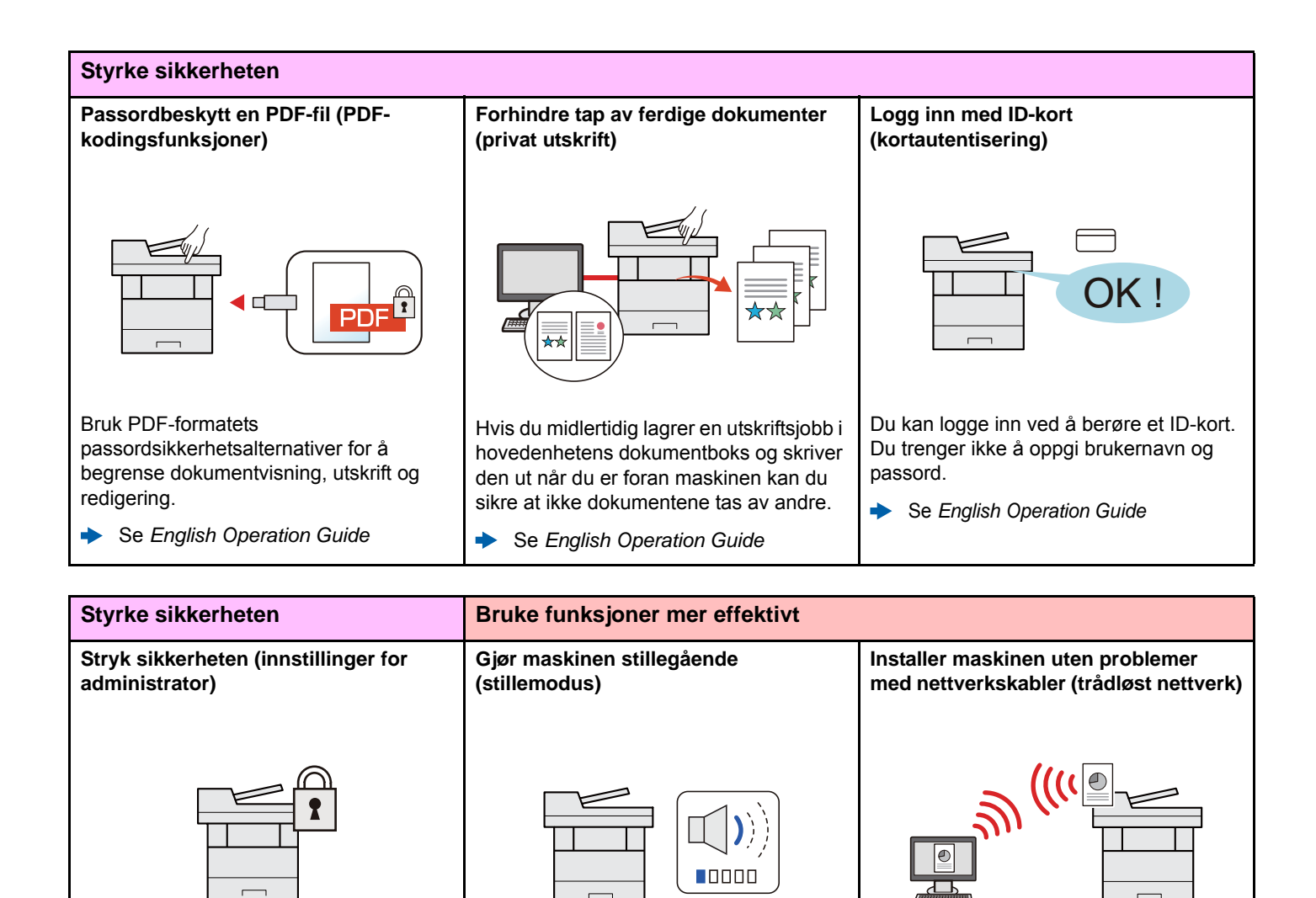

Du kan gjøre maskinen stille ved å redusere driftstøy. PÅ/AV med ett trykk er

Hvis det er et trådløst nettverksmiljø, kan enheten installeres uten å tenke på nettverkskabling. I tillegg støttes Wi-Fi

Se *English Operation Guide*

Direct.

[Stillemodus \(side 2-28\)](#page-71-1)

mulig.

 $\blacklozenge$ 

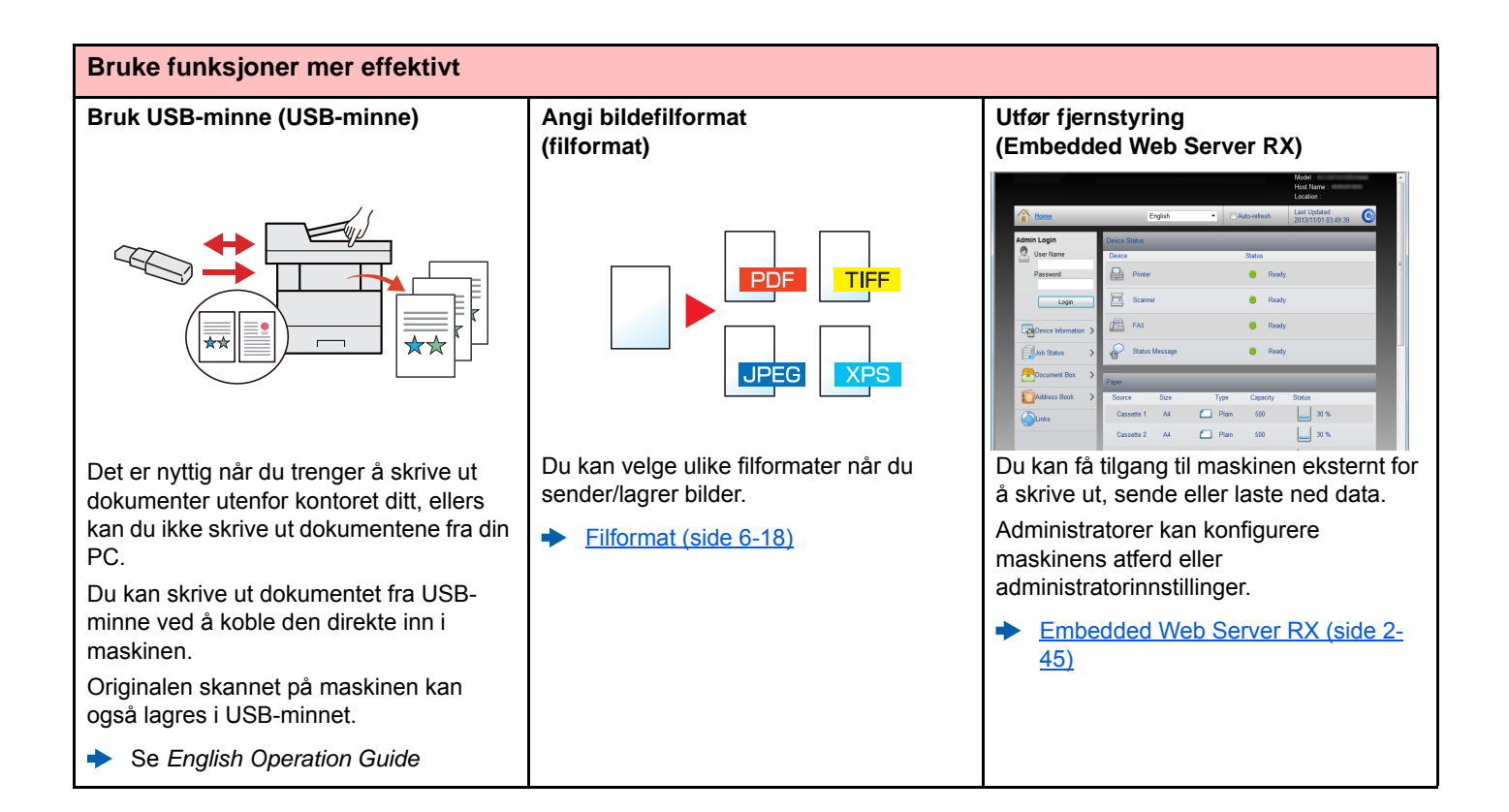

# <span id="page-11-0"></span>Farge- og bildekvalitetsfunksjoner

Maskinen er utstyrt med forskjellige farge- og bildekvalitetsfunksjoner. Du kan regulere det skannede bildet som ønsket.

### <span id="page-11-1"></span>Grunnleggende fargemoduser

De grunnleggende fargemodusene er som følger.

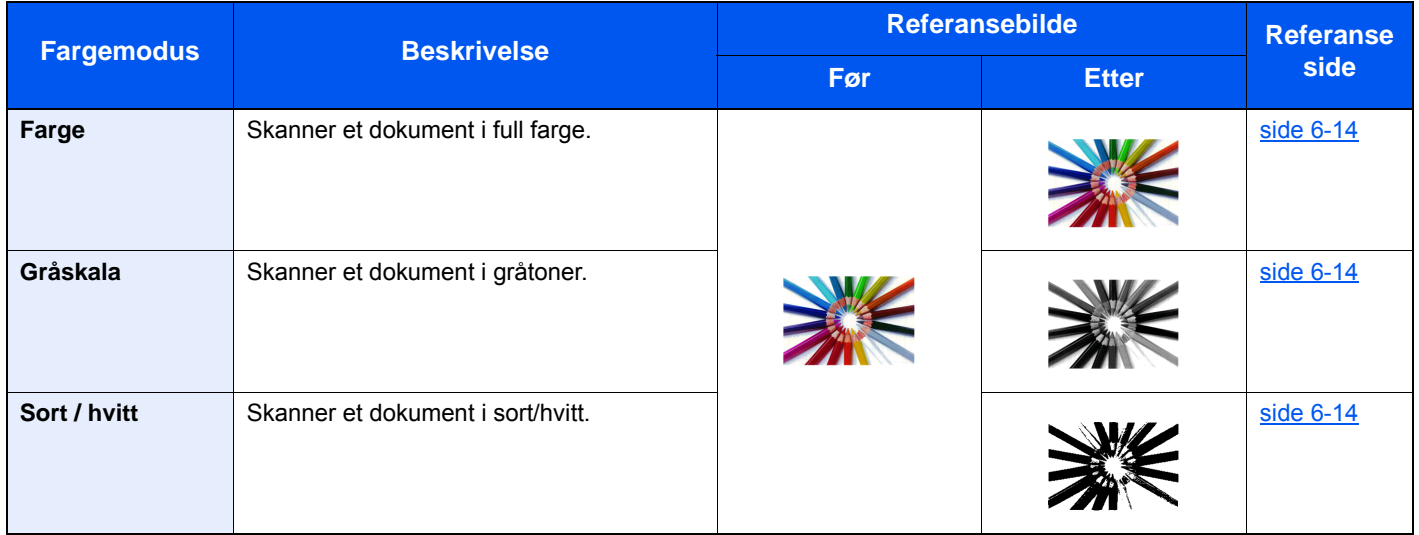

For detaljer, se følgende:

 $\rightarrow$  [Fargevalg \(side 6-14\)](#page-172-5)

# <span id="page-12-0"></span>Regulere bildekvalitet og farge

Bruk følgende funksjoner for å regulere bildekvalitet og farge.

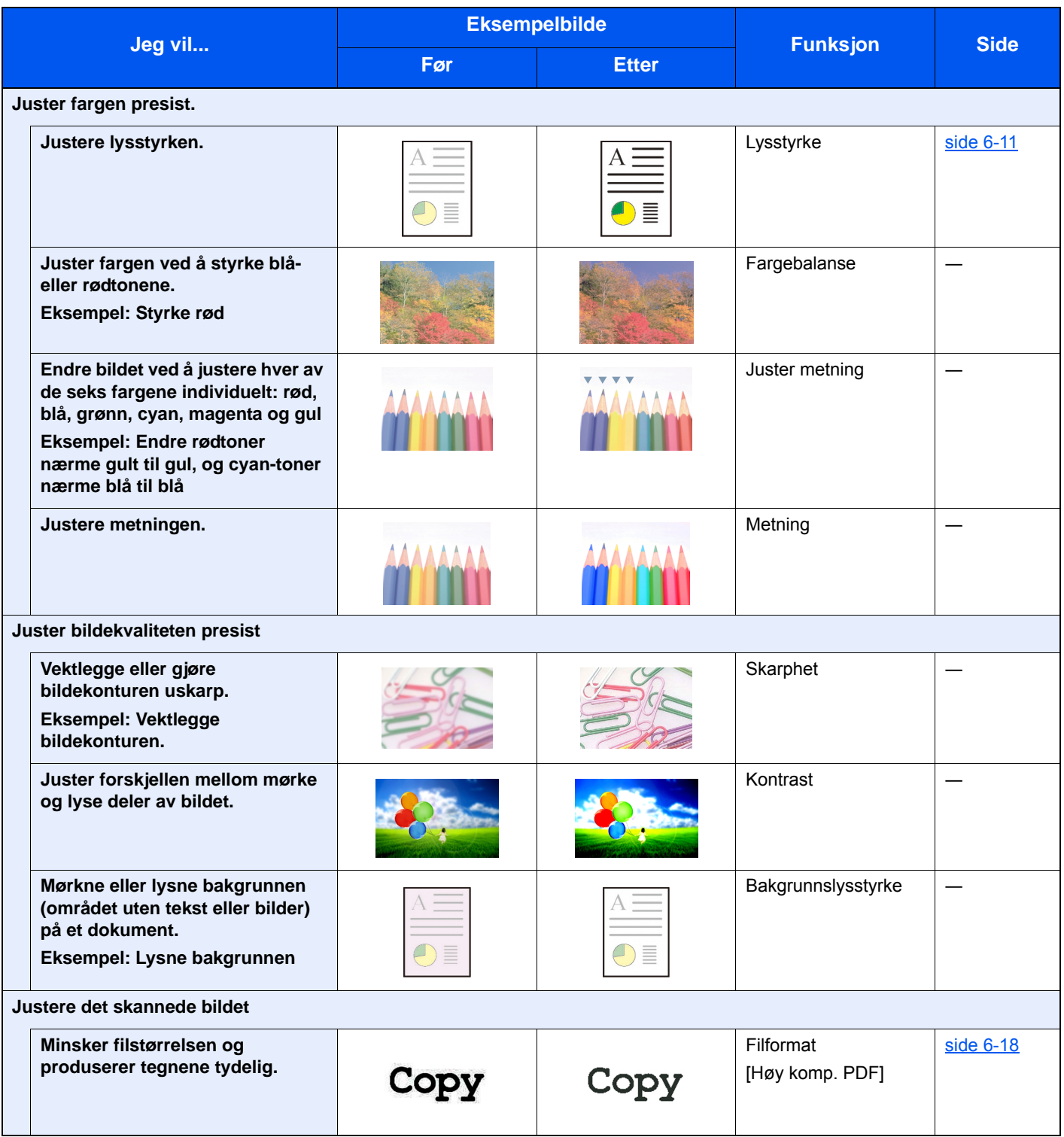

# <span id="page-13-0"></span>Håndbøker som følger med maskinen

Følgende håndbøker følger med maskinen. Se hver veiledning etter behov.

Innholdet i håndboken kan endres uten varsel for formålet å forbedre maskinens utførelse.

#### **Trykte håndbøker**

**Start bruken av maskinen raskt**

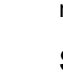

#### praktiske funksjoner, hvordan du utfører rutinemessig vedlikehold, og hva man skal gjøre når det oppstår problemer.

**Quick Guide**

**For sikker bruk av maskinen**

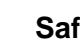

#### **Safety Guide**

Gir sikkerhetsinformasjon og advarsler for installasjonsmiljøer og bruk av maskinen. Du må lese denne håndboken før du bruker maskinen.

Forklarer hvordan du bruker de grunnleggende funksjonene i maskinen, hvordan du bruker

#### **Safety Guide (P-C2655w MFP)**

Indikerer plassbehovet for maskininstallasjon, og beskriver advarende etiketter og annen sikkerhetsinformasjon. Du må lese denne håndboken før du bruker maskinen.

#### **Håndbøker (PDF) på DVD (Product Library)**

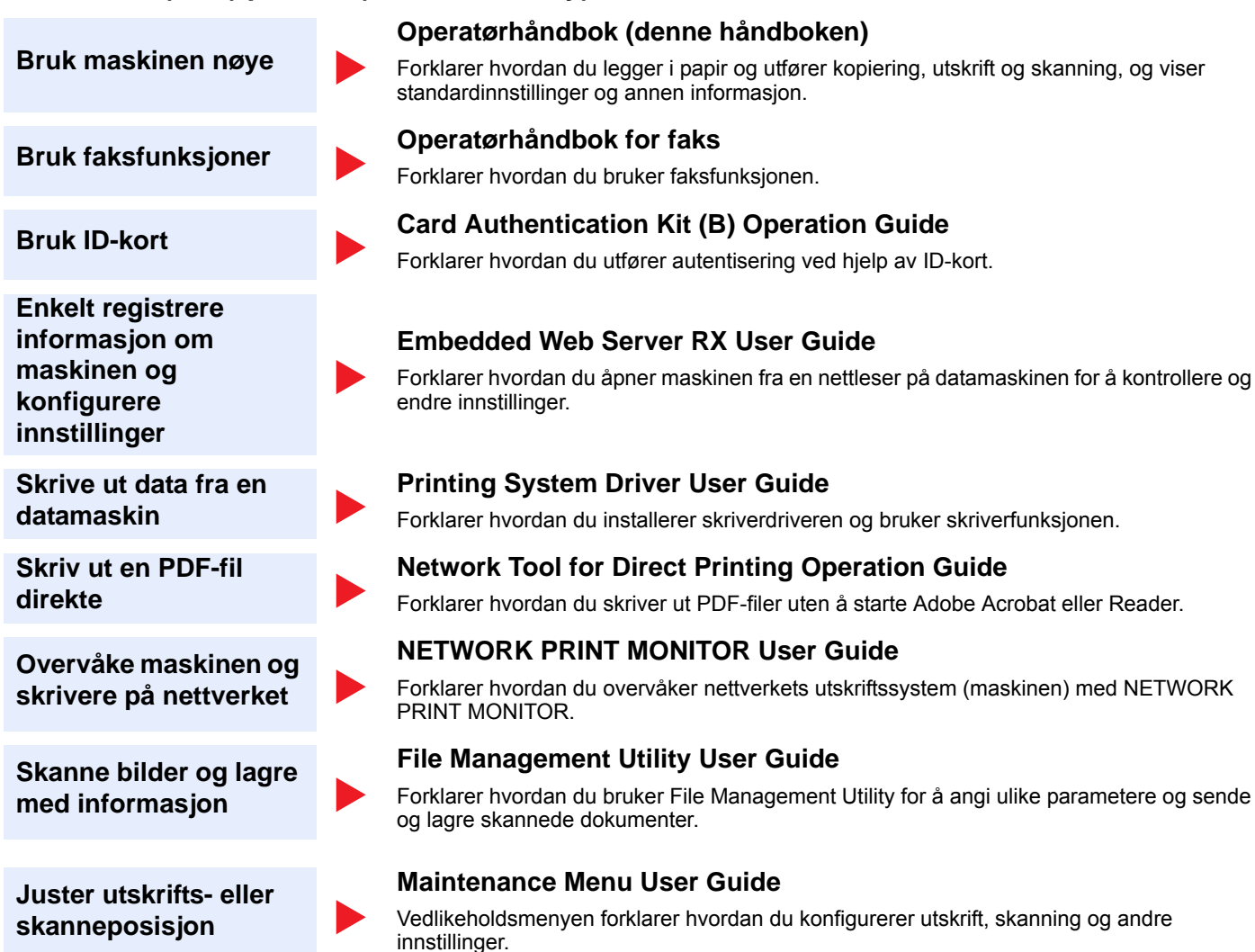

Installere følgende versjoner av Adobe Reader for å se håndbøkene på DVD. Versjon 8.0 eller nyere

# <span id="page-15-0"></span>Om operatørhåndboken (denne håndboken)

### <span id="page-15-1"></span>Oppbygging av håndboken

Denne operatørhåndboken inneholder følgende kapitler.

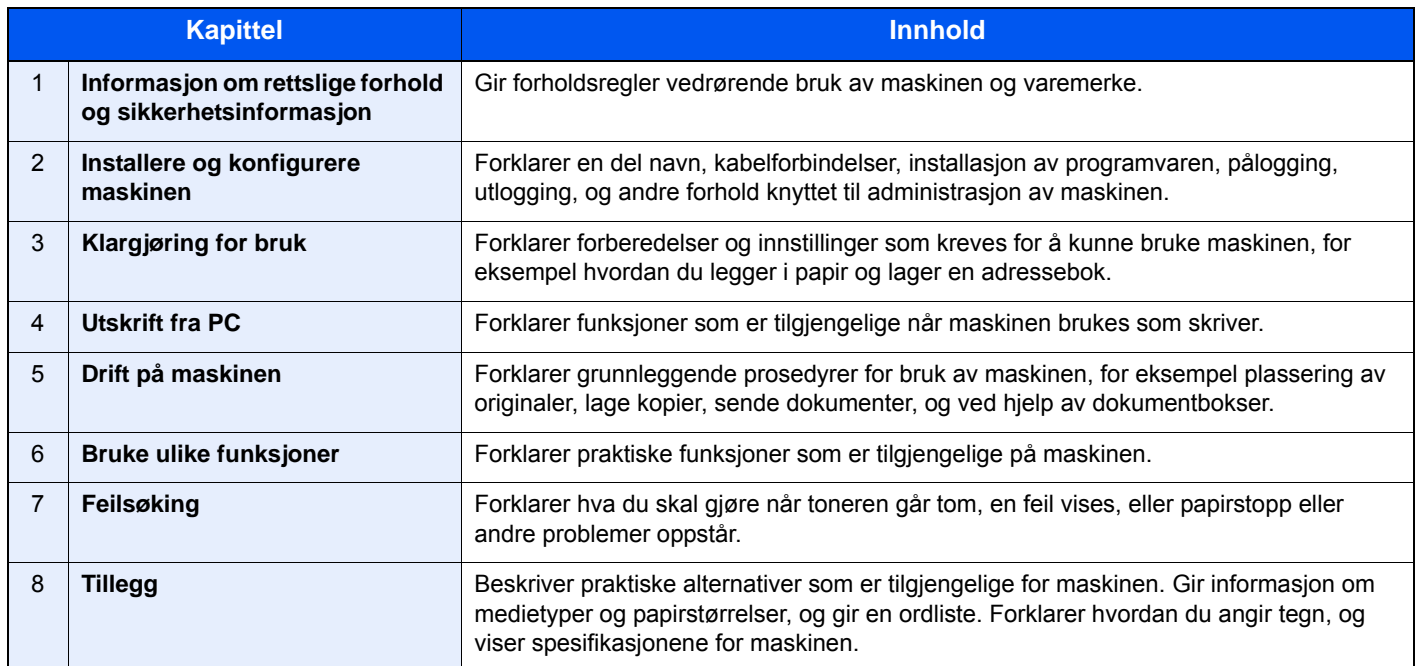

### <span id="page-16-0"></span>Konvensjoner i denne håndboken

Adobe Reader XI blir brukt som et eksempel i forklaringene nedenfor.

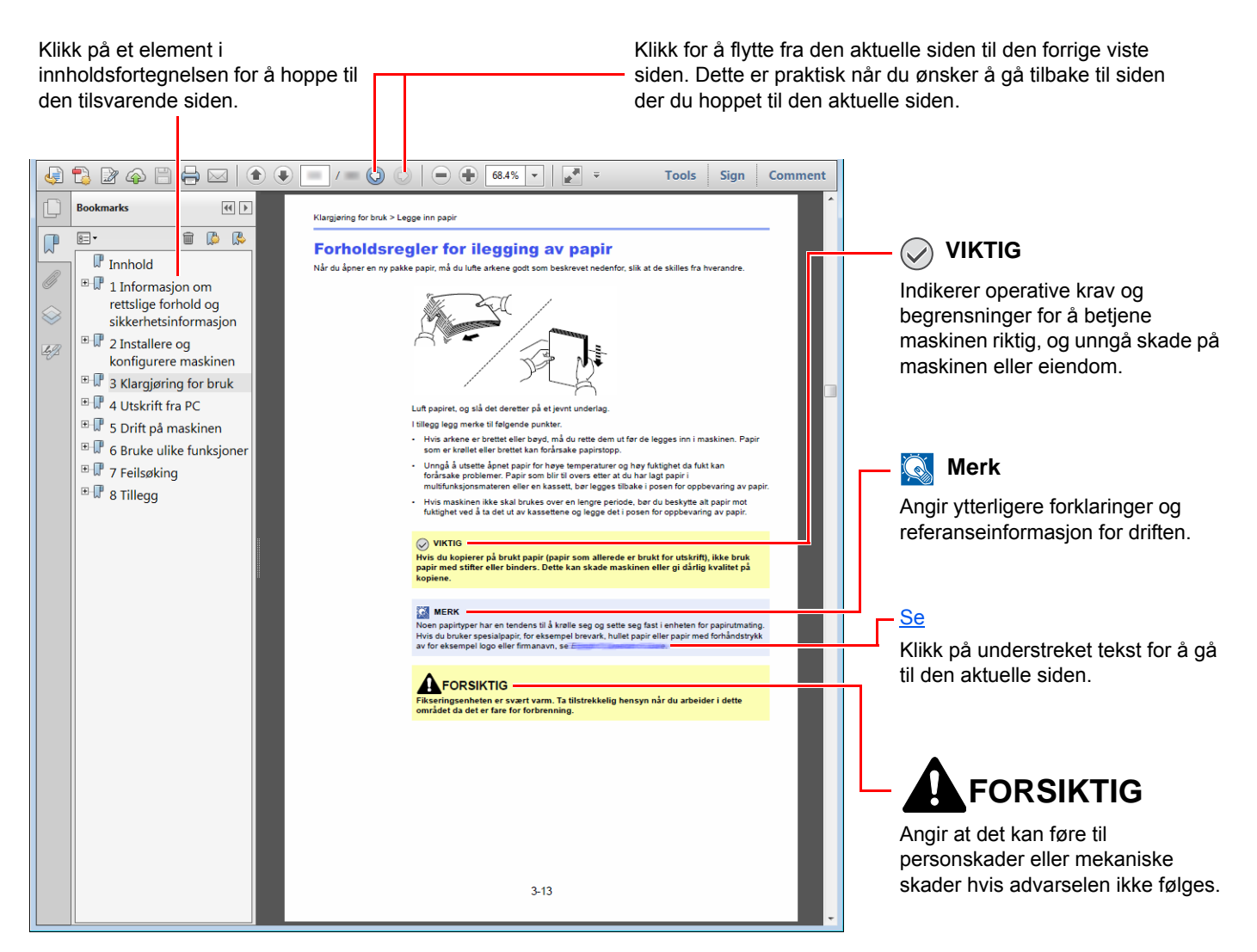

#### **Merk**

Elementene som vises i Adobe Reader varierer avhengig av hvordan den brukes. Hvis innholdsfortegnelsen eller verktøy ikke vises, kan du se Hjelp for Adobe Reader.

Enkelte poster er angitt i denne håndboken ved konvensjonene som er beskrevet nedenfor.

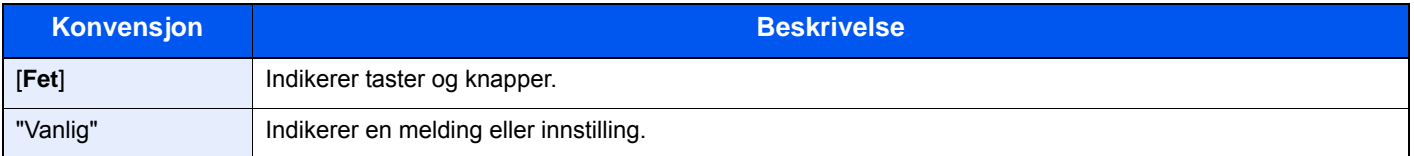

#### **Konvensjoner som brukes i prosedyrer for bruk av maskinen**

I denne operatørhåndboken brukes tastene på berøringspanelet som følger:

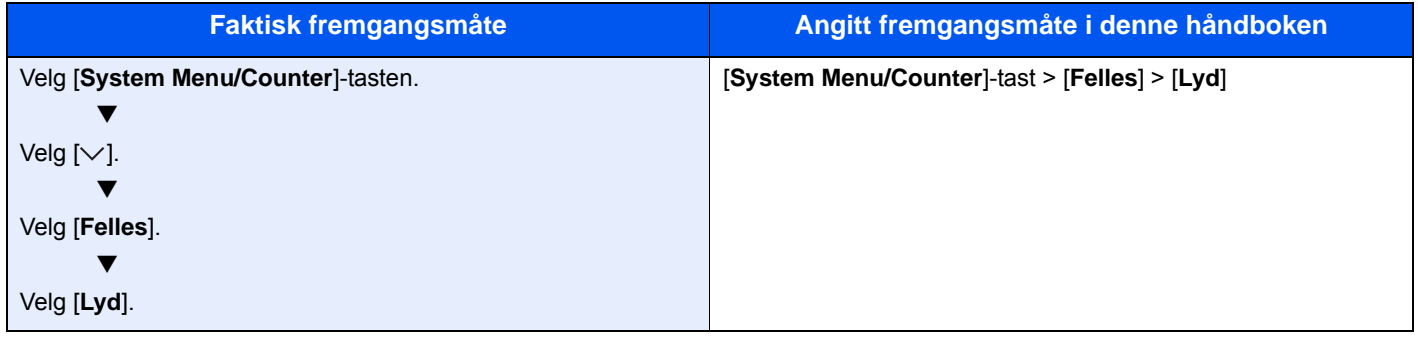

#### **Størrelse og retning på papir**

Papirstørrelser som A5 og Statement kan brukes i både horisontal og vertikal orientering. For å skille orienteringene når disse størrelsene er brukt, er «R» lagt til størrelser som brukes i vannrett retning. I tillegg benyttes følgende ikoner på berøringspanelet for å angi papirretning.

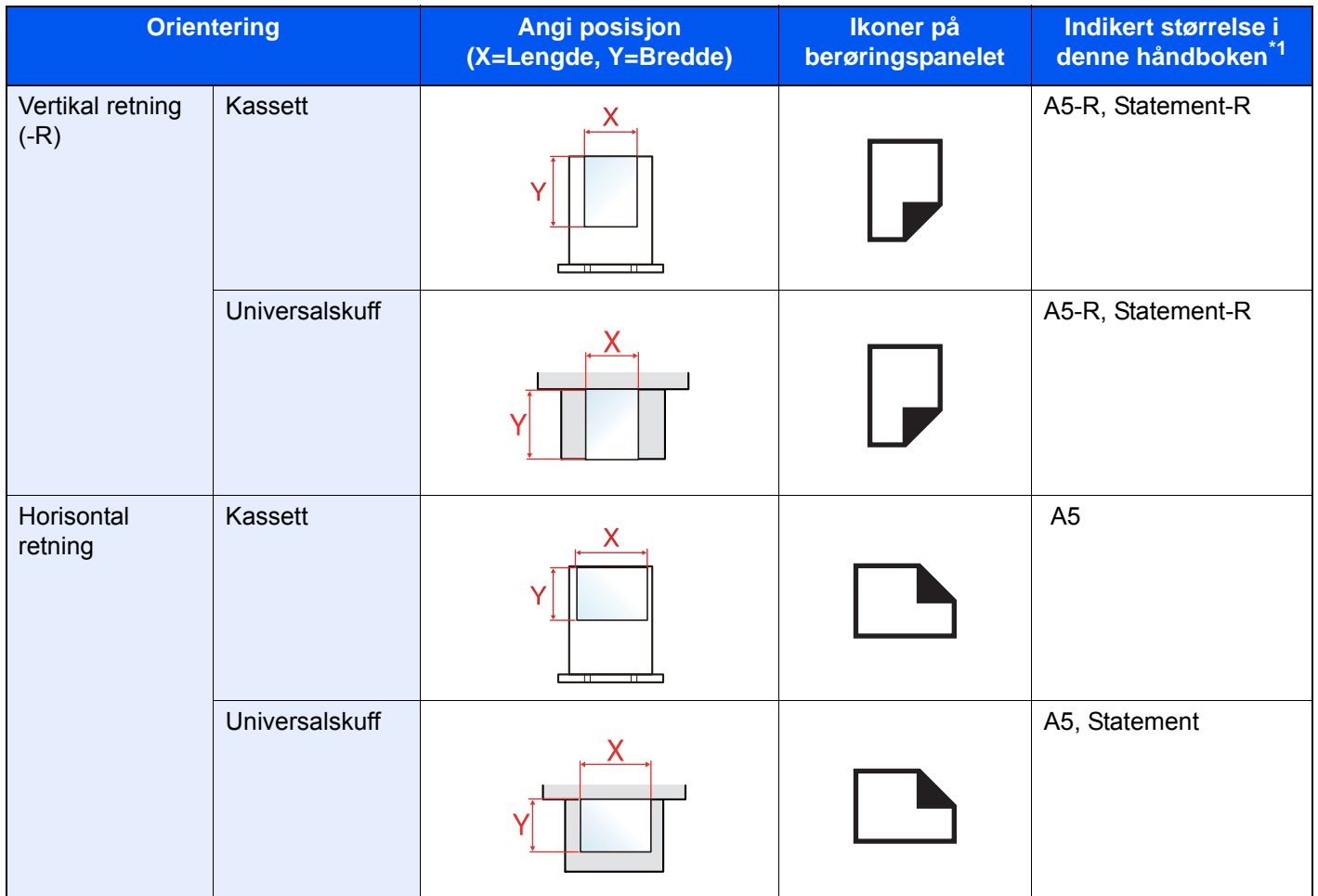

\*1 Papirstørrelser som kan brukes varierer avhengig av funksjonen og skuffen. For detaljer, se følgende:

[Spesifikasjoner \(side 8-5\)](#page-227-2)

# <span id="page-18-0"></span>Menykart

Dette er en liste over menyer som vises på berøringspanelet. Avhengig av innstillingene er det ikke sikkert alle menyene vises. Enkelte menynavn kan variere noe fra referansetitlene.

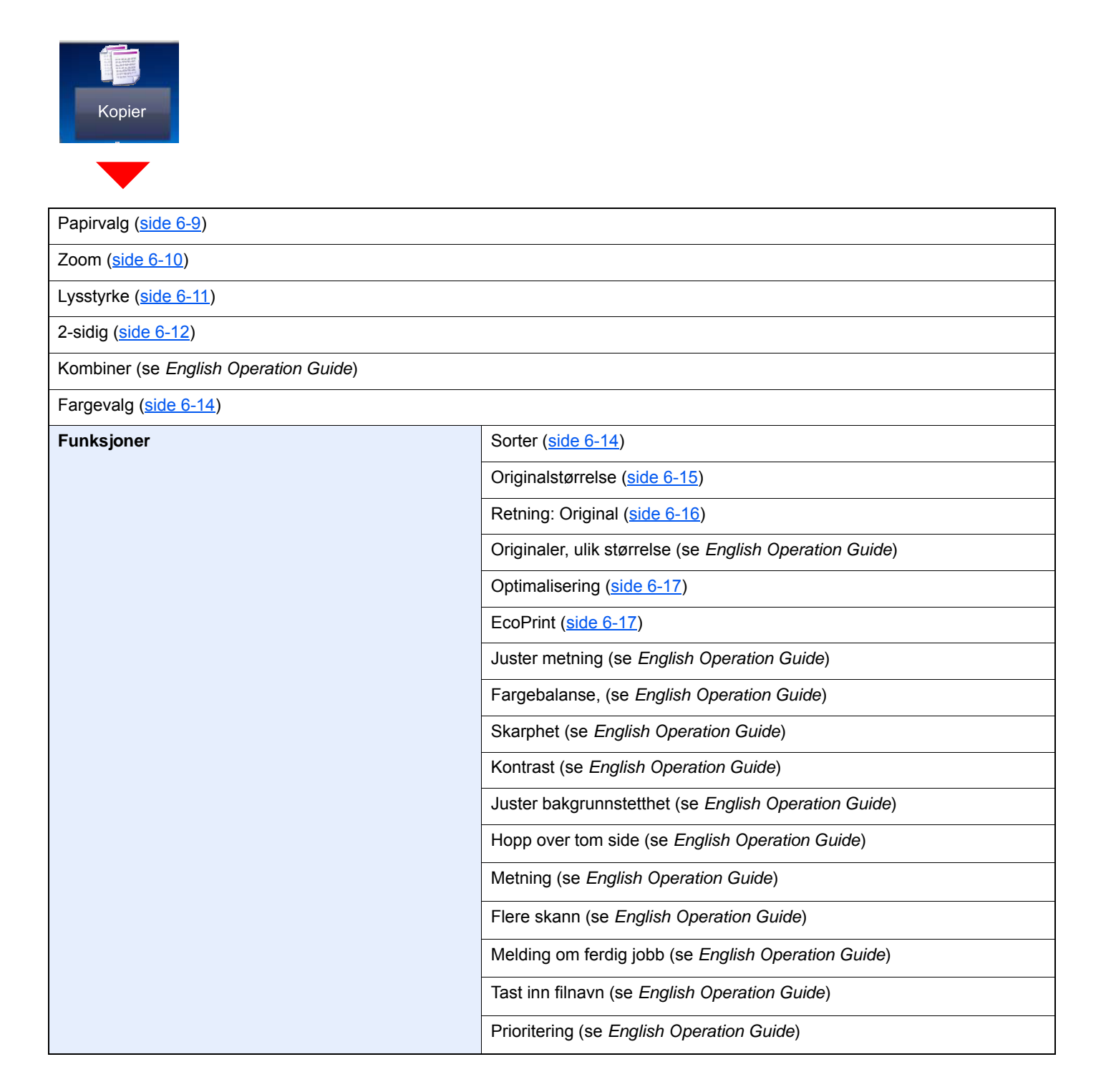

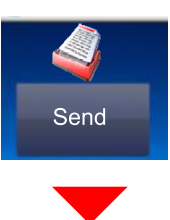

 $\overline{\phantom{a}}$ 

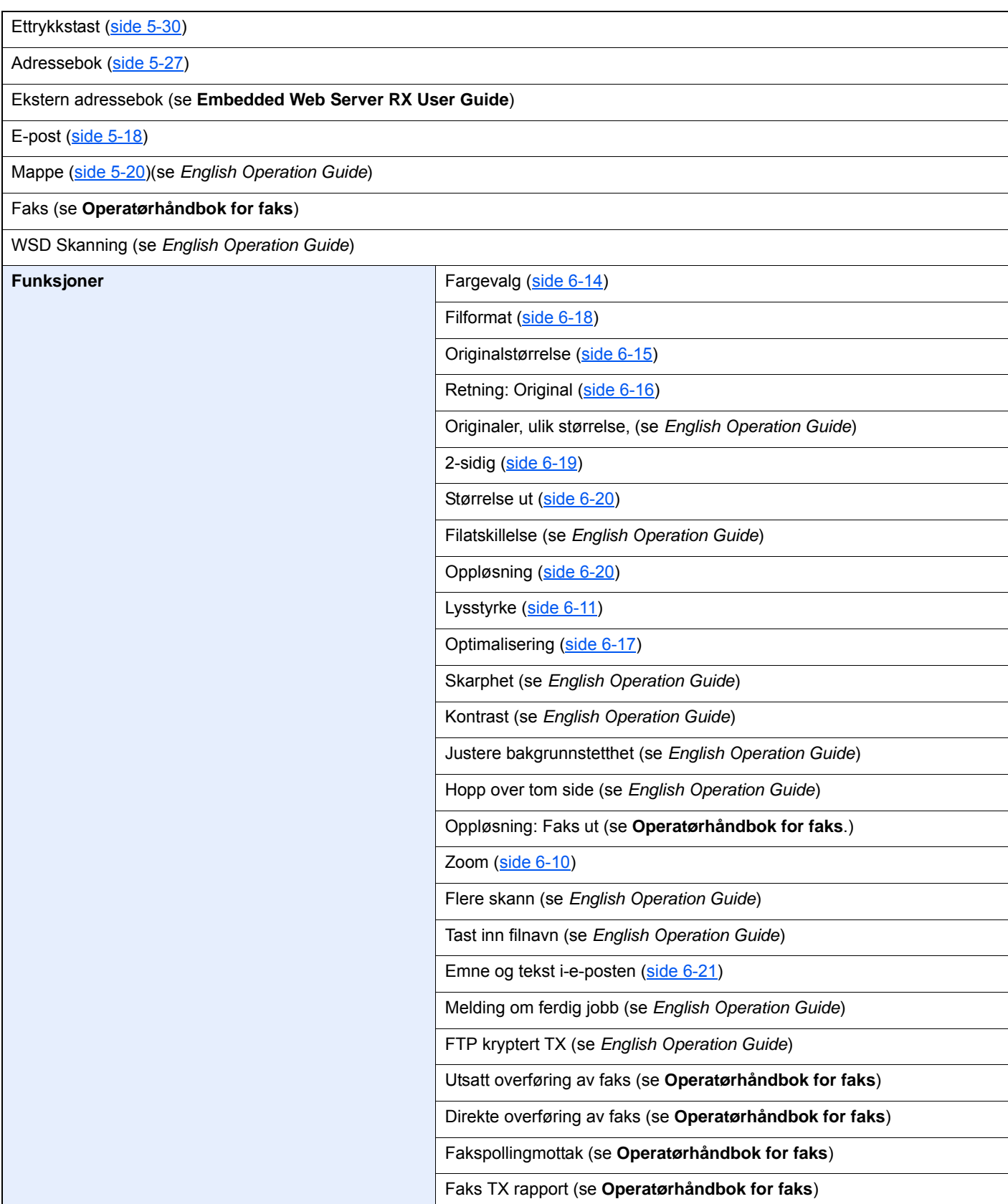

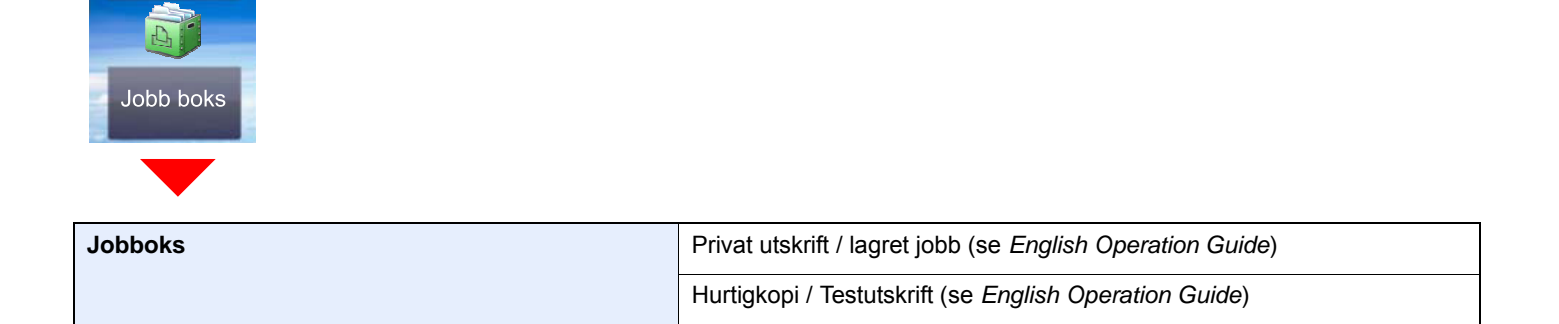

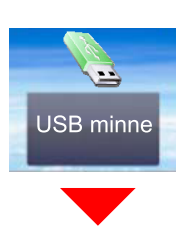

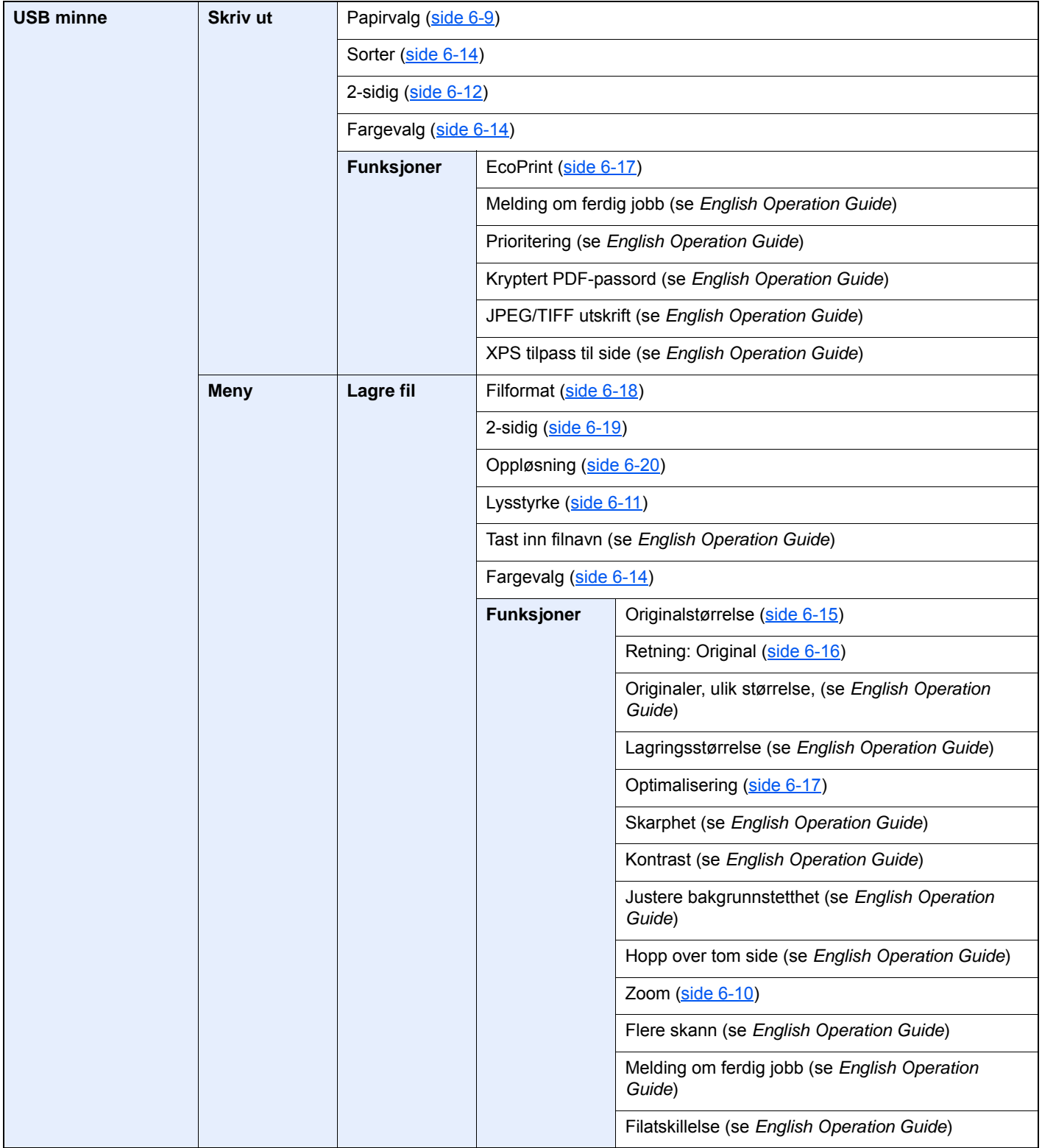

#### > Menykart

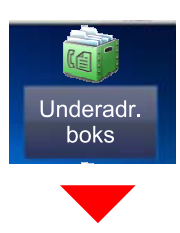

#### **Underadr. boks (se Operatørhåndbok for faks)**

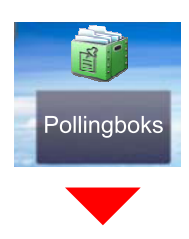

**Pollingboks (se Operatørhåndbok for faks)**

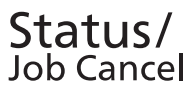

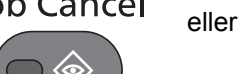

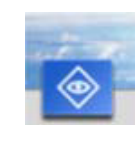

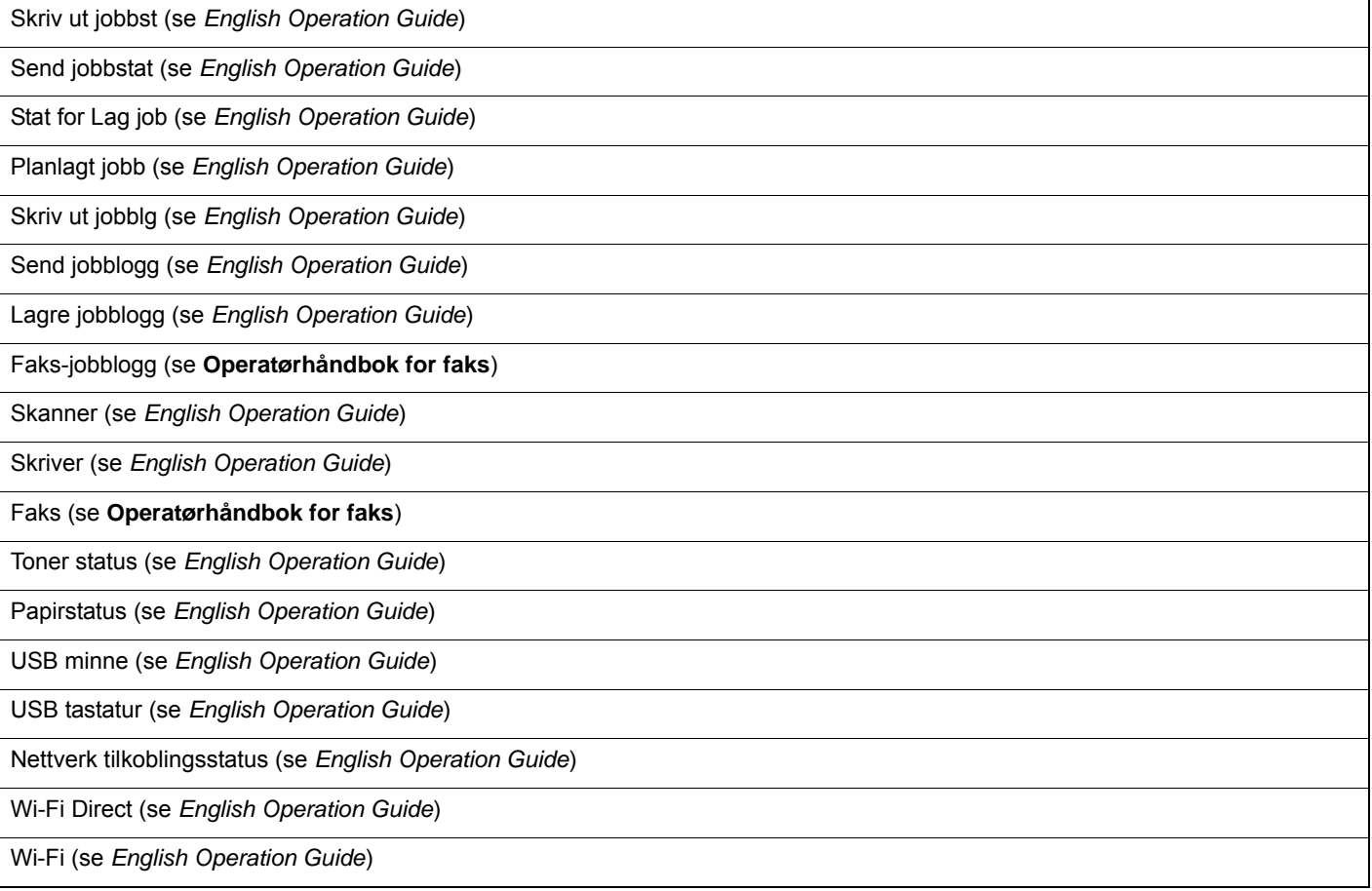

# System Menu /<br>Counter

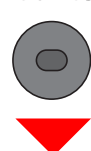

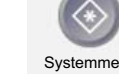

eller

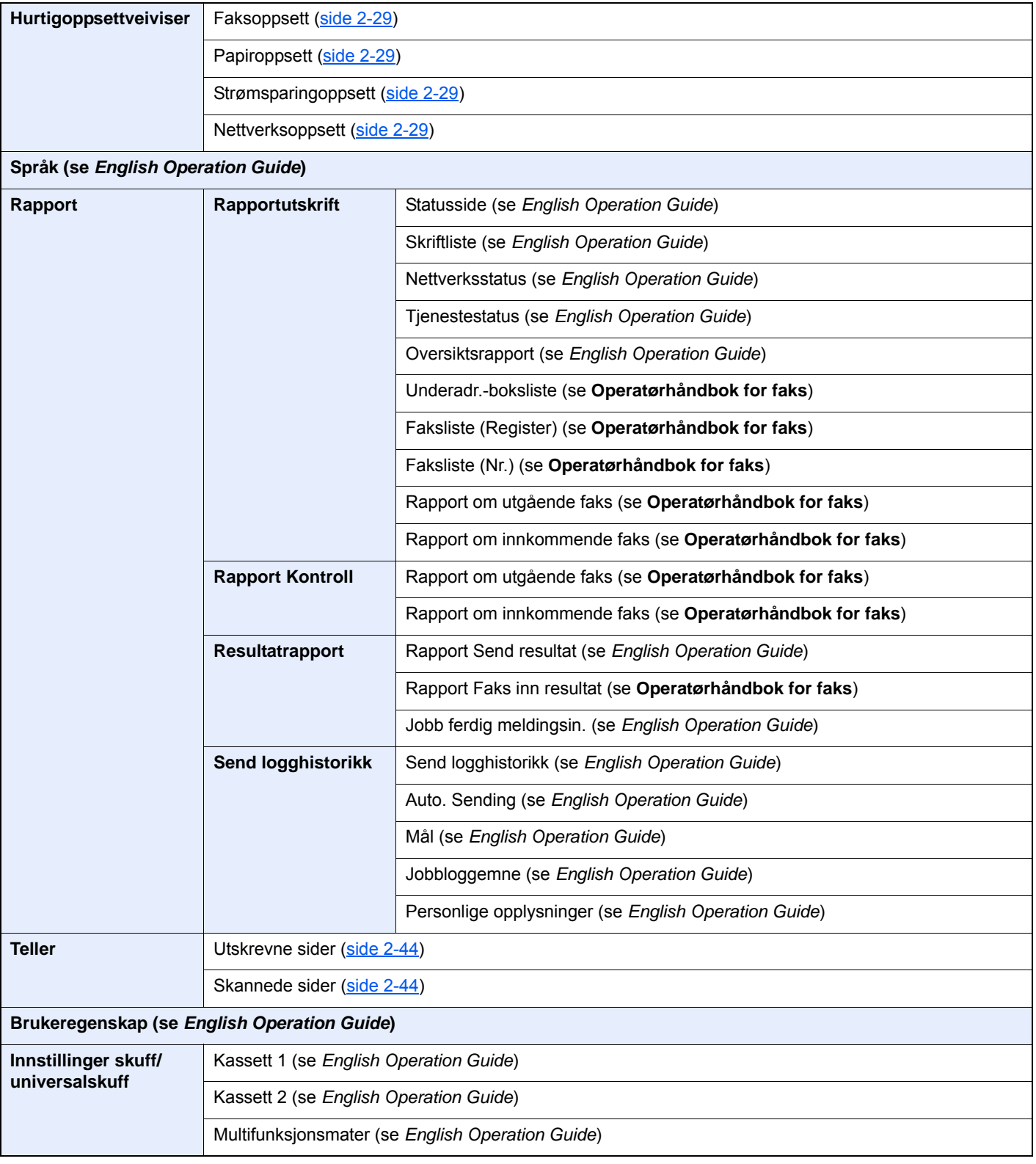

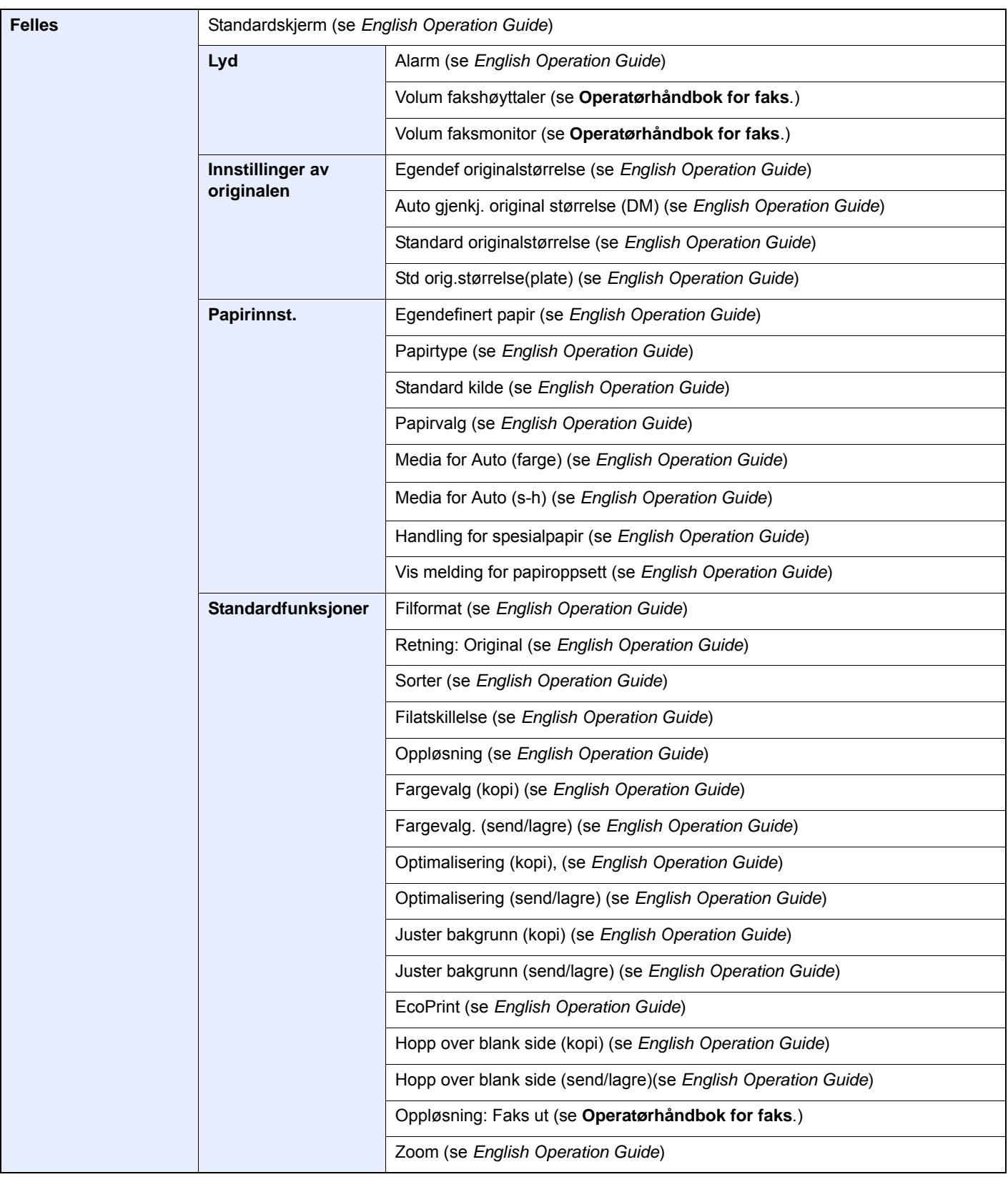

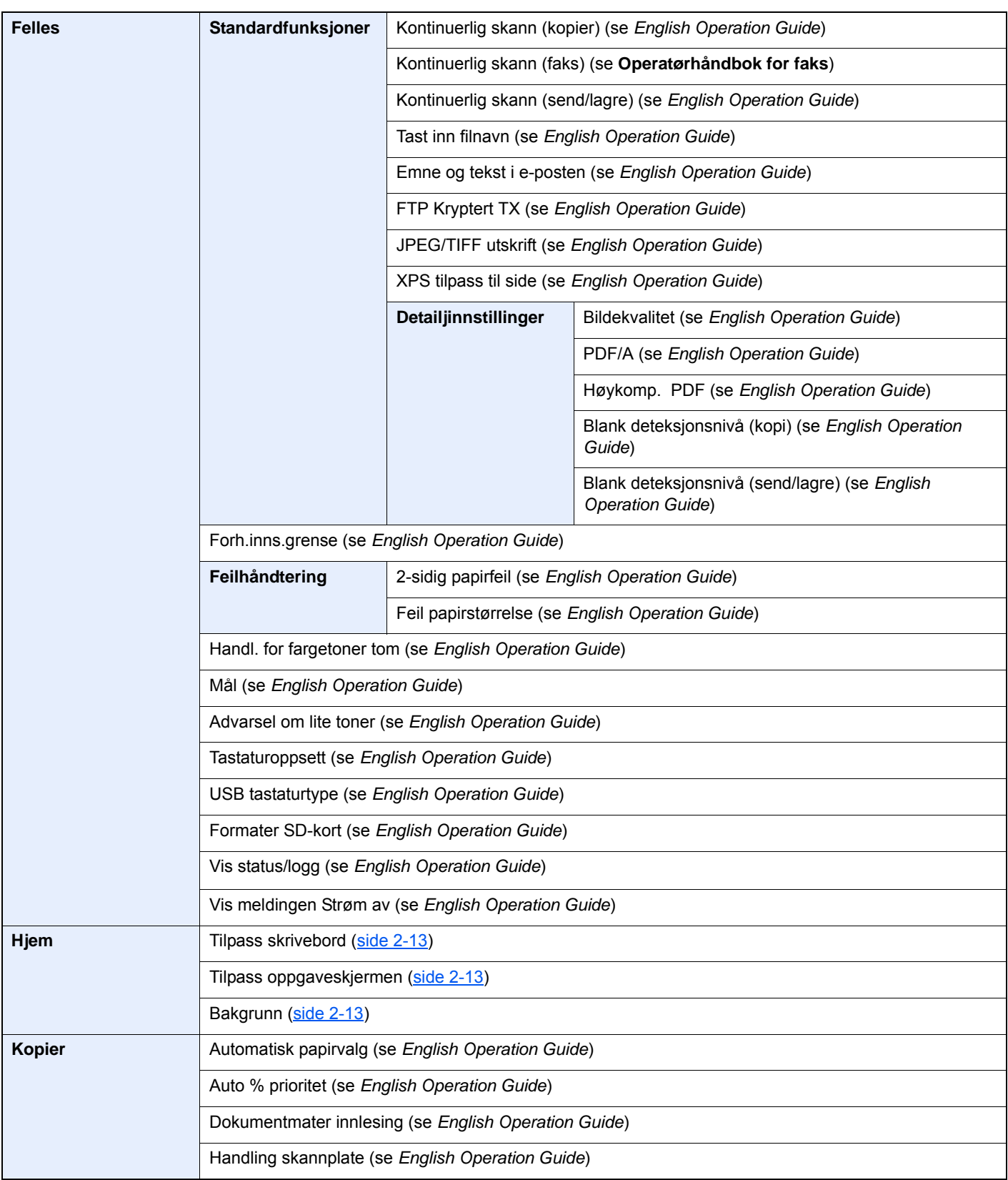

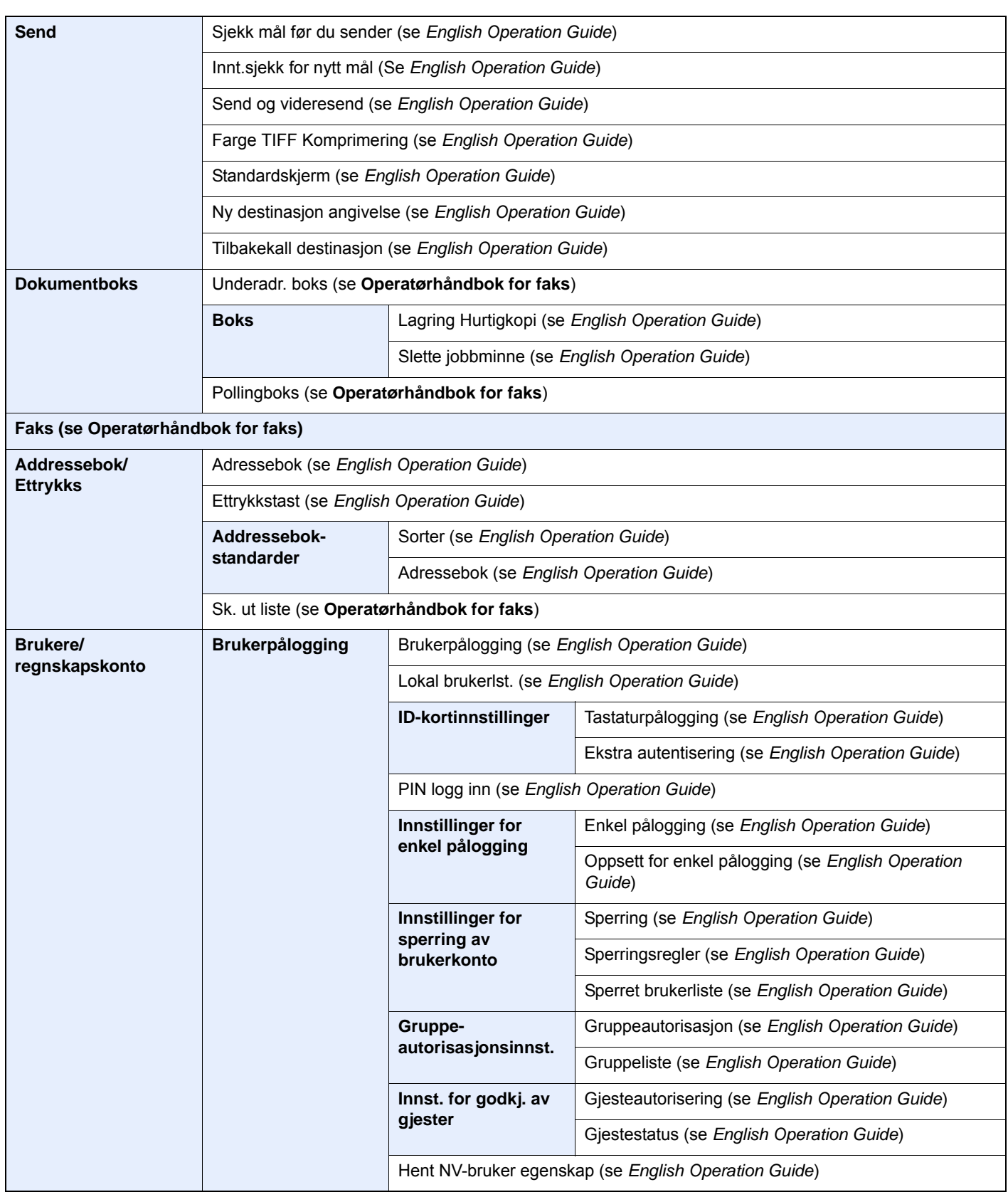

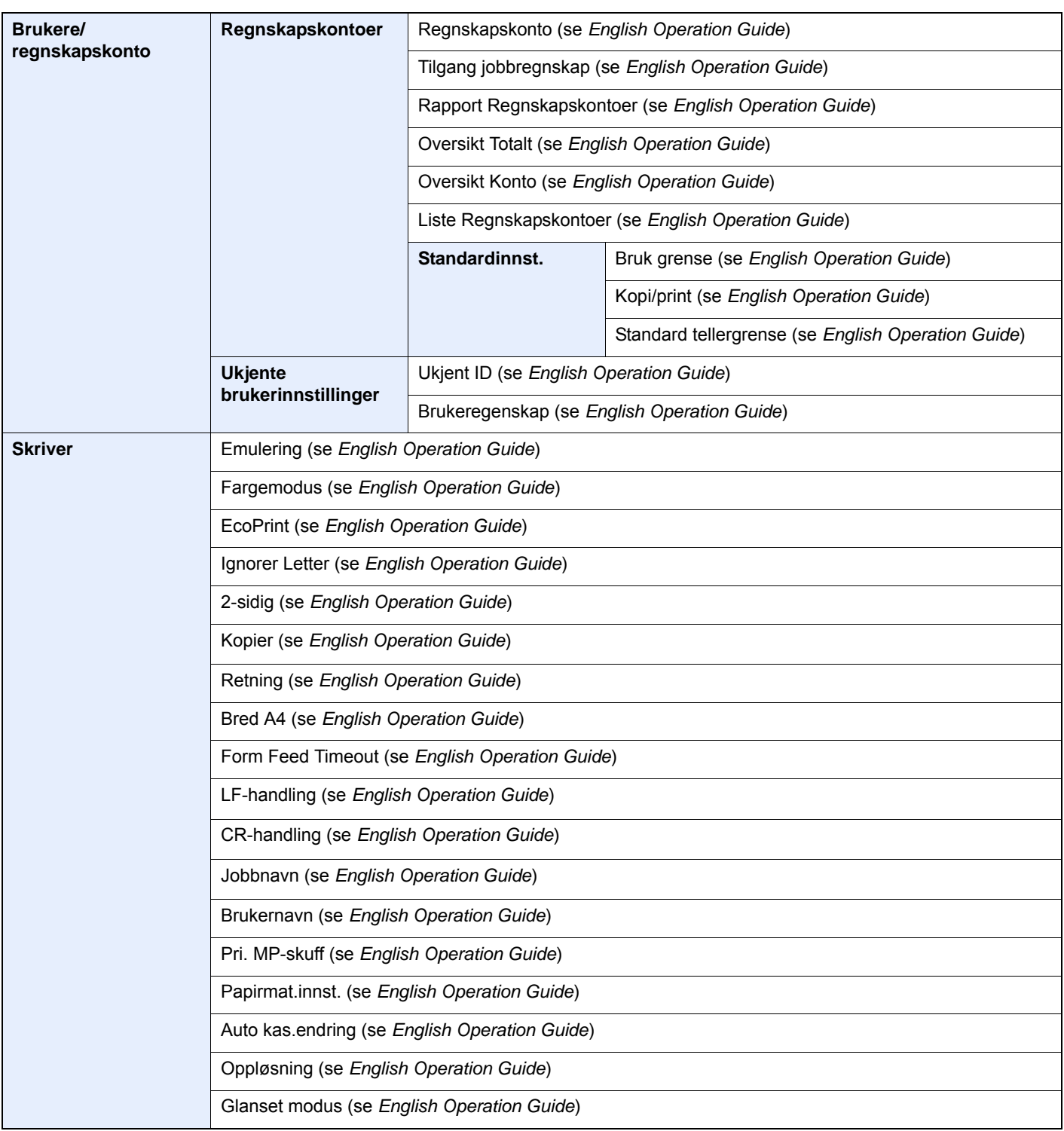

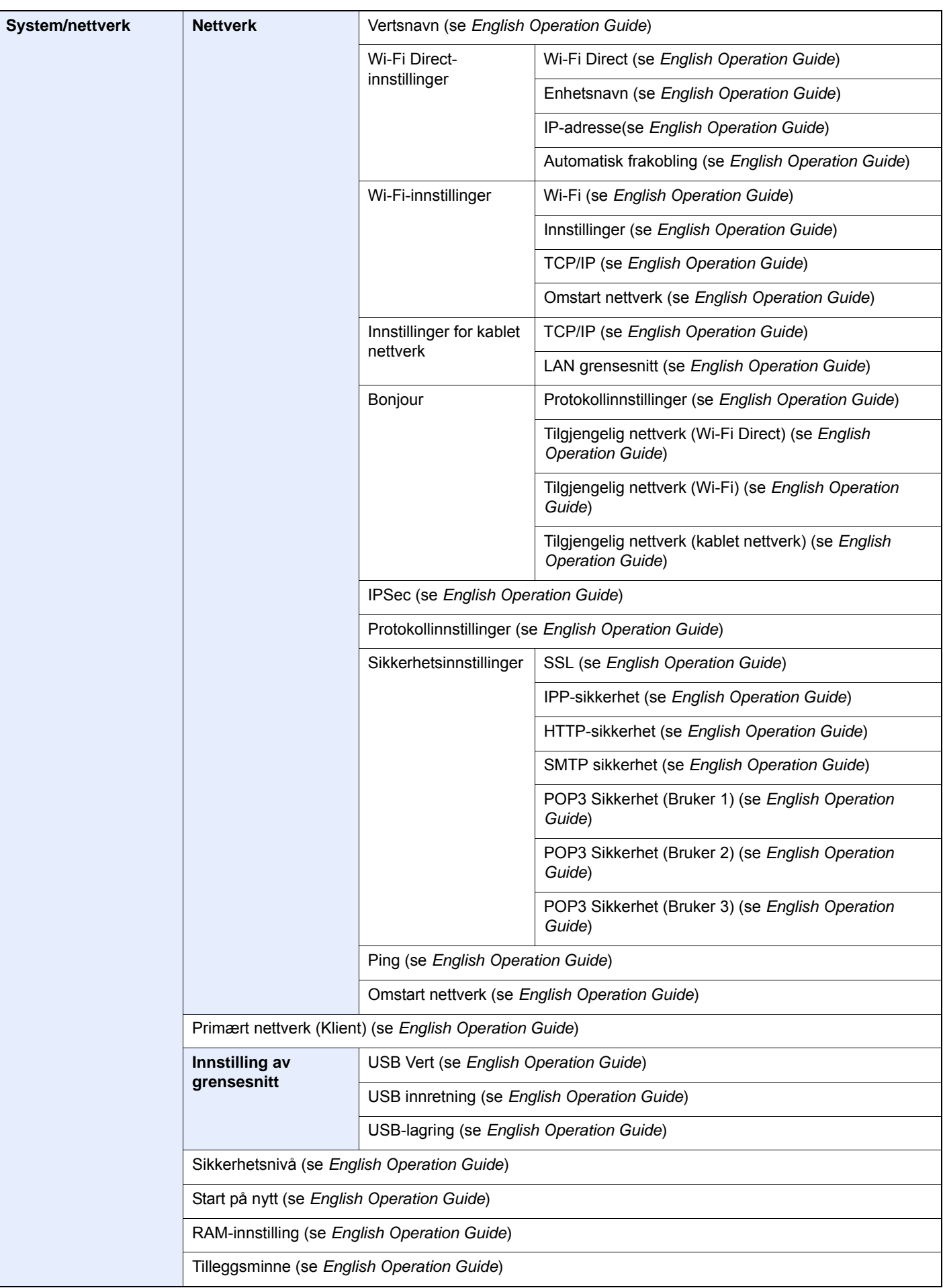

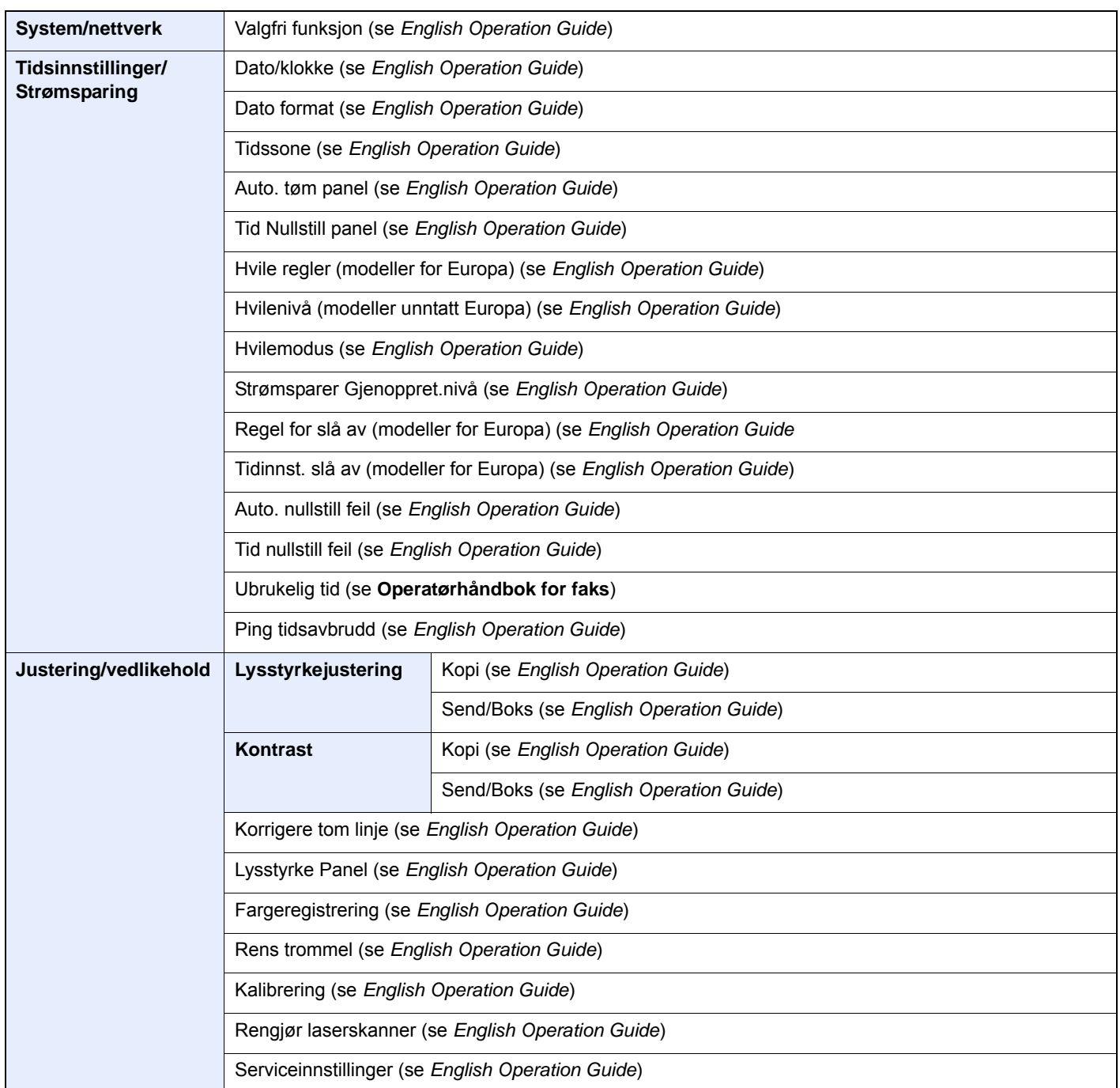

# <span id="page-30-1"></span><span id="page-30-0"></span>**Informasjon om** rettslige forhold og sikkerhetsinformasjon

Vennligst les denne informasjon før du bruker maskinen. Dette kapitlet inneholder informasjon om følgende emner:

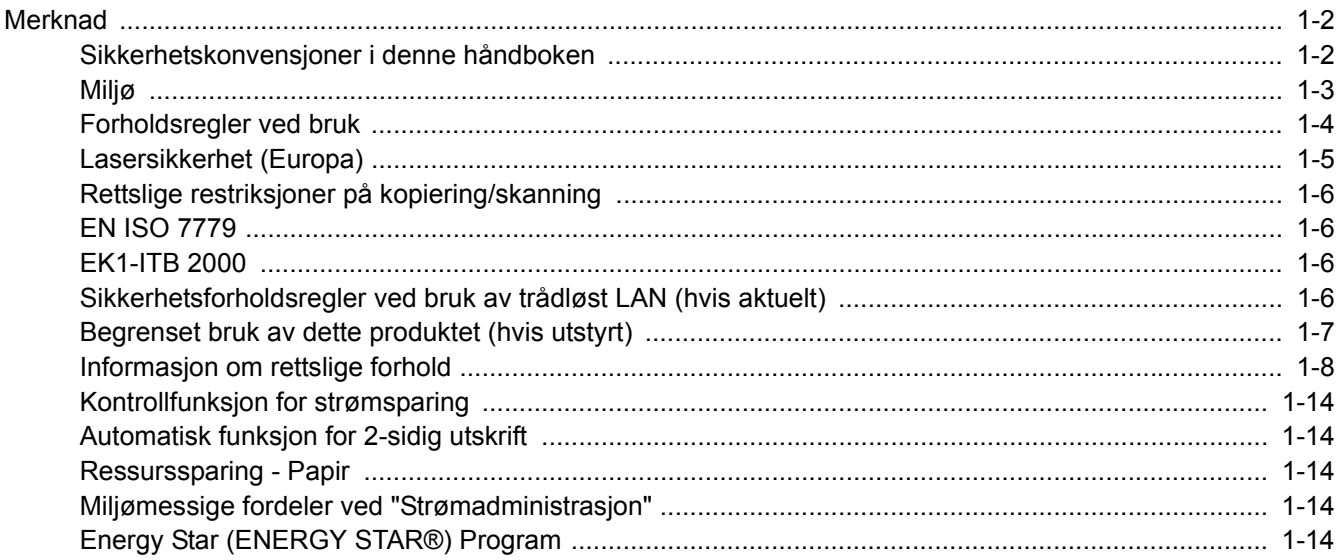

# <span id="page-31-0"></span>Merknad

### <span id="page-31-1"></span>Sikkerhetskonvensjoner i denne håndboken

Avsnitt i håndboken og deler på maskinen som er merket med symboler, er sikkerhetsadvarsler som skal beskytte brukeren, andre personer og gjenstander i nærheten, og sikre riktig og sikker bruk av maskinen. Symbolene og deres betydning er angitt nedenfor.

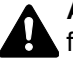

**ADVARSEL**: Angir at det kan føre til alvorlig skade eller død hvis advarselen ikke følges.

**FORSIKTIG**: Angir at det kan føre til personskader eller mekaniske skader hvis advarselen ikke følges.

#### **Symboler**

Symbolet  $\triangle$  angir at det aktuelle avsnittet inneholder sikkerhetsadvarsler. Spesielle forhold du må være oppmerksom på er angitt på symbolet.

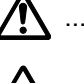

 $\sqrt{N}$  ... [Generell advarsel]

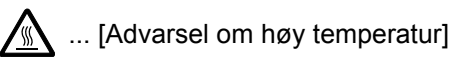

Symbolet  $\Diamond$  angir at det aktuelle avsnittet inneholder informasjon om handlinger som ikke må utføres. Illustrasjonen inne i symbolet angir hvilke handlinger det dreier seg om.

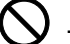

 $\bigcup$  ... [Advarsel om handling som ikke må utføres]

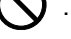

 $\mathbb{Q}$  ... [Må ikke demonteres]

 symbolet angir at det aktuelle avsnittet inneholder informasjon om handlinger som må utføres. Spesifikasjon av handlingen som må utføres er angitt på symbolet.

... [Varsel om nødvendig handling]

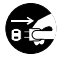

... [Trekk støpselet ut av stikkontakten]

... [Koble alltid maskinen til en jordet stikkontakt]

Ta kontakt med din servicerepresentant for å bestille utskifting hvis sikkerhetsadvarslene i denne operatørhåndboken er uleselige eller håndboken er blitt borte (avgiftsbelagt).

#### *Merk*

Det er mulig at en original som har stor likhet med en pengeseddel ikke kopieres på riktig måte fordi denne maskinen er utstyrt med en funksjon som hindrer forfalskning.

### <span id="page-32-0"></span>Miljø

Miljøforhold:

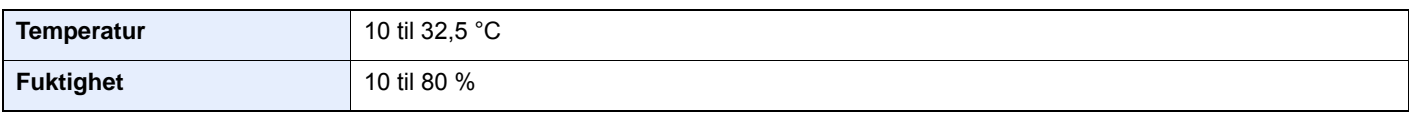

Unngå å plassere maskinen på følgende steder.

- Unngå steder nær et vindu eller som er utsatt for direkte sollys.
- Unngå steder med vibrasjon.
- Unngå steder med store temperaturendringer.
- Unngå steder der maskinen utsettes direkte for varm eller kald luft.
- Unngå steder med dårlig ventilering.

Hvis gulvet er ømfintlig overfor hjul, så kan det være at gulvmaterialet skades når maskinen flyttes etter installasjonen.

Under kopiering avgis det noe ozon, men mengden er så liten at det ikke har innvirkning for helsen. Hvis maskinen brukes over en lengre periode i et dårlig ventilert rom, eller hvis det lages svært mange kopier, kan imidlertid lukten bli ubehagelig. For å få gode forhold til kopieringsarbeidet anbefales det at rommet ventileres tilstrekkelig.

### <span id="page-33-0"></span>Forholdsregler ved bruk

#### **Forholdsregler ved håndtering av forbruksartikler**

# FORSIKTIG

Prøv aldri å brenne deler som inneholder toner. Farlige gnister kan føre til forbrenninger.

Oppbevar deler som inneholder toner utenfor barnas rekkevidde.

Hvis det søles fra deler som inneholder toner, må du unngå å puste inn eller svelge toner. Du må også unngå å få toner i øynene eller på huden.

- Hvis du puster inn toner, må du flytte deg til et sted med frisk luft og skylle munnen godt med store mengder vann. Hvis du begynner å hoste, må du kontakte lege.
- Hvis du svelger toner, må du skylle munnen skikkelig med vann og drikke én til to kopper vann for å fortynne innholdet i magesekken. Kontakt lege hvis det er nødvendig.
- Hvis du får toner i øynene, må du skylle godt med vann. Hvis du får såre øyne, må du kontakte lege.
- Hvis du får toner på huden, må du vaske den av med såpe og vann.

Ikke forsøk å ødelegge deler som inneholder toner, eller å åpne dem med makt.

#### **Andre forholdsregler**

Returner den brukte tonerkassetten til forhandleren eller serviceteknikeren. Innsamlede tonerkassetter vil bli gjenvunnet eller kastet i henhold til gjeldende bestemmelser.

Lagre maskinen et sted der den ikke utsettes for direkte sollys.

Lagre maskinen et sted hvor temperaturen holder seg under 40 °C, samtidig som store endringer i temperatur og fuktighet unngås.

Hvis maskinen ikke skal brukes i løpet av et lengre tidsrom, må du ta ut alt papiret fra kassetten(e) og multifunksjonsmateren og pakke det i originalemballasjen og forsegle pakken.

# <span id="page-34-0"></span>Lasersikkerhet (Europa)

Laserstråler kan være skadelige for mennesker. Laserstrålen som avgis inne i maskinen er derfor hermetisk forseglet i et beskyttet kammer bak et utvendig deksel. Under normal bruk kan ikke stråling lekke ut fra maskinen.

Denne maskinen er klassifisert som et laserprodukt i Class 1 i standard IEC/EN 60825-1:2014.

Angående CLASS 1-laserprodukter, finner du informasjon på merkeplaten.

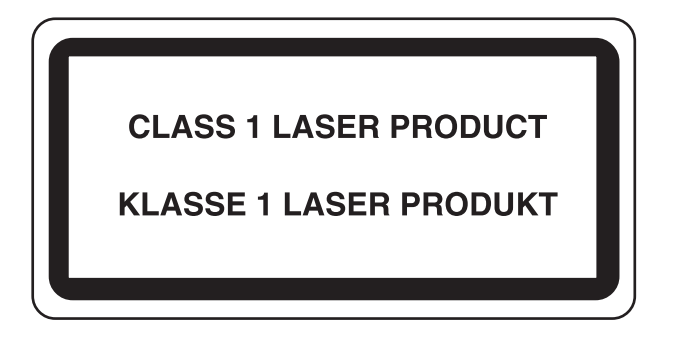

### <span id="page-35-0"></span>Rettslige restriksjoner på kopiering/skanning

Det kan være ulovlig å kopiere/skanne opphavsrettsbeskyttet materiale uten tillatelse fra eieren av opphavsretten.

Det er forbudt og straffbart å kopiere/skanne følgende ting. Det er mulig at listen ikke er fullstendig. Du må ikke bevisst kopiere/skanne ting som ikke skal kopieres/skannes.

- **Banksjekker**
- **Pengesedler**
- **Verdipapirer**
- **Frimerker**
- Pass
- **Sertifikater**

Lokale lover og regler kan forby eller begrense kopiering/skanning av andre elementer som ikke er nevnt ovenfor.

### <span id="page-35-1"></span>EN ISO 7779

Maschinenlärminformations-Verordnung 3. GPSGV, 06.01.2004: Der höchste Schalldruckpegel beträgt 70 dB (A) oder weniger gemäß EN ISO 7779.

### <span id="page-35-2"></span>EK1-ITB 2000

Das Gerät ist nicht für die Benutzung im unmittelbaren Gesichtsfeld am Bildschirmarbeitsplatz vorgesehen. Um störende Reflexionen am Bildschirmarbeitsplatz zu vermeiden, darf dieses Produkt nicht im unmittelbaren Gesichtsfeld platziert werden.

### <span id="page-35-3"></span>Sikkerhetsforholdsregler ved bruk av trådløst LAN (hvis aktuelt)

Trådløst LAN tillater utveksling av informasjon mellom trådløse tilgangspunkter i stedet for å bruke en nettverkskabel. Dette gjør at en LAN-tilkobling fritt kan settes opp innenfor et område der radiobølgene kan sendes.

På den andre siden kan problemene under oppstå hvis sikkerhetsinnstillingene ikke er konfigurert, fordi radiobølgende kan passere gjennom hindringer (inkludert vegger) og nå over alt innenfor et visst område.

#### **Hemmelig visning av kommunikasjonsinnhold**

En tredjepart med uærlige hensikter kan overvåke radiobølger og tilegne seg adgang til følgende kommunikasjonsinnhold.

- Personlige opplysninger, inkludert ID, passord, og kredittkortnumre.
- Innhold av e-postmeldinger.

#### **Ulovlig adgang**

En tredjepart med uredelige hensikter kan få uautorisert adgang til personlige nettverk eller firmanettverk og foreta ulovlige handlinger.

- Hente ut personlig og konfidensiell informasjon (informasjonslekkasje)
- Starte kommunikasjon og utgi seg for en spesifikk person og distribuere uautorisert informasjon (spoofing).
- Endre og videresende avdekket kommunikasjon (falsifikasjon)
- Sende datavirus og ødelegge data og systemer (destruksjon)

Trådløse LAN-kort og trådløse adgangspunkter inneholder innebygde sikkerhetsmekanismer for å imøtekomme disse problemene og for å redusere muligheten for at disse problemene oppstår ved å konfigurere sikkerhetsinnstillingene til trådløse LAN-produkter når produktet er i bruk.

Vi anbefaler at kundene tar ansvar og bruker fornuft ved konfigurering av sikkerhetsinnstillingene, og at de passer på at de forstår problemene som kan oppstå når produktet brukes uten å konfigurere sikkerhetsinnstillingene.
### Begrenset bruk av dette produktet (hvis utstyrt)

- Radiobølger som sendes ut fra dette produktet vil kunne påvirke medisinsk utstyr. Ved bruk av dette produktet på en medisinsk institusjon eller i nærheten av medisinske instrumenter, må du bruke produktet i henhold til instruksjonene og forholdsreglene gitt av institusjonens leder og dem som medfølger de medisinske instrumentene.
- Radiobølger som sendes fra dette produktet vil kunne påvirke automatisk kontrollutstyr, inkludert automatiske dører og brannalarmer. Ved bruk av produktet i nærheten av automatisk kontrollutstyr må du alltid bruke det i henhold til instruksjonene og forholdsreglene som medfølger det automatiske kontrollutstyret.
- Hvis dette produktet brukes i enheter som er direkte knyttet til tjenester, inkludert fly, tog, båter og biler, eller dette produktet brukes i anvendelser som krever høy pålitelighet og sikkerhet for å fungere, og i enheter som krever nøyaktighet, inkludert dem som brukes i katastrofe- og kriminalforebygging, og forskjellige andre formål, bruk kun dette utstyret etter å ha vurdert sikkerhetsdesignet til hele systemet, inkludert bruken av et feilsikkert design og overflødighetsdesign for pålitelighet og sikkerhetsvedlikehold for hele systemet. Dette produktet er ikke ment for bruk i applikasjoner som krever høy pålitelighet og sikkerhet, inkludert luftfartsinstrumenter, fjernkommunikasjonsutstyr, kjernekraftkontrollutstyr, og medisinsk utstyr, dermed må beslutningen om å bruke dette produktet i disse anvendelsesområdene være fullstendig vurdert og avgjort.

### Informasjon om rettslige forhold

Det er forbudt å kopiere eller på annen måte reprodusere hele eller deler av denne håndboken uten skriftlig tillatelse fra eieren av opphavsretten.

#### **Om varemerkenavn**

- PRESCRIBE er et registrert varemerke for Kyocera Corporation.
- KPDL er et varemerke for Kyocera Corporation.
- Microsoft, Windows, Windows XP, Windows Server 2003, Windows Vista, Windows Server 2008, Windows 7, Windows Server 2012, Windows 8, Windows 8.1, Windows 10 og Internet Explorer er registrerte varemerker eller varemerker for Microsoft Corporation i U.S.A. og/eller andre land.
- PCL er et varemerke for Hewlett-Packard Company.
- Adobe Acrobat, Adobe Reader og PostScript er varemerker for Adobe Systems Incorporated.
- Ethernet er et registrert varemerke for Xerox Corporation.
- IBM og IBM PC/AT er varemerker for International Business Machines Corporation.
- AppleTalk, Bonjour, Macintosh, og Mac OS er varemerker for Apple Inc., registrert i USA og andre land.
- Alle europeiske språkskrifter som er installert på denne maskinen, brukes under lisens fra Monotype Imaging Inc.
- Helvetica, Palatino og Times er registrerte varemerker for Linotype GmbH.
- ITC Avant Garde Gothic, ITC Bookman, ITC ZapfChancery og ITC ZapfDingbats er registrerte varemerker for International Typeface Corporation.
- ThinPrint er et varemerke for Cortado AG i Tyskland og andre land.
- UFST™ MicroType®-skrifter fra Monotype Imaging Inc. er installert på denne maskinen.
- Denne maskinen inneholder programvare som har moduler utviklet av Independent JPEG Group.
- iPad, iPhone og iPod Touch er varemerker for Apple Inc., registrert i USA og andre land.
- AirPrint og AirPrint-logoen er varemerker tilhørende Apple Inc.
- iOS er et varemerke eller registrert varemerke tilhørende Cisco i USA og andre lang, og brukes under lisens av Apple Inc.
- Google og Google Cloud Print™ er varemerker og/eller registrerte varemerker for Google Inc.
- Mopria™ er registrerte varemerker for Mopria™ Alliance.
- Wi-Fi og Wi-Fi Direct er varemerker og/eller registrerte varemerker for Wi-Fi Alliance.

Alle andre vare- og produktnavn er registrerte varemerker eller varemerker for de respektive firmaene. Symbolene ™ og ® vil ikke bli brukt i denne håndboken.

#### **GPL/LGPL**

Produktet inneholder GPL (http://www.gnu.org/licenses/gpl.html) og/eller LGPL (http://www.gnu.org/licenses/lgpl.html) programvare som del av fastvaren. Du kan få kildekoden, og har dermed tillatelse til å kopiere, gjengi og endre den i samsvar med vilkårene til GPL/LGPL.

#### **OpenSSL License**

Copyright (c) 1998-2006 The OpenSSL Project. All rights reserved.

Redistribution and use in source and binary forms, with or without modification, are permitted provided that the following conditions are met:

- 1. Redistributions of source code must retain the above copyright notice, this list of conditions and the following disclaimer.
- 2. Redistributions in binary form must reproduce the above copyright notice, this list of conditions and the following disclaimer in the documentation and/or other materials provided with the distribution.
- 3. All advertising materials mentioning features or use of this software must display the following acknowledgment: "This product includes software developed by the OpenSSL Project for use in the OpenSSL Toolkit. (http://www.openssl.org/)"
- 4. The names "OpenSSL Toolkit" and "OpenSSL Project" must not be used to endorse or promote products derived from this software without prior written permission. For written permission, please contact openssl-core@openssl.org.
- 5. Products derived from this software may not be called "OpenSSL" nor may "OpenSSL" appear in their names without prior written permission of the OpenSSL Project.
- 6. Redistributions of any form whatsoever must retain the following acknowledgment: "This product includes software developed by the OpenSSL Project for use in the OpenSSL Toolkit (http://www.openssl.org/)"

THIS SOFTWARE IS PROVIDED BY THE OpenSSL PROJECT "AS IS" AND ANY EXPRESSED OR IMPLIED WARRANTIES, INCLUDING, BUT NOT LIMITED TO, THE IMPLIED WARRANTIES OF MERCHANTABILITY AND FITNESS FOR A PARTICULAR PURPOSE ARE DISCLAIMED. IN NO EVENT SHALL THE OpenSSL PROJECT OR ITS CONTRIBUTORS BE LIABLE FOR ANY DIRECT, INDIRECT, INCIDENTAL, SPECIAL, EXEMPLARY, OR CONSEQUENTIAL DAMAGES (INCLUDING, BUT NOT LIMITED TO, PROCUREMENT OF SUBSTITUTE GOODS OR SERVICES; LOSS OF USE, DATA, OR PROFITS; OR BUSINESS INTERRUPTION) HOWEVER CAUSED AND ON ANY THEORY OF LIABILITY, WHETHER IN CONTRACT, STRICT LIABILITY, OR TORT (INCLUDING NEGLIGENCE OR OTHERWISE) ARISING IN ANY WAY OUT OF THE USE OF THIS SOFTWARE, EVEN IF ADVISED OF THE POSSIBILITY OF SUCH DAMAGE.

#### **Original SSLeay License**

Copyright (C) 1995-1998 Eric Young (eay@cryptsoft.com) All rights reserved.

This package is an SSL implementation written by Eric Young (eay@cryptsoft.com). The implementation was written so as to conform with Netscapes SSL.

This library is free for commercial and non-commercial use as long as the following conditions are adhered to. The following conditions apply to all code found in this distribution, be it the RC4, RSA, lhash, DES, etc., code; not just the SSL code. The SSL documentation included with this distribution is covered by the same copyright terms except that the holder is Tim Hudson (tih@cryptsoft.com).

Copyright remains Eric Young's, and as such any Copyright notices in the code are not to be removed.

If this package is used in a product, Eric Young should be given attribution as the author of the parts of the library used.

This can be in the form of a textual message at program startup or in documentation (online or textual) provided with the package.

Redistribution and use in source and binary forms, with or without modification, are permitted provided that the following conditions are met:

- 1. Redistributions of source code must retain the copyright notice, this list of conditions and the following disclaimer.
- 2. Redistributions in binary form must reproduce the above copyright notice, this list of conditions and the following disclaimer in the documentation and/or other materials provided with the distribution.
- 3. All advertising materials mentioning features or use of this software must display the following acknowledgement: "This product includes cryptographic software written by Eric Young (eay@cryptsoft.com)" The word 'cryptographic' can be left out if the routines from the library being used are not cryptographic related :-).
- 4. If you include any Windows specific code (or a derivative thereof) from the apps directory (application code) you must include an acknowledgement: "This product includes software written by Tim Hudson (tjh@cryptsoft.com)"

THIS SOFTWARE IS PROVIDED BY ERIC YOUNG "AS IS" AND ANY EXPRESS OR IMPLIED WARRANTIES, INCLUDING, BUT NOT LIMITED TO, THE IMPLIED WARRANTIES OF MERCHANTABILITY AND FITNESS FOR A PARTICULAR PURPOSE ARE DISCLAIMED. IN NO EVENT SHALL THE AUTHOR OR CONTRIBUTORS BE LIABLE FOR ANY DIRECT, INDIRECT, INCIDENTAL, SPECIAL, EXEMPLARY, OR CONSEQUENTIAL DAMAGES (INCLUDING, BUT NOT LIMITED TO, PROCUREMENT OF SUBSTITUTE GOODS OR SERVICES; LOSS OF USE, DATA, OR PROFITS; OR BUSINESS INTERRUPTION) HOWEVER CAUSED AND ON ANY THEORY OF LIABILITY, WHETHER IN CONTRACT, STRICT LIABILITY, OR TORT (INCLUDING NEGLIGENCE OR OTHERWISE) ARISING IN ANY WAY OUT OF THE USE OF THIS SOFTWARE, EVEN IF ADVISED OF THE POSSIBILITY OF SUCH DAMAGE.

The licence and distribution terms for any publically available version or derivative of this code cannot be changed. i.e. this code cannot simply be copied and put under another distribution licence [including the GNU Public Licence.]

#### **Monotype Imaging License Agreement**

- 1 *Software* shall mean the digitally encoded, machine readable, scalable outline data as encoded in a special format as well as the UFST Software.
- 2 You agree to accept a non-exclusive license to use the Software to reproduce and display weights, styles and versions of letters, numerals, characters and symbols (*Typefaces*) solely for your own customary business or personal purposes at the address stated on the registration card you return to Monotype Imaging. Under the terms of this License Agreement, you have the right to use the Fonts on up to three printers. If you need to have access to the fonts on more than three printers, you need to acquire a multi-user license agreement which can be obtained from Monotype Imaging. Monotype Imaging retains all rights, title and interest to the Software and Typefaces and no rights are granted to you other than a License to use the Software on the terms expressly set forth in this Agreement.
- 3 To protect proprietary rights of Monotype Imaging, you agree to maintain the Software and other proprietary information concerning the Typefaces in strict confidence and to establish reasonable procedures regulating access to and use of the Software and Typefaces.
- 4 You agree not to duplicate or copy the Software or Typefaces, except that you may make one backup copy. You agree that any such copy shall contain the same proprietary notices as those appearing on the original.
- 5 This License shall continue until the last use of the Software and Typefaces, unless sooner terminated. This License may be terminated by Monotype Imaging if you fail to comply with the terms of this License and such failure is not remedied within thirty (30) days after notice from Monotype Imaging. When this License expires or is terminated, you shall either return to Monotype Imaging or destroy all copies of the Software and Typefaces and documentation as requested.
- 6 You agree that you will not modify, alter, disassemble, decrypt, reverse engineer or decompile the Software.
- 7 Monotype Imaging warrants that for ninety (90) days after delivery, the Software will perform in accordance with Monotype Imaging-published specifications, and the diskette will be free from defects in material and workmanship. Monotype Imaging does not warrant that the Software is free from all bugs, errors and omissions.

The parties agree that all other warranties, expressed or implied, including warranties of fitness for a particular purpose and merchantability, are excluded.

8 Your exclusive remedy and the sole liability of Monotype Imaging in connection with the Software and Typefaces is repair or replacement of defective parts, upon their return to Monotype Imaging.

In no event will Monotype Imaging be liable for lost profits, lost data, or any other incidental or consequential damages, or any damages caused by abuse or misapplication of the Software and Typefaces.

9 Massachusetts U.S.A. law governs this Agreement.

- 10 You shall not sublicense, sell, lease, or otherwise transfer the Software and/or Typefaces without the prior written consent of Monotype Imaging.
- 11 Use, duplication or disclosure by the Government is subject to restrictions as set forth in the Rights in Technical Data and Computer Software clause at FAR 252-227-7013, subdivision (b)(3)(ii) or subparagraph (c)(1)(ii), as appropriate. Further use, duplication or disclosure is subject to restrictions applicable to restricted rights software as set forth in FAR 52.227-19 (c)(2).
- 12 You acknowledge that you have read this Agreement, understand it, and agree to be bound by its terms and conditions. Neither party shall be bound by any statement or representation not contained in this Agreement. No change in this Agreement is effective unless written and signed by properly authorized representatives of each party. By opening this diskette package, you agree to accept the terms and conditions of this Agreement.

#### **Knopflerfish License**

This product includes software developed by the Knopflerfish Project. http://www.knopflerfish.org

Copyright 2003-2010 The Knopflerfish Project. All rights reserved.

Redistribution and use in source and binary forms, with or without modification, are permitted provided that the following conditions are met:

- Redistributions of source code must retain the above copyright notice, this list of conditions and the following disclaimer.
- Redistributions in binary form must reproduce the above copyright notice, this list of conditions and the following disclaimer in the documentation and/or other materials provided with the distribution.
- Neither the name of the KNOPFLERFISH project nor the names of its contributors may be used to endorse or promote products derived from this software without specific prior written permission.

THIS SOFTWARE IS PROVIDED BY THE COPYRIGHT HOLDERS AND CONTRIBUTORS "AS IS" AND ANY EXPRESS OR IMPLIED WARRANTIES, INCLUDING, BUT NOT LIMITED TO, THE IMPLIED WARRANTIES OF MERCHANTABILITY AND FITNESS FOR A PARTICULAR PURPOSE ARE DISCLAIMED. IN NO EVENT SHALL THE COPYRIGHT OWNER OR CONTRIBUTORS BE LIABLE FOR ANY DIRECT, INDIRECT, INCIDENTAL, SPECIAL, EXEMPLARY, OR CONSEQUENTIAL DAMAGES (INCLUDING, BUT NOT LIMITED TO, PROCUREMENT OF SUBSTITUTE GOODS OR SERVICES; LOSS OF USE, DATA, OR PROFITS; OR BUSINESS INTERRUPTION) HOWEVER CAUSED AND ON ANY THEORY OF LIABILITY, WHETHER IN CONTRACT, STRICT LIABILITY, OR TORT (INCLUDING NEGLIGENCE OR OTHERWISE) ARISING IN ANY WAY OUT OF THE USE OF THIS SOFTWARE, EVEN IF ADVISED OF THE POSSIBILITY OF SUCH DAMAGE.

#### **Apache License (Version 2.0)**

Apache License Version 2.0, January 2004 http://www.apache.org/licenses/

TERMS AND CONDITIONS FOR USE, REPRODUCTION, AND DISTRIBUTION

1. Definitions.

"License" shall mean the terms and conditions for use, reproduction, and distribution as defined by Sections 1 through 9 of this document.

"Licensor" shall mean the copyright owner or entity authorized by the copyright owner that is granting the License.

"Legal Entity" shall mean the union of the acting entity and all other entities that control, are controlled by, or are under common control with that entity. For the purposes of this definition, "control" means (i) the power, direct or indirect, to cause the direction or management of such entity, whether by contract or otherwise, or (ii) ownership of fifty percent (50%) or more of the outstanding shares, or (iii) beneficial ownership of such entity.

"You" (or "Your") shall mean an individual or Legal Entity exercising permissions granted by this License.

"Source" form shall mean the preferred form for making modifications, including but not limited to software source code, documentation source, and configuration files.

"Object" form shall mean any form resulting from mechanical transformation or translation of a Source form, including but not limited to compiled object code, generated documentation, and conversions to other media types.

"Work" shall mean the work of authorship, whether in Source or Object form, made available under the License, as indicated by a copyright notice that is included in or attached to the work (an example is provided in the Appendix below).

"Derivative Works" shall mean any work, whether in Source or Object form, that is based on (or derived from) the Work and for which the editorial revisions, annotations, elaborations, or other modifications represent, as a whole, an original work of authorship. For the purposes of this License, Derivative Works shall not include works that remain separable from, or merely link (or bind by name) to the interfaces of, the Work and Derivative Works thereof.

"Contribution" shall mean any work of authorship, including the original version of the Work and any modifications or additions to that Work or Derivative Works thereof, that is intentionally submitted to Licensor for inclusion in the Work by the copyright owner or by an individual or Legal Entity authorized to submit on behalf of the copyright owner. For the purposes of this definition, "submitted" means any form of electronic, verbal, or written communication sent to the Licensor or its representatives, including but not limited to communication on electronic mailing lists, source code control systems, and issue tracking systems that are managed by, or on behalf of, the Licensor for the purpose of discussing and improving the Work, but excluding communication that is conspicuously marked or otherwise designated in writing by the copyright owner as "Not a Contribution."

"Contributor" shall mean Licensor and any individual or Legal Entity on behalf of whom a Contribution has been received by Licensor and subsequently incorporated within the Work.

- 2. Grant of Copyright License. Subject to the terms and conditions of this License, each Contributor hereby grants to You a perpetual, worldwide, non-exclusive, no-charge, royalty-free, irrevocable copyright license to reproduce, prepare Derivative Works of, publicly display, publicly perform, sublicense, and distribute the Work and such Derivative Works in Source or Object form.
- 3. Grant of Patent License. Subject to the terms and conditions of this License, each Contributor hereby grants to You a perpetual, worldwide, non-exclusive, no-charge, royalty-free, irrevocable (except as stated in this section) patent license to make, have made, use, offer to sell, sell, import, and otherwise transfer the Work, where such license applies only to those patent claims licensable by such Contributor that are necessarily infringed by their Contribution(s) alone or by combination of their Contribution(s) with the Work to which such Contribution(s) was submitted. If You institute patent litigation against any entity (including a cross-claim or counterclaim in a lawsuit) alleging that the Work or a Contribution incorporated within the Work constitutes direct or contributory patent infringement, then any patent licenses granted to You under this License for that Work shall terminate as of the date such litigation is filed.
- 4. Redistribution. You may reproduce and distribute copies of the Work or Derivative Works thereof in any medium, with or without modifications, and in Source or Object form, provided that You meet the following conditions:
	- (a)You must give any other recipients of the Work or Derivative Works a copy of this License; and
	- (b)You must cause any modified files to carry prominent notices stating that You changed the files; and
	- (c)You must retain, in the Source form of any Derivative Works that You distribute, all copyright, patent, trademark, and attribution notices from the Source form of the Work, excluding those notices that do not pertain to any part of the Derivative Works; and
	- (d)If the Work includes a "NOTICE" text file as part of its distribution, then any Derivative Works that You distribute must include a readable copy of the attribution notices contained within such NOTICE file, excluding those notices that do not pertain to any part of the Derivative Works, in at least one of the following places: within a NOTICE text file distributed as part of the Derivative Works; within the Source form or documentation, if provided along with the Derivative Works; or, within a display generated by the Derivative Works, if and wherever such third-party notices normally appear. The contents of the NOTICE file are for informational purposes only and do not modify the License. You may add Your own attribution notices within Derivative Works that You distribute, alongside or as an addendum to the NOTICE text from the Work, provided that such additional attribution notices cannot be construed as modifying the License.

You may add Your own copyright statement to Your modifications and may provide additional or different license terms and conditions for use, reproduction, or distribution of Your modifications, or for any such Derivative Works as a whole, provided Your use, reproduction, and distribution of the Work otherwise complies with the conditions stated in this License.

- 5. Submission of Contributions. Unless You explicitly state otherwise, any Contribution intentionally submitted for inclusion in the Work by You to the Licensor shall be under the terms and conditions of this License, without any additional terms or conditions. Notwithstanding the above, nothing herein shall supersede or modify the terms of any separate license agreement you may have executed with Licensor regarding such Contributions.
- 6. Trademarks. This License does not grant permission to use the trade names, trademarks, service marks, or product names of the Licensor, except as required for reasonable and customary use in describing the origin of the Work and reproducing the content of the NOTICE file.
- 7. Disclaimer of Warranty. Unless required by applicable law or agreed to in writing, Licensor provides the Work (and each Contributor provides its Contributions) on an "AS IS" BASIS, WITHOUT WARRANTIES OR CONDITIONS OF ANY KIND, either express or implied, including, without limitation, any warranties or conditions of TITLE, NON-INFRINGEMENT, MERCHANTABILITY, or FITNESS FOR A PARTICULAR PURPOSE. You are solely responsible for determining the appropriateness of using or redistributing the Work and assume any risks associated with Your exercise of permissions under this License.
- 8. Limitation of Liability. In no event and under no legal theory, whether in tort (including negligence), contract, or otherwise, unless required by applicable law (such as deliberate and grossly negligent acts) or agreed to in writing, shall any Contributor be liable to You for damages, including any direct, indirect, special, incidental, or consequential damages of any character arising as a result of this License or out of the use or inability to use the Work (including but not limited to damages for loss of goodwill, work stoppage, computer failure or malfunction, or any and all other commercial damages or losses), even if such Contributor has been advised of the possibility of such damages.
- 9. Accepting Warranty or Additional Liability. While redistributing the Work or Derivative Works thereof, You may choose to offer, and charge a fee for, acceptance of support, warranty, indemnity, or other liability obligations and/or rights consistent with this License. However, in accepting such obligations, You may act only on Your own behalf and on Your sole responsibility, not on behalf of any other Contributor, and only if You agree to indemnify, defend, and hold each Contributor harmless for any liability incurred by, or claims asserted against, such Contributor by reason of your accepting any such warranty or additional liability.

#### END OF TERMS AND CONDITIONS

APPENDIX: How to apply the Apache License to your work.

To apply the Apache License to your work, attach the following boilerplate notice, with the fields enclosed by brackets "[]" replaced with your own identifying information. (Don't include the brackets!) The text should be enclosed in the appropriate comment syntax for the file format. We also recommend that a file or class name and description of purpose be included on the same "printed page" as the copyright notice for easier identification within third-party archives.

#### Copyright [yyyy] [name of copyright owner]

Licensed under the Apache License, Version 2.0 (the "License"); you may not use this file except in compliance with the License. You may obtain a copy of the License at

#### http://www.apache.org/licenses/LICENSE-2.0

Unless required by applicable law or agreed to in writing, software distributed under the License is distributed on an "AS IS" BASIS, WITHOUT WARRANTIES OR CONDITIONS OF ANY KIND, either express or implied. See the License for the specific language governing permissions and limitations under the License.

### Kontrollfunksjon for strømsparing

Enheten er utstyrt med hvilemodus, der skriver- og faksfunksjonene går inn i ventemodus mens strømforbruket reduseres til et minimum når det ikke er aktivitet på enheten over en bestemt periode siden enheten sist ble brukt. Hvis maskinen ikke brukes under hvilemodus, slås strømmen automatisk av.

 $\rightarrow$  Hyilemodus (side 2-26)

[Regel for slå av \(modeller for Europa\) \(side 2-27\)](#page-70-0)

# Automatisk funksjon for 2-sidig utskrift

Denne skriveren har 2-sidig utskrift som standardfunksjon. Hvis du for eksempel skriver ut to 1-sidige originaler over på ett enkelt ark som en 2-sidig utskrift, reduseres papirforbruket.

 $\rightarrow$  [Tosidig \(side 6-12\)](#page-170-0)

Utskrift i 2-sidig modus reduserer papirforbruket og bidrar til bevaring av skogressurser. 2-sidig modus reduserer også mengden papir som må kjøpes, og derfor reduserer kostnad. Det er anbefalt at maskiner i stand til 2-sidig utskrift stilles til bruk som 2-sidig modus ved standard.

### Ressurssparing - Papir

For bevaring og bærekraftig bruk av skogressursene, anbefales det at resirkulert samt nytt papir sertifisert under miljøforvaltning tar initiativ eller bærer anerkiente miljømerker som møter EN 12281:2002<sup>\*</sup> eller tilsvarende kvalitetsstandard, brukes.

Denne maskinen støtter også utskrift på 64 g/m<sup>2</sup> papir. Bruk av papir som inneholder mindre råmaterialer kan føre til ytterligere bevaring av skogressurser.

\* : EN12281:2002 "Utskrift og forretningspapir - Krav til kopipapir for bildebehandling med tørr toner"

Salgsrepresentanten eller serviceteknikeren din kan gi mer informasjon om anbefalte papirtyper.

### Miljømessige fordeler ved "Strømadministrasjon"

For å redusere strømforbruket når det er inaktivt, er denne maskinen utstyrt med en strømstyringsfunksjon som automatisk aktiverer strømsparingsmodus når maskinen er inaktiv i en viss periode. Selv om det tar maskinen en liten mengde tid å gå tilbake til KLAR-modus i strømsparingsmodus, er en betydelig reduksjon i energiforbruket mulig. Det anbefales at maskinen brukes med aktiveringstid for strømsparingsmodus stilt inn som standard innstilling.

# Energy Star (ENERGY STAR®) Program

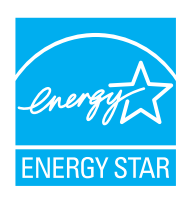

Vi har bestemt som et selskap i det internasjonale Energy Star-programmet at dette produktet er i samsvar med standardene som er beskrevet i det internasjonale Energy Star-programmet. ENERGY STAR<sup>®</sup> er et frivillig energieffektivitets-program som har som mål å utvikle og fremme bruken av produkter med høy energieffektivitet for å forhindre global oppvarming. Ved å kjøpe ENERGY STAR®-kvalifiserte produkter, kan kundene bidra til å redusere utslippene av klimagasser under produktbruk og kutte energi-relaterte kostnader.

# 2 Installere og konfigurere maskinen

Dette kapitlet inneholder informasjon om administratoren av denne maskinen, for eksempel delenavn, kabeltilkobling, og programvareinstallasjon.

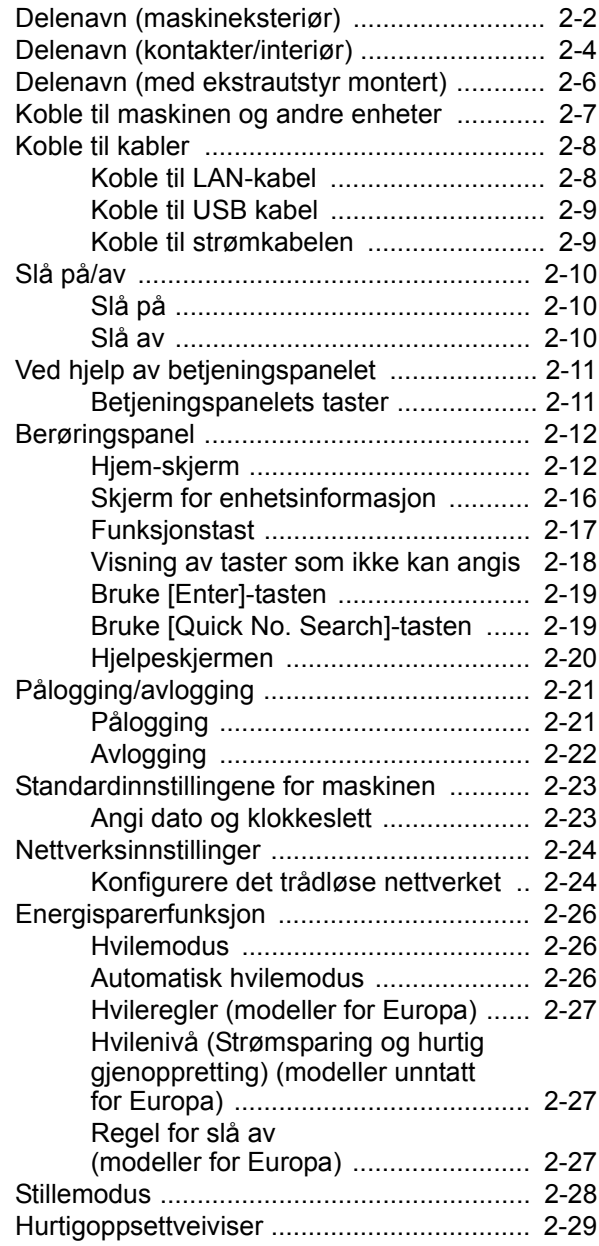

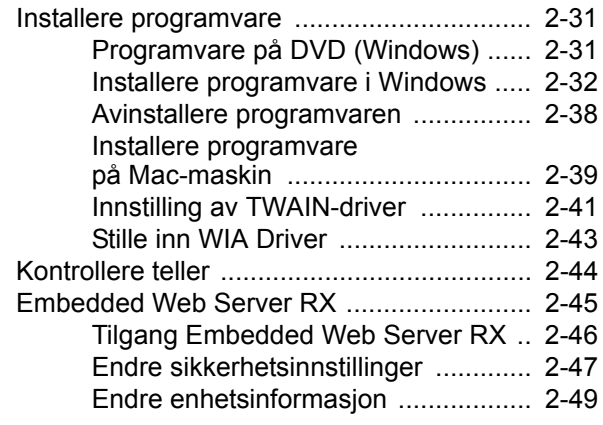

# <span id="page-45-0"></span>Delenavn (maskineksteriør)

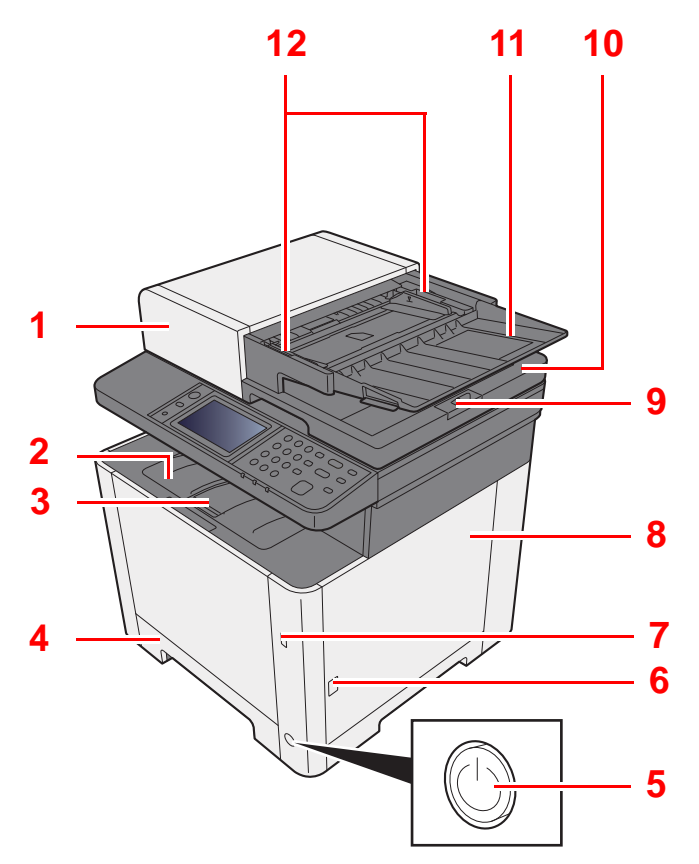

- 1 Dokumentmater
- 2 Innerskuff
- 3 Papirstopper
- 4 Kassett 1
- 5 Strømbryter
- 6 Knapp (åpner høyre deksel)
- 7 USB-minnespor
- 8 Høyre deksel
- 9 Originalstopper

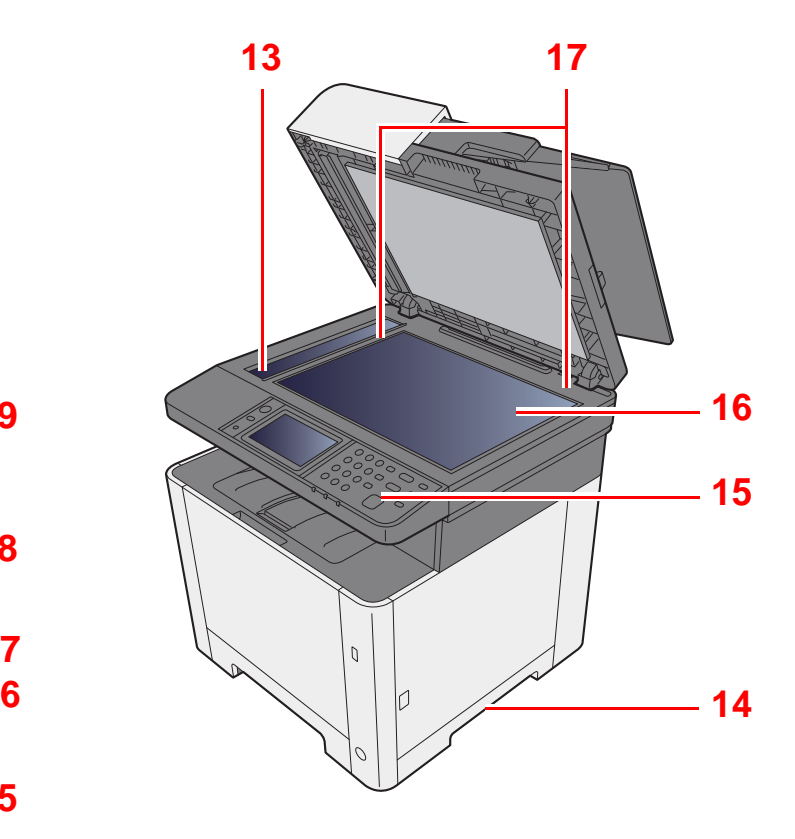

- 10 Originalutmatingsbrett
- 11 Originalbrett
- 12 Originalbreddeførere
- 13 Det lille glasset
- 14 Håndtak
- 15 Betjeningspanel
- 16 Glassplate
- 17 Indikatorplater for originalstørrelse

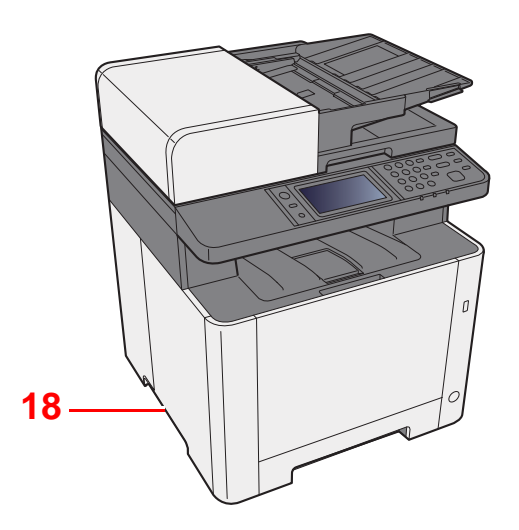

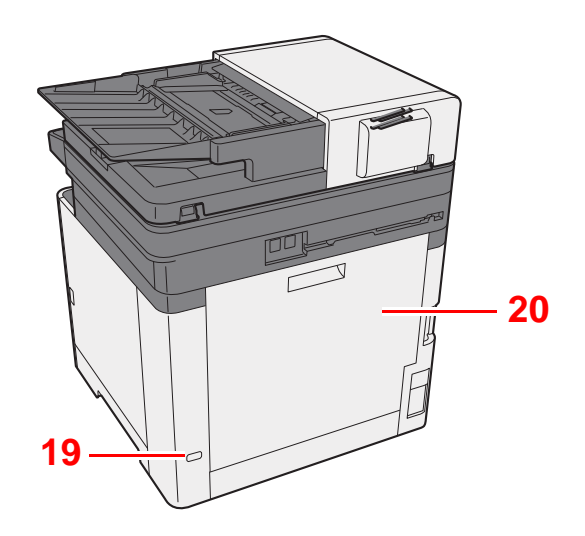

18 Håndtak

19 Antityveri-låseslisse

20 Bakdeksel 1

# <span id="page-47-0"></span>Delenavn (kontakter/interiør)

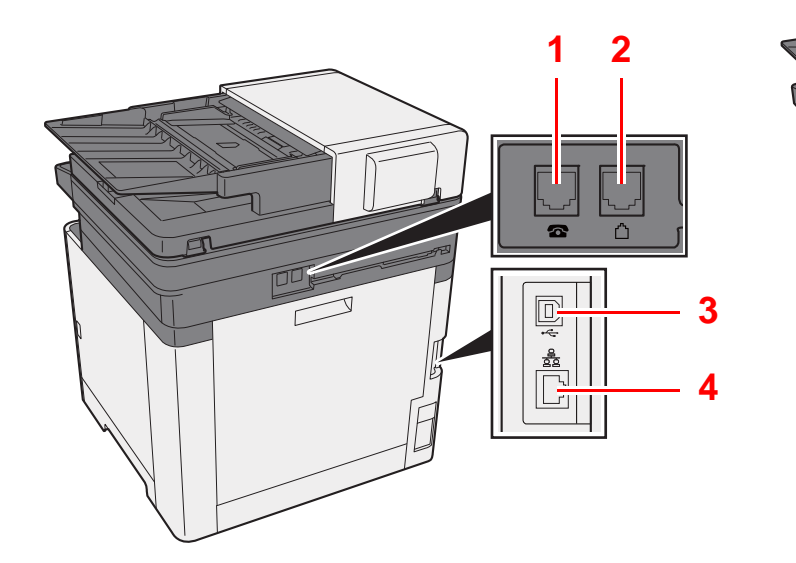

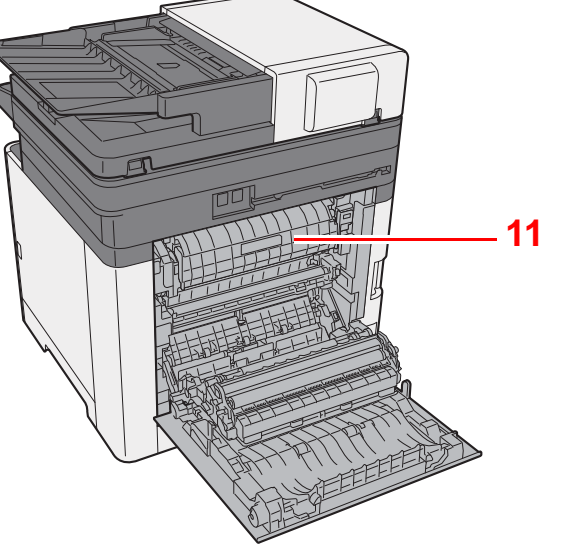

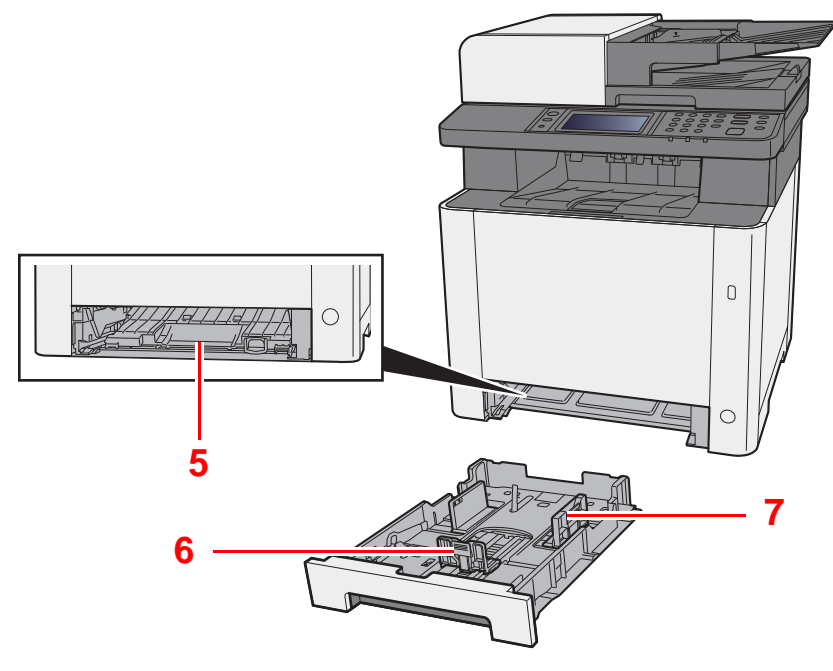

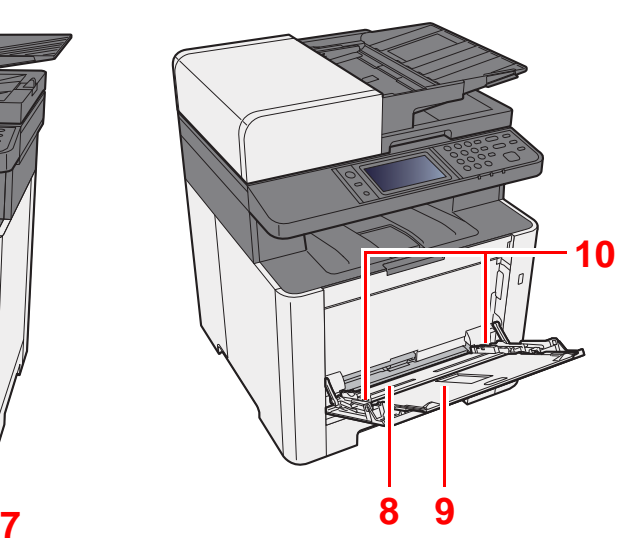

- 1 TEL-kontakt
- 2 LINE-kontakt
- 3 USB-grensesnittkontakt
- 4 Nettverksgrensesnittkontakt
- 5 Matedeksel
- 6 Papirlengdefører
- 7 Papirbreddeførere
- 8 Universalskuff
- 9 Støtteskuff
- 10 Papirbreddeførere
- 11 Fuserdeksel

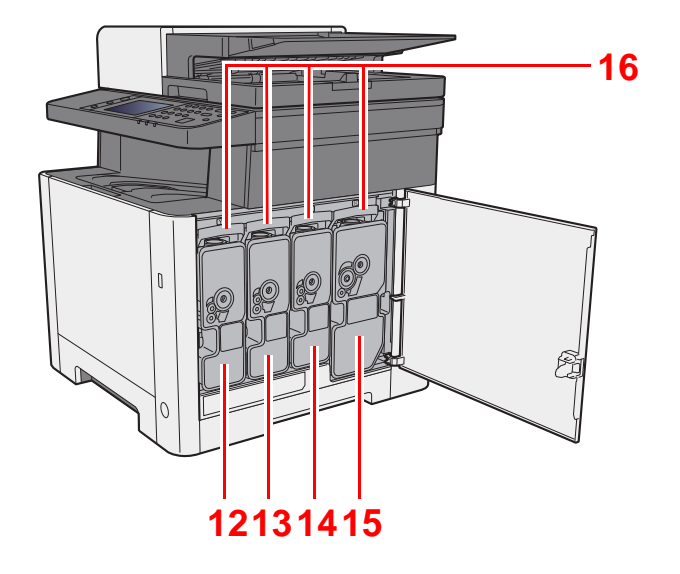

- 12 Tonerkassett (Yellow)
- 13 Tonerbeholder (Cyan)
- 14 Tonerbeholder (Magenta)
- 15 Tonerbeholder (Black)
- 16 Tonerkassettens låsehendel

# <span id="page-49-0"></span>Delenavn (med ekstrautstyr montert)

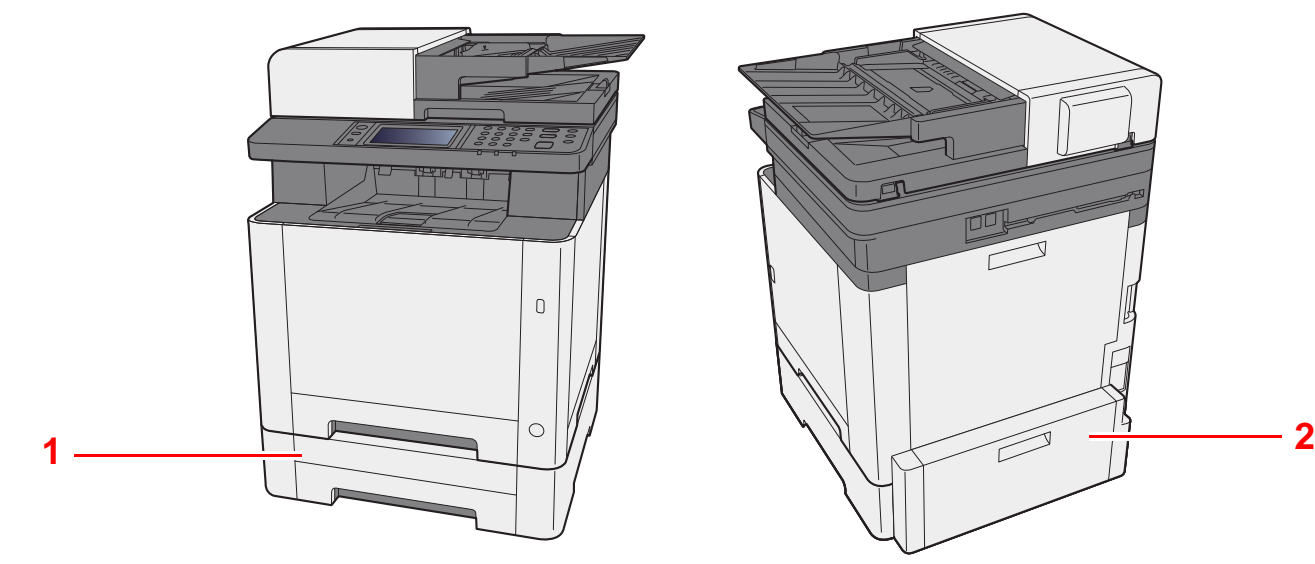

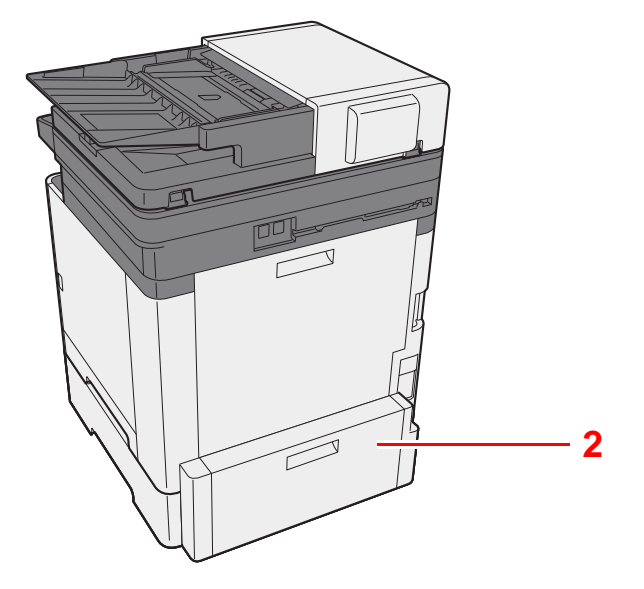

- 1 Kassett 2
- 2 Bakdeksel 2
- [Tilleggsutstyr \(side 8-2\)](#page-224-0)

# <span id="page-50-0"></span>Koble til maskinen og andre enheter

Forbered kablene som er nødvendige for å tilpasses omgivelsene og hensikten med maskinbruk.

#### **Når du kobler maskinen til PC via USB**

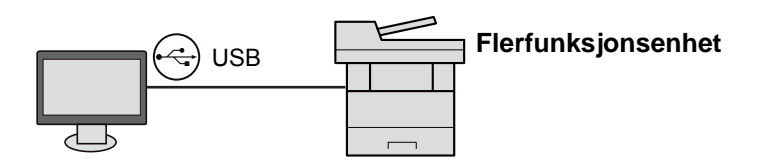

#### **Når du kobler maskinen til PC på nettverket**

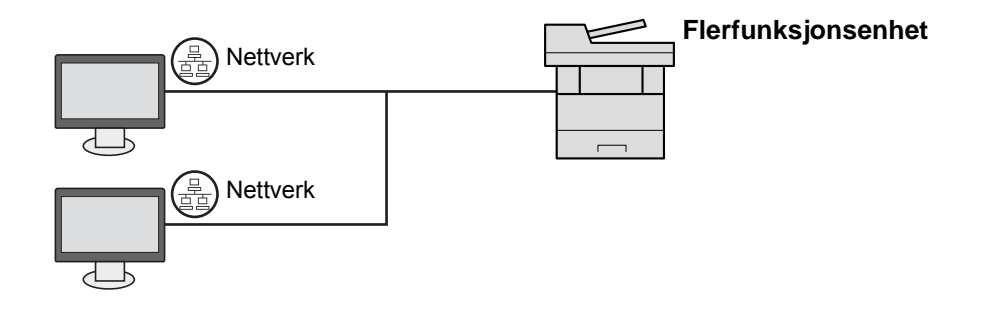

#### **Merk**

Hvis du bruker maskinen med den valgfrie trådløse nettverkstilkoblingen trenger du ikke å koble til LAN-kabelen. For å bruke et trådløst LAN, er det nødvendig å endre standardinnstillingene for maskinen ved hjelp av systemmenyen.

Se *English Operation Guide*  $\blacktriangleright$ 

#### **Kabler som kan brukes sammen**

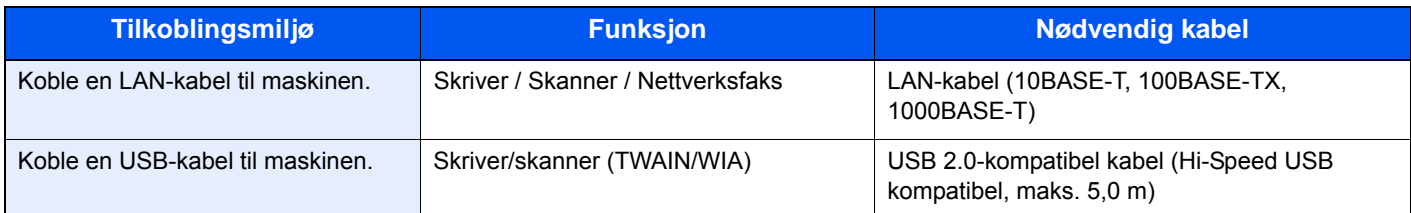

# <span id="page-51-0"></span>Koble til kabler

### <span id="page-51-1"></span>Koble til LAN-kabel

**VIKTIG**

**Sørg for at strømtilførselen til maskinen er skrudd av.**

 $\blacktriangleright$  [Slå av \(side 2-10\)](#page-53-2)

### 1 Koble kabelen til maskinen.

1 Koble LAN-kabelen til nettverksgrensesnittkontakten.

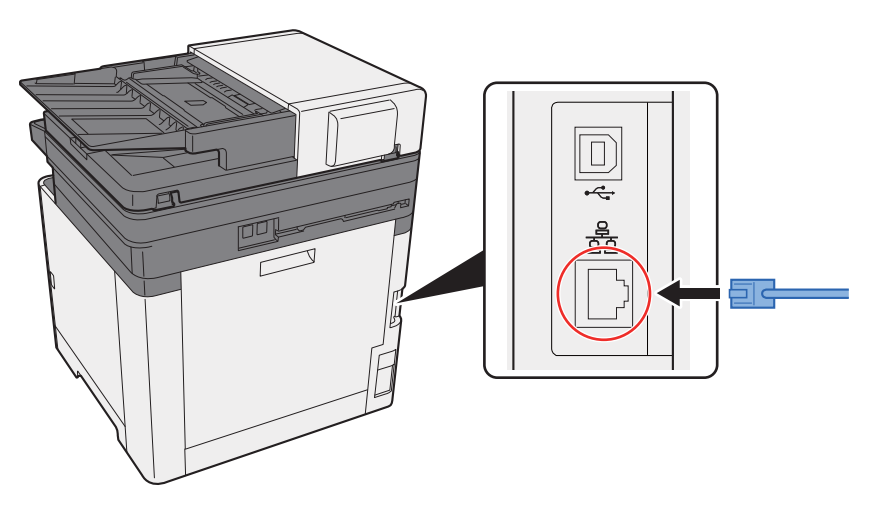

2 Koble den andre enden av kabelen til huben eller PC-en.

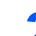

### 2 Slå på maskinen og konfigurere nettverket.

**►** [Nettverksinnstillinger \(side 2-24\)](#page-67-0)

### <span id="page-52-0"></span>Koble til USB kabel

**VIKTIG**

**Sørg for at strømtilførselen til maskinen er skrudd av.**

 $\rightarrow$  [Slå av \(side 2-10\)](#page-53-2)

### 1 Koble kabelen til maskinen.

1 Koble USB-kabelen til USB-grensesnittkontakten.

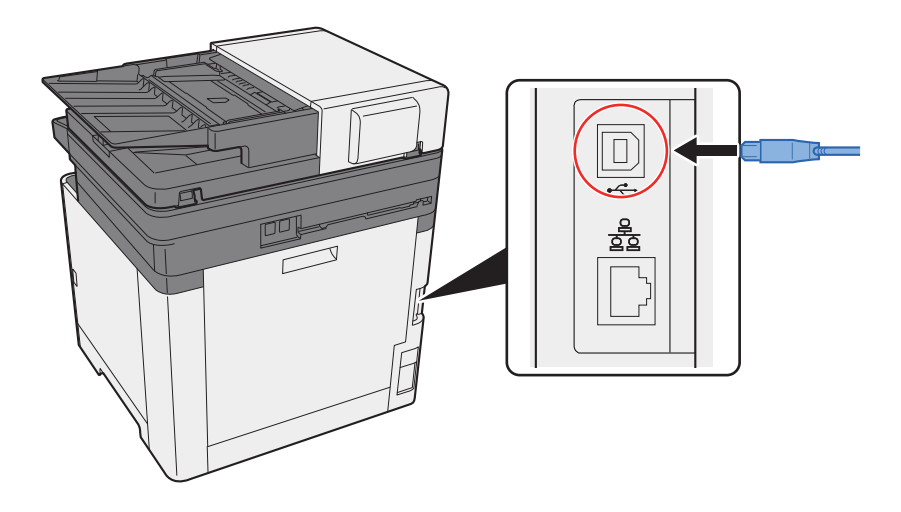

2 Koble den andre enden av kabelen til kontakten.

### 2 Slå på maskinen

### <span id="page-52-1"></span>Koble til strømkabelen

### 1 Koble kabelen til maskinen.

Koble den ene enden av den medfølgende strømkabelen til maskinen, og den andre enden til en stikkontakt.

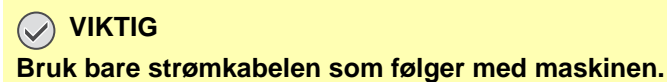

# <span id="page-53-0"></span>Slå på/av

## <span id="page-53-1"></span>Slå på

1 Slå på strømbryteren.

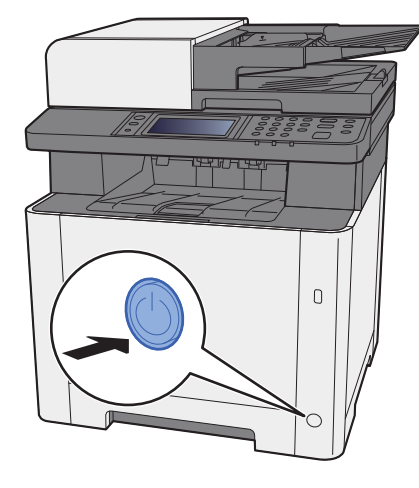

### <span id="page-53-2"></span>Slå av

1 Slå av strømbryteren.

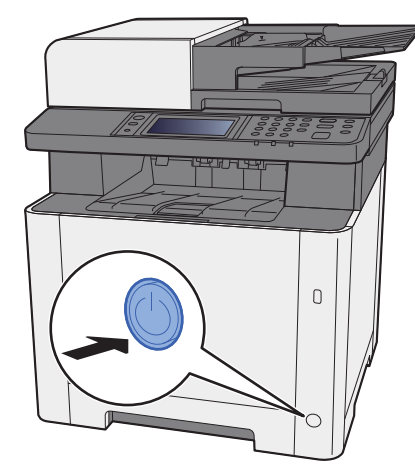

Bekreftelsesmeldingen for at strømforsyningen er av, vises når [**Vis meldingen Strøm av**] er satt til [**På**].

Se *English Operation Guide*

Det tar omtrent 3 minutter før strømmen slås av.

# **FORSIKTIG**

**Hvis maskinen ikke skal brukes i løpet av en kortere tidsperiode (f.eks. over natten), slår du hovedbryteren av. Hvis maskinen ikke skal brukes i løpet av en lengre tidsperiode (f.eks. ferie), bør du av sikkerhetshensyn trekke ut støpselet fra stikkontakten.** 

### **VIKTIG**

- **Merk at sending og mottak av faks er deaktivert når hovedbryteren er slått av.**
- **For å beskytte papiret mot fuktighet, fjern papiret fra kassettene og legg det i posen for oppbevaring av papir.**

# <span id="page-54-0"></span>Ved hjelp av betjeningspanelet Betjeningspanelets taster

<span id="page-54-1"></span>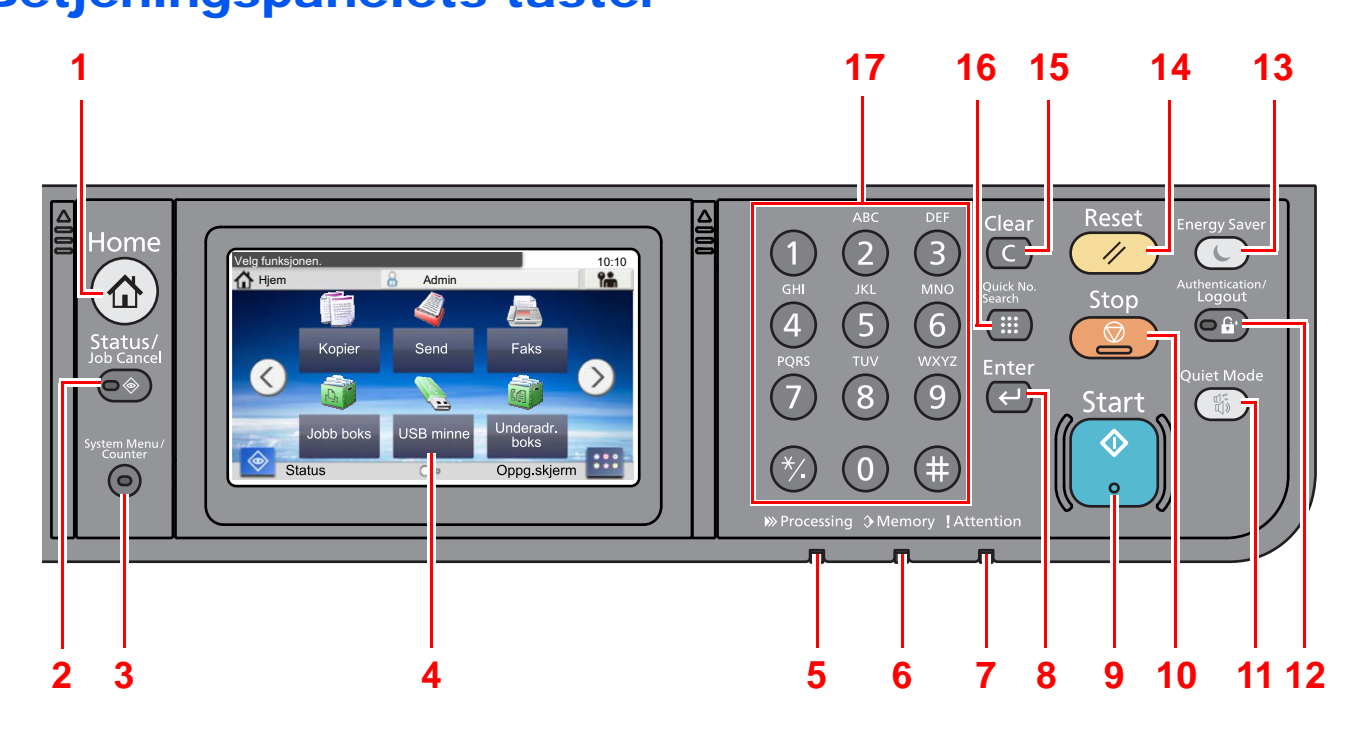

- 1 [**Home**]-tast: Viser startskjermbildet.
- 2 [**Status/Job Cancel**]-tast: Viser skjermbildet Status/Jobbavbrudd.
- 3 [**System Menu/Counter**]-tast: Viser systemmenyen/tellerskjermbildet.
- 4 Berøringspanel. Viser ikoner for konfigurering av maskininnstillinger.
- 5 [**Processing**]-indikator: Blinker under utskrift eller sending/mottak.
- 6 [**Memory**]-indikator: Blinker når maskinen bruker maskin- og faksminnet.
- 7 [**Attention**]-indikator: Er tent eller blinker når en feil inntreffer og jobben blir stoppet.
- 8 [**Enter**]-tast: Sluttfører numerisk tastoppføring, og ferdigstiller detaljer under innstilling av funksjoner. Kjører tilknyttet skjermen [**OK**].
- 9 [**Start**]-tast: Starter kopiering og skanning, og behandler innstillinger.
- 10 [**Stop**]-tast: Avbryter eller pauser jobben som pågår.
- 11 [**Quiet Mode**]-tast: Lavere utskrifts og skannehastighet for rolig behandling.
- 12 [**Authentication/Logout**]-tast: Autentiserer brukerbytte, og avslutter drift for den aktuelle brukeren (dvs. logger ut).
- 13 [**Energy Saver**]-tast: Maskinen går over i hvilemodus. Maskinen går ut av hvilemodus hvis den er i hvilemodus.
- 14 [**Reset**]-tast: Innstillingene går tilbake til standardinnstillingene.
- 15 [**Clear**]-tast: Sletter tall og tegn som har blitt angitt.
- 16 [**Quick No. Search**]-tast: Angir registrert informasjon som f.eks. adressenummer og bruker-ID med nummer.
- 17 Talltaster: Registrerer tall og symboler.

# <span id="page-55-0"></span>Berøringspanel

### <span id="page-55-1"></span>Hjem-skjerm

Dette skjermbildet vises ved å velge [**Home**]-tasten på betjeningspanelet. Berøring av et ikon vises den tilsvarende skjermen.

Du kan endre ikonene som skal vises på hjemskjermen, så vel som bakgrunnen.

[Redigere hjemskjermbildet \(side 2-13\)](#page-56-0)  $\blacklozenge$ 

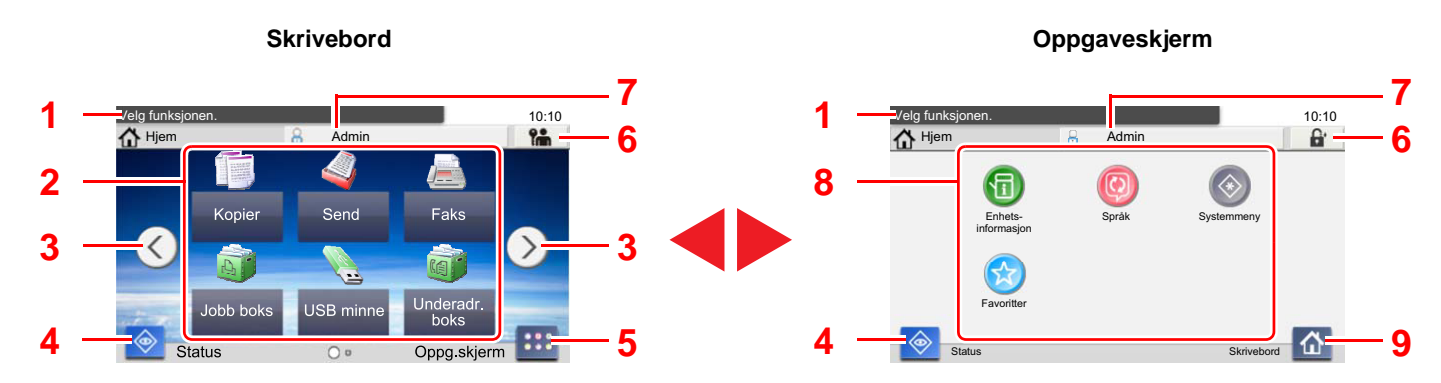

Utseendet kan avvike fra den faktiske skjermen, avhengig av konfigurasjon og alternativinnstillingene.

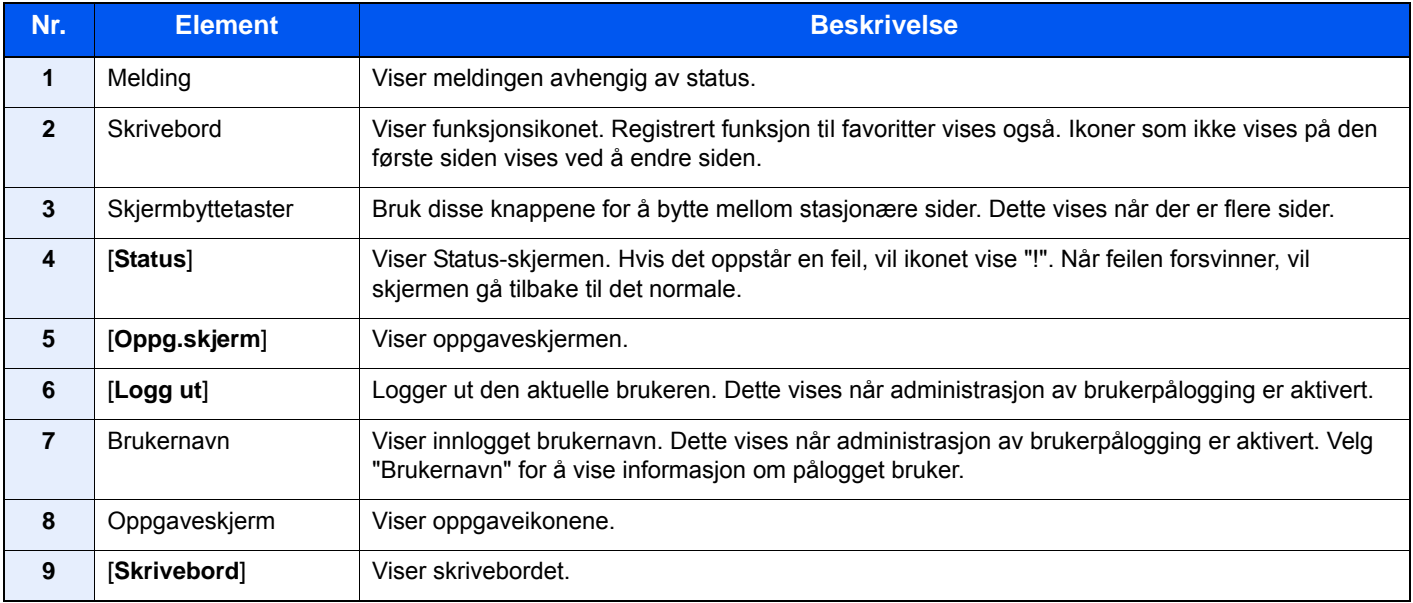

### <span id="page-56-0"></span>**Redigere hjemskjermbildet**

Du kan endre bakgrunnen på hjemskjermen, samt hvilke ikoner som vises.

#### 1 Vise skjermen.

1 [**System Menu/Counter**]-tast > [**Hjem**]

#### **Q** Merk

Hvis administrasjon av brukerpålogging er aktivert, kan du kun endre innstillingene ved å logge inn med administratortillatelser.

Fabrikkinnstilt brukernavn og passord er stilt inn som ovenfor.

**Brukernavn: 2600**

**Passord: 2600**

### 2 Konfigurere innstillingene.

De tilgjengelige innstillingene er vist nedenfor.

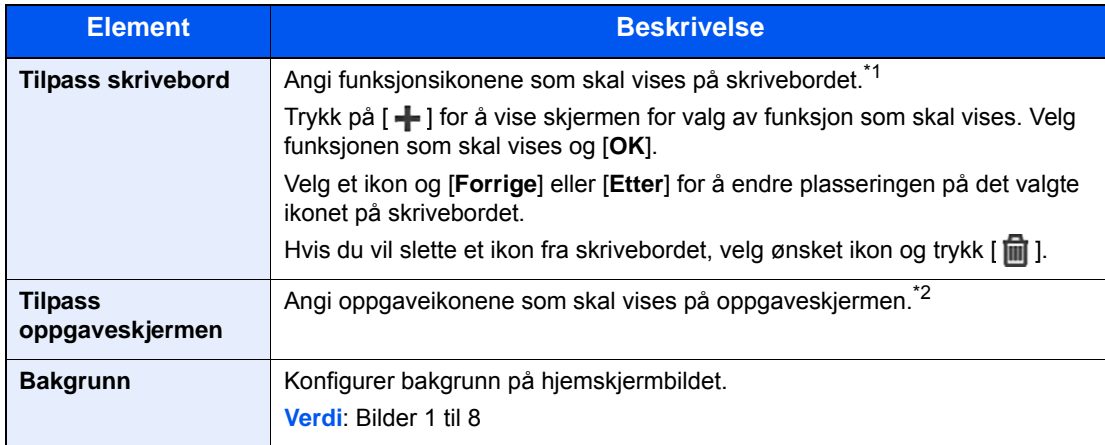

\*1 Viser maksimalt 43 oppgaveikoner.

\*2 5 oppgaveikoner kan vises.

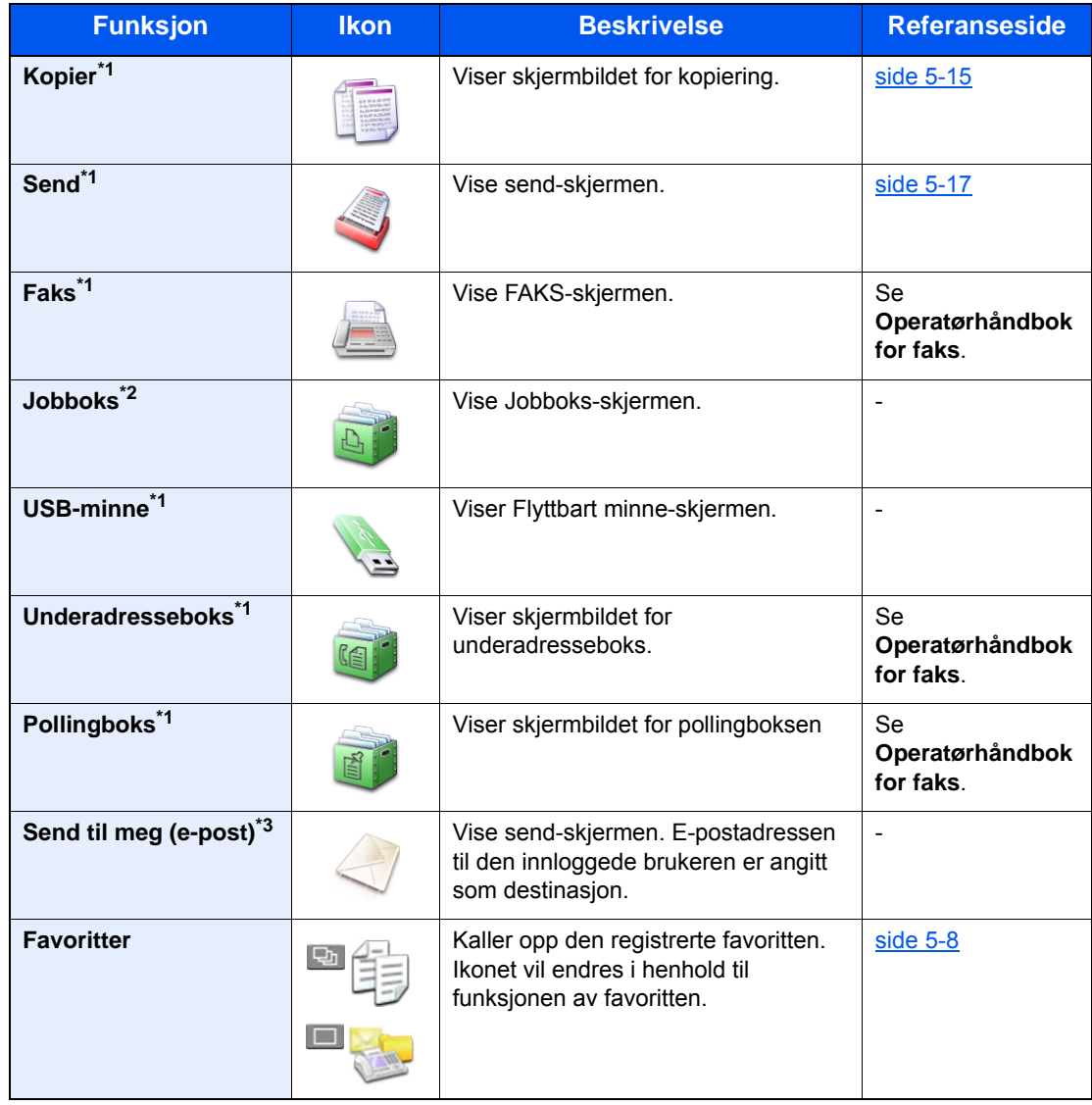

#### **Tilgjengelige funksjoner som skal vises på skrivebordet**

<span id="page-57-0"></span>\*1 Valgt ved forsendelse fra fabrikken.

\*2 Dette vises når utvidelsesminnet eller et SD-/SDHC-minnekort settes inn.

\*3 Vises når brukeradministrasjon er aktivert.

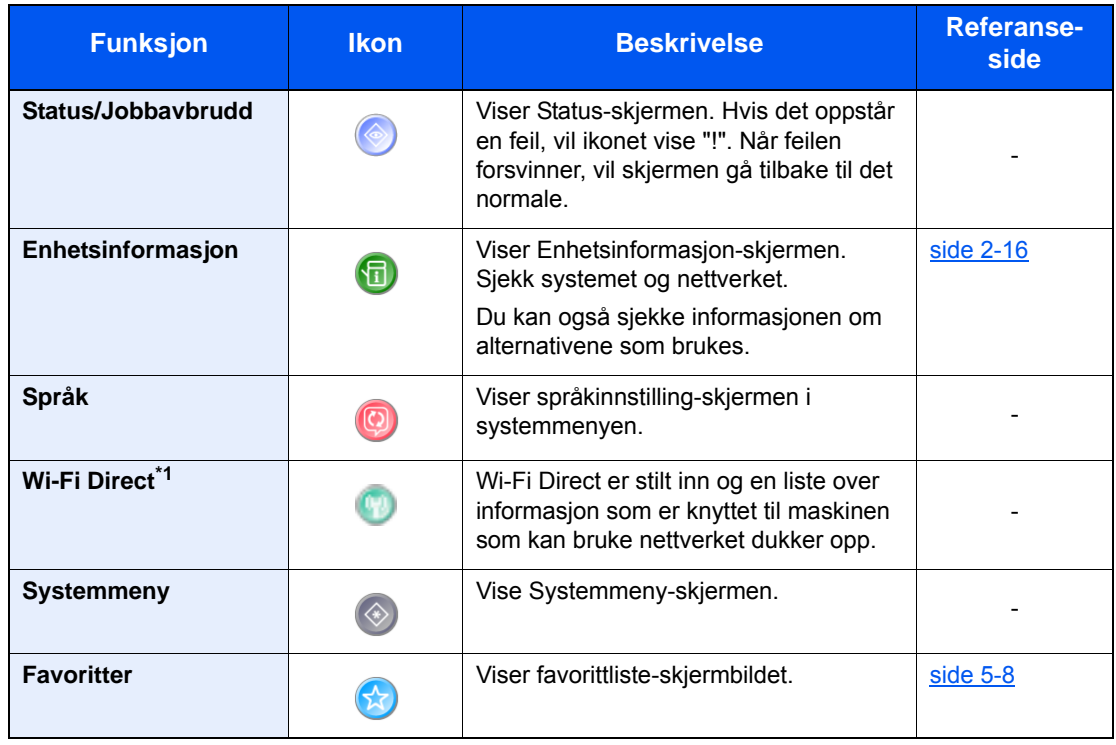

#### **Tilgjengelige funksjoner som skal vises på skrivebordet**

\*1 Vises kun når den trådløse nettverksfunksjonen er tilgjengelig på maskinen.

### <span id="page-59-0"></span>Skjerm for enhetsinformasjon

Lar deg sjekke system- og nettverksinformasjonen, samt alternativene som brukes.

- 1 [**Home**]-tast > [**Oppg.kjerm**] > [**Enhetsinformasjon**]
- 2 Sjekk enhetsinformasjonen.

Enhetsinformasjon

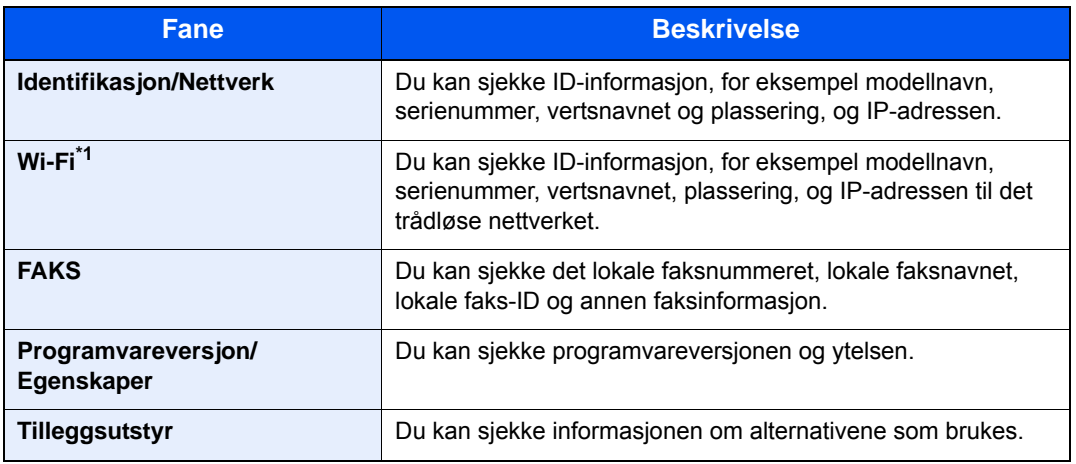

\*1 Vises kun når den trådløse nettverksfunksjonen er tilgjengelig på maskinen.

### <span id="page-60-0"></span>Funksjonstast

Denne skjermen vises når funksjonsikonet er valgt.

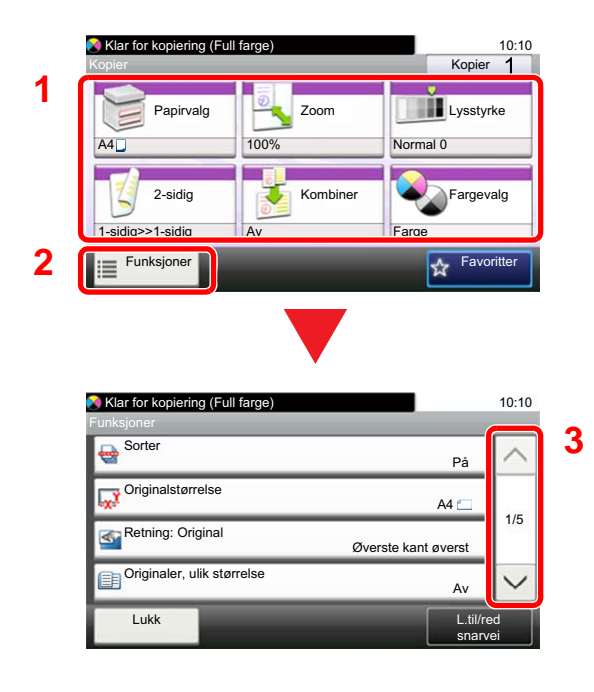

- 1 Viser funksjoner.
- 2 Velg [**Funksjoner**] for å vise andre funksjoner.
- 3 Velg på  $[\wedge]$  eller  $[\vee]$  for å rulle opp og ned skjermen.

### <span id="page-61-0"></span>Visning av taster som ikke kan angis

Taster som ikke kan brukes pga. restriksjoner på funksjonskombinasjoner eller manglende installasjon av tilleggsutstyr er i en ikke-valgbar status.

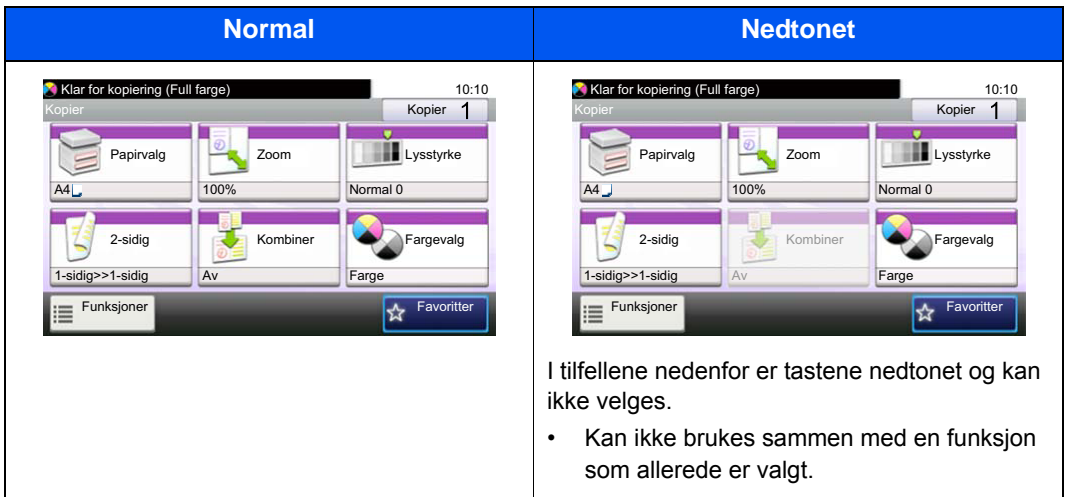

#### **Merk**

Hvis tasten du ønsker å bruke er nedtonet, kan innstillingene til den tidligere brukeren fremdeles gjelde. I dette tilfellet velges [**Reset**]-tasten og prøv igjen.

### <span id="page-62-0"></span>Bruke [Enter]-tasten

[**Enter**] -tasten har samme funksjon som tasten med Enter-merket (←) som for eksempel [OK ←]-tasten og [Lukk ←].

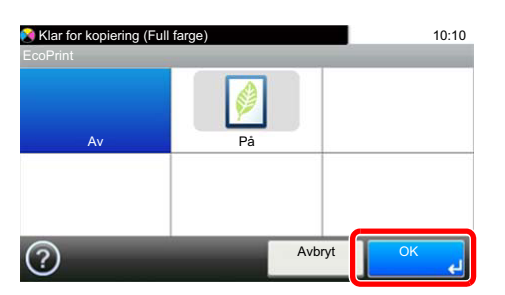

### <span id="page-62-1"></span>Bruke [Quick No. Search]-tasten

[**Quick No. Search**]-knappen brukes når du bruker de numeriske tastene til å gå direkte inn nummeret, for eksempel, når du spesifiserer målet for overføring ved hjelp av kortnummeret.

For mer informasjon om hurtignummer, se følgende:

[Angi mål \(side 5-26\)](#page-152-0)  $\blacktriangleright$ 

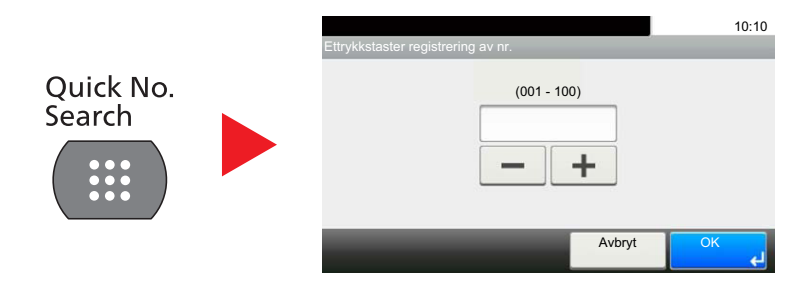

### <span id="page-63-0"></span>Hjelpeskjermen

Hvis du har problemer med å bruke maskinen, bruk berøringspanelet for å finne ut hvordan det skal gjøres.

Når [?] (help) vises på berøringspanelet. Du kan trykke på den for visning av Hjelpeskjermbildet. Hjelpeskjermbildet viser forklaringer av funksjonene og hvordan de skal brukes.

Eksempel: Sjekker hjelpskjermbildet for papirvalg

### 1 Vis Papirvalgskjermen.

 $\rightarrow$  [Papirvalg \(side 6-9\)](#page-167-0)

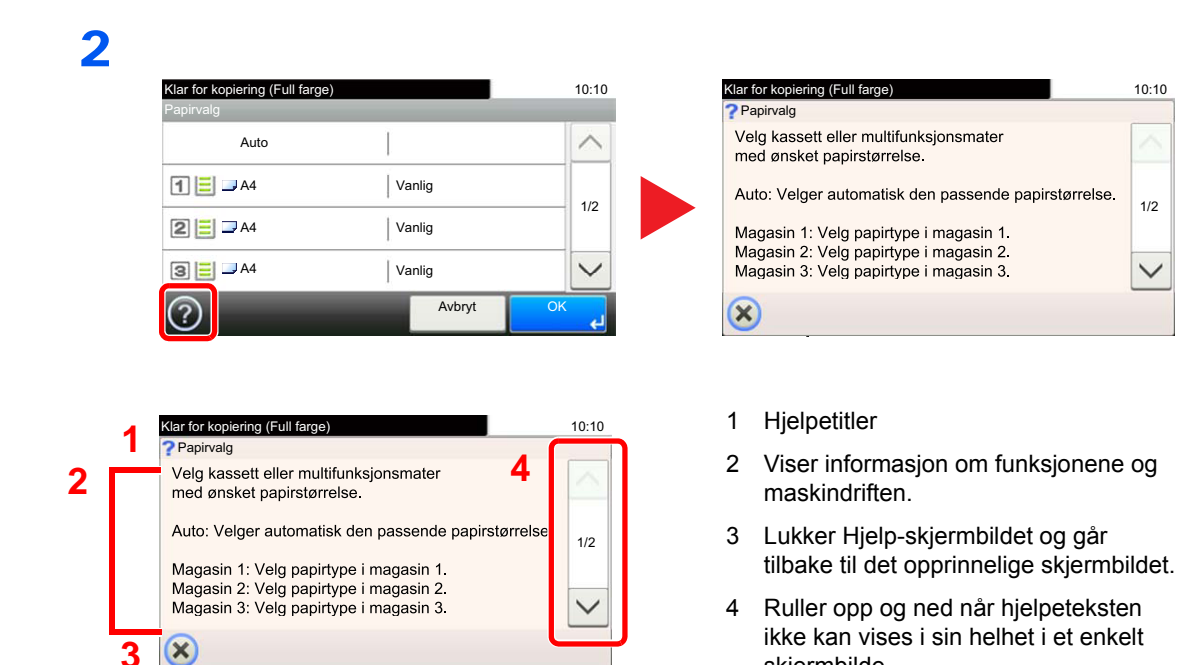

skjermbilde.

# <span id="page-64-0"></span>Pålogging/avlogging

Hvis du stiller inn en funksjon som krever administratorrettigheter, eller dersom brukeradministrasjonen er aktivert, må du angi brukernavn og passord.

#### **Merk** Q

Fabrikkinnstilt brukernavn og passord er stilt inn som ovenfor.

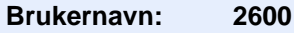

**Passord: 2600**

Du kan ikke logge på hvis du glemmer brukernavn eller passord. I dette tilfellet, logg på med administratortillatelser og endre ditt brukernavn eller passord.

### <span id="page-64-1"></span>Pålogging

### **Vanlig pålogging**

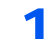

### **1** Skriv inn brukernavn og passord for å logge inn.

1 Hvis dette skjermbildet vises under operasjonene, trykk [**Tastatur**] for å angi brukernavnet.

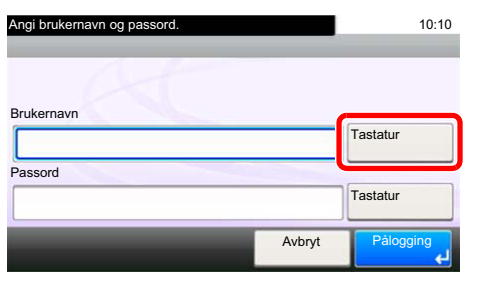

- [Registreringsmetode for tegn \(side 8-3\)](#page-225-0)
- 2 [**Passord**] > Fyll inn passordet > [**OK**]

### **Merk**

Hvis [**Nettverksautentisering**] er valgt som brukerautentisering, vises autentiseringsdestinasjonene og enten [**Lokal**] eller [**Nettverk**] velges som autentisering.

### 2 Velg [Pålogging].

### **Enkel pålogging**

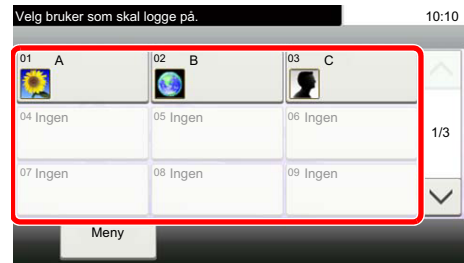

Hvis dette skjermbildet vises under operasjonene, velg en bruker og logg på.

### **Merk**

Hvis et brukerpassord kreves, vises et inndataskjermbilde.

Se *English Operation Guide*

### <span id="page-65-0"></span>Avlogging

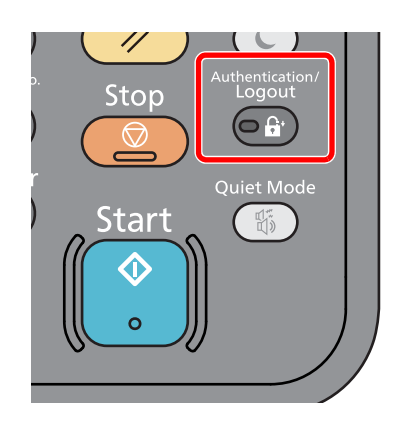

For å logge ut fra maskinen, velges [**Authentication/Logout**] for å gå tilbake til brukernavn/passord for pålogging.

Brukere logges automatisk av under følgende omstendigheter:

- Når maskinen kommer inn i hvilemodus.
- Når Auto. nullstill panel er aktivert.

# <span id="page-66-0"></span>Standardinnstillingene for maskinen

Før du bruker denne maskinen, må du konfigurere innstillinger som dato og klokkeslett, nettverkskonfigurasjon og energisparende funksjoner etter behov. Maskinens oppsettveiviser startes når maskinen slås på første gang etter installasjon. Også, konfigurere følgende innstillinger om nødvendig.

#### $\mathbb{Q}$ **Merk**

Standardinnstillingene på maskinen kan endres i System-menyen. For innstillinger som kan konfigureres fra systemmenyen, se følgende:

*English Operation Guide*

### <span id="page-66-1"></span>Angi dato og klokkeslett

Følg trinnene nedenfor for å angi dato og tid på stedet der maskinen installeres.

Når du sender en e-postmelding ved hjelp av overføringsfunksjonen, vil datoen og tiden som er angitt her bli skrevet ut i toppteksten i e-postmeldingen. Angi dato, tid og tidsforskjell fra GMT i området der maskinen skal brukes.

### **A** Merk

- For å gjøre endringer etter den første konfigurasjonen, se følgende:
- *English Operation Guide*
- Korrekt tid kan stilles inn jevnlig ved å hente tiden fra nettverkets tidsserver.
- **Embedded Web Server RX User Guide**

### 1 Vise skjermen.

[**System Menu/Counter**]-tast > [**Dato/Tid/Strømsparer**]

### **2** Konfigurere innstillingene.

[**Tidssone**] > [**Dato/tid**] > [**Datoformat**]

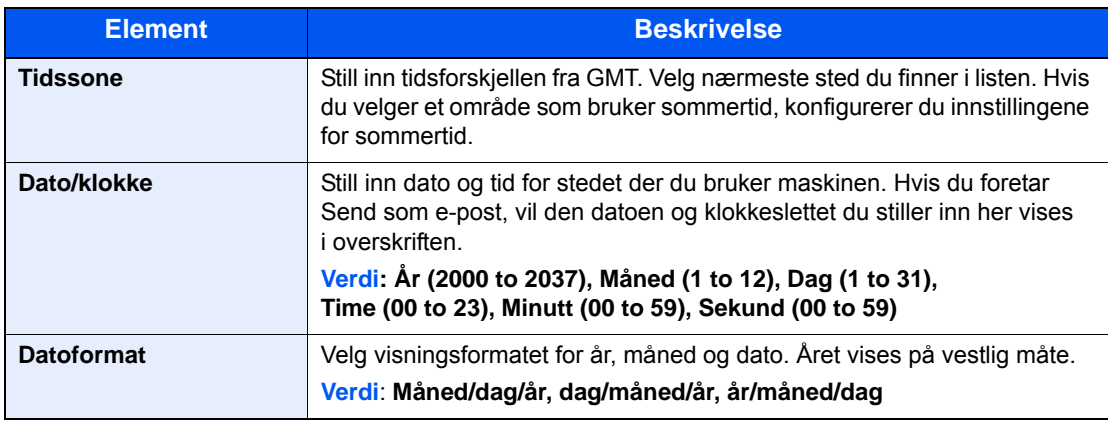

# <span id="page-67-0"></span>Nettverksinnstillinger

### <span id="page-67-1"></span>Konfigurere det trådløse nettverket

Maskinen er utstyrt med nettverksgrensesnitt som er kompatibelt med nettverksprotokoller som TCP/IP (IPv4), TCP/IP (IPv6), NetBEUI, og IPSec. Det aktiverer nettverksutskrift på Windows, Macintosh, UNIX og andre plattformer.

Oppsett TCP/IP (IPv4) for å koble til Windows nettverket.

Pass på at du kobler til nettverkskabelen før du konfigurerer innstillingene.

[Koble til LAN-kabel \(side 2-8\)](#page-51-1)

For andre nettverksinnstillinger, se følgende:

*English Operation Guide*

#### $\widehat{\mathbb{Q}}$ **Merk**

Hvis administrasjon av brukerpålogging er aktivert, kan du kun endre innstillingene ved å logge inn med administratortillatelser.

Hvis administrasjon av brukerpålogging er deaktivert, vises skjermbildet for brukerautentisering. Skriv inn brukernavn og passord, og velg [**Pålogging**].

Fabrikkinnstilt brukernavn og passord er stilt inn som ovenfor.

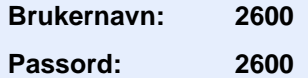

#### **IPv4-innstilling**

#### 1 Vise skjermen.

[**System Menu/Counter**]-tast > [**System/Nettverk**] > [**Nettverk**] > [**Kablede nettverksinnstillinger**] > [**TCP/IP**] > [**IPv4**]

### **2** Konfigurere innstillingene.

**Når du bruker DHCP server**

[**DHCP**]: Angitt til [**På**].

**Når du stiller inn den statiske IP-adressen**

[**DHCP**]: Angitt til [**Av**].

[**IP-adresse**]: Skriv inn adressen.

[**Delnettmaske**]: Legg inn delnettmaske med desimaler (0 til 255).

[**Standard gateway**]: Skriv inn adressen.

[**Auto-IP**]: Angitt til [**Av**].

Når Auto-IP brukes, legger du inn «0.0.0.0» i [**IP-addresse**].

### **VIKTIG**

**Etter å ha endret innstillingen, må du starte nettverket igjen fra systemmenyen, eller slå maskinen AV og så PÅ igjen.**

Se *English Operation Guide*

### **Merk**

Spør nettverksadministratoren om IP-adressen på forhånd, og ha den klar når du konfigurerer denne innstillingen.

I følgende tilfeller må du stille inn IP-adressen til DNS-serveren på Embedded Web Server RX.

- Når du bruker vertsnavn med "DHCP"-innstillingen satt til "Av"
- Når du bruker DNS-server med IP-adresse som ikke er automatisk tildelt av DHCP.

For å stille inn IP-adressen til DNS-serveren, se følgende:

#### **Embedded Web Server RX User Guide**

# <span id="page-69-1"></span>Energisparerfunksjon

Hvis en viss tidsperiode går, etter at maskinen er brukt sist, går maskinen automatisk inn i hvilemodus for å redusere strømforbruket. Hvis maskinen ikke brukes under hvilemodus, slås strømmen automatisk av.

#### $\mathbb{Q}$ **Merk**

Hvis administrasjon av brukerpålogging er aktivert, kan du kun endre innstillingene ved å logge inn med administratortillatelser.

Hvis administrasjon av brukerpålogging er deaktivert, vises skjermbildet for brukerautentisering. Skriv inn brukernavn og passord, og velg [**Pålogging**].

Fabrikkinnstilt brukernavn og passord er stilt inn som ovenfor.

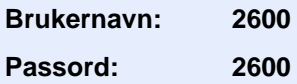

### <span id="page-69-2"></span><span id="page-69-0"></span>**Hvilemodus**

For å gå inn i hvilemodus trykker du på [**Energy Saver**]-tasten. Berøringspanelet og alle indikatorene på betjeningspanelet slås av for å spare en maksimal mengde strøm unntatt Energisparer-indikatoren. Denne statusen er omtalt som hvilemodus.

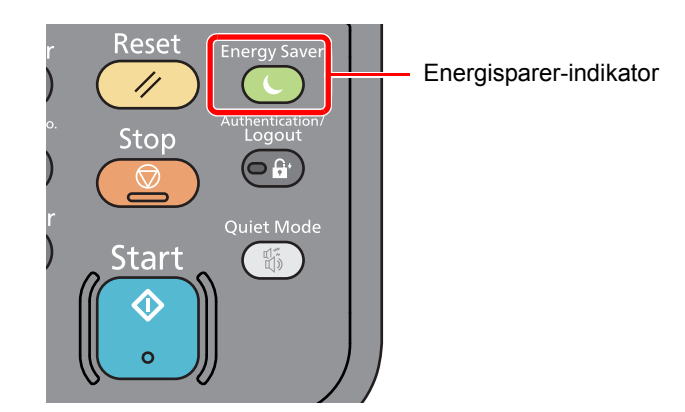

Hvis utskriftsdata blir mottatt i hvilemodus, starter maskinen automatisk og utskriften starter.

Også når faksdata blir mottatt når maskinen er i hvilemodus, starter maskinen automatisk og utskriften starter.

Hvis du vil fortsette, utfør en av følgende handlinger.

• Velg [**Energy Saver**]-tasten.

Maskinen vil være klar til bruk innen 13 sekunder.

Miljøforhold som f.eks. ventilasjon, kan føre til at det tar lengre tid før maskinen reagerer.

### <span id="page-69-3"></span>Automatisk hvilemodus

Hvis du velger automatisk hvilemodus, aktiveres hvilemodus på maskinen etter et forhåndsinnstilt intervall uten aktivitet. Tidsperioden før du går inn i Hvilemodus er som følger.

• 1 minutt (standardinnstilling).

For å endre den forhåndsinnstilte hviletiden, se følgende:

 $\rightarrow$  [Hurtigoppsettveiviser \(side 2-29\)](#page-72-0)

### <span id="page-70-1"></span>Hvileregler (modeller for Europa)

Du kan angi om hvilemodus fungerer for hver funksjon. Når maskinen går i hvilemodus, kan ikke ID-kortet bli gjenkjent.

For mer informasjon om innstillinger for hvilemodus, vises det til følgende:

*English Operation Guide*

### <span id="page-70-2"></span>Hvilenivå (Strømsparing og hurtig gjenoppretting) (modeller unntatt for Europa)

For hvilenivå, kan du veksle mellom følgende to måter: Energisparemodus og hurtiggjenoppretting-modus. Standardinnstillingen er energisparemodus.

Energisparemodus reduserer strømforbruket enda mer enn rask gjenopprettingmodus, og lar hvilemodus stilles inn separat for hver funksjon. ID-kortet kan ikke bli gjenkjent.

Hvis du vil fortsette, trykker du på [**Energy Saver**]-tasten på betjeningspanelet. Hvis utskriftsdata blir mottatt i hvilemodus, starter maskinen automatisk og utskriften starter.

For mer informasjon om innstillinger for hvilemodus, vises det til følgende:

 $\rightarrow$  [Hurtigoppsettveiviser \(side 2-29\)](#page-72-0)

### <span id="page-70-3"></span><span id="page-70-0"></span>Regel for slå av (modeller for Europa)

Regel for å slå av brukes for å hindre at maskinen automatisk skrur seg av.

Den standard forhåndsinnstilte tiden er 3 dager.

For mer informasjon om innstillinger for hvilemodus, vises det til følgende:

*English Operation Guide*

# <span id="page-71-0"></span>**Stillemodus**

Lavere utskrifts- og skannehastighet for rolig behandling. Velg denne modusen når støy er ubehagelig.

Når [**Quiet Mode**]-tasten er valgt, blinker [**Quiet Mode**]-tasten og stillemodus aktiveres.

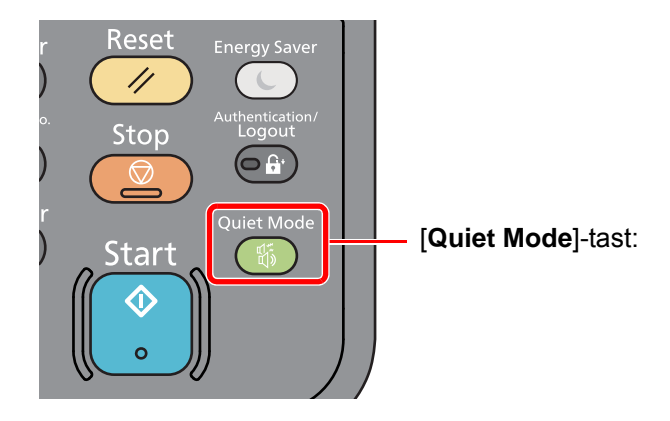

### **Merk**

Behandlingshastighet vil være tregere enn vanlig når du er i stillemodus.
# Hurtigoppsettveiviser

For faksfunksjoner, papirinnstillinger, energisparer-funksjoner og nettverksinnstillinger, kan følgende innstillinger konfigureres i en veiviser-skjerm.

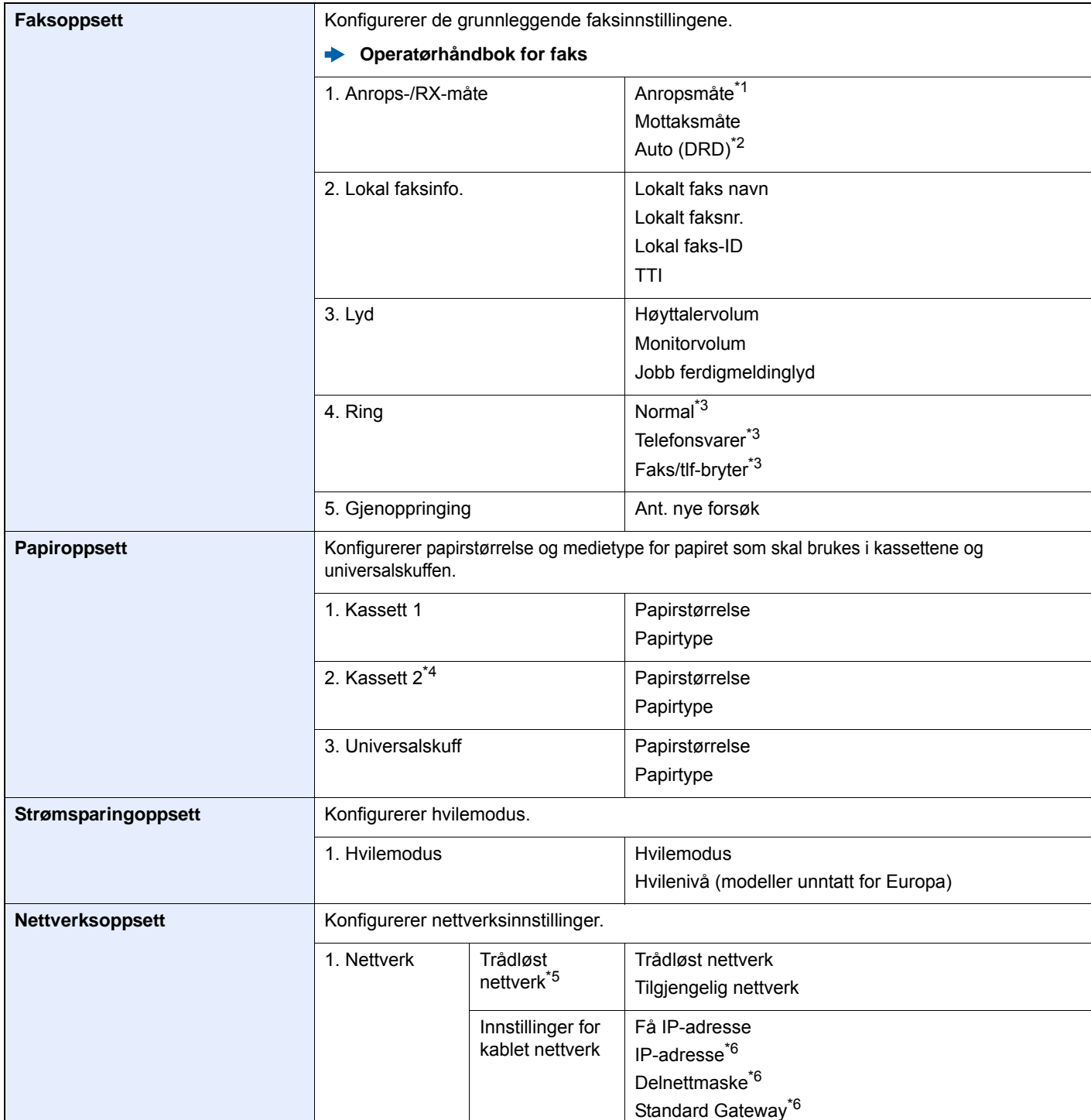

\*1 Kun tomme versjon.

\*2 DRD mottaksmodus er tilgjengelig i enkelte land.

<span id="page-72-0"></span>\*3 Denne innstillingen vises ikke i noen regioner.

\*4 Vises bare når papirmater (tilleggsutstyr) er installert.

\*5 Denne funksjonen ises kun når den trådløse nettverksfunksjonen er tilgjengelig på maskinen.

<span id="page-72-1"></span>\*6 Vises ikke når "Motta IP-adresse" er satt til [**Automatisk (DHCP)**].

#### **<b>Merk**

Hvis brukerautentisering vises, skriv inn brukernavn og passord for pålogging, og velg [**Pålogging**]. For å gjøre dette må du logge på med administratortillatelser. Fabrikkinnstilt brukernavn og passord er stilt inn som ovenfor.

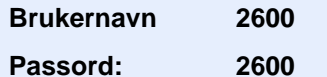

### 1 Vise skjermen.

[**System Menu/Counter**]-tast > [**Hurtigoppsettveiviser**]

#### 2 Velg en funksjon.

3 Konfigurere innstillingene. Start veiviseren. Følg instruksjonene på skjermbildet for å konfigurere innstillingene.

#### **Merk**

Hvis du har problemer med å konfigurere innstillingene, se følgende:

 $\rightarrow$  **[Hjelpeskjermen \(side 2-20\)](#page-63-0)** 

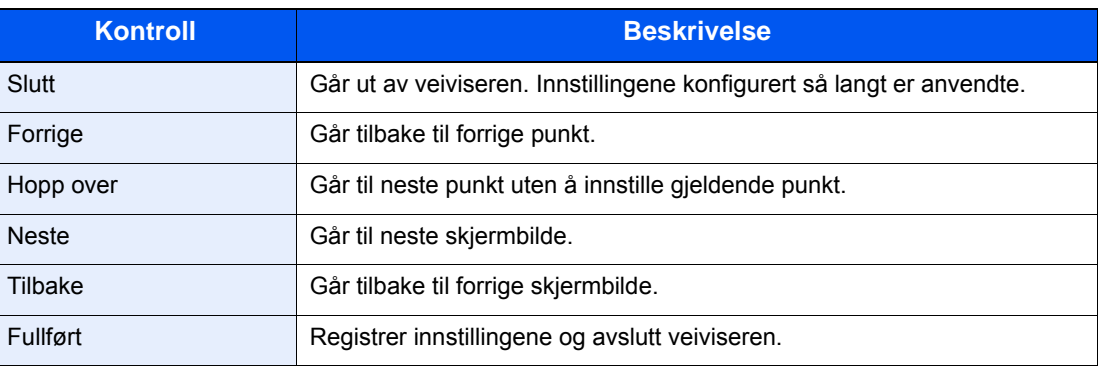

# Installere programvare

Installer den aktuelle programvaren på PC-en fra DVD (Product Library) som følger med hvis du vil bruke skriverfunksjonen for denne maskinen, eller utføre TWAIN/WIA-overføring eller faksoverføring fra PC-en.

## Programvare på DVD (Windows)

Du kan bruke enten [**Express-installering**] eller [**Custom-installering**] kan velges for installasjonsmetode. [**Express-installering**] er standard installasjonsmetode. For å installere komponenter som ikke kan installeres med [**Express-installering**], bruk [**Custom-installering**]

For mer informasjon om tilpasset installasjon, se følgende:

**← [Custom-installering \(side 2-34\)](#page-77-0)** 

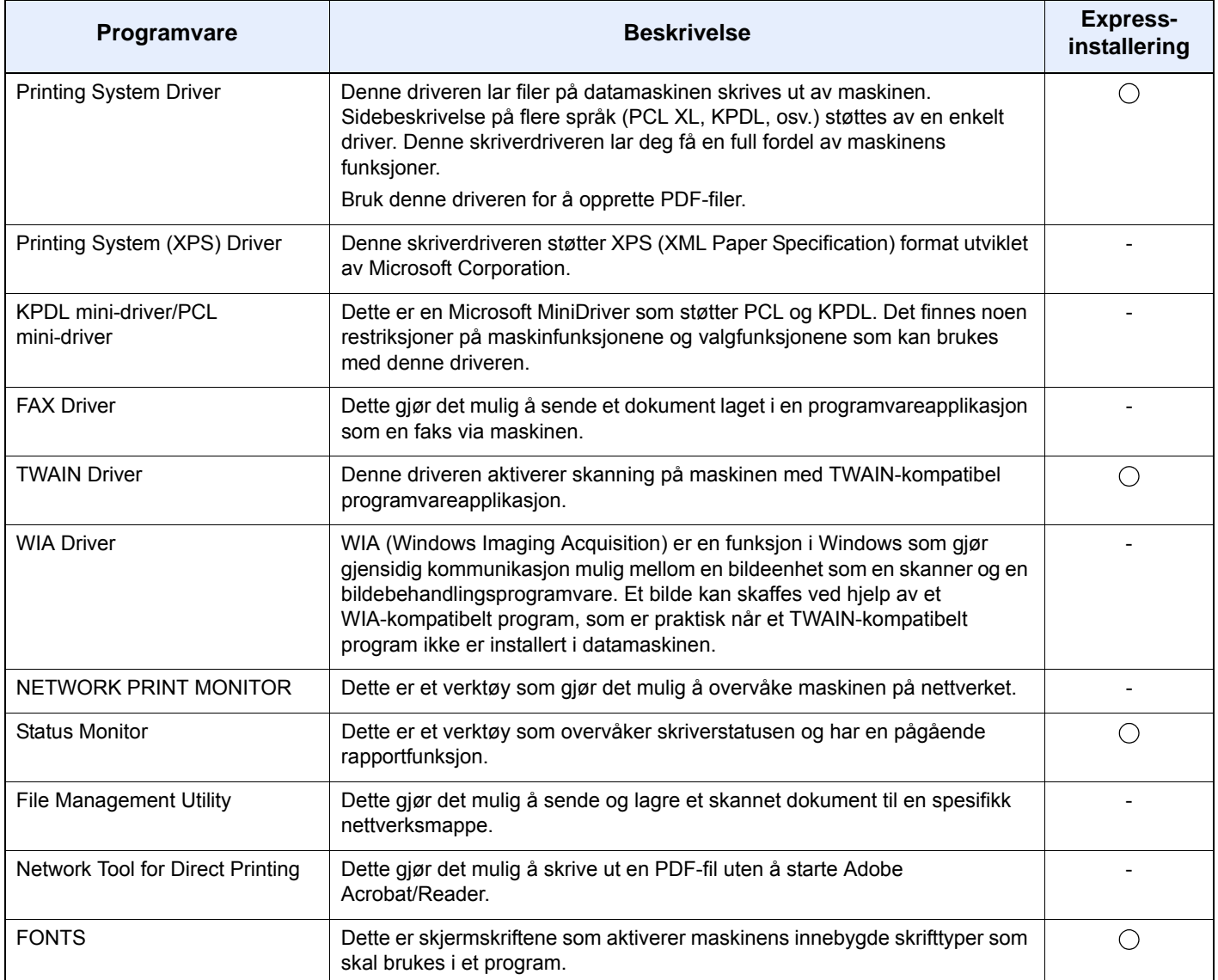

#### **A** Merk

• Installasjon på Windows må gjøres av en bruker pålogget med administratorrettigheter.

• WIA-driveren og Printing System (XPS) Driver kan ikke installeres på Windows XP.

## Installere programvare i Windows

### **Express-installering**

Følgende prosedyre er et eksempel for å installere programvare i Windows 8.1 ved hjelp av [**Express-installering**]. For mer informasjon om tilpasset installasjon, se følgende:

**← [Custom-installering \(side 2-34\)](#page-77-0)** 

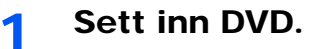

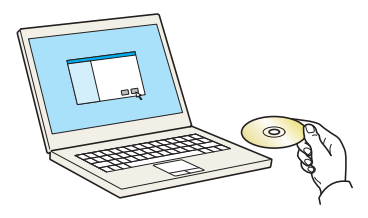

#### **<b>Merk**

- Installasjon på Windows må gjøres av en bruker pålogget med administratorrettigheter.
- Dersom «Velkommen til veiviseren for funnet maskinvare» vises, kan du velge [**Avbryt**].
- Hvis autokjør-skjermen vises, klikker du på [**Kjør setup.exe**].
- Hvis brukerkonto-vinduet vises, klikker du på [[**Ja**] ([**Tillat**]).

## 2 Vise skjermen.

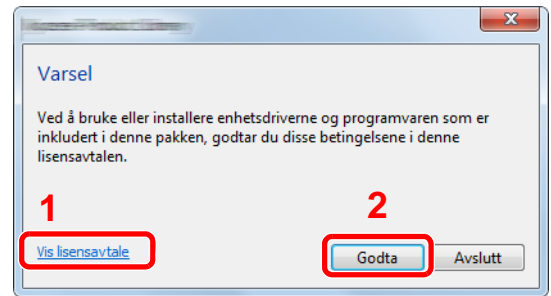

- 1 Klikk på [**Vis lisensavtale**] og les lisensavtalen.
- 2 Klikk på [**Godta**].

3 Velg [Express-installering].

#### **4** Installer programvaren.

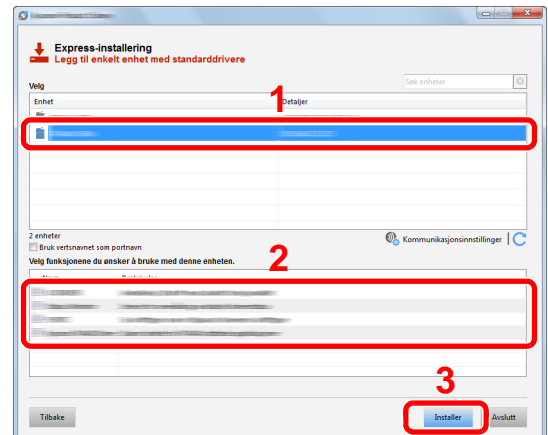

Du kan også velge [**Bruk vertsnavn som portnavn**] og still inn til å bruke vertsnavnet som standard TCP/IP-port. (En USB-tilkobling kan ikke brukes.)

### **VIKTIG**

**Hvis Wi-Fi eller Wi-Fi Direct er aktivert, sørg for å spesifisere IP-adressen for portnavnet.**

**Hvis vertsnavnet er spesifisert kan installering mislykkes.**

#### **Merk**

- Maskinen kan ikke bli detektert med mindre den er på. Hvis maskinen ikke registrerer maskinen, kontrollere at den er koblet til datamaskinen via et nettverk eller en USB-kabel og at den er slått på og deretter klikk på C (Last).
- Hvis Windows-sikkerheten vises, klikk på [**Installer denne driverprogramvaren allikevel**].
- For å installere Status Monitor på Windows-versjoner senere enn Windows 8, er det nødvendig å installere Microsoft. NET Framework 4.0 på forhånd.

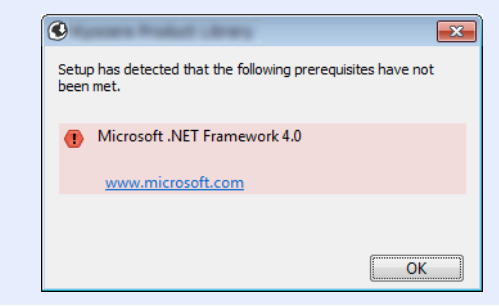

#### 5 Fullfør installasjonen.

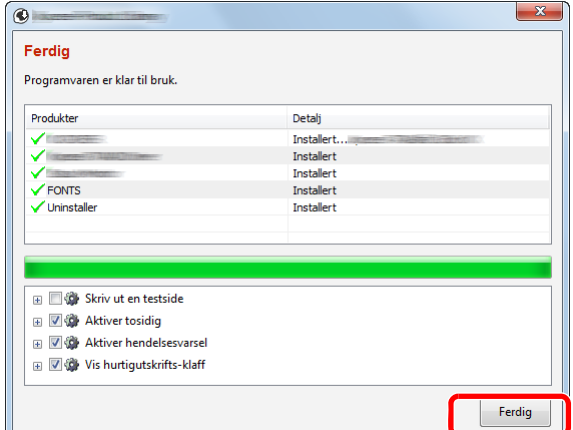

Når "**Programvaren er klar til bruk.**" vises, kan du bruke programvaren. For å skrive ut en testside, klikk på "**Skriv ut en testside**" og velg maskinen.

Klikk på [**Ferdig**] for å avslutte veiviseren.

#### **<b>Merk**

Når du har valgt [**Enhetsinnstillinger**] i Windows XP, vil dialogboksen for enhetsinnstillingen vises etter [**Ferdig**]. Konfigurer innstillingene for alternativene som er installert på maskinen. Enhetsinnstillinger kan konfigureres etter at installasjonen er fullført.

#### **Printing System Driver User Guide**  $\blacktriangleright$

Hvis en omstart av systemet vises, starter du datamaskinen ved å følge instruksjonene på skjermen. Dette fullfører installasjonen av skriverdriveren.

Hvis du installerer TWAIN-driver, fortsett ved å konfigurere følgende:

**►** [Innstilling av TWAIN-driver \(side 2-41\)](#page-84-0)

#### <span id="page-77-0"></span>**Custom-installering**

Følgende prosedyre er et eksempel for å installere programvare i Windows 8.1 ved hjelp av [**Custom-installering**].

### 1 Sett inn DVD.

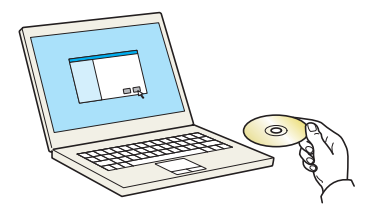

#### **<b>Merk**

- Installasjon på Windows må gjøres av en bruker pålogget med administratorrettigheter.
- Dersom «Velkommen til veiviseren for funnet maskinvare» vises, kan du velge [**Avbryt**].
- Hvis autokjør-skjermen vises, klikker du på [**Kjør setup.exe**].
- Hvis brukerkonto-vinduet vises, klikker du på [**Ja**] ([**Tillat**]).

## 2 Vise skjermen.

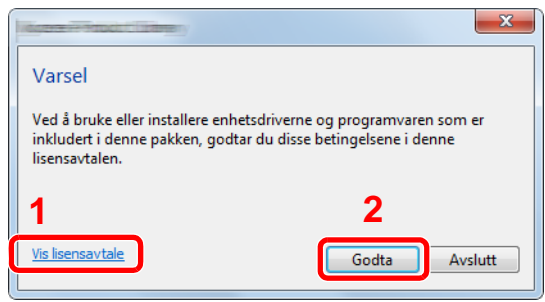

- 1 Klikk på [**Vis lisensavtale**] og les lisensavtalen.
- 2 Klikk på [**Godta**].

## 3 Velg [Custom-installering].

## **4** Installer programvaren.

1 Velg enheten som skal installeres.

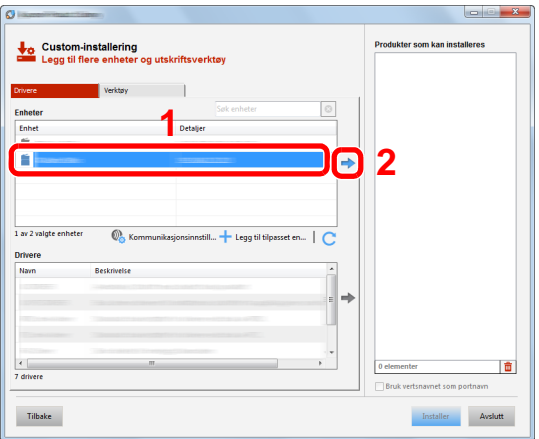

### **VIKTIG**

**Hvis Wi-Fi eller Wi-Fi Direct er aktivert, sørg for å spesifisere IP-adressen for portnavnet.**

**Hvis vertsnavnet er spesifisert kan installering mislykkes.**

### **<b>Merk**

- Maskinen kan ikke bli detektert med mindre den er på. Hvis maskinen ikke registrerer maskinen, kontrollere at den er koblet til datamaskinen via et nettverk eller en USB-kabel og at den er slått på og deretter klikk på C (Last).
- Hvis ønsket enhet ikke vises, trykker du på [**Legg til egendefinert enhet**]-tasten for å direkte velge den enheten.

2 Velg driveren som skal installeres.

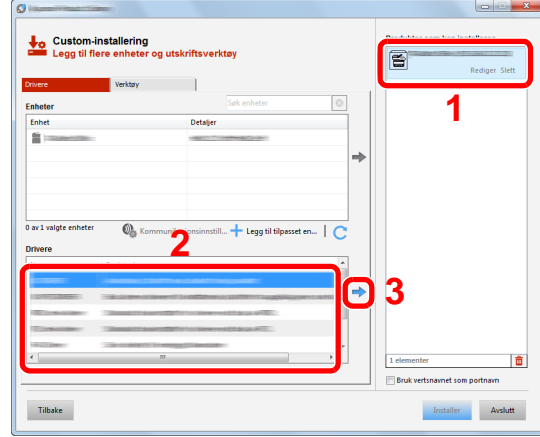

Klikk [**Verktøy**]-fanen og velg funksjonen som skal installeres.

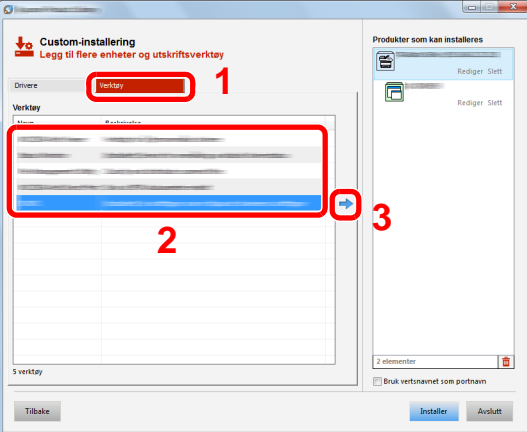

Klikk på [**Installer**].

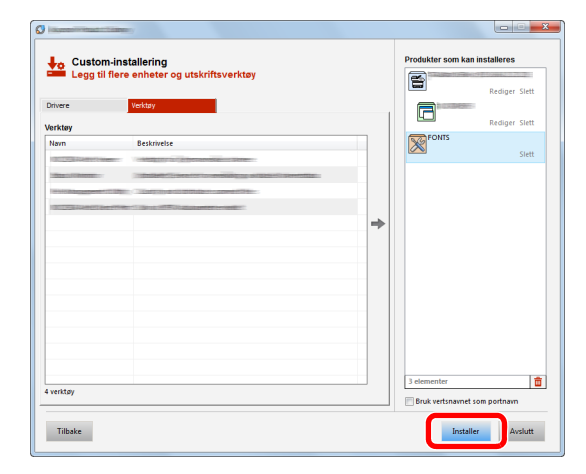

#### **<b>Merk**

For å installere Status Monitor på Windows-versjoner senere enn Windows 8, er det nødvendig å installere Microsoft. NET Framework 4.0 på forhånd.

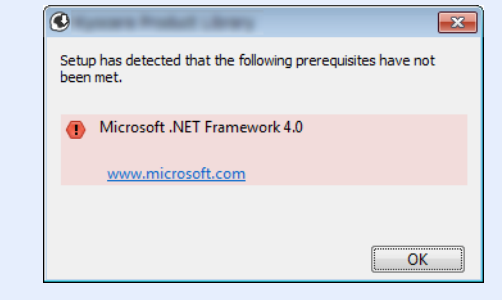

### 5 Fullfør installasjonen.

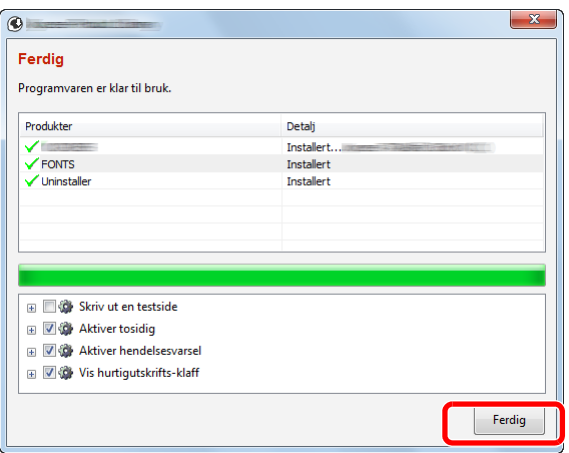

Når "**Programvaren er klar til bruk.**" vises, kan du bruke programvaren. For å skrive ut en testside, klikk på «**Skriv ut en testside**» og velg maskinen.

Klikk på [**Ferdig**] for å avslutte veiviseren.

### **Merk**

Når du har valgt [**Enhetsinnstillinger**] i Windows XP, vil dialogboksen for enhetsinnstillingen vises etter [**Ferdig**]. Konfigurer innstillingene for alternativene som er installert på maskinen. Enhetsinnstillinger kan konfigureres etter at installasjonen er fullført.

#### **Printing System Driver User Guide**  $\blacktriangleright$

Hvis en omstart av systemet vises, starter du datamaskinen ved å følge instruksjonene på skjermen. Dette fullfører installasjonen av skriverdriveren.

Hvis du installerer TWAIN-driver, fortsett ved å konfigurere følgende:

**►** [Innstilling av TWAIN-driver \(side 2-41\)](#page-84-0)

## Avinstallere programvaren

Utfør følgende prosedyre for å slette programvaren fra datamaskinen.

#### **Merk**  $\mathbb{Q}$

Avinstallering på Windows må gjøres av en bruker pålogget med administratorrettigheter.

### 1 Vis skjermen.

Klikk [**Søk**] i charms, og fyll inn «Avinstaller Product Library» i søkeboksen. Velg [**Avinstaller Product Library**] i søkelisten.

#### **Merk**

I Windows 7 klikker på [**Start**]-knappen på Windows og deretter velg [**Alle programmer**] [(Tilbyderselskapets navn)], og [**Avinstaller Product Library**] for å vise avinstalleringsveilederen.

### 2 Avinstallere programvaren.

Kryss av i boksen av programvaren som skal slettes.

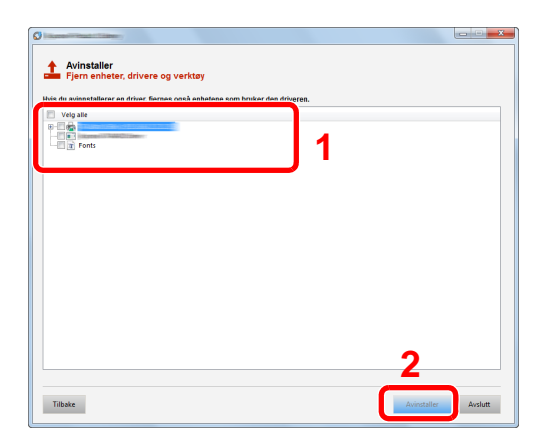

## 3 Avslutt avinstallering.

Hvis en omstart av systemet vises, starter du datamaskinen ved å følge instruksjonene på skjermen. Dette fullfører programvarens avinstallasjonsprosedyre.

### **A** Merk

- Programvaren kan også avinstalleres ved hjelp av Product Library.
- I Product Library-skjermen, klikker du på [**Avinstaller**], og følg instruksjonene på skjermen for å avinstallere programvaren.

## Installere programvare på Mac-maskin

Maskinens skriverfunksjonalitet kan brukes av en Mac.

#### **Merk**  $\mathbb{Q}$

- Installasjon på MAC OS må gjøres av en bruker pålogget med administratorrettigheter.
- Når du skriver ut fra en Macintosh-datamaskin, angi maskinens emulering til [**KPDL**] eller [**KPDL(Auto)**].
- Se *English Operation Guide*
- Hvis du kobler av Bonjour, aktivere Bonjour i maskinens nettverksinnstillinger.
- Se *English Operation Guide*  $\blacktriangleright$
- I skjermbildet Authenticate må du legge inn navn og passord for pålogging til operativsystemet.
- Når du skriver ut via AirPrint trenger du ikke installere programvaren.

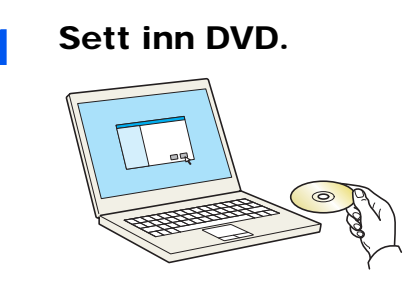

Dobbeltklikk på [**GEN\_LIB**]-ikonet.

## 2 Vise skjermen.

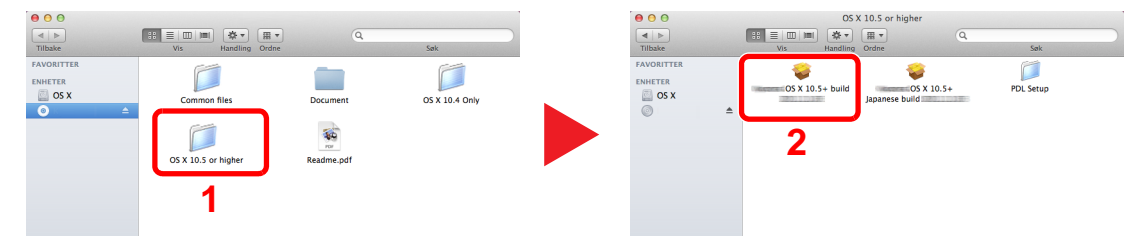

Dobbeltklikk på [(Varenavn) **OS X x.x**] avhengig av din Mac OS-versjon.

### 3 Installer driver til skriveren.

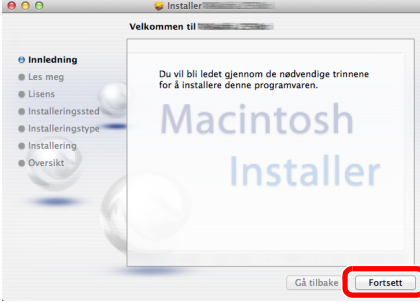

Installer skriverdriveren som oppgitt i instruksjonene i installasjonsprogrammet.

Installasjonen av skriverdriveren er nå fullført.

Hvis en USB-tilkobling brukes, blir maskinen automatisk gjenkjent og tilkoblet. Hvis en IP-tilkobling brukes, er innstillingene nedenfor nødvendig.

### **4** Konfigurere skriveren.

1 Åpne systempreferanser og legg til skriveren.

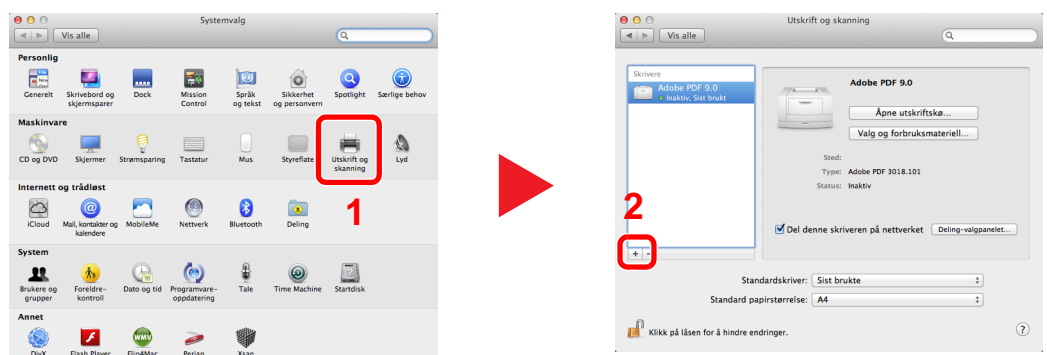

2 Velg [**Standard**] og klikk på elementet som vises i "Navn".

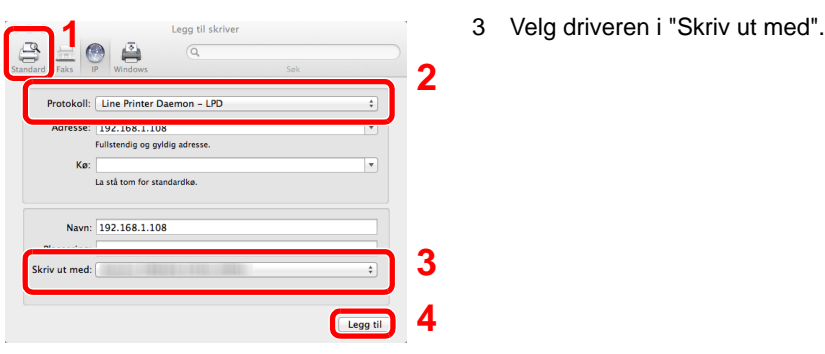

### **<b>Merk**

Når du bruker en IP-tilkobling, klikker du på IP-ikonet for en IP-tilkobling, og skriver deretter inn vertsnavnet eller IP-adressen. Det angitte antallet i "Adresse" vises automatisk i "Navn". Bytt om nødvendig.

3 Velg de alternativene som er tilgjengelige for maskinen.

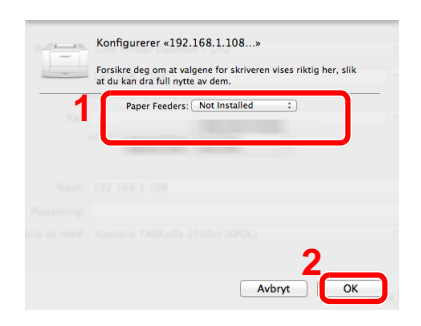

4 Den valgte maskinen er lagt til.

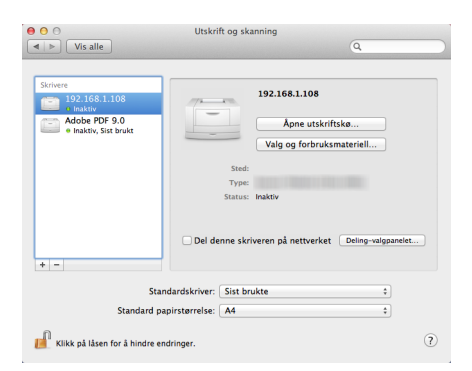

## <span id="page-84-0"></span>Innstilling av TWAIN-driver

Registrer denne maskinen i TWAIN Driver. Instruksjoner er basert på grensesnittelementer slik de vises i Windows 8.1.

1 Vise skjermen.

1 Klikk du på [**Søk**] i charms, og skriv «TWAIN Driver Setting» i søkeboksen. Velg [**TWAIN Driver Setting**] i søkelisten. TWAIN Driver vises.

#### **Merk**

I Windows 7 velger du [**Start**]-knappen på Windows, [**Alle programmer**] [(Varenavn)] og deretter [**TWAIN Driver Setting**].

#### 2 Klikk på [**Legg til**].

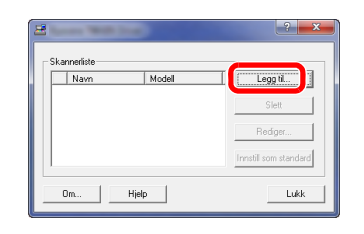

### 2 Konfigurer TWAIN Driver.

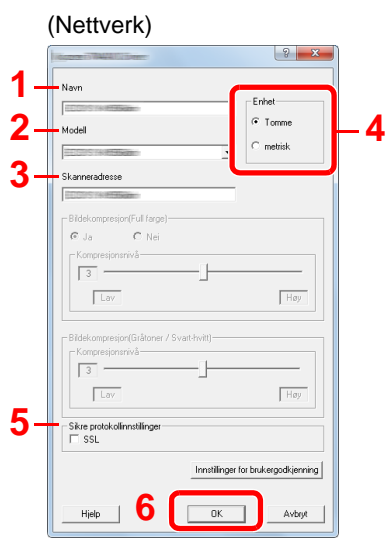

- 1 Angi maskinnavnet.
- 2 Velg denne maskinen fra listen.
- 3 Skriv inn maskinens IP-adresse eller vertsnavn.
- 4 Sett måleenheter.
- 5 Når du bruker SSL, merker du av for SSL.
- 6 Klikk på [**OK**].

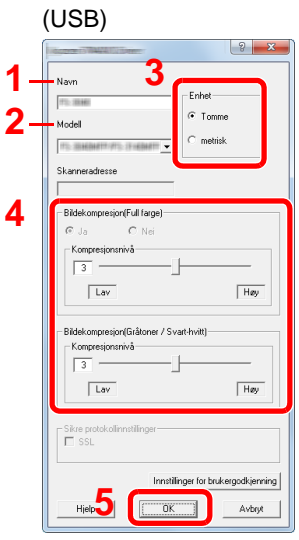

- 1 Angi maskinnavnet.
- 2 Velg denne maskinen fra listen.
- 3 Sett måleenheter.
- 4 Angi komprimeringsnivå.
- 5 Klikk på [**OK**].

### **A** Merk

Når maskinens IP-adresse eller vertsnavn er ukjent, kontakt Administrator.

## 3 Fullfør registreringen.

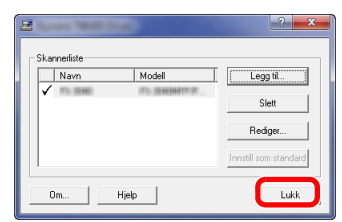

## **Merk**

Klikk på [**Slett**] for å slette maskinen som er lagt til. Klikk på [**Rediger**] for å endre navn.

## Stille inn WIA Driver

Registrer denne maskinen i WIA-driveren. Instruksjoner er basert på grensesnittelementer slik de vises i Windows 8.1.

1 Vise skjermen.

1 Klikk på [**Søk**] i charms, og skriv «Vis skannere og kameraer» i søkeboksen. Velg [**Vis skannere og kameraer**] i søkelisten og deretter vises skjermbildet Skannere og kameraer.

#### **Merk**

I Windows 7 klikker du på [**Start**]-knappen på Windows og angi [**Skanner**] i [**Søk i programmer og filer**]. Klikk på [**Vis skannere og kameraer**] i søkelisten deretter vises Skannere og kameraer.

2 Velg det samme navnet som denne maskinen fra WIA-driveren, og trykk på [**Egenskaper**].

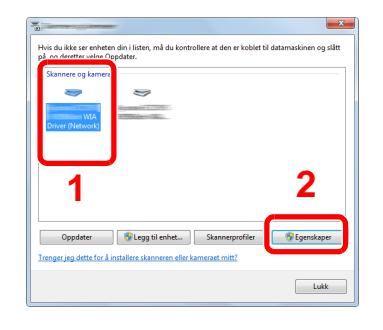

## **2** Konfigurer WIA Driver.

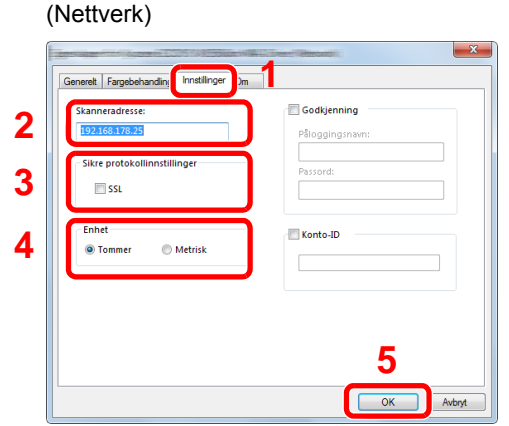

- 1 Klikk på [**Innstillinger**]-fanen.
- 2 Skriv inn maskinens IP-adresser eller vertsnavn.
- 3 Når du bruker SSL, merker du av for SSL.
- 4 Sett måleenheter.
- 5 Klikk på [**OK**].

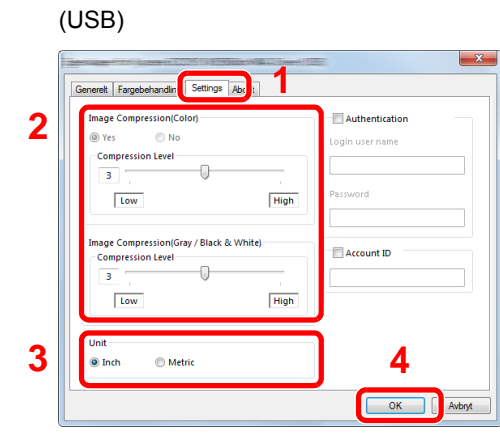

- 1 Klikk på [**Innstillinger**]-fanen.
- 2 Angi komprimeringsnivå.
- 3 Sett måleenheter.
- 4 Klikk på [**OK**].

# Kontrollere teller

Sjekk antallet utskrevne og skannede ark.

1 Vis skjermbildet. [**System Menu/Counter**] tast > [**Teller**]

2 Kontrollere telleren.

# Embedded Web Server RX

Hvis maskinen er koblet til nettverket, kan du konfigurere ulike innstillinger ved hjelp av Embedded Web Server RX.

Dette avsnittet forklarer hvordan du åpner Embedded Web Server RX, og hvordan du endrer sikkerhetsinnstillinger og vertsnavnet.

#### **Embedded Web Server RX User Guide**

#### **Merk**

For å få full tilgang til funksjonene på Embedded Web Server RX sider, skriv inn brukernavn og passord og klikk på [**Login**]. Innlegging av forhåndsdefinerte administratorpassord lar brukeren få tilgang til alle sider, inkludert dokumentboks, adressebok og innstillinger på navigasjonsmenyen. Fabrikkinnstillingene for standard bruker med administratorrettigheter vises nedenfor. (Det er forskjell på store og små bokstaver)

**Login User Name: Admin Login Password: Admin**

Innstillinger som administrator-og vanlige brukere kan konfigurere i Embedded Web Server RX er som følger.

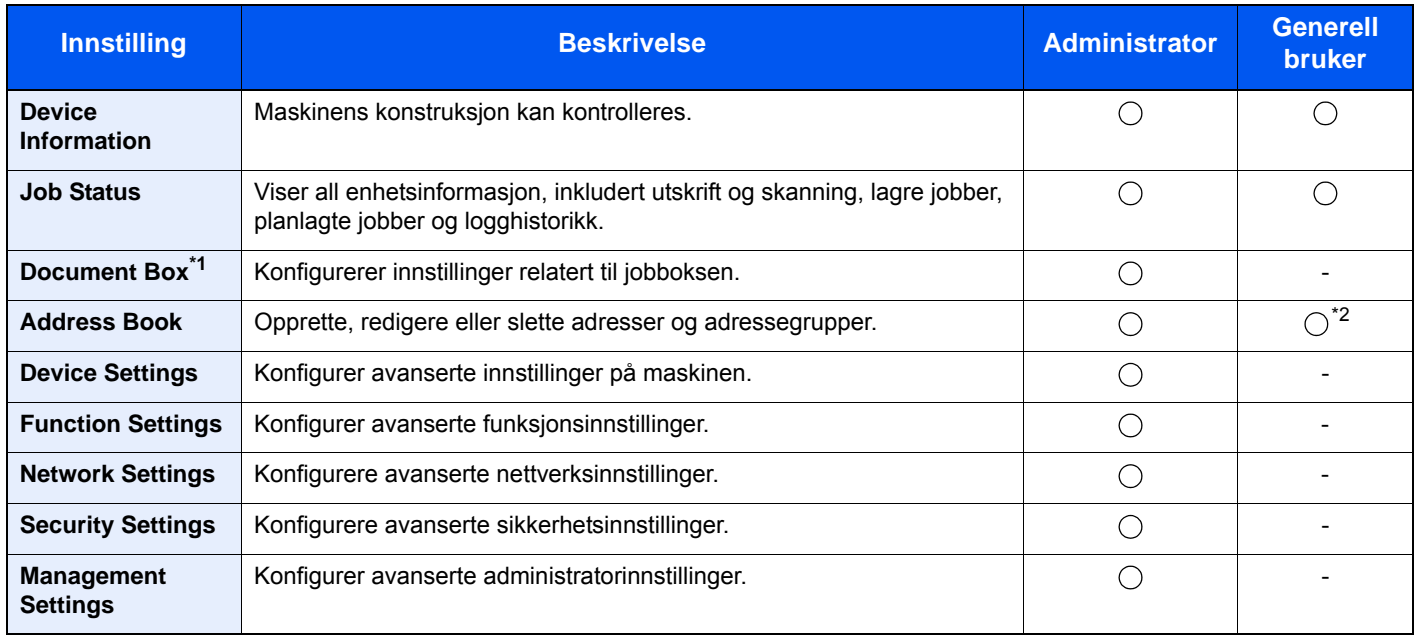

\*1 Utvidelsesminnet eller et SD-/SDHC-minnekort kreves.

\*2 Den påloggede brukeren kan ikke være i stand til å konfigurere noen innstillinger, avhengig av tillatelsene for brukeren.

#### Q **Merk**

Her er informasjon om faksinnstillingene utelatt.

**Operatørhåndbok for faks**

## Tilgang Embedded Web Server RX

## Vis skjermbildet.

- 1 Start webleseren.
- 2 I adressefeltet eller sted-feltet, skriv inn maskinens IP-adresse eller vertsnavn.

For å sjekke maskinens IP-adresse og vertsnavnet klikker du i følgende rekkefølge på operasjonspanelet på enheten.

[**Enhetsinformasjon**] på startskjermen > [**Identifikasjon/Nettverk**]

Eksempler: https://192.168.48.21/ (for IP-adresse) https://MFP001 (hvis vertsnavnet er "MFP001")

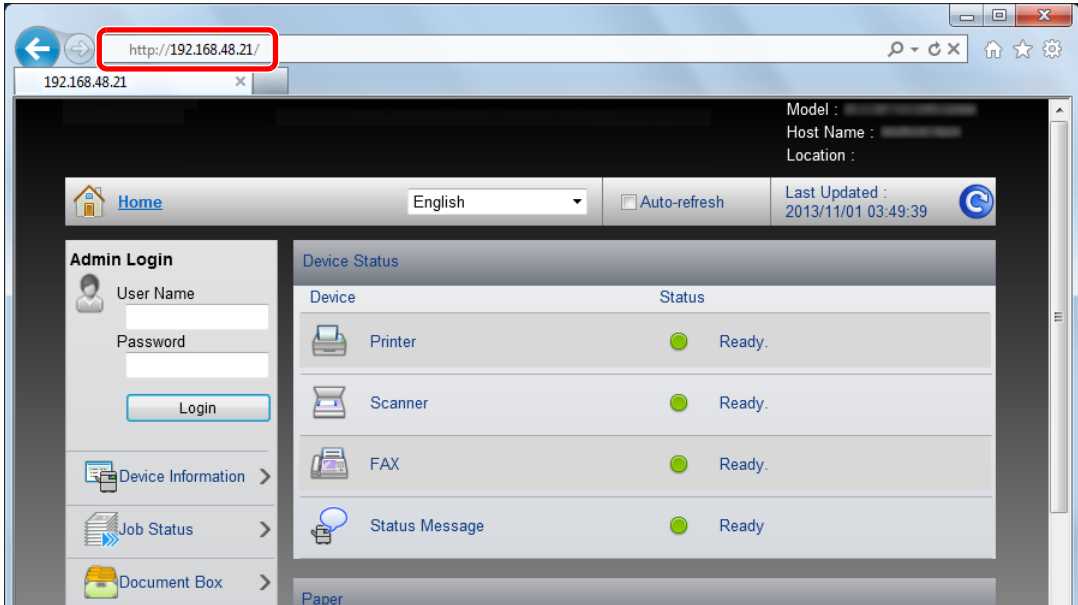

Nettsiden viser grunnleggende informasjon om maskinen og Embedded Web Server RX så vel som deres nåværende status.

#### **Merk**

Hvis skjermbildet «There is a problem with this website's security certificate.» vises, konfigurere sertifikatet.

#### **Embedded Web Server RX User Guide**

Du kan også fortsette driften uten å konfigurere sertifikatet.

### 2 Konfigurer funksjonen.

Velg en kategori fra navigeringsfeltet på venstre side av skjermen.

#### **<b>Merk**

For å få full tilgang til funksjonene på Embedded Web Server RX sider, skriv inn brukernavn og passord og klikk på [**Login**]. Innlegging av forhåndsdefinerte administratorpassord lar brukeren få tilgang til alle sider, inkludert dokumentboks, adressebok og innstillinger på navigasjonsmenyen. Fabrikkinnstillingene for standard bruker med administratorrettigheter vises nedenfor. (Det er forskjell på store og små bokstaver)

**Login User Name: Admin Login Password: Admin**

## Endre sikkerhetsinnstillinger

## 1 Vis skjermbildet.

- 1 Start webleseren.
- 2 I adressefeltet eller sted-feltet, skriv inn maskinens IP-adresse eller vertsnavn.

For å sjekke maskinens IP-adresse og vertsnavnet klikker du i følgende rekkefølge på operasjonspanelet på enheten.

[**Enhetsinformasjon**] på startskjermen > [**Identifikasjon/Nettverk**]

3 Logg på med administratorrettigheter.

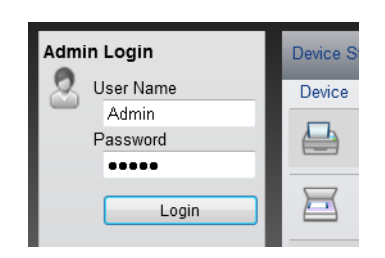

Standardinnstillingen for standard bruker med administratorrettigheter er vist nedenfor. (Det er forskjell på store og små bokstaver)

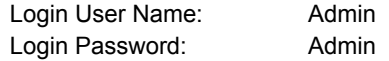

4 Klikk på [**Security Settings**].

## 2 Konfigurere sikkerhetsinnstillingene.

Fra [**Security Settings**]-menyen, velg den innstillingen du ønsker å konfigurere.

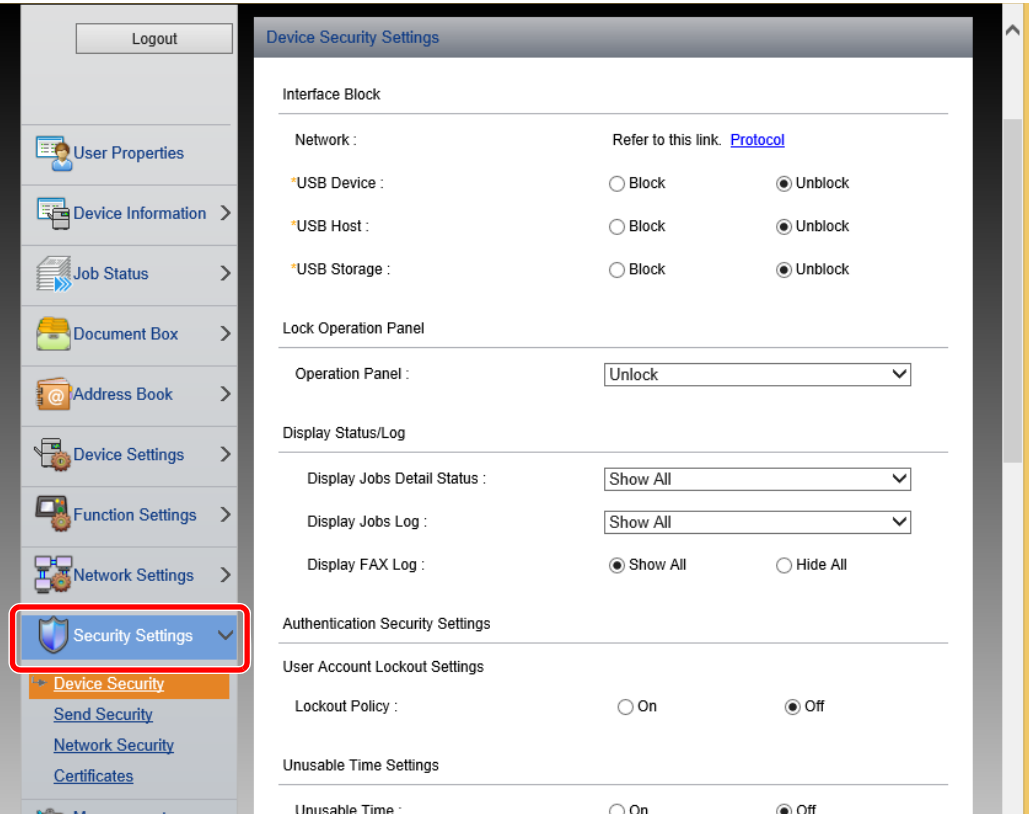

### **Merk**

For mer informasjon om innstillinger relatert til sertifikater, se følgende:

**Embedded Web Server RX User Guide**

## Endre enhetsinformasjon

### 1 Vis skjermbildet.

- 1 Start webleseren.
- 2 I adressefeltet eller sted-feltet, skriv inn maskinens IP-adresse eller vertsnavn.

For å sjekke maskinens IP-adresse og vertsnavnet klikker du i følgende rekkefølge på operasjonspanelet på enheten.

[**Enhetsinformasjon**] på startskjermen > [**Identifikasjon/Nettverk**]

3 Logg på med administratorrettigheter.

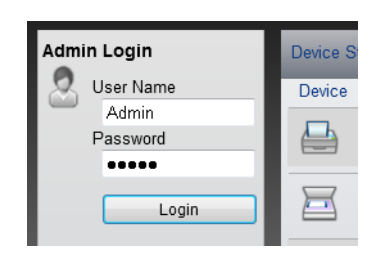

Standardinnstillingen for standard bruker med administratorrettigheter er vist nedenfor. (Det er forskjell på store og små bokstaver.)

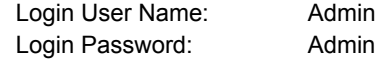

4 Fra [**Device Settings**]-menyen, trykk på [**System**].

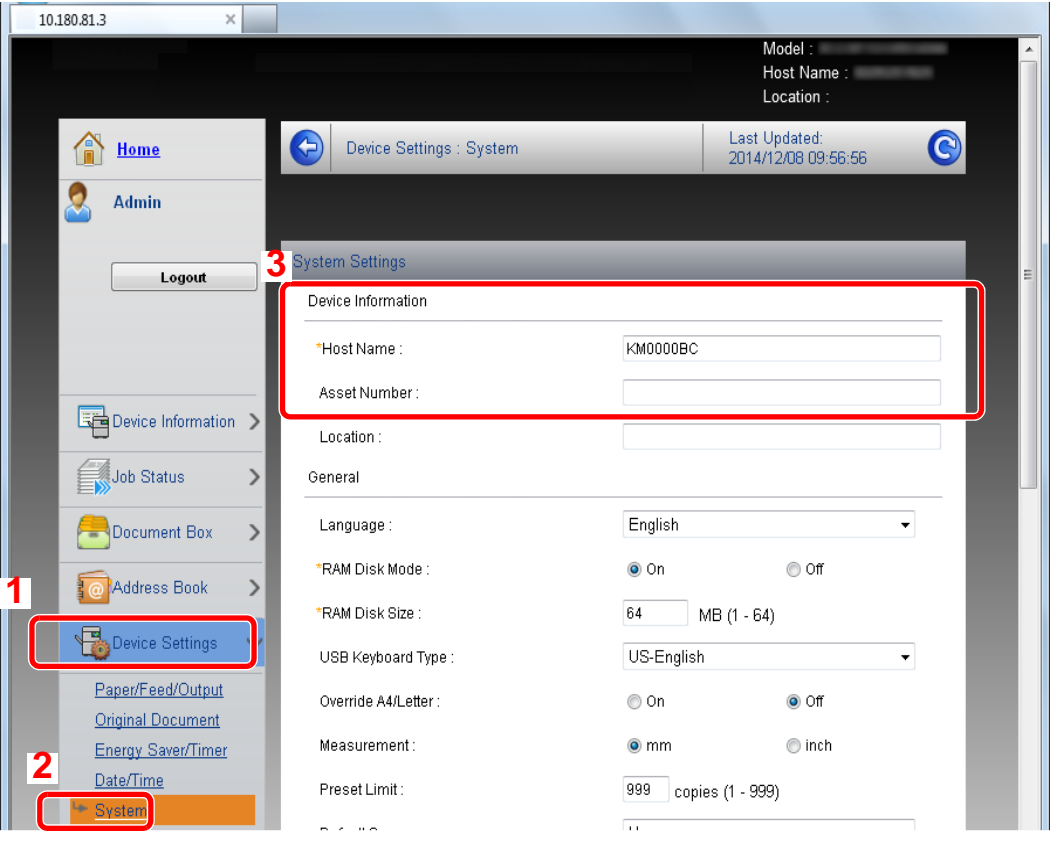

## 2 Angi vertsnavnet.

Angi enhetsinformasjonen og klikk deretter [**Send**].

### **VIKTIG**

**Etter å ha endret innstillingen, må du starte nettverket eller slå maskinen av og på igjen.**

**For å starte nettverkskortet, klikker du på [Reset] i [Management Settings]-menyen, og klikk deretter på [Restart Network] i «Restart».**

# **Klargjøring for bruk**  $\overline{\mathbf{3}}$

#### Dette kapitlet beskriver følgende operasjoner:

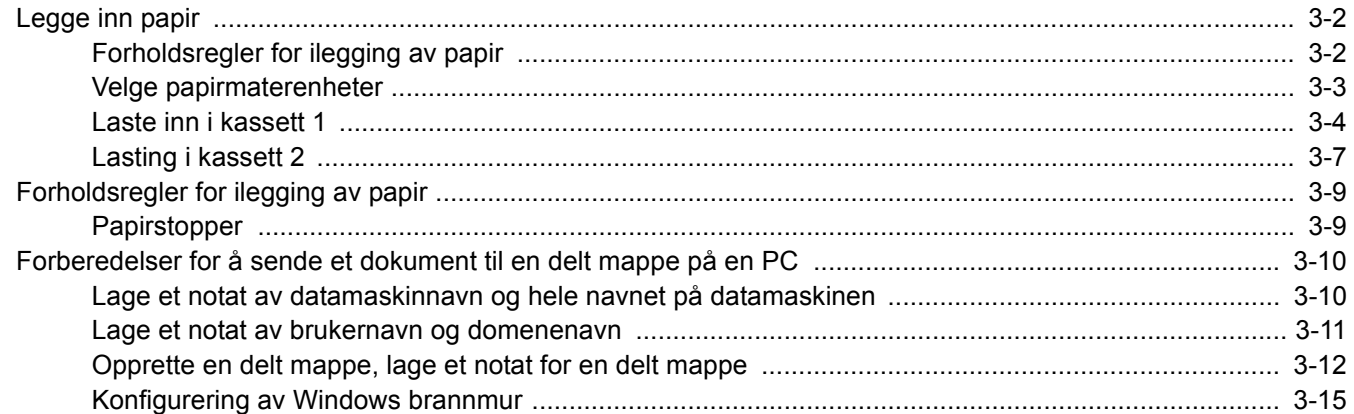

# <span id="page-95-0"></span>Legge inn papir

## <span id="page-95-1"></span>Forholdsregler for ilegging av papir

Når du åpner en ny pakke papir, må du lufte arkene godt som beskrevet nedenfor, slik at de skilles fra hverandre.

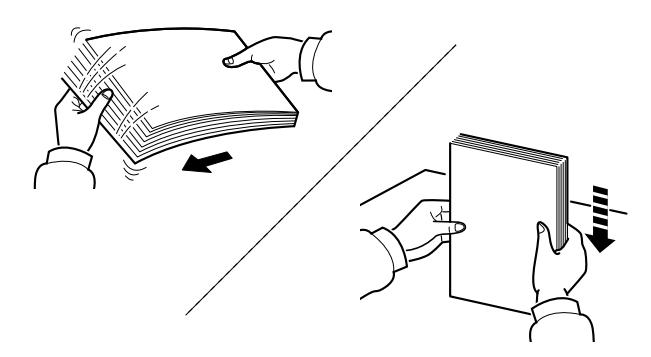

Luft papiret, og slå det deretter på et jevnt underlag.

I tillegg legg merke til følgende punkter.

- Hvis arkene er brettet eller bøyd, må du rette dem ut før de legges inn i maskinen. Papir som er krøllet eller brettet kan forårsake papirstopp.
- Unngå å utsette åpnet papir for høy fuktighet da fukt kan føre til problemer. Papir som blir til overs etter at du har lagt papir i multifunksjonsmater eller en kassett, bør legges tilbake i posen for oppbevaring av papir.
- Hvis maskinen ikke skal brukes over en lengre periode, bør du beskytte alt papir mot fuktighet ved å ta det ut av kassettene og legge det i posen for oppbevaring av papir.

#### **VIKTIG**

**Hvis du kopierer på brukt papir (papir som allerede er brukt for utskrift), ikke bruk papir med stifter eller binders. Dette kan skade maskinen eller gi dårlig kvalitet på kopiene.**

### **Merk**

Hvis du bruker spesialpapir, for eksempel brevhodepapir, hullet papir eller papir med forhåndstrykk av for eksempel logo eller firmanavn, se følgende:

Se *English Operation Guide*

# <span id="page-96-0"></span>Velge papirmaterenheter

Velg papirmaterenheter i henhold til størrelse og type papir.

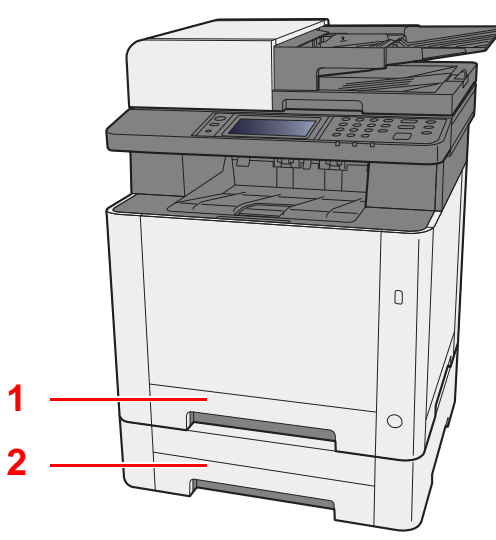

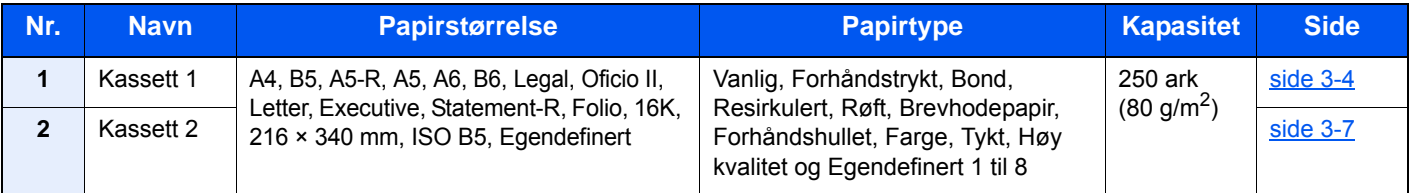

#### $\mathbb{Q}$ **Merk**

- Antall ark som kan holdes varierer avhengig av miljø og papirtype.
- Du bør ikke bruke papir for blekkstråleskrivere eller papir med belegg. Slike typer papir kan føre til papirstopp eller andre problemer.
- For høyere kvalitet på fargeutskriftene, bruk spesielt fargepapir.

## <span id="page-97-0"></span>Laste inn i kassett 1

1 Dra kassett 1 helt ut av maskinen.

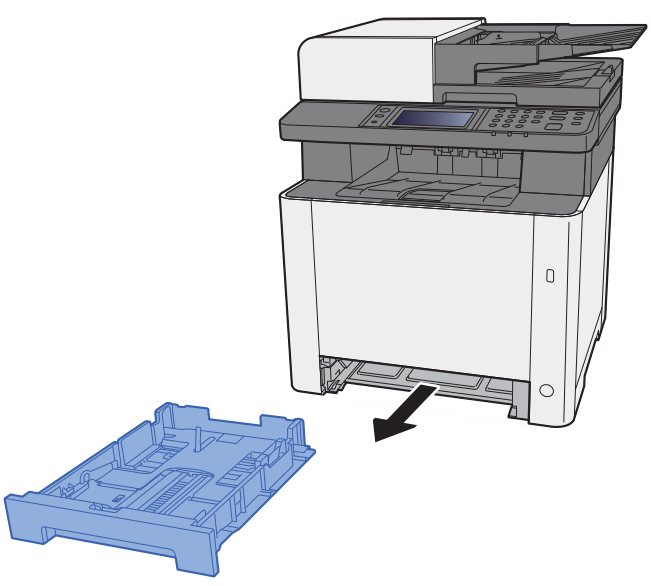

2 Juster papirlengdeføreren til ønsket papirstørrelse.

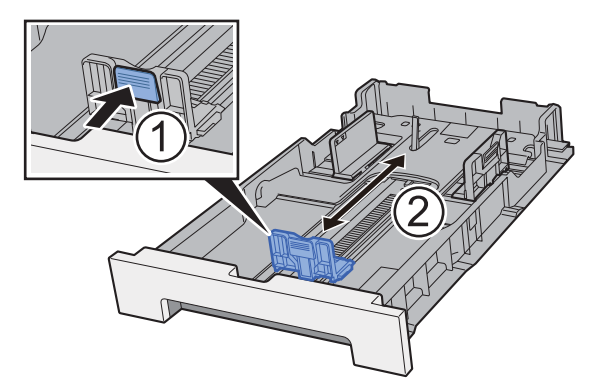

**Når du bruker Folio, Oficio II eller Legal**

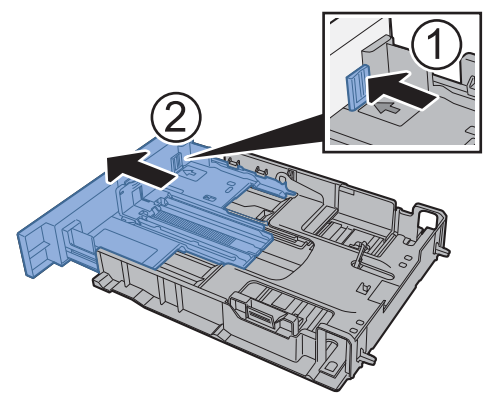

## **Merk**

I enkelte regioner kommer kassetten med et deksel. Hvis kassetten har et deksel, åpne dekselet for å justere føreren.

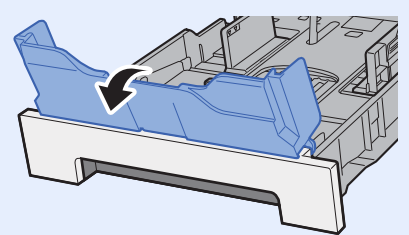

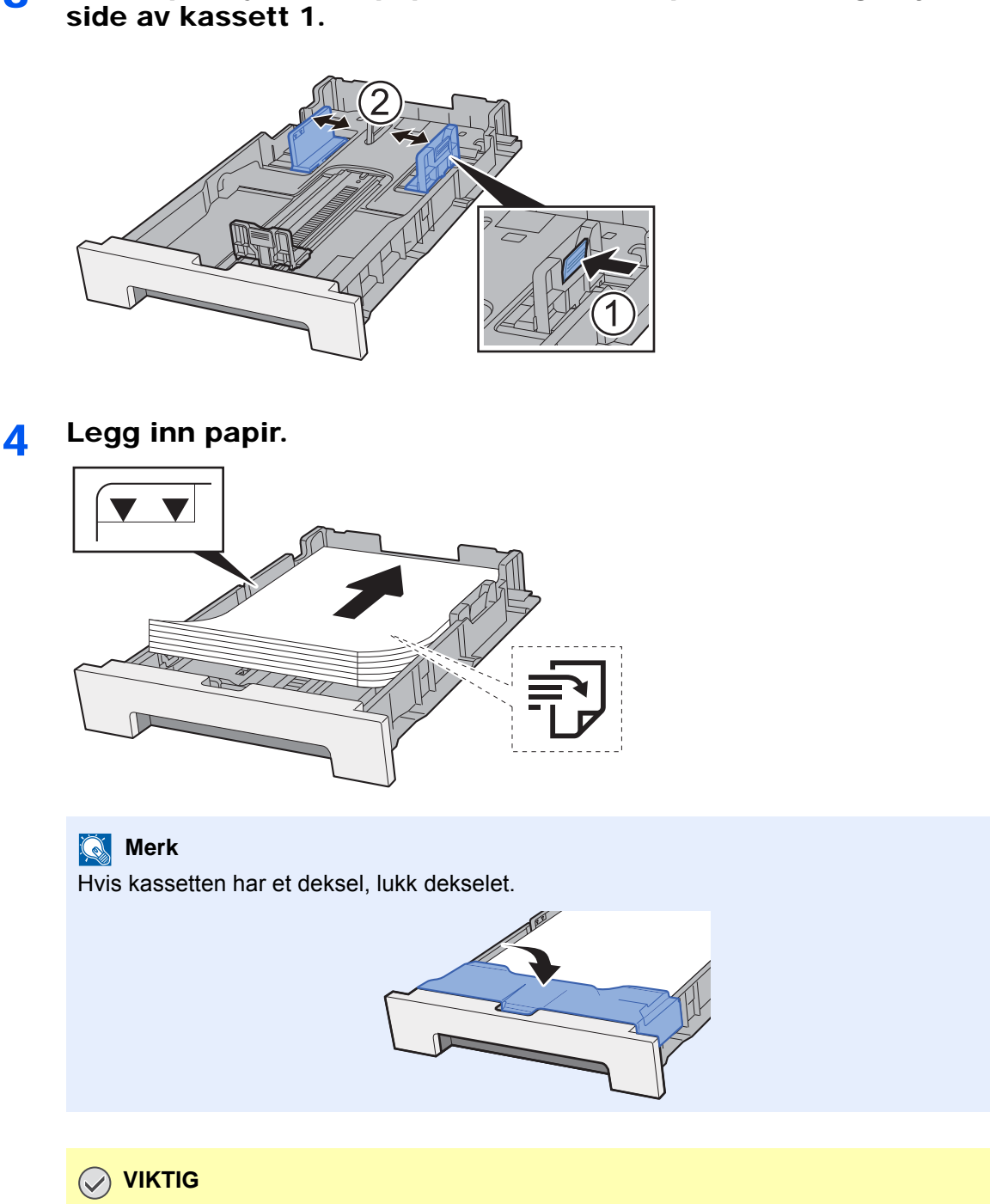

3 Juster posisjonen til papirbreddeførerne på venstre og høyre

- **Legg papiret inn med utskriftssiden opp.**
- **Etter å ha fjernet nytt papir fra emballasjen, luft papiret før du legger det i universalskuffen.**
- [Forholdsregler for ilegging av papir \(side 3-2\)](#page-95-1)
- **Kontroller at papiret ikke er brettet eller bøyd før du legger det inn i maskinen. Papir som er krøllet eller brettet kan forårsake papirstopp.**
- **Sørg for at papiret ikke overstiger nivåindikatoren (se bildet over).**
- **Hvis papiret er lagt inn uten å justere papirlengdeføreren og papirbreddeføreren, papiret kan bli skjevt eller sette seg fast.**

## 5 Skyv kassett 1 forsiktig inn.

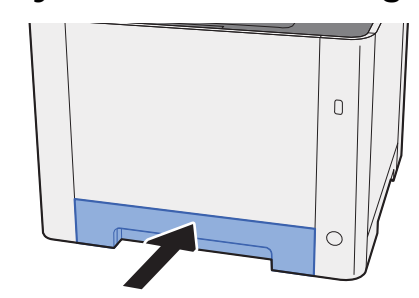

## **Merk**

Når du bruker Folio, Oficio II eller Legal, vil kassetten gå utover maskinen.

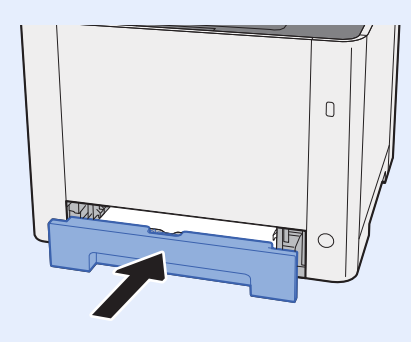

## 6 Vise skjermen.

[**System Menu/Counter**] tast > [**Innstillinger skuff/universalskuff**]

## 7 Konfigurer funksjonen.

Velg papirstørrelse og papirtype.

Se *English Operation Guide*

# <span id="page-100-0"></span>Lasting i kassett 2

Dra kassett 2 helt ut av maskinen.

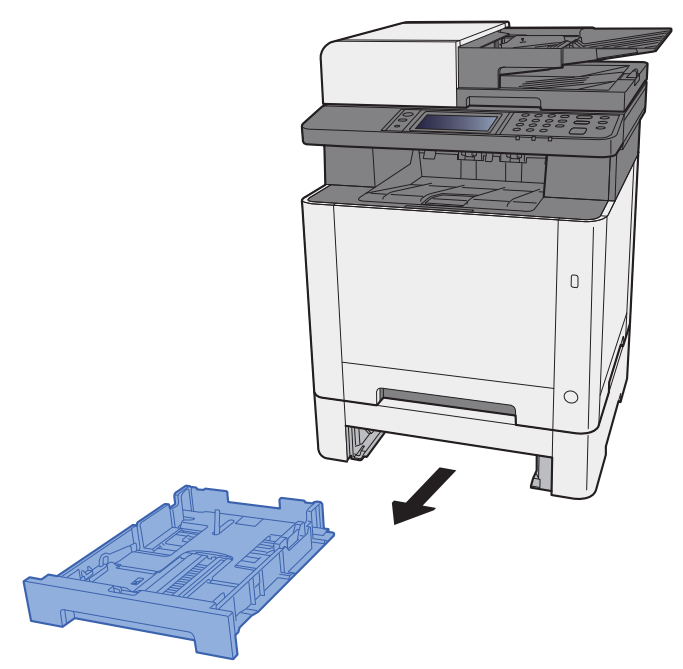

2 Juster papirlengdeføreren til ønsket papirstørrelse.

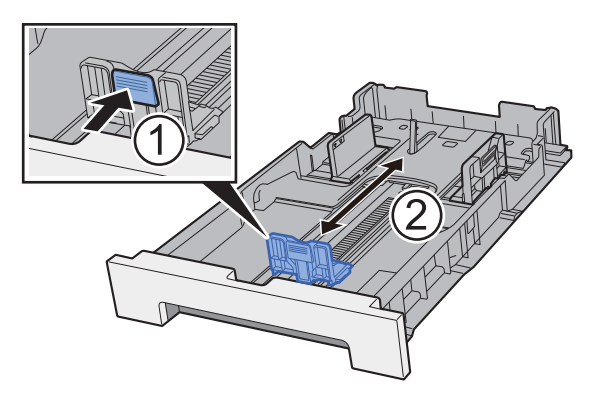

3 Juster posisjonen til papirbreddeførerne på venstre og høyre side av kassett 2.

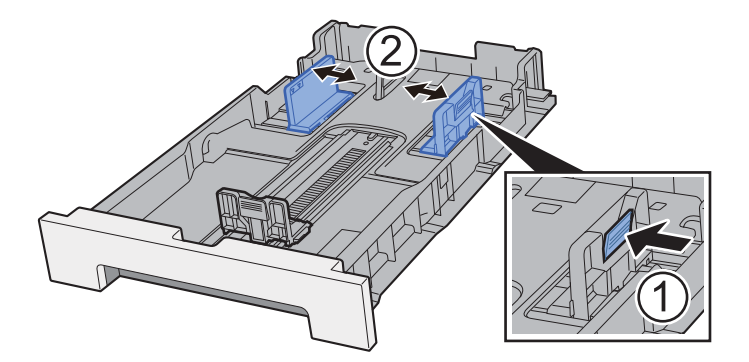

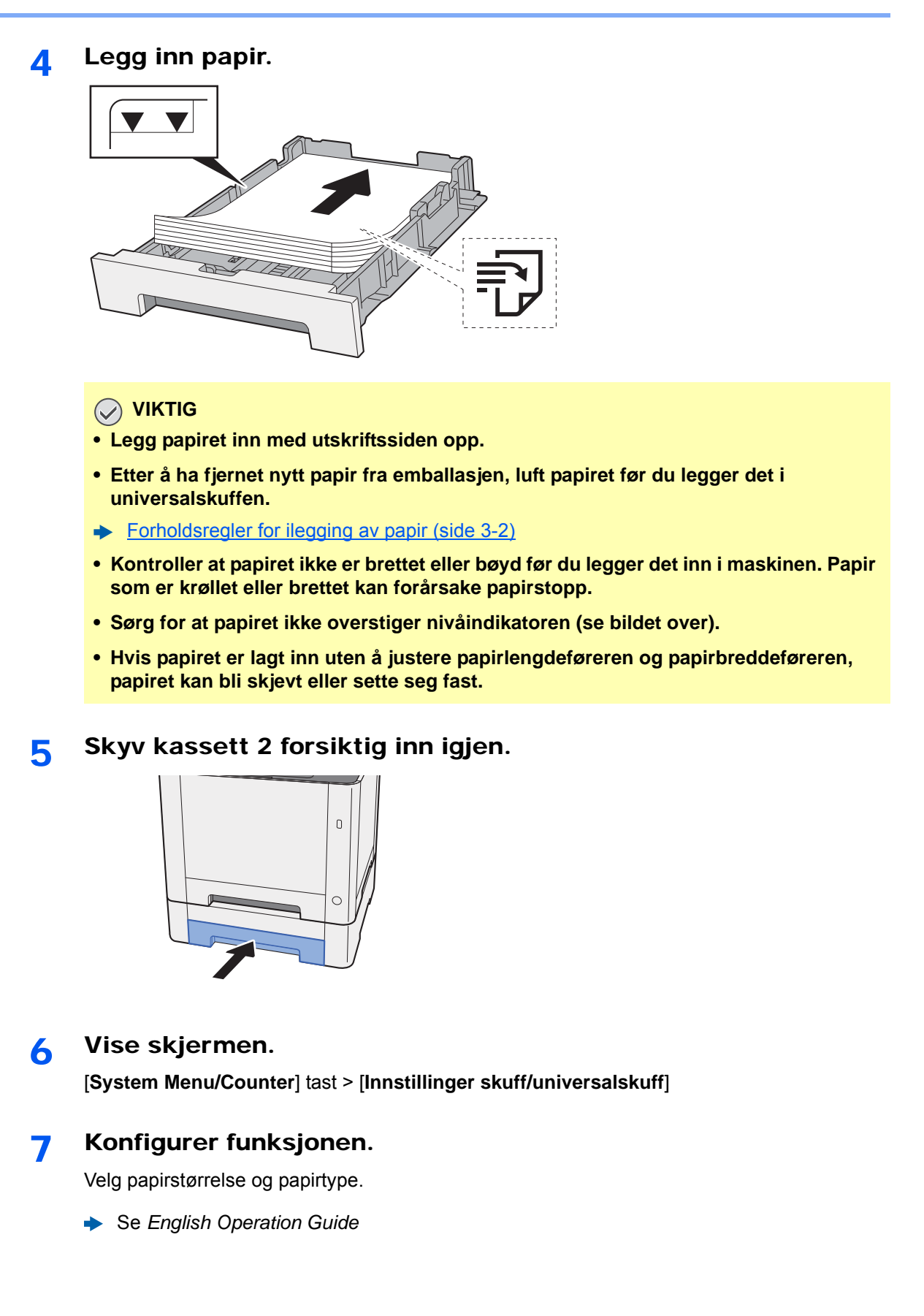

# <span id="page-102-0"></span>Forholdsregler for ilegging av papir

## <span id="page-102-1"></span>Papirstopper

Når du bruker papir som er større enn B5/Letter, åpne papirstopperen vist i figuren.

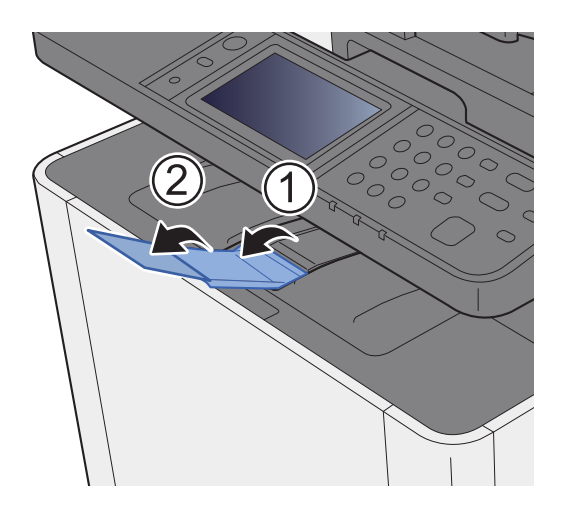

# <span id="page-103-0"></span>Forberedelser for å sende et dokument til en delt mappe på en PC

Kontroller informasjonen som trengs for å stilles på maskinen og opprett en katalog for å motta dokumentet på din datamaskin. Skjermbilder for Windows 8.1 brukes med følgende forklaring. Detaljene om skjermbildene vil variere i andre versjoner av Windows.

### **Merk**

Logg inn på Windows med administratorrettigheter.

## <span id="page-103-1"></span>Lage et notat av datamaskinnavn og hele navnet på datamaskinen

Sjekk datamaskinnavn og hele navnet på datamaskinen.

### 1 Vis skjermen.

I Windows 8.1, høyreklikker du [**PC**] på startskjermen og velger [**Egenskaper**]. Du kan også høyreklikke på Windows-ikonet og velge [**System**].

I Windows 8 velger du skrivebordet fra Startskjerm, høyreklikker på [**Datamaskin**] fra [**Biblioteker**] og velger [**Egenskaper**].

#### **<b>Merk**

Høyreklikk på [**Min datamaskin**] Windows XP og velg [**Egenskaper**]. Dialogboksen [**Systemegenskaper**] vises. Klikk på kategorien [**Datamaskinnavn**] i vinduet som vises. I Windows 7, fra [**Start**]-knappen på Windows, velg [**Datamaskin**], og deretter

[**Systemegenskaper**].

I Windows 10, høyreklikker du [**Start**]-knappen på Windows og velger [**System**].

## **2** Kontroller datamaskinnavnet.

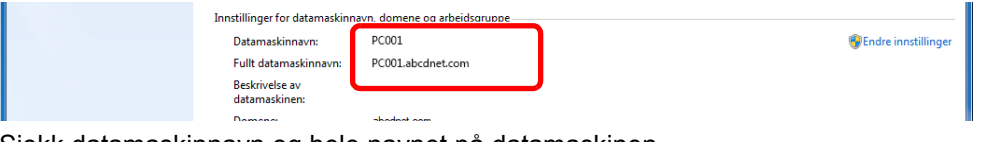

Sjekk datamaskinnavn og hele navnet på datamaskinen.

Eksempel på skjermbilde: Datamaskinnavn: PC001 Fullt datamaskinnavn: PC001.abcdnet.com

#### **Windows XP:**

Hvis det fulle navnet på datamaskinen ikke har et punktum (.), er det fullstendige datamaskinnavnet og navnet på datamaskinen det samme.

Hvis det fullstendige datamaskinnavnet har et punktum (.), er tekststrengen foran punktum (.) i fullt datamaskinnavn navnet på datamaskinen.

Eksempel: PC001.abcdnet.com

PC001 er navnet på datamaskinen

PC001.abcdnet.com er det fulle navnet på datamaskinen

Etter å ha sjekket navnet på datamaskinen, klikker du på [**Lukk**]-knappen for å lukke «**Systemegenskaper**»-skjermen.

Etter å ha sjekket navnet på datamaskinen i Windows XP, klikker du på [**Avbryt**]-knappen for å lukke «**Systemegenskaper**».

## <span id="page-104-0"></span>Lage et notat av brukernavn og domenenavn

Kontroller domenenavnet og brukernavnet for å logge inn på Windows.

#### 1 Vis skjermen.

Klikk du på [**Søk**] i charms, og skriv «ledetekst» i søkeboksen. Velg [**Ledetekst**] i søkelisten.

I Windows 7, fra [**Start**]-knappen på Windows, velg [**Alle programmer**] (eller [**Programmer**]), [**Tilbehør**] og deretter [**Ledetekst**].

I Windows 10, høyreklikker du [**Start**]-knappen på Windows og velger [**Ledetekst**].

Vinduet Ledetekst vises.

### **2** Kontroller domenenavnet og brukernavnet.

Ved ledeteksten, skriv «nettkonfigurering arbeidsstasjon» og trykk [**Enter**].

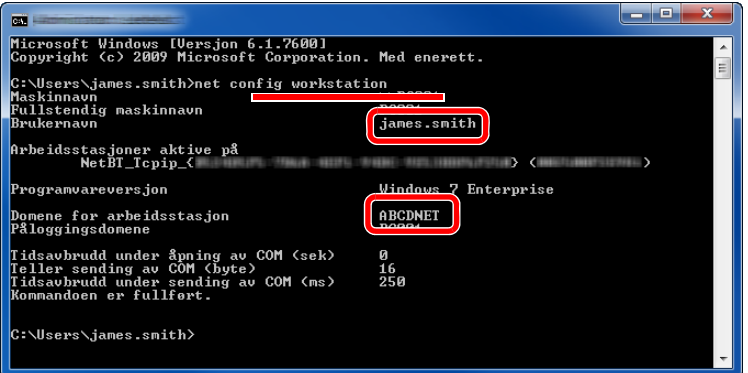

Kontroller brukernavnet og domenenavnet.

Eksempel på skjermbilde:

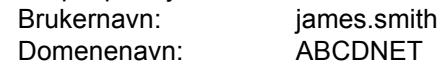

## <span id="page-105-0"></span>Opprette en delt mappe, lage et notat for en delt mappe

Opprett en delt mappe for å motta dokumentet i måldatamaskinen.

### **Merk**

Hvis det er en arbeidsgruppe i Systemegenskaper, konfigurer innstillingene nedenfor for å begrense tilgang til mappen for en bestemt bruker eller gruppe.

> 1 Velg [**Innstillinger**] i charms på skrivebordet, og velger [**Kontrollpanel**], [**Utseende og personalisering**], og deretter [**Mappealternativer**].

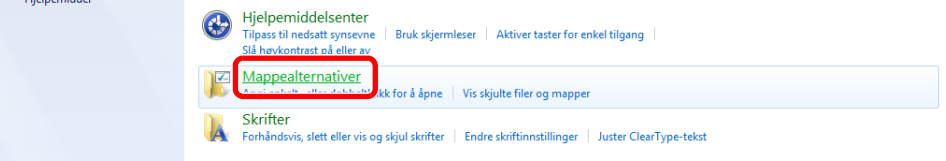

I Windows XP, klikker du på [**Min datamaskin**] og velger [**Mappealternativer**] i [**Verktøy**].

I Windows 7, fra [**Start**]-knappen på Windows, velg [**Kontrollpanel**], [**Utseende og personalisering**] og deretter [**Mappealternativer**].

I Windows 10 åpner du et vindu i filutforsker og velger [**Visning**], [**Alternativer**], og deretter [**Mappealternativer**].

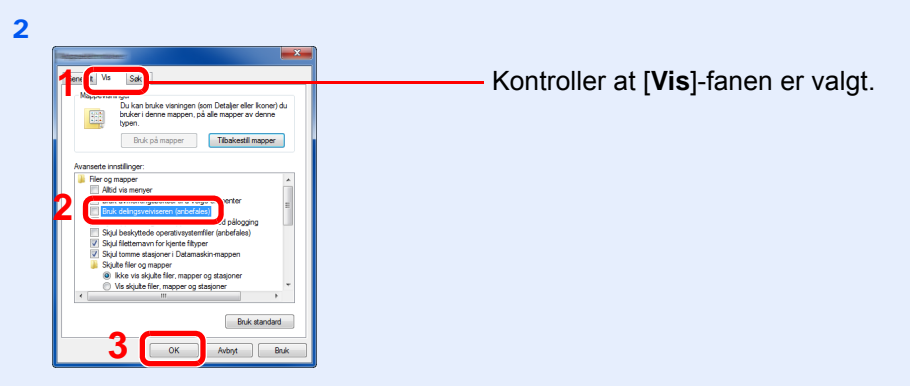

Fjern haken fra [**Bruk delingsveiviseren (anbefales)**] i "Avanserte innstillinger".

Klikk på [**Visning**]-fanen i Windows XP og fjern avmerkingen fra [**Bruk enkel fildeling (Anbefalt)**] i «Avanserte innstillinger».

### Lag en mappe.

1 Lag en mappe på datamaskinen.

For eksempel, lag en mappe med navnet **"skannerdata"** på skrivebordet.

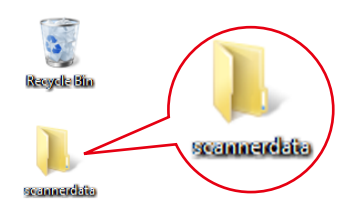

2 Høyreklikk på **«skannerdata»**-mappen, velg [**Egenskap**], og klikk [**Del**] og [**Avansert deling**].

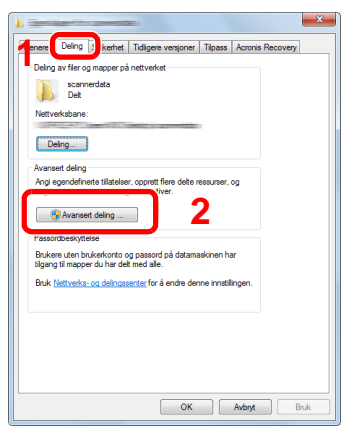

I Windows XP høyreklikker du på "skannerdata"-mappen og velger [**Deling og sikkerhet**] (eller [**Deler**]).

## 2 Konfigurere innstillinger for tillatelse.

1 Velg [**Del denne mappen**] avmerkingsboksen og klikk på [**Tillatelser**]-knappen.

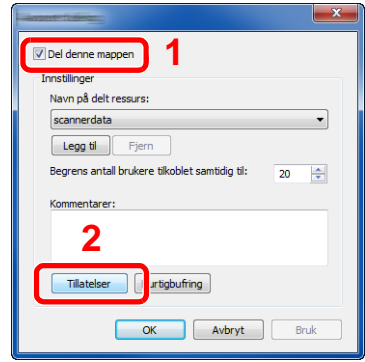

I Windows XP, velger du [**Del denne mappen**] og klikk på [**Tillatelser**]-knappen.

- 2 Lag et notat av [**Navn på delt ressurs**].
- 3 Trykk [**Legg til**]-tasten.

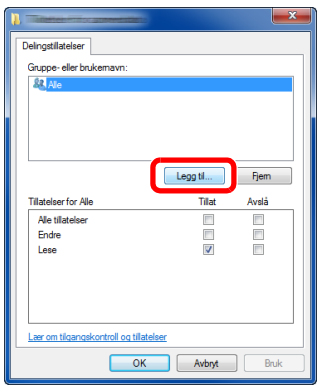

4 Angi plasseringen.

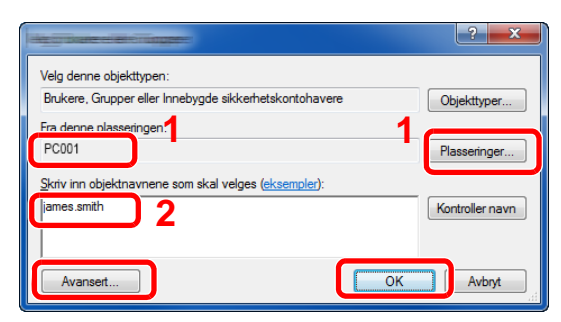

1 Hvis datamaskinen som du har opprettet et notat av p[åside 3-10](#page-103-1)er den samme som domenenavnet:

Hvis datamaskinnavnet ikke vises i «Fra denne plasseringen», klikker du på [**Plasseringer**]-knappen, velg navnet på datamaskinen, og klikk på [**OK**]-knappen. Eksempel: PC001

Hvis datamaskinen som du har opprettet et notat av på sid[eside 3-10](#page-103-1)ikke er den samme som domenenavnet:

Hvis teksten etter første punktum (.) i det fullstendige datamaskinnavnet du noterte ikke vises i «Fra dette stedet», klikker du på [**Plasseringer**]-knappen, velg tekst etter punktum (.), og klikk på [**OK**]-knappen. Eksempel: abcdnet.com

**Eage et notat av brukernavn og domenenavn (side 3-11)** 

2 Skriv inn brukernavnet som du har opprettet et notat av på sideside 3-11 itekstboksen, og klikk på [**OK**]-knappen.

Brukernavnet kan også opprettes ved å klikke på [**Avansert**]-knappen og velge en bruker.

1 Velg brukeren du skrev inn.

3 Trykk [**OK**].

2 Velg [**Tillat**] avmerkingsboksen i «**Endre**»- og «**Lese**»-tillatelser

5 Angi tilgangstillatelse for den valgte brukeren.

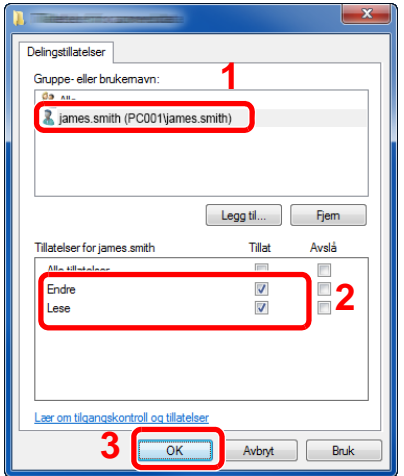

I Windows XP, gå til trinn 7.

### **Merk**

"**Alle**" gir delingstillatelser til alle i nettverket. For å styrke sikkerheten, anbefales det at du velger "**Alle**" og fjerner "**Les**" [**Tillat**].

6 Klikk på [**OK**]-knappen i "**Avansert deling**"-skjermen for å lukke skjermbildet.
7 Sjekk detaljene angitt i [**Sikkerhet**]-fanen.

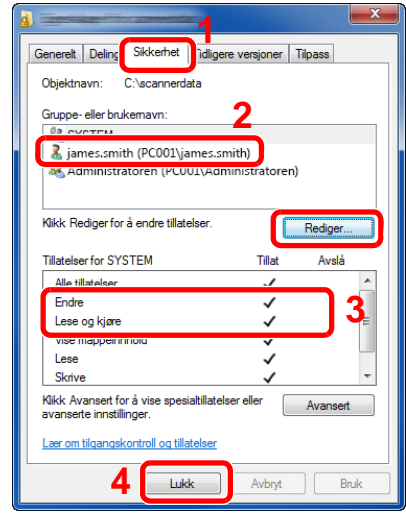

- 1 Velg [**Sikkerhet**]-fanen.
- 2 Velg brukeren du skrev inn. Hvis brukeren ikke vises i "Gruppe eller brukernavn", klikker du [**Rediger**]-knappen for å legge til brukeren på en måte som ligner på "konfigurasjon av tillatelseinnstillinger".
- 3 Kontroller at haker vises på [**Tillat**] for «**Endre**»- og «**Lese og kjøre**»-tillatelser.
- 4 Trykk på [**Lukk**]-tasten.

I Windows XP, må du kontrollere at merkingen vises på [**Tillat**] for «**Endre**»- og «**Lese og kjøre**»-tillatelser, og klikk på [**OK**]-knappen.

### <span id="page-108-0"></span>Konfigurering av Windows brannmur

Tillat deling av filer og skrivere og angi porten som brukes for SMB-overføring.

#### **A** Merk

Logg inn på Windows med administratorrettigheter.

### **1** Sjekk fil og skriverdeling.

1 I charms på skrivebordet, klikker du på [**Innstillinger**], [**Kontrollpanel**], [**System og sikkerhet**], og deretter [**Windows brannmur**].

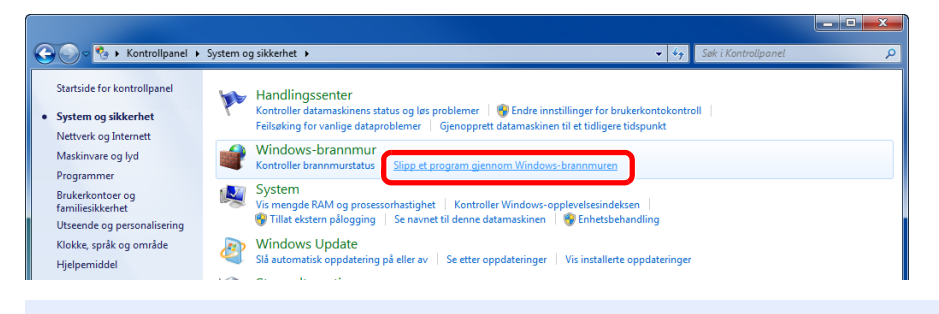

#### **A** Merk

Hvis Brukerkontokontroll-dialogboksen vises, klikker du på [**Fortsett**]-knappen.

Velg avmerkingsboksen [**Fil- og skriverdeling**].

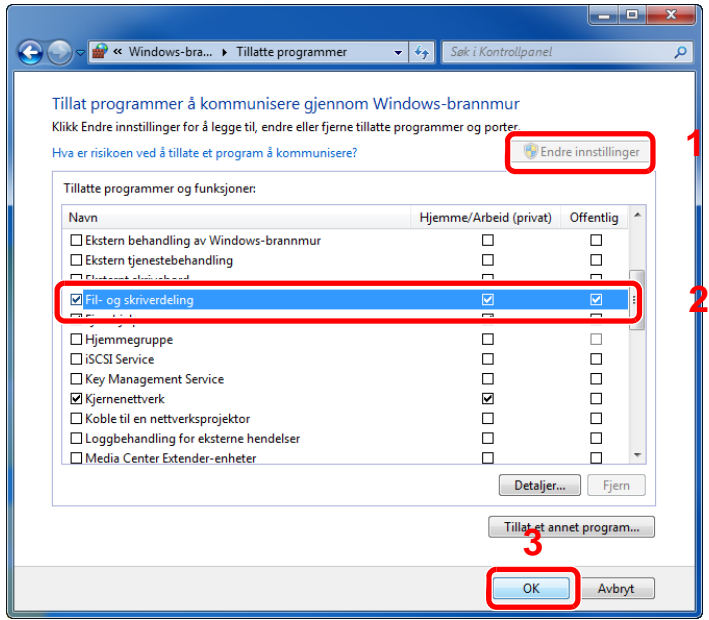

#### 2 Legg til en port.

 I charms på skrivebordet, klikker du på [**Innstillinger**], [**Kontrollpanel**], [**System og sikkerhet**], og deretter [**Sjekk brannmurstatus**].

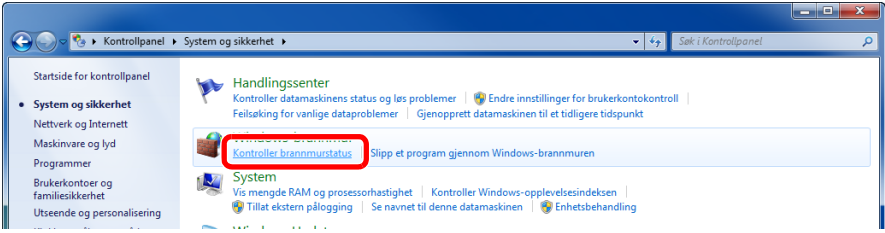

Velg [**Avanserte innstillinger**].

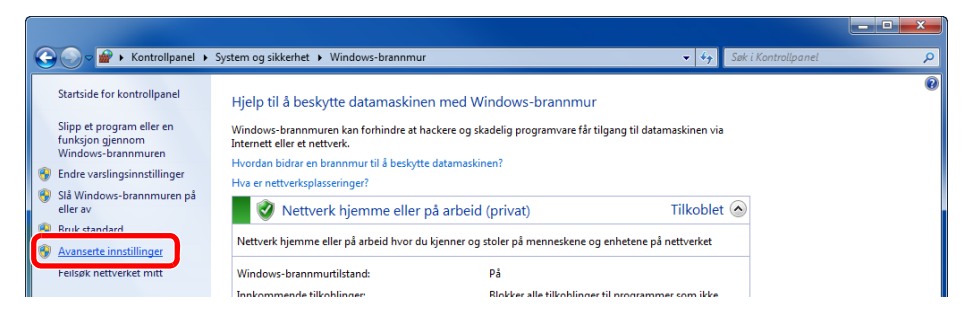

Velg [**Innkommende regler**].

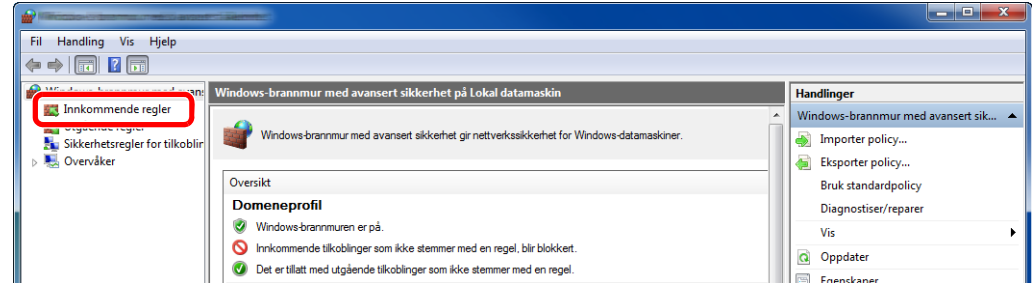

Velg [**Ny regel**].

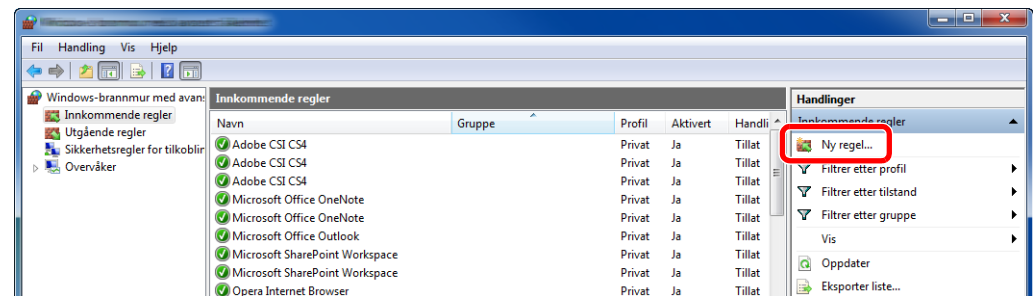

#### Velg [**Port**].

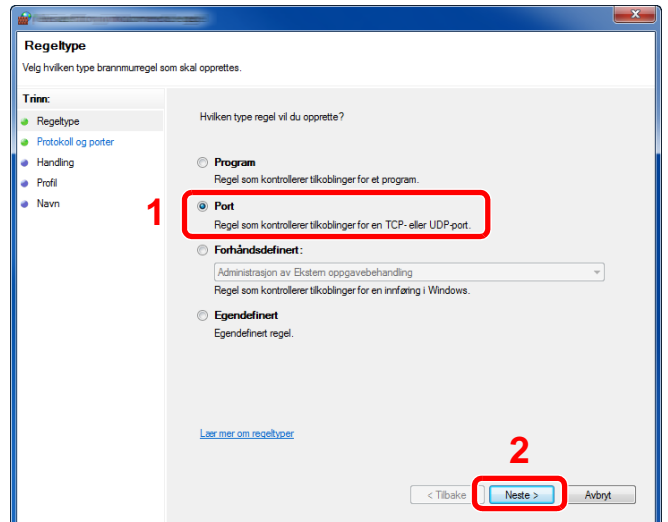

 Velg [**TCP**] som port til å bruke regelen på. Deretter velger du [**Bestemte lokale porter**] og skriver inn «445» og klikk deretter på [**Neste**].

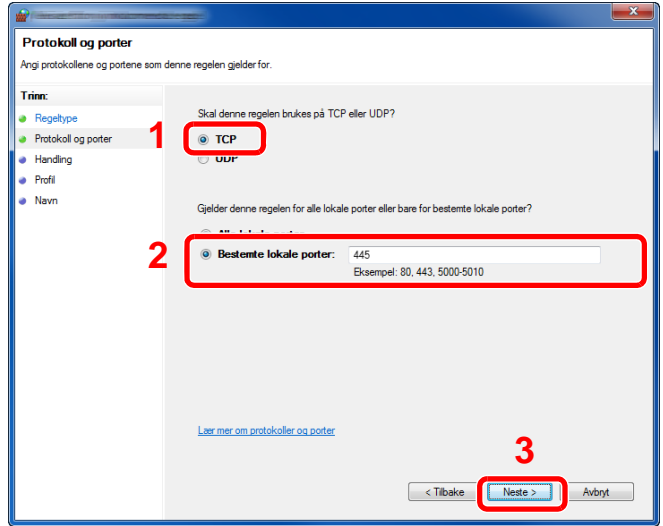

Velg [**Tillat forbindelsen**] og klikk på [**Neste**]-knappen.

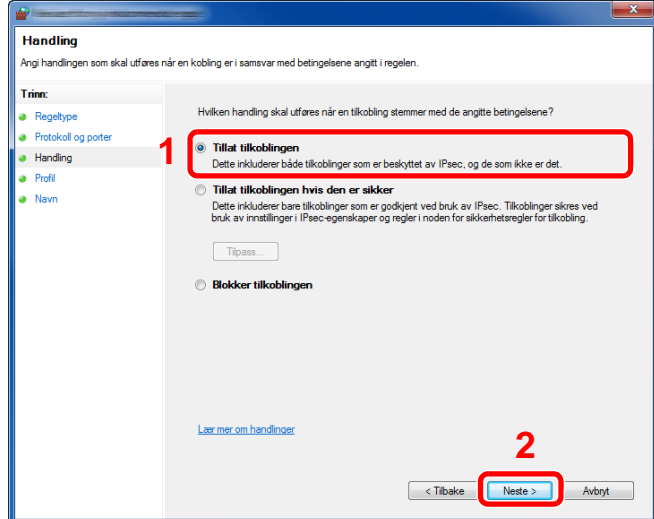

Sørg for at alle boksene er valgt, og klikk på [**Neste**]-knappen.

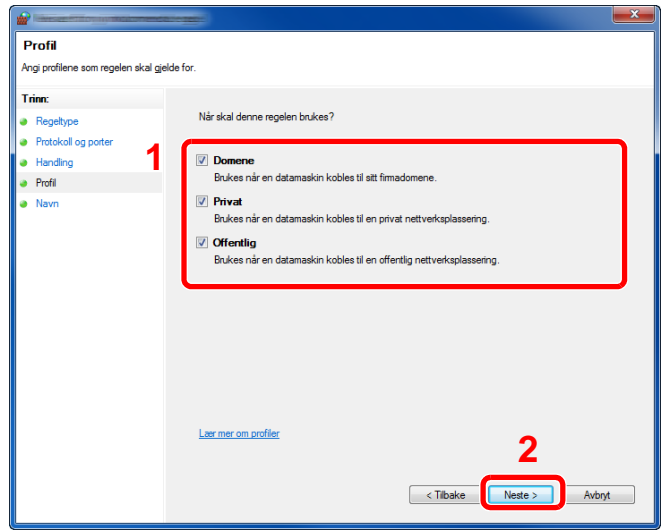

Skriv inn **"Scan to SMB"** i "**Navn**" og klikk på [**Fullfør**].

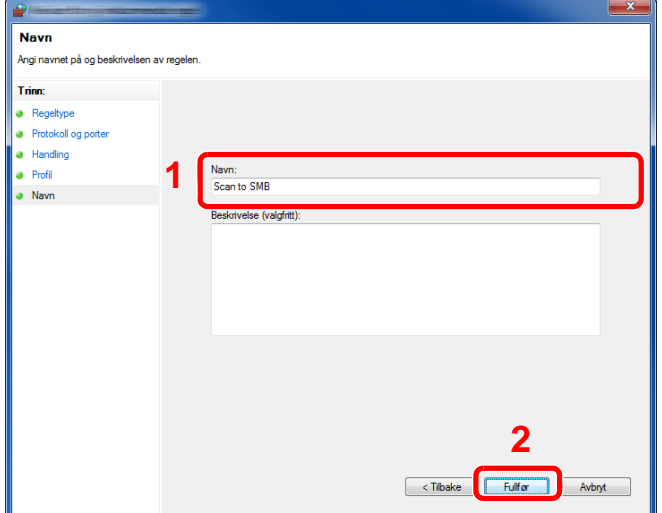

#### **Windows 7**

- 1 Fra [**Start**]-knappen på Windows, velg [**Kontrollpanel**], [**System og sikkerhet**] og [**Tillatt et program gjennom Windows brannmur**]. Hvis Brukerkontokontroll-dialogboksen vises, klikker du på [**Fortsett**]-knappen.
- 2 Konfigurere innstillingene.
	- $\rightarrow$  [Konfigurering av Windows brannmur \(side 3-15\)](#page-108-0)

#### **I Windows XP eller Windows Vista**

1 I Windows XP, fra [**Start**]-knappen på Windows, velg [**Kontrollpanel**], og deretter [**Windows brannmur**].

I Windows Vista, fra [**Start**]-knappen på Windows, velg [**Kontrollpanel**], [**Sikkerhet**], og deretter [**Slå Windows brannmur på eller av**]. Hvis Brukerkontokontroll-dialogboksen vises, klikker du på [**Fortsett**]-knappen.

- 2 Klikk på [**Unntak**] og deretter på [**Legg til port ...**]-knappen.
- 3 Spesifiser innstillinger for Legg til en port. Skriv inn et navn i "**Navn**" (eksempel: Skann til SMB). Dette vil være navnet på den nye porten. Skriv inn "445" i "**Portnummer**". Velg [**TCP**] for "**Protokoll**".
- 4 Klikk på [**OK**]-knappen.

#### **I Windows 10**

1 Høyreklikk [**Start**]-knappen på Windows, velg [**Kontrollpanel**], [**System og sikkerhet**] og [**Tillatt en app gjennom Windows brannmur**].

Hvis Brukerkontokontroll-dialogboksen vises, klikker du på [**Fortsett**]-knappen.

- 2 Konfigurere innstillingene.
	- [Konfigurering av Windows brannmur \(side 3-15\)](#page-108-0)

### **Utskrift fra PC**  $\overline{\mathbf{4}}$

#### Dette kapitlet beskriver følgende emner:

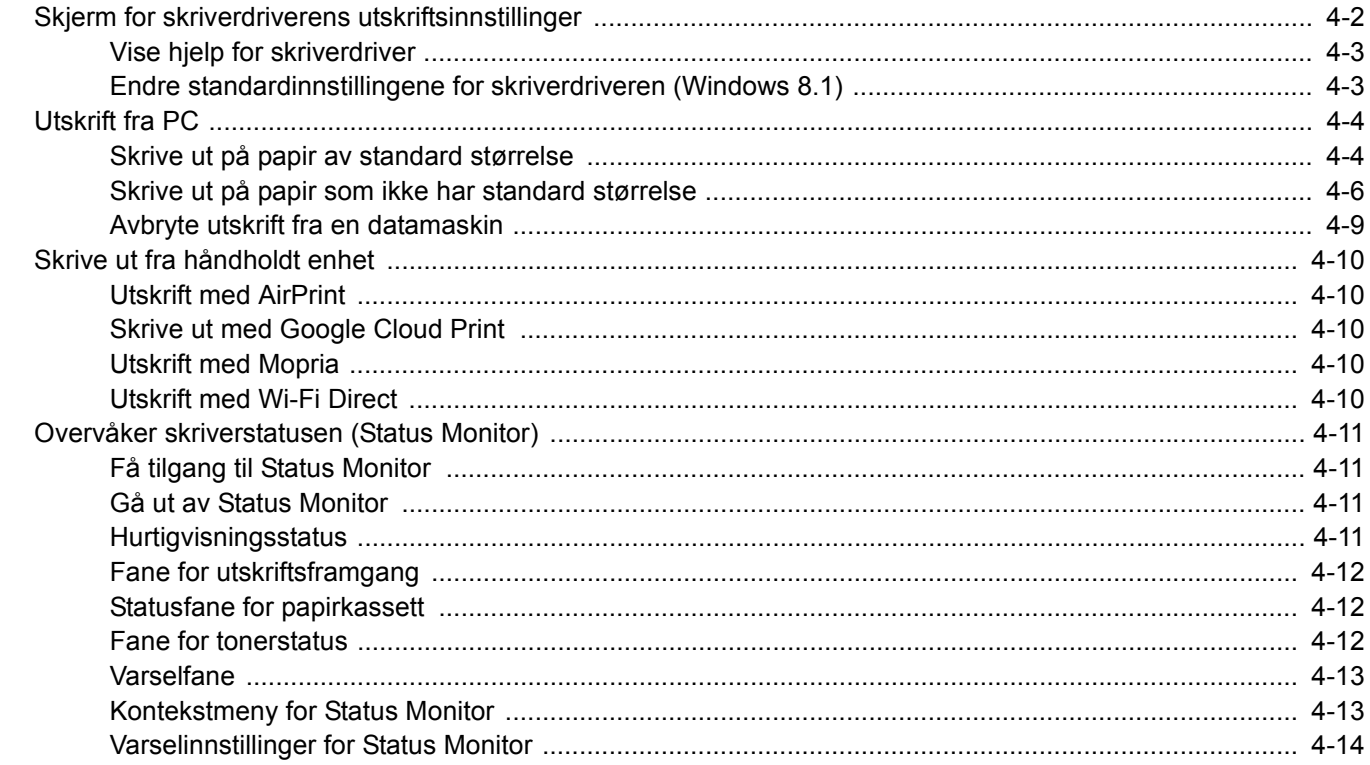

### <span id="page-114-0"></span>Skjerm for skriverdriverens utskriftsinnstillinger

Skjermbildet for skriverdriverens utskriftsinnstillinger lar deg konfigurere en rekke utskriftsrelaterte innstillinger.

#### **Printing System Driver User Guide**

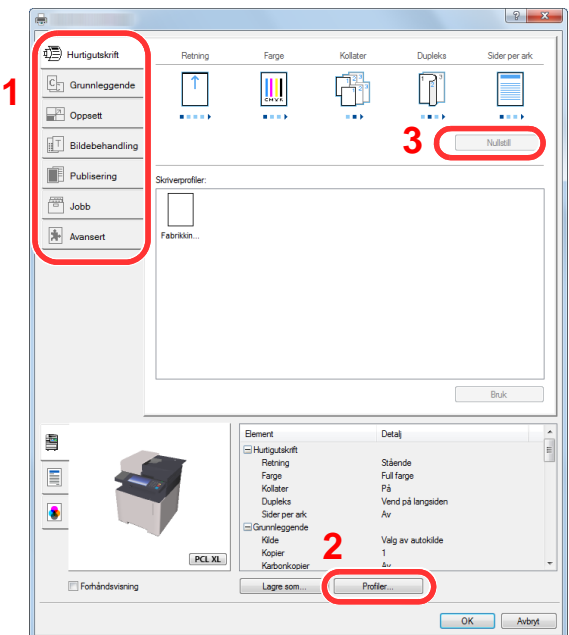

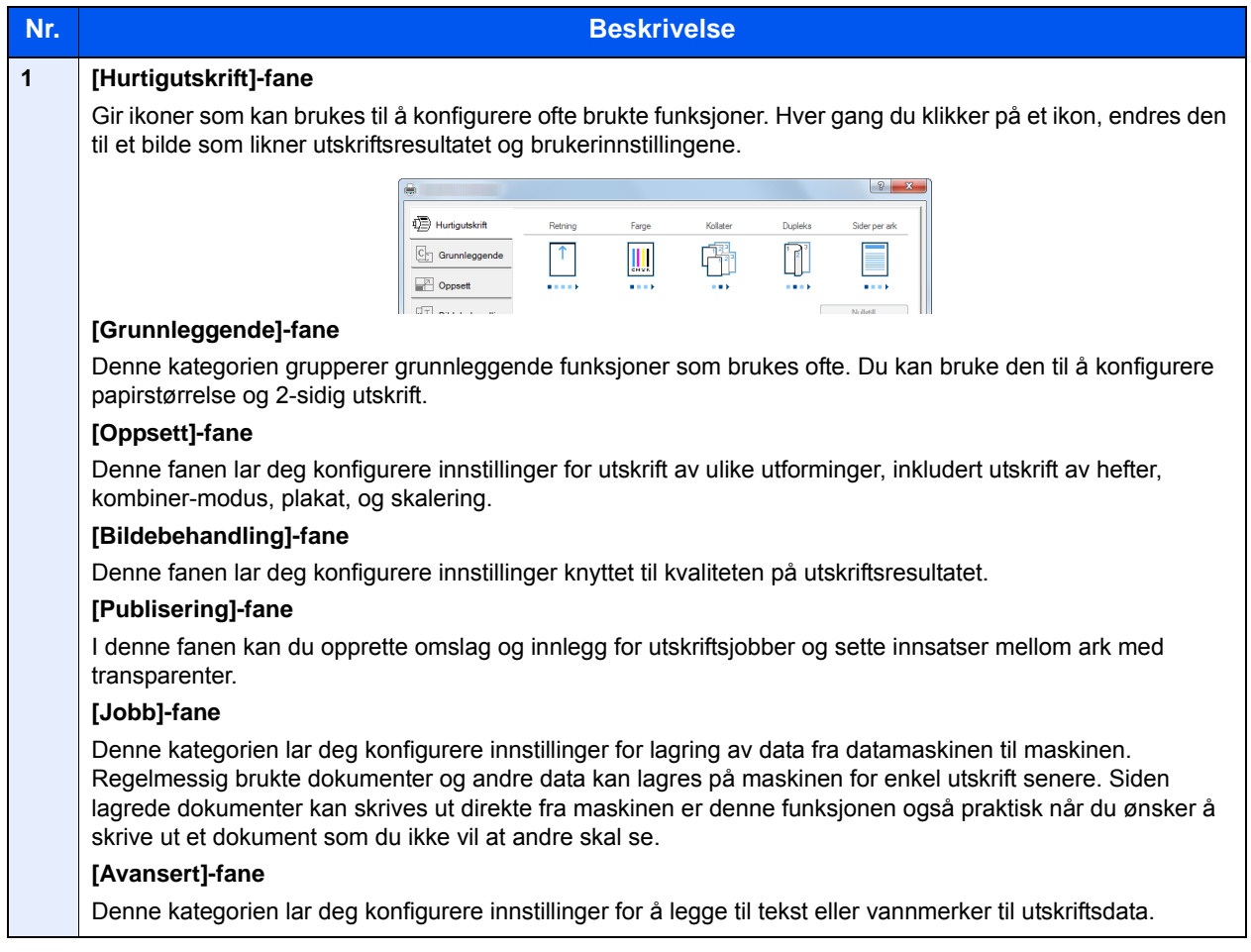

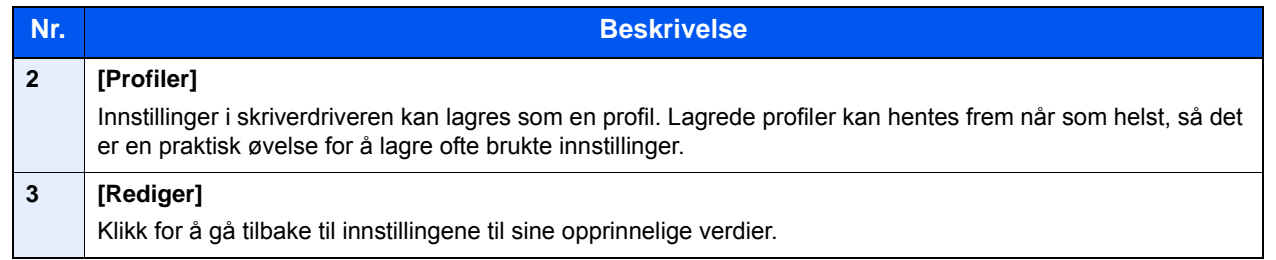

### <span id="page-115-0"></span>Vise hjelp for skriverdriver

Skriverdriveren omfatter Hjelp. For å lære om utskriftsinnstillingene, åpner du skriverdriverens utskriftsinnstillinger og viser Hjelp som forklart nedenfor.

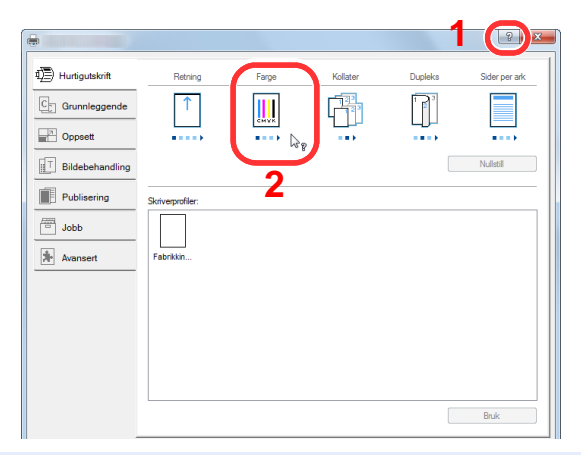

- 1 Klikk på [**?**]-knappen i øvre høyre hjørne på skjermen.
- 2 Klikk på elementet du vil vite mer om.

#### **Merk**

Hjelpen vises, selv når du klikker på elementet du vil vite mer om og trykker på [**F1**] på tastaturet.

### <span id="page-115-1"></span>Endre standardinnstillingene for skriverdriveren (Windows 8.1)

Standard skriverdriverinnstillinger kan endres. Ved å velge ofte brukte innstillinger, kan du hoppe over trinn ved utskrift. For innstillinger, se følgende:

- **Printing System Driver User Guide** 
	- 1 I symbolene på skrivebordet klikker du på [Innstillinger], [Kontrollpanel], og deretter [Enheter og skrivere].
	- 2 Høyreklikk på ikonet for maskinens skriverdriver, og klikke deretter på menyen [Skriveregenskaper] i skriverdriveren.
	- 2 Klikk på tasten [Grunnleggende] i fanen [Generelt].
	- 4 Velg standardinnstillinger og klikk på [OK]-tasten.

# <span id="page-116-0"></span>Utskrift fra PC

Dette avsnittet beskriver utskriftsmetoden ved hjelp av Printing System Driver.

#### **Merk**

- For å skrive ut dokumenter fra programmer, installer skriverdriveren på din PC fra DVD-en (Product Library) som følger med.
- I noen miljøer vises de gjeldende innstillingene nederst i skriverdriveren.

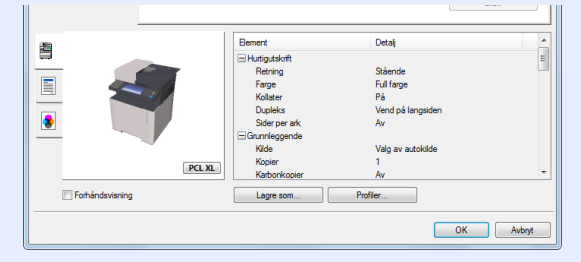

- Når du skriver ut kartong eller konvolutter bør det legges i kartong eller konvolutter i universalskuffen før du utfører prosedyren under.
- **Edge inn papir i universalskuffen (side 5-5)**

### <span id="page-116-1"></span>Skrive ut på papir av standard størrelse

Hvis du har lagt i en papirstørrelse som er inkludert i trykte størrelser av maskinen, velger du papirformatet i fanen [**Grunnleggende**] i skjermbildet for utskriftsinnstillinger i skriverdriveren.

#### $\mathbb{Q}^+$ **Merk**

Spesifiser papirstørrelse og mediatype som skal skrives ut fra betjeningspanelet.

 Se *English Operation Guide*  $\blacktriangleright$ 

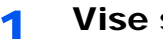

#### 1 Vise skjermen.

Klikk på [**Fil**] og velg [**Skriv ut**] i programmet.

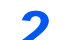

#### **2** Konfigurere innstillingene.

1 Velg maskinen fra "Skriver"-menyen og klikk på tasten [**Egenskaper**].

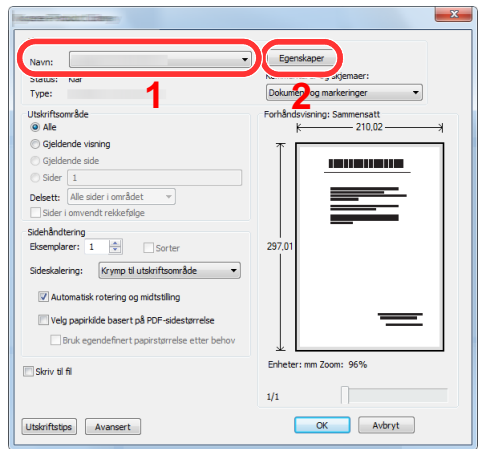

- 2 Velg fanen [**Grunnleggende**].
- 3 Klikk "Utskriftsstørrelse"-menyen og velg papirstørrelse som skal brukes ved utskrift.

For å legge i papir av størrelse som ikke er inkludert i trykte størrelser av maskinen for eksempel kort eller konvolutter, må papirformatet registreres.

[Skrive ut på papir som ikke har standard størrelse \(side 4-6\)](#page-118-0)

For å skrive ut på spesialpapir som tykt papir eller transparenter, klikk på "Medietype"-menyen og velg medietypen.

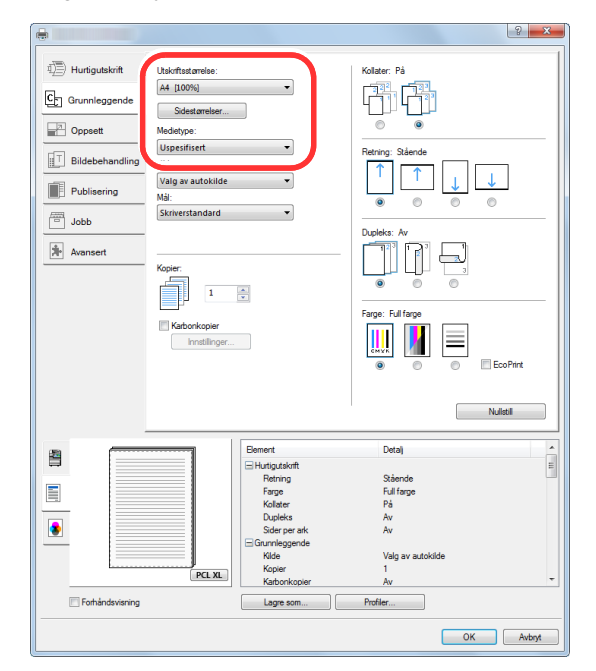

4 Trykk [**OK**]-tasten for å gå tilbake til dialogboksen Skriv ut.

#### 3 Start utskriften.

Klikk på [**OK**]-tasten.

### <span id="page-118-0"></span>Skrive ut på papir som ikke har standard størrelse

Hvis du har lagt i en papirstørrelse som ikke er inkludert i trykte størrelser av maskinen, må du registrere papirformatet i [**Grunnleggende**] i skjermbildet for utskriftsinnstillinger i skriverdriveren.

Den registrerte størrelsen kan velges fra "Utskriftsstørrelse"-menyen.

#### $\mathbb{Q}$ **Merk**

For å kunne skrive ut på maskin, angi papirstørrelse og type i .følgende:

 Se *English Operation Guide*  $\blacktriangleright$ 

#### 1 Vise skjermen.

1 I symbolene på skrivebordet klikker du på [**Innstillinger**], [**Kontrollpanel**], og deretter [**Enheter og skrivere**].

#### **Merk**

I Windows 7, klikker du på [**Start**]-tasten i Windows, og klikk deretter på [**Enheter og skrivere**].

- 2 Høyreklikk på ikonet for maskinens skriverdriver, og klikke deretter på menyen [**Skriveregenskaper**] i skriverdriveren.
- 3 Klikk på tasten [**Grunnleggende**] i fanen [**Generelt**].

#### **2** Registrer papirformatet.

1 Klikk på [**Grunnleggende**]-fanen.

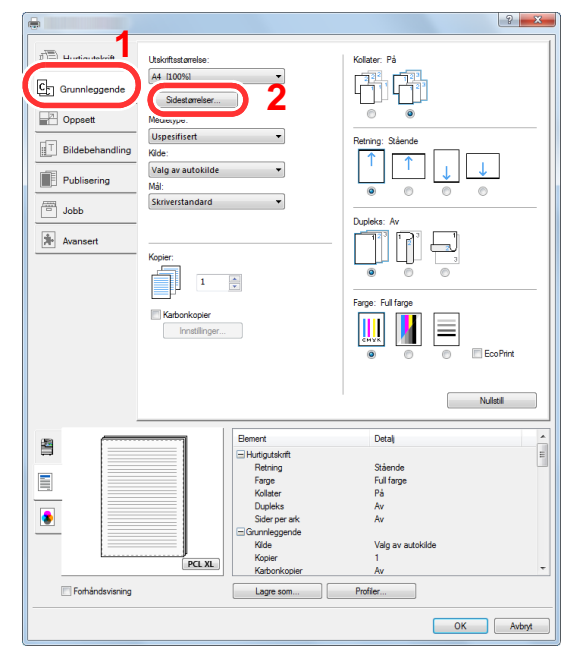

2 Klikk på [**Sidestørrelse...**].

Klikk på [**Ny**]-knappen.

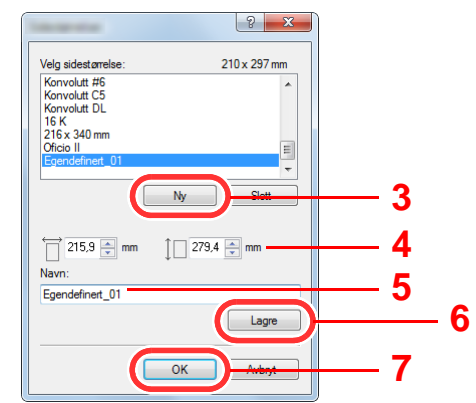

- 4 Skriv inn papirformatet.
- Skriv inn navnet på papiret.
- Klikk på [**Lagre**].
- Klikk på [**OK**]-tasten.
- Klikk på [**OK**]-tasten.

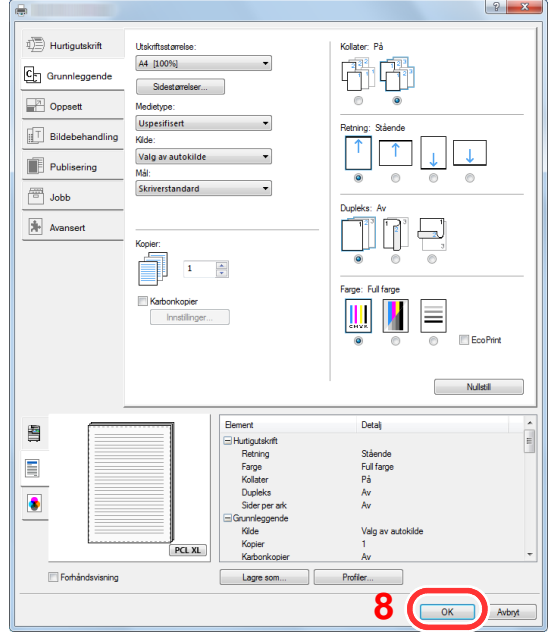

### Vis skjermbildet for utskriftsinnstillinger.

Klikk på [**Fil**] og velg [**Skriv ut**] i programmet.

#### A Velg papirstørrelse og type papir som ikke har standardstørrelse

1 Velg maskinen fra "Skriver"-menyen og klikk på tasten [**Egenskaper**].

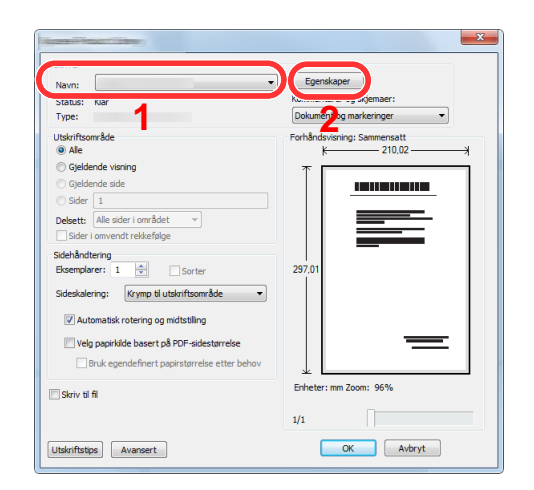

- 2 Velg fanen [**Grunnleggende**].
- 3 Klikk «Utskriftsstørrelse»-menyen og velg papirstørrelsen registrert i trinn 2.

For å skrive ut på spesialpapir som tykt papir eller transparenter, klikk på "Medietype"-menyen og velg medietypen.

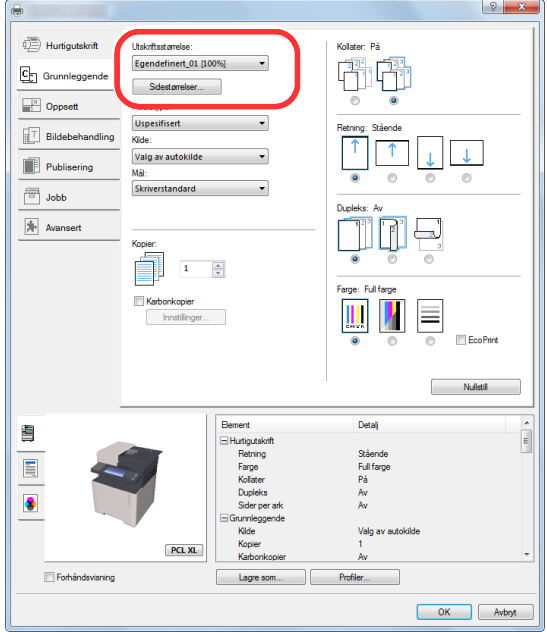

#### **<b>Merk**

Hvis du har lagt i et postkort eller en konvolutt, velg [**Kartong**] eller [**Konvolutt**] i menyen «Papirtype».

- 4 Velg papirkilden i «Kilde»-menyen.
- 5 Trykk [**OK**]-tasten for å gå tilbake til dialogboksen Skriv ut.

#### 5 Start utskriften.

Klikk på [**OK**]-tasten.

### <span id="page-121-0"></span>Avbryte utskrift fra en datamaskin

Gå frem på følgende måte for å bruke skriverdriveren til å avbryte en utskriftsjobb før utskriften starter:

#### **Merk**

Når du avbryter utskriften fra denne maskinen, se følgende:

- [Avbryte jobber \(side 5-16\)](#page-142-0) $\blacktriangleright$ 
	- 1 Dobbeltklikk skriverikonet (-) på startlinjen nede til høyre på Windows skrivebordet for å vise skriverens dialogboks.
	- 2 Klikk på filen som du ønsker å avbryte utskriften av og velg [Avbryt] fra "Dokument"-menyen.

# <span id="page-122-0"></span>Skrive ut fra håndholdt enhet

Denne maskinen støtter AirPrint, Google Cloud Print, Mopria og Wi-Fi Direct.

I henhold til det støttede operativsystemet og applikasjonen kan du skrive ut jobben fra en hvilken som helst håndholdt enhet eller datamaskin uten å installere en skriverdriver.

### <span id="page-122-1"></span>Utskrift med AirPrint

AirPrint er en utskriftsfunksjon som er inkludert som standard i iOS 4.2 og senere produkter, og Mac OS X 10.7 og senere produkter.

For å bruke AirPrint, må AirPrint-innstillingen være aktivert i Embedded Web Server RX.

**Embedded Web Server RX User Guide**

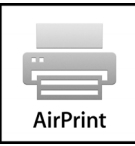

### <span id="page-122-2"></span>Skrive ut med Google Cloud Print

Google Cloud Print er en skrivertjeneste levert av Google. Med denne tjenesten kan en bruker med Google-konto skrive ut fra en maskin som er koblet til internett.

Maskinen kan konfigureres i Embedded Web Server RX.

**Embedded Web Server RX User Guide**

#### **A** Merk

Du må ha en Google-konto for å bruke Google Cloud Print. Skaff deg en Google-konto hvis du ikke har en.

Du må også registrere maskinen på Google Cloud Print-tjenesten på forhånd. Maskinen kan registreres fra en datamaskin som er knyttet til det samme nettverket.

### <span id="page-122-3"></span>Utskrift med Mopria

Mopria er en standard for utskrift inkluder i Android 4.4 eller senere produkter. Mopria Print Service må være installert og aktivert på forhånd.

For detaljer om bruken vises det til en nettside fra Mopria Alliance.

### <span id="page-122-4"></span>Utskrift med Wi-Fi Direct

WI-Fi Direct er en trådløs LAN-standard som Wi-Fi Alliance har etablert. Dette er en av funksjonene til det trådløse LANet, uten et trådløst LAN-tilgangspunkt eller en trådløs LAN-ruter, kan enheter kommunisere direkte på en peer-to-peerbasis.

Utskriftsprosedyren via Wi-Fi Direct er denne samme som fra normale håndholdte enheter.

Når du bruker et skrivernavn eller Bonjour-navn på portinnstillingene på skriveregenskaper, kan du skrive ut jobben ved å spesifisere navnet under Wi-Fi Direct-tilkobling.

Når du bruker en IP-adresse for porten, spesifiser IP-adressen til denne maskinen.

## <span id="page-123-0"></span>Overvåker skriverstatusen (Status Monitor)

Status Monitor overvåker skriverstatusen og har en pågående rapportfunksjon.

#### **Merk**

Når du aktiverer Status Monitor sjekk statusen nedenfor.

- Printing System Driver er installert.
- Enten er [**Enhanced WSD**] eller [**Enhanced WSD over SSL**] aktivert.
- Se *English Operation Guide*

### <span id="page-123-1"></span>Få tilgang til Status Monitor

Status Monitor starter også opp når utskrift igangsettes.

### <span id="page-123-2"></span>Gå ut av Status Monitor

Bruk en av metodene nedenfor for å gå ut av Status Monitor.

- Gå ut manuelt: Klikk på innstillingsikonet og velg Avslutt i menyen for å gå ut av Status Monitor.
- Gå ut automatisk: Status Monitor avstenges automatisk etter 7 minutter hvis det ikke brukes.

### <span id="page-123-3"></span>Hurtigvisningsstatus

Skriverens status vises ved hjelp av ikoner. Detaljert informasjon vises når du klikker på Utvid-knappen.

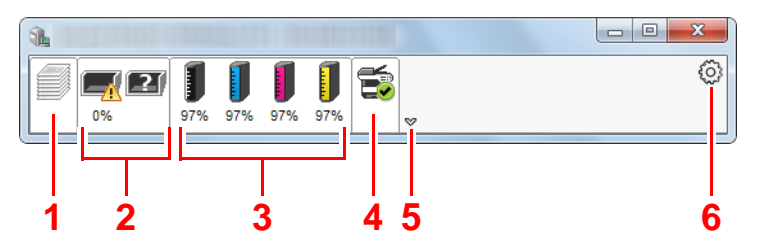

Detaljert informasjon vises ved å klikke på hver ikonfane.

- 1 Fane for utskriftsframgang
- 2 Statusfane for papirkassett
- 3 Fane for tonerstatus
- 4 Varselfane
- 5 Utvid-knapp
- 6 Innstillingsikon

### <span id="page-124-0"></span>Fane for utskriftsframgang

Statusen til utskriftsjobbene vises.

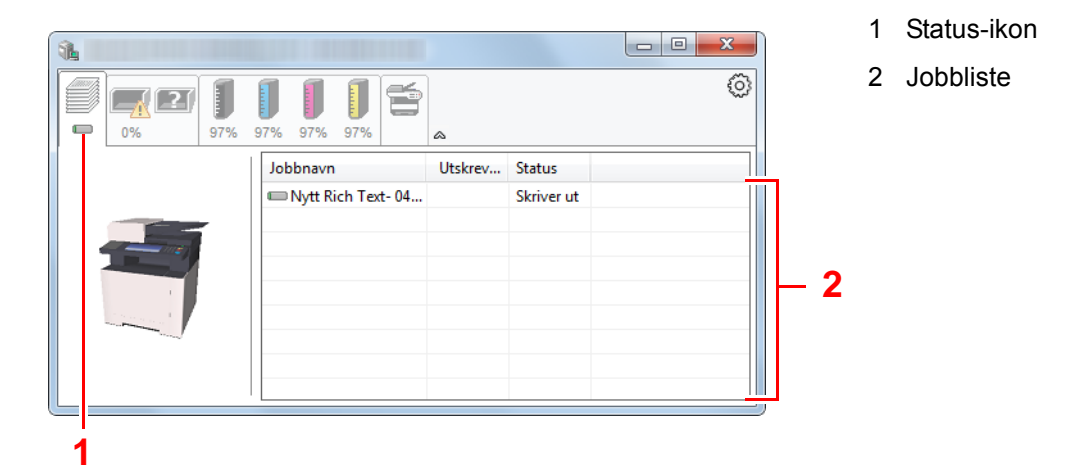

Velg en jobb i jobblisten og denne kan slettes ved hjelp av menyen vist med et høyreklikk.

### <span id="page-124-1"></span>Statusfane for papirkassett

Her vises informasjon om papiret i skriveren og om hvor mye papir som er igjen.

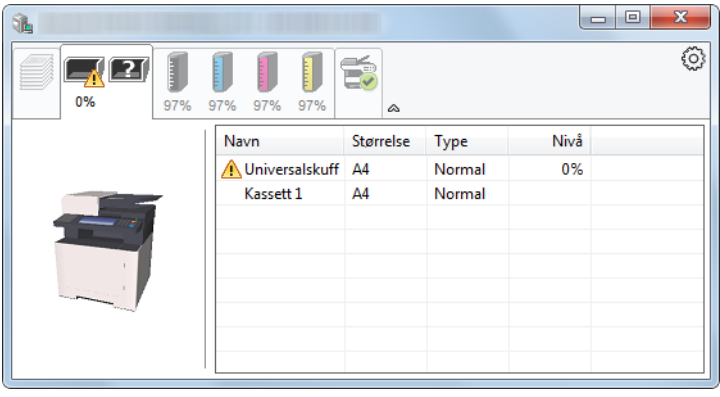

### <span id="page-124-2"></span>Fane for tonerstatus

Hvor mye toner som er igjen vises.

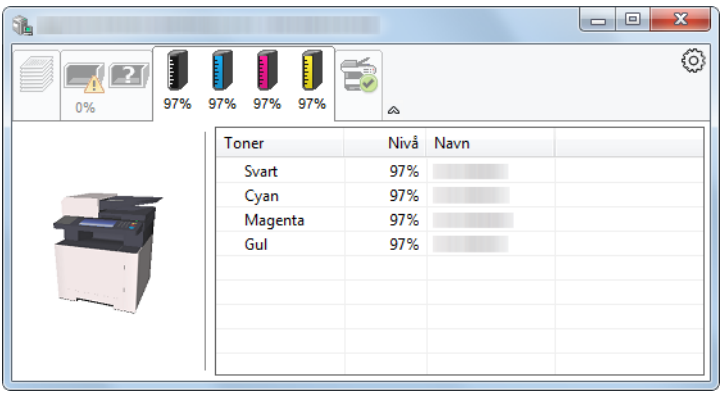

### <span id="page-125-0"></span>**Varselfane**

Hvis det oppstår en feil vises det en melding med et 3D-bilde og en melding.

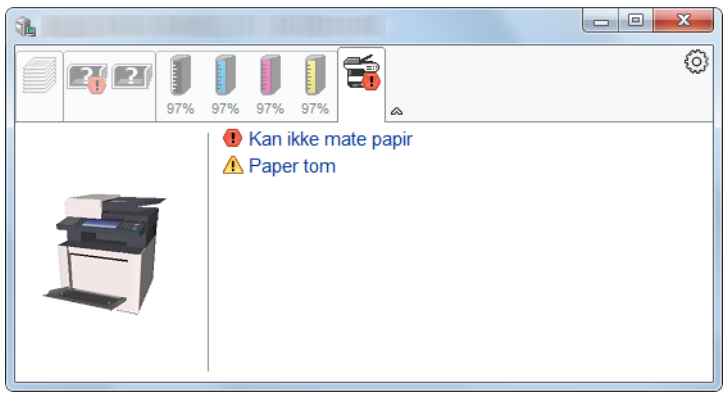

### <span id="page-125-1"></span>Kontekstmeny for Status Monitor

Menyen under vises når du trykker på innstillingsikonet.

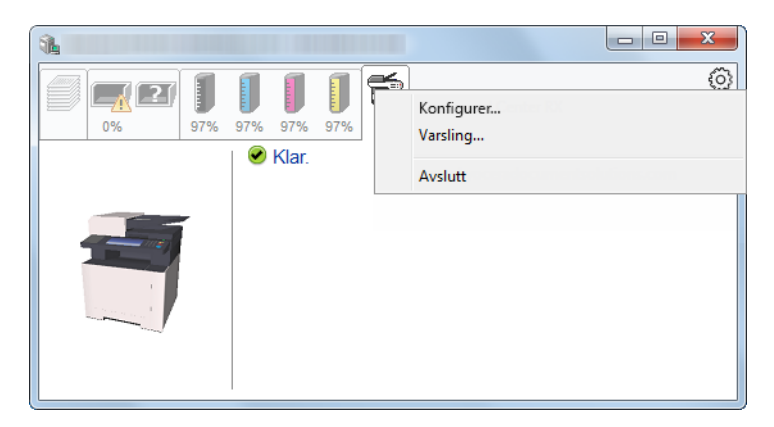

#### **• Embedded Web Server RX**

Hvis skriveren er koblet til et TCP/IP-nettverk og har egen IP-adresse, bruk en nettleser for å få tilgang til Embedded Web Server RX for å endre eller bekrefte nettverksinnstillingene. Denne menyen vises ikke når du bruker USBkobling.

#### **Embedded Web Server RX User Guide**

**• Varsling...**

Dette stiller inn displayet av Status Monitor.

- [Varselinnstillinger for Status Monitor \(side 4-14\)](#page-126-0)
- **Avslutt**

Går ut av Status Monitor.

### <span id="page-126-0"></span>Varselinnstillinger for Status Monitor

Status Monitor innstillingene og hendelseslisten vises.

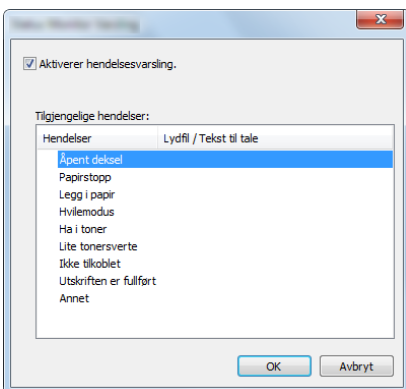

Velg om varselet skal vises når det oppstår en feil i hendeleslisten.

#### 1 Velg Aktiverer hendelsesvarsling.

Hvis innstillingen er sett til Av, vil ikke Status Monitor starte opp selv når utskrift foretas.

#### 2 Velg en hendelse som skal brukes med Tekst til talefunksjonen i Tilgjengelige hendelser.

#### 3 Klikk på kolonnen Lydfil/Tekst til tale raden.

Klikk på knappen Bla gjennom (...) slik at hendelsen varsles med lydfilen.

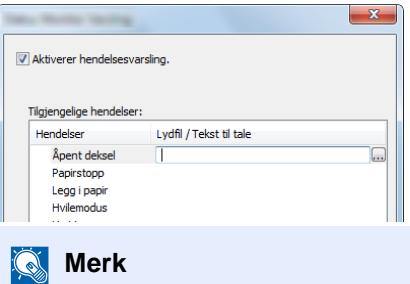

Det tilgjengelige filformatet er WAV.

Når du tilpasser teksten som skal leses høyt på skjermen, legg inn teksten i tekstboksen.

# 5 Drift på maskinen

#### Dette kapitlet beskriver følgende emner:

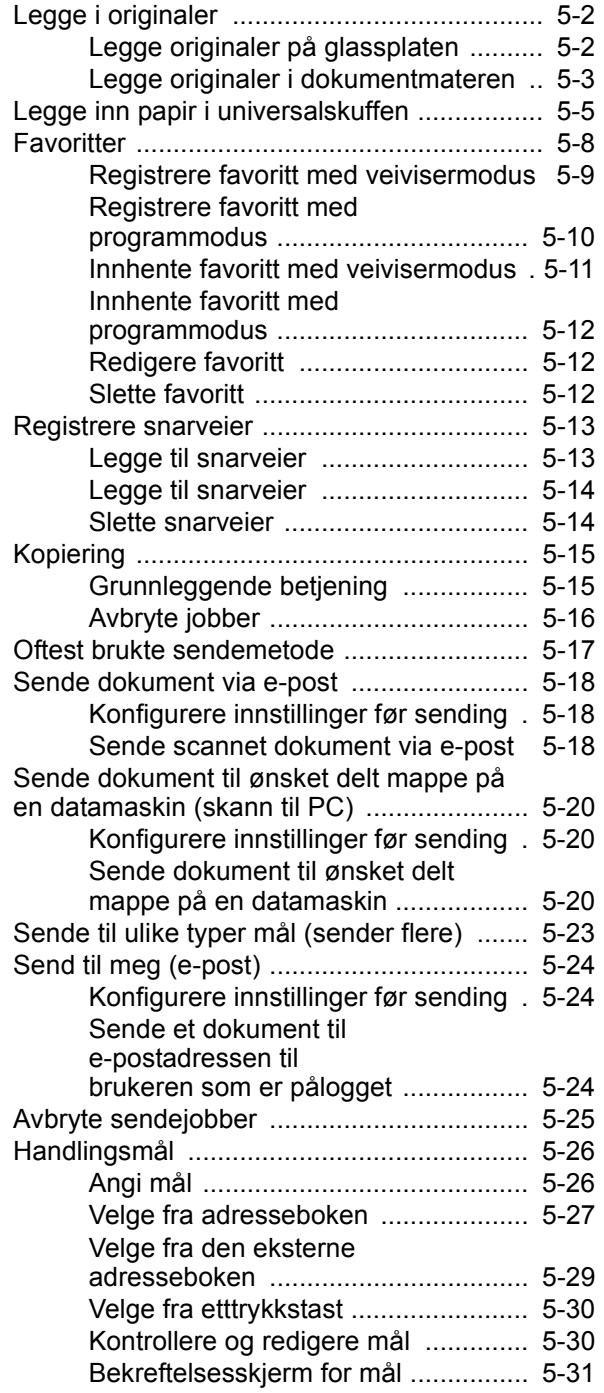

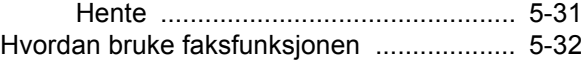

# <span id="page-128-0"></span>Legge i originaler

Legg i originalene på platen eller dokumentmateren, avhengig av originalens størrelse, type, volum og funksjon.

- Platen: Legg på ark, bok, postkort og konvolutter.
- Dokumentmater: Legge inn flere originaler. Du kan også legge inn de tosidige originalene.

### <span id="page-128-1"></span>Legge originaler på glassplaten

Du kan plassere bøker eller blader på glassplaten i tillegg til vanlige arkoriginaler.

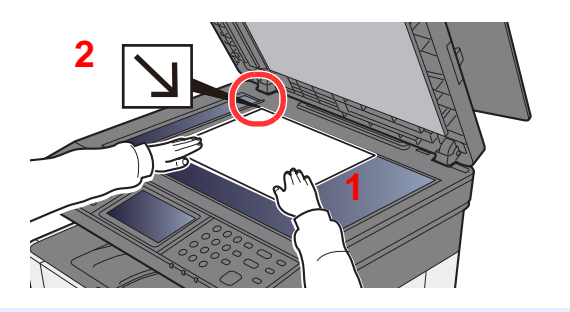

- 1 La siden som skal skannes vende nedover.
- 2 Legg originalen helt inntil indikatorplatene for originalstørrelse, med bakre venstre hjørne som referanse.

#### Q **Merk**

For detaljer om originalretning, se følgende:

[Originalretning \(side 6-16\)](#page-174-0)

#### **Når du plasserer konvolutter eller kartong på platen**

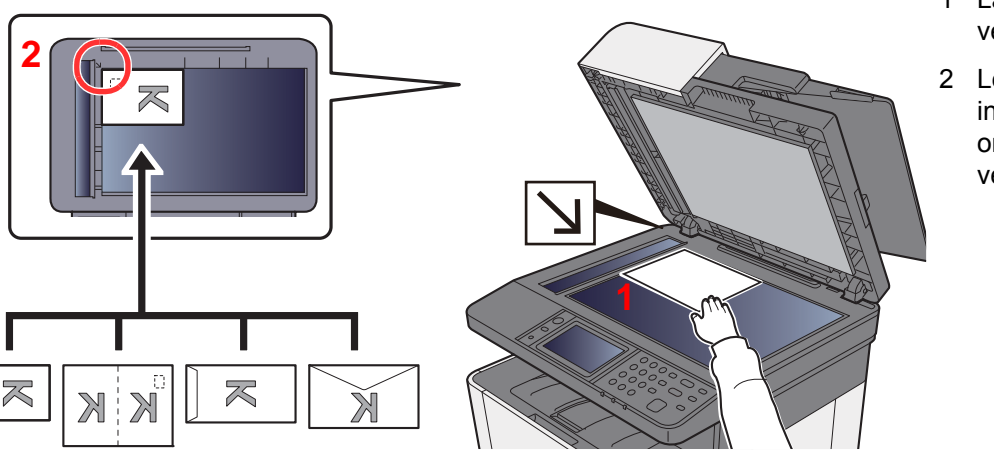

- <span id="page-128-3"></span>1 La siden som skal skannes vende nedover.
- <span id="page-128-2"></span>2 Legg originalen helt inntil indikatorplatene for originalstørrelse, med bakre venstre hjørne som referanse.

#### Q **Merk**

œ

For prosedyren for mating av konvolutter eller kartong, se følgende:

[Når du legger konvolutter eller kort i multifunksjonsmateren \(side 5-7\)](#page-133-0)

# **FORSIKTIG**

**Ikke gå fra dokumentmateren åpen da det er fare for personskade.**

#### **VIKTIG**

- **Ikke press dokumentmateren hardt ned når du lukker den. For stort press kan føre til at glassplaten sprekker.**
- **Når du legger bøker eller blader på maskinen, gjør det med dokumentmateren i åpen stilling.**

### <span id="page-129-0"></span>Legge originaler i dokumentmateren

Dokumentmateren skanner automatisk hvert ark i originaler med flere sider. Begge sider av 2-sidige originaler blir skannet.

Dokumentmateren kan bruke følgende typer originaler.

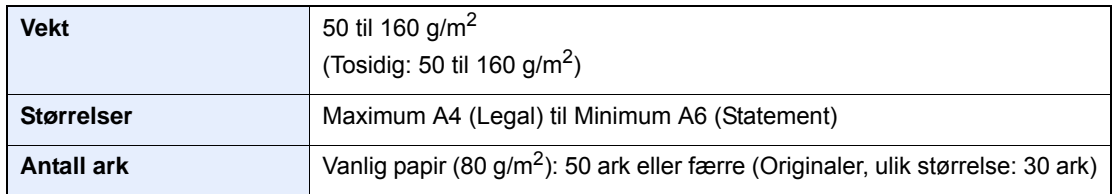

Ikke bruk dokumentmateren for følgende typer originaler. Ellers kan originalene ha satt seg fast eller dokumentmateren kan bli skitten.

- Originaler som er heftet sammen med binders eller stifter (Fjern binders eller stifter, og rett ut bretter eller krøller før du legger originalen inn, Unnlatelse av å gjøre dette kan det føre til papirstopp.)
- Originaler med teip eller lim
- Originaler med utskjæringer
- Krøllet original
- Originaler som er brettet (Rett ut brettene før du legger originalene inn; Unnlatelse av å gjøre dette kan det føre til papirstopp.)
- **Karbonpapir**
- Krøllete papir

#### **VIKTIG**

- **Før du legger inn originalene, må du passe på at det ikke er noen originaler igjen på utmatingsbrettet. Hvis tidligere utmatede originaler blir liggende, kan dette føre til at de nye originalene setter seg fast.**
- **Ikke gjør en innvirkning på dokumentmaterens toppdekselet, slik som å justere originalene på toppdekselet. Det kan forårsake en feil i dokumentmateren.**

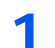

Åpne det originale bordet og juster deretter breddeførerene.

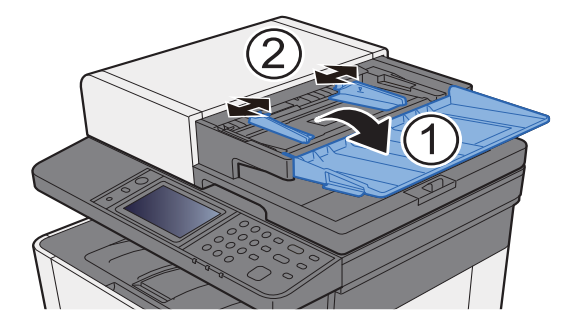

### 2 Legg inn originalene.

1 Plasser siden som skal skannes (eller den første siden av 2-sidige originaler) slik at den vender oppover. Skyv originalen inn i dokumentmateren så langt den kommer.

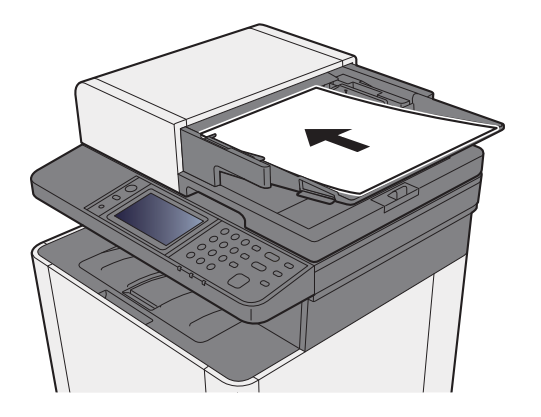

#### **<b>Merk**

For detaljer om originalretning, se følgende:

[Originalretning \(side 6-16\)](#page-174-0)

#### **VIKTIG**

**Kontroller at originalbreddeførerne ligger helt inntil originalene. Hvis det er mellomrom mellom førerne og papiret, må originalbreddeførerne justeres. Eventuelle mellomrom kan føre til papirstopp.**

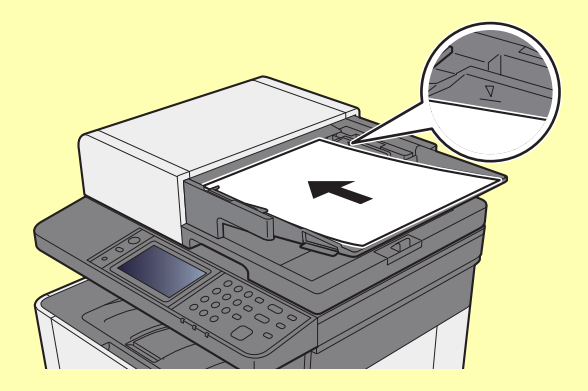

**Pass på at du ikke legger inn mer papir enn nivået som er angitt. Overskridelse av maksimalt nivå kan føre til papirstopp.**

**Originaler med hull eller perforering, må plasseres slik at hullene eller perforeringene vil bli skannet sist (ikke først).**

2 Åpne den opprinnelige stopperen for å passe størrelsen på det opprinnelige settet (originalstørrelse: Legal).

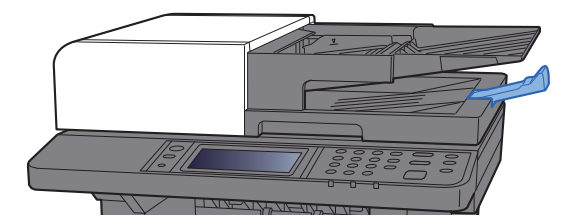

# <span id="page-131-1"></span><span id="page-131-0"></span>Legge inn papir i universalskuffen

For mer informasjon om støttede papirstørrelser, se følgende:

*English Operation Guide*

For papirtypeinnstilling, se følgende:

*English Operation Guide*

Pass på å bruke universalskuffen når du skriver ut på spesialpapir.

#### $\bigcirc$ **VIKTIG**

- **Hvis du bruker en papirvekt på 106 g/m2 eller mer, still Medietype til Tykt og angi vekten av papiret du bruker.**
- **Fjern hver transparent fra innerskuffen etter hvert som den skrives ut. Hvis du lar transparentene ligge i innerskuffen kan det føre til papirstopp.**

Universalskuffen har følgende kapasitet.

- Vanlig papir (80 g/m<sup>2</sup>) eller resirkulert papir, 50 ark
- Tykt papir (209  $g/m^2$ ): 15 ark
- Tykt papir (157  $g/m^2$ ): 30 ark
- Tykt papir (104,7  $q/m^2$ ): 50 ark
- Hagaki (kartong): 15 ark
- Konvolutt DL, Konvolutt C5, Konvolutt #10, Konvolutt #9, Konvolutt #6 3/4, Konvolutt Monarch, Youkei 4, Youkei 2: 5 ark
- OHP-film: 1 ark
- Belagt: 30 ark

#### $\mathbb{Q}$ **Merk**

- Når du legger i egendefinert papirstørrelse, angi papirstørrelsen ved å henvise til følgende:
- *English Operation Guide*
- Når du bruker spesialpapir, for eksempel transparenter eller tykt papir, velger du mediatype ved å henvise til følgende:
- *English Operation Guide*

**1** Åpne universalskuffen.

#### 2 Juster universalskuffens størrelse.

Papirstørrelsene er merket på multifunksjonsmateren.

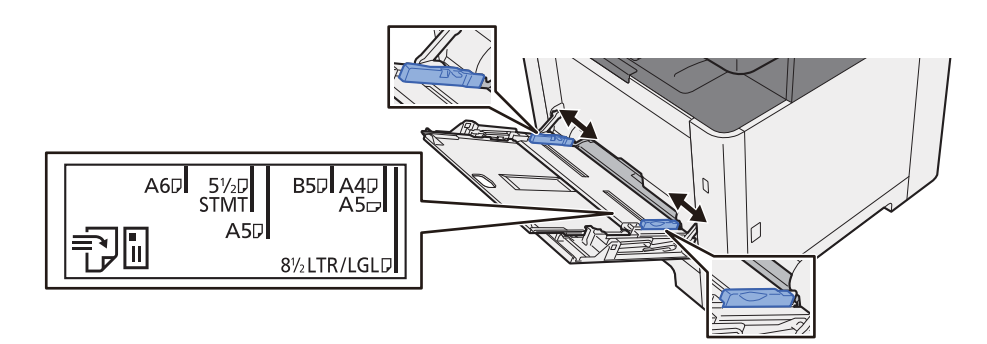

#### **2** Legg inn papir.

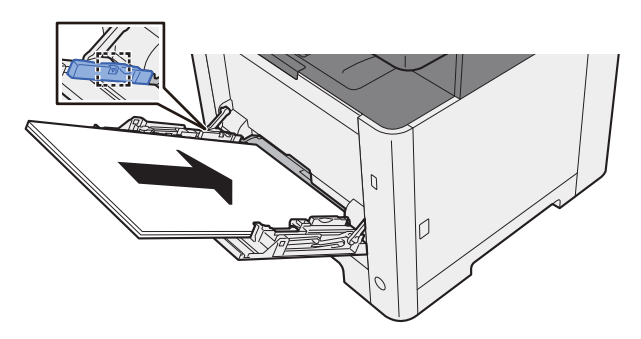

Legg papiret inn i skuffen langs papirbreddeførerne til det stopper.

Etter å ha fjernet nytt papir fra emballasjen, luft papiret før du legger det i universalskuffen.

[Forholdsregler for ilegging av papir \(side 3-2\)](#page-95-0)

#### **VIKTIG**

- **Legg papiret inn med utskriftssiden opp.**
- **Krøllet papir må rettes ut før det brukes.**
- **Før du legger papir i universalskuffen, kontroller at det ikke ligger papir igjen i skuffen fra forrige jobb. Hvis det er lite papir igjen i universalskuffen, og du vil legge inn mer papir, må du først ta ut papiret som er igjen, legge det sammen med det nye papiret, og så legge papiret i skuffen igjen.**
- **Hvis det finnes mellomrom mellom papiret og papirbreddeførerne, må førerne justeres for å unngå skjev mating og papirstopp.**
- **Pass på at det innlastede papiret ikke overstiger grensene.**

#### A Angi typen papir som er lagt i universalskuffen ved hjelp av betjeningspanelet.

Se *English Operation Guide*

#### <span id="page-133-0"></span>**Når du legger konvolutter eller kort i multifunksjonsmateren**

Legg papiret inn med utskriftssiden opp. For prosedyren for utskrift, se følgende:

#### **Printing System Driver User Guide**

Eksempel: Når du skriver ut adressen.

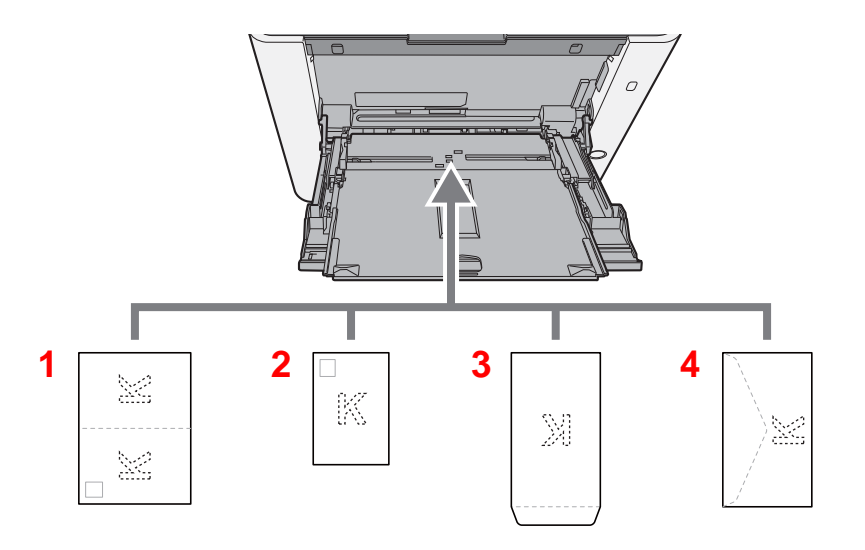

- 1 Oufukuhagaki (returpostkort)
- 2 Hagaki (kartong):
- 3 Konvolutter i stående format
- 4 Konvolutter i liggende format

#### **VIKTIG**

- **Bruk ubrettet Oufukuhagaki (returpostkort).**
- **Hvordan du legger inn konvolutter (retning og sideplassering), varierer avhengig av type konvolutt. Legg dem inn på riktig måte, ellers kan utskrift utføres i feil retning eller på feil side.**

#### **<b>Merk**

Når du legger i konvolutter i universalskuffen, velg type konvolutt ved å henvise til følgende:

 $\blacktriangleright$ *English Operation Guide*

### <span id="page-134-0"></span>**Favoritter**

Ofte brukte funksjoner kan registreres som favoritter, slik at de lett kan hentes frem.

Følgende funksjoner er forhåndsregistrerte i denne maskinen. Du kan slette disse funksjonene samt registrere nye funksjoner.

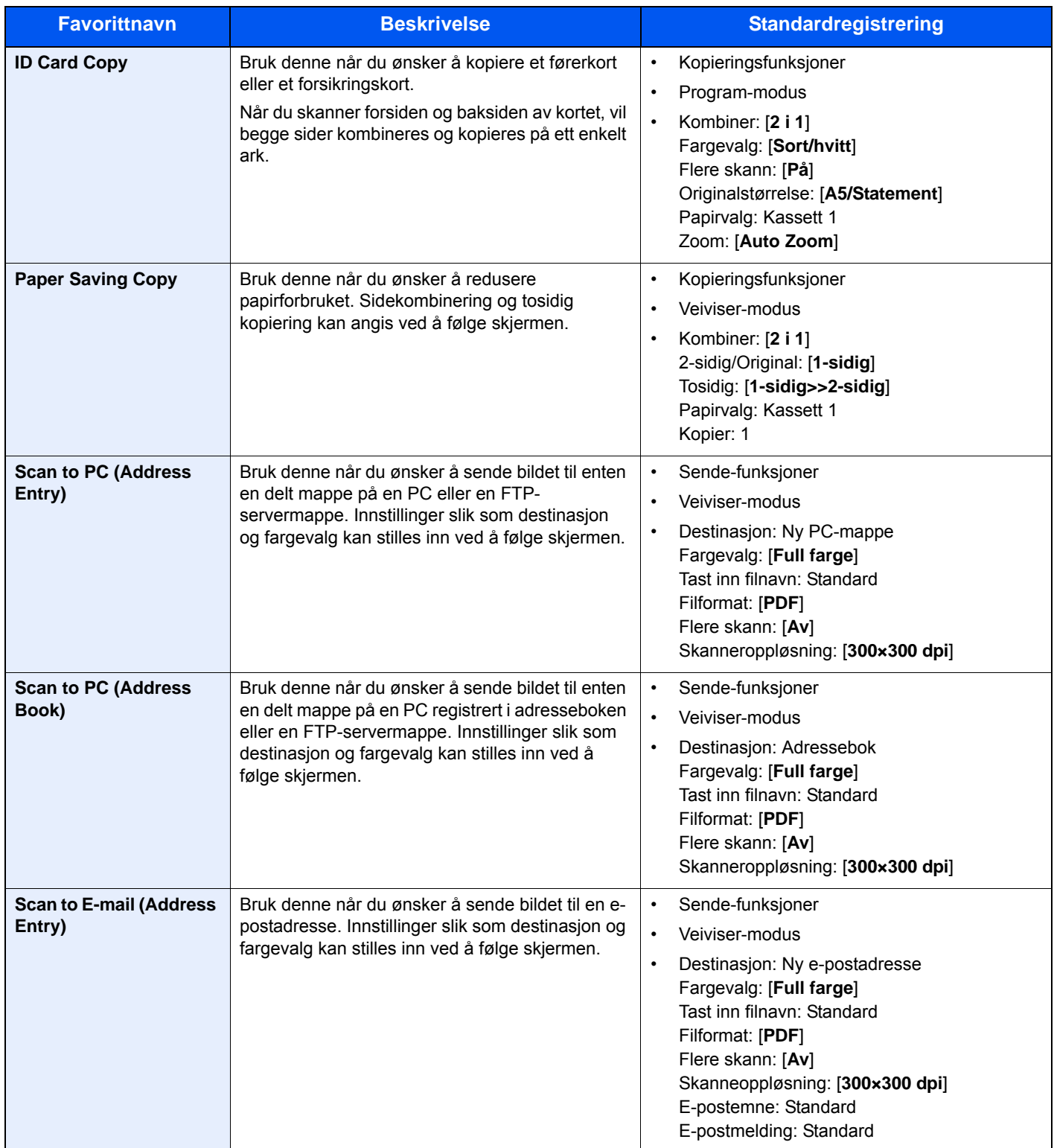

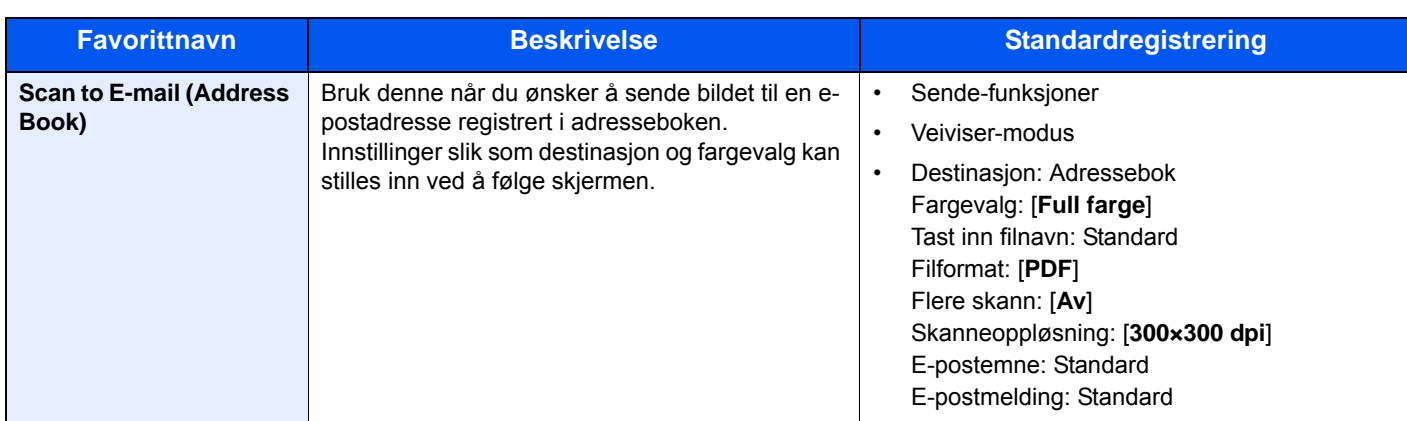

#### **A** Merk

Opp til 20 innstillinger kan registreres som favoritter.

<span id="page-135-1"></span>Når du registrerer en favoritt, kan du velge mellom to måter for å hente den frem:

- Veiviser-modus: Registrerte innstillinger hentes frem i rekkefølge og konfigureres når du kontrollerer eller endrer hver og en av dem.
- Program-modus: Innstillingene hentes frem med en gang du trykker tasten de er registrert med.

### <span id="page-135-0"></span>Registrere favoritt med veivisermodus

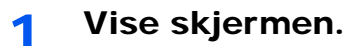

[**Home**]-tast > [**Oppg.skjerm**] > [**Favoritter**]

#### **2** Registrer favoritten.

- 1 [**Meny**] > [**Legg til**]
- 2 Velg jobbtypen.
- 3 Velg [**Veiviser**].
- 4 Velg hentefunksjonen > [**Neste**]

#### **Merk**

Når jobbtypen er "Kopi", vil ikke skjermbildet for destinasjonens hentemetode ikke bli vist.

- 5 Skriv inn det nye favorittnavnet > [**Neste**]
	- [Registreringsmetode for tegn \(side 8-3\)](#page-225-0)

6 Kontroller innstillingene og endre eller legg til informasjon etter behov.

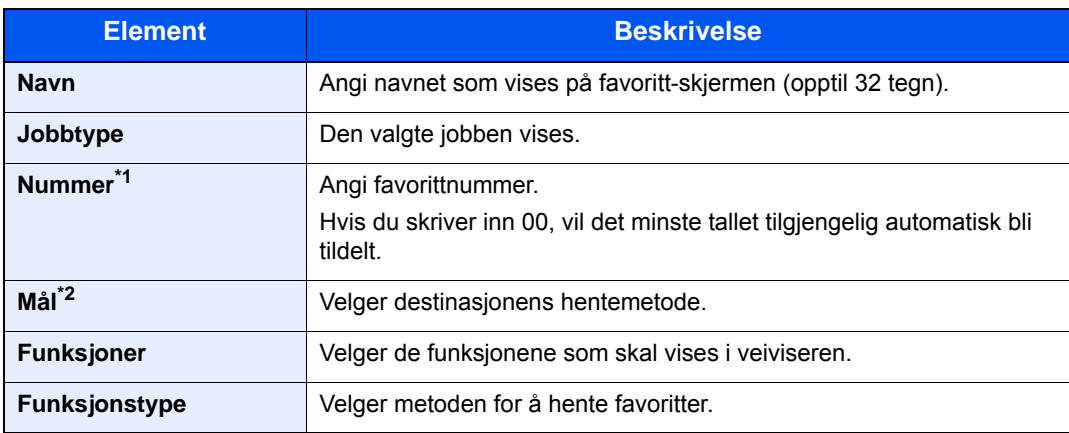

\*1 Hvis administrasjon av brukerpålogging er aktivert, kan du kun endre innstillingene ved å logge inn med administratortillatelser.

- \*2 Vises når jobbtypen er [**Send**] eller [**FAKS**].
- 7 Velg [**Lagre**].

Favoritten er registrert.

8 "Ønsker du å legge til en ny funksjon til hovedskjermen?" vises. For å vise en registrert favoritt på Hjem-skjermen, velg [**Ja**] og angi posisjonen der du ønsker å vise ikonet for registrerte favoritt og velg [**Lagre**].

### <span id="page-136-0"></span>Registrere favoritt med programmodus

Når favoritter registreres i Program-modus, konfigurer funksjonen for kopiering, funksjonen for sending, funksjonen for faks\*, mottaker eller andre innstillinger som skal registreres.

Sending er forklart som et eksempel nedenfor.

#### 1 Vise skjermen.

- 1 [**Home**]-tast > [**Send**]
- 2 Velg de sendefunksjonene og destinasjonene du vil registrere i programmet.
- 3 Velg [**Favoritter**].

#### **2** Registrer favoritten.

- 1 [**Meny**] > [**Legg til**]
- 2 Velg jobbtypen.
- 3 Velg [**Program**].
- 4 Skriv inn det nye favorittnavnet > [**Neste**]
	- [Registreringsmetode for tegn \(side 8-3\)](#page-225-0)

5 Kontroller innstillingene og endre eller legg til informasjon etter behov.

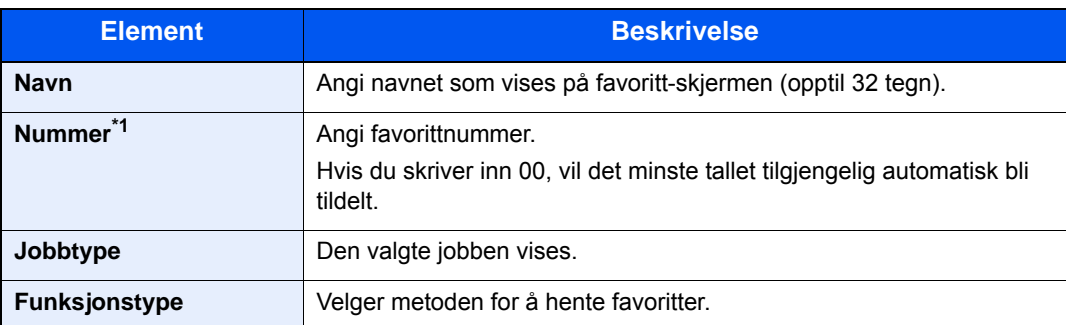

- \*1 Hvis administrasjon av brukerpålogging er aktivert, kan du kun endre innstillingene ved å logge inn med administratortillatelser.
- 6 Velg [**Lagre**].

Favoritten er registrert.

7 Skjermbildet "vil du legge til en ny funksjon til startskjermen?" vises. For å vise en registrert favoritt på startskjermen, velg [**Ja**] og angi plasseringen der du vil at ikonet til den registrerte favoritten skal vises, og velg [**Lagre**].

### <span id="page-137-0"></span>Innhente favoritt med veivisermodus

#### 1 Vise skjermen.

Velg [**Favoritter**] registrert på hjemmeskjermen eller velg ikonet som kommer opp på [**Oppgaveskjermen**] > [**Favoritter**].

#### 2 Utfør favoritten.

1 De registrerte skjermbildene vises i rekkefølge. Foreta ønskede innstillinger og velg [**Neste**].

Når alle innstillingene er fullført, vises bekreftelsesskjermen.

#### **Merk**

For å redigere innstillingene, velg [**<Tilbake**] og foreta ønskede endringer.

2 Plasser originalene > [**Start**]-tast

### <span id="page-138-0"></span>Innhente favoritt med programmodus

#### 1 Vise skjermen.

Velg [**Favoritter**] registrert på hjemmeskjermen eller velg ikonet som kommer opp på [**Oppgaveskjermen**] > [**Favoritter**].

### 2 Utfør favoritten.

Plasser originalene > [**Start**]-tast

### <span id="page-138-1"></span>Redigere favoritt

Du kan endre favorittnummer og favorittnavn.

1 Vise skjermen.

[**Home**]-tast > [**Oppgaveskjerm**] > [**Favoritter**]

#### **2** Rediger favoritten.

- 1 [**Meny**] > [**Rediger**]
- 2 Velg favoritten du vil redigere.
- 3 Du kan endre favorittnummer og favorittnavn.
	- Når du registrerer en favoritt, kan du velge mellom to måter for å hente den frem: (side [5-9\)](#page-135-1)
- 4 [**Lagre**] > [**Ja**]

### <span id="page-138-2"></span>Slette favoritt

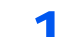

#### 1 Vise skjermen.

[**Home**]-tast > [**Oppg.skjerm**] > [**Favoritter**]

### **2** Slett favoritten.

- 1 [**Meny**] > [**Slett**]
- 2 Velg favoritten du vil slette.
- 3 Velg [**Ja**].

### <span id="page-139-0"></span>Registrere snarveier

Du kan registrere snarveier for enkel tilgang til de mest brukte funksjonene. Innstillingene for den valgte funksjonen kan også registreres. Funksjonsnavnet som er knyttet til den registrerte snarveien kan endres etter behov.

### <span id="page-139-1"></span>Legge til snarveier

Snarveiregistrering utføres i "funksjoner"-skjermbildet for hver funksjon.

#### 1 Vise skjermen.

På skjermbildene Kopi, Send, Dokumentboks eller FAKS, velg som følger:

[**Funksjoner**] > [**L.til/red snarvei**]

#### **Merk**

Når brukerkontrollen er satt til lokal autentisering og brukeren logger inn med brukerrettigheter, kommer ikke[**L.til/red snarvei**] opp.

#### **2** Registrere snarveiene.

- 1 Velg [**Legg til**].
- 2 Velg tasten du skal registrere snarveien til.

#### **A** Merk

Hvis du velger et allerede registrert snarveinummer, kan den nåværende registrerte snarveien byttes ut med en ny.

- 3 Velg skjermbildet for funksjon som skal vises med snarveien.
- 4 Angi navnet på snarveien > [**Neste**]

### **Merk**

Du kan angi opptil 24 tegn.

- [Registreringsmetode for tegn \(side 8-3\)](#page-225-0)
- 5 Velg [**Lagre**].

Snarveien er registrert.

### <span id="page-140-0"></span>Legge til snarveier

1 I "Funksjoner"-skjermbildet for hver funksjon, velger du [L.til/ red snarvei] nederst på skjermen.

#### **2** Rediger snarveien.

- 1 Velg [**Rediger**].
- 2 Velg type og nummer for snarveien som skal redigeres.
- 3 Trykk på [**Nummer**] eller [**Navn**].
- 4 Endre innstillinger > [**OK**]
- 5 [**Lagre**] > [**Ja**]

### <span id="page-140-1"></span>Slette snarveier

1 I "Funksjoner"-skjermbildet for hver funksjon, velger du [L.til/ red snarvei] nederst på skjermen.

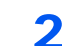

#### 2 Slett snarveien.

- 1 Trykk på [**Slett**].
- 2 Velg snarveien du vil slette.
- 3 Velg [**Ja**].

# <span id="page-141-0"></span>Kopiering

Prosedyrene her representerer grunnleggende kopiering og hvordan en kopi kan avbrytes.

### <span id="page-141-1"></span>Grunnleggende betjening

[Home]-tast > [Kopi]

### **2** Legg inn originalene.

Legg på originaler.

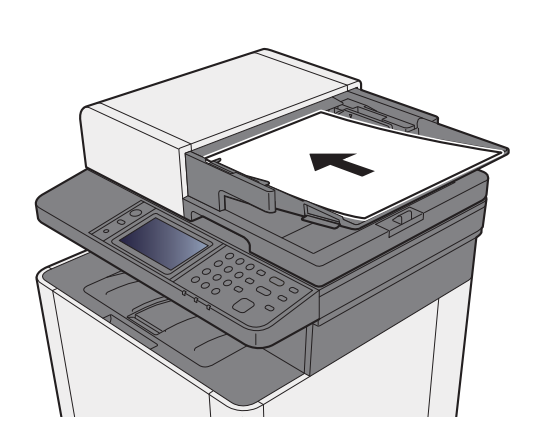

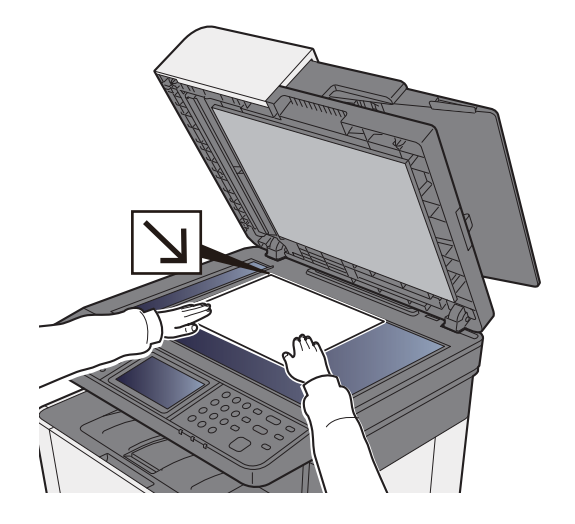

[Legge i originaler \(side 5-2\)](#page-128-0)  $\blacktriangleright$ 

### 3 Velg funksjonene.

For å konfigurere innstillingene for funksjoner, velg funksjonstasten. Ved å velge [**Funksjoner**], får du en liste med andre funksjoner.

[Om funksjonene som er tilgjengelige på maskinen \(side 6-2\)](#page-160-0)

#### **4** Angi antall kopier med talltastene.

Du kan angi opptil 999 kopier.

### 5 Trykk [Start]-tasten.

Kopieringen starter.

### <span id="page-142-1"></span><span id="page-142-0"></span>Avbryte jobber

1 Trykk på [Stop]-tasten når kopiskjermen vises.

### 2 Avbryte en jobb.

#### **Når en jobb skannes**

Kopieringsjobben avbrytes.

#### **Når en jobb skrives ut eller står i standby**

Avbryter jobb vises. Den aktuelle utskriftsjobben avbrytes midlertidig. Velg jobben du ønsker å slette > [**Slett**] > [**Ja**]

## <span id="page-143-0"></span>Oftest brukte sendemetode

Denne maskinen kan sende et skannet bilde som et vedlegg til en e-postmelding eller til en PC som er tilknyttet nettverket. Dette forutsetter at du registrerer avsender- og måladressen (mottakeradressen) på nettverket. Et nettverksmiljø som gjør at maskinen kan kobles til en e-postserver er nødvendig for å sende e-post. Det anbefales at et lokalnettverk (LAN - Local Area Network) brukes til å hjelpe med overføringshastighet og sikkerhetsproblemer.

Følg trinnene nedenfor når du skal utføre grunnleggende sending. Følgende fire alternativer er tilgjengelige:

- Send som e-post (oppføring av e-postadresse): Sender et skannet originalbilde som et e-postvedlegg.
- [Sende dokument via e-post \(side 5-18\)](#page-144-0)

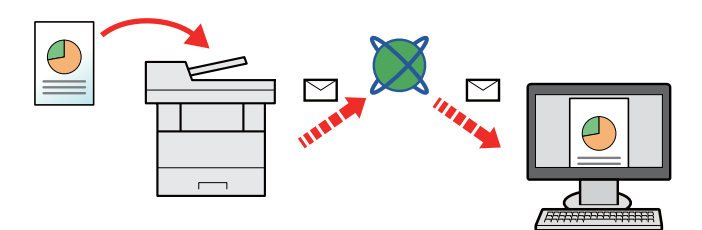

- Send til mappe (SMB): Lagrer et skannet originalbilde i en delt mappe på en hvilken som helst PC.
- [Sende dokument til ønsket delt mappe på en datamaskin \(skann til PC\) \(side 5-20\)](#page-146-0)
- Send til mappe (FTP): Lagrer et skannet originalbilde i en mappe på en FTP-server.
- Se *English Operation Guide*

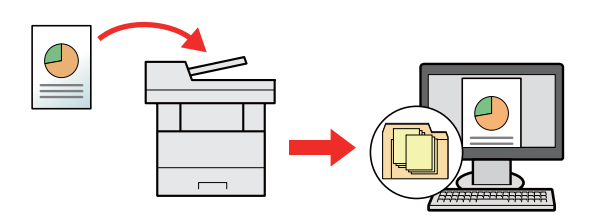

- Bildedataskanning med TWAIN/WIA: Skann dokumentet med et TWAIN eller WIA-kompatibelt program.
- Se *English Operation Guide*

#### Q **Merk**

- Ulike sendealternativer kan angis i kombinasjon.
- [Sende til ulike typer mål \(sender flere\) \(side 5-23\)](#page-149-0)
- Faksfunksjonen kan brukes på produkter som er utstyrt med faksfunksjon.
- **Operatørhåndbok for faks**
# Sende dokument via e-post

Ved sending via bruk av trådløst LAN, velger du grensesnittet dedisert sendefunksjonen på forhånd.

Se *English Operation Guide*

### Konfigurere innstillinger før sending

Før du sender en e-post, må STMP- og e-postinnstillinger konfigureres ved hjelp av Embedded Web Server RX.

Se *English Operation Guide*

### Sende scannet dokument via e-post

- [Home]-tast > [Send]
- Legg inn originalene.

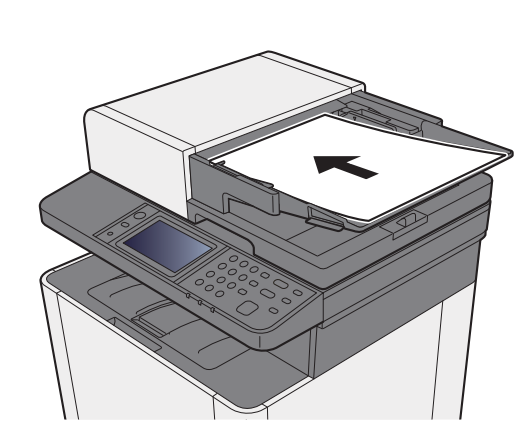

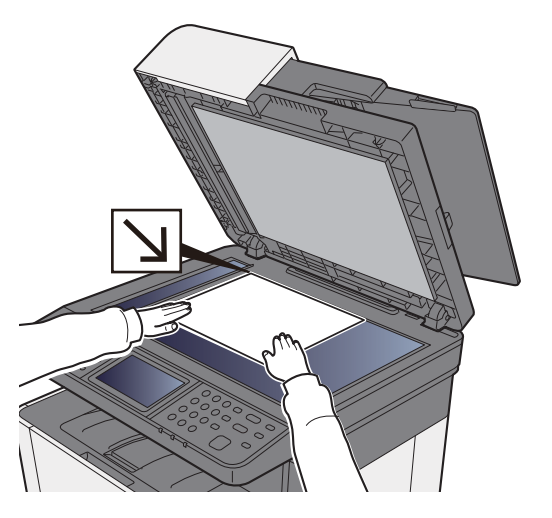

[Legge i originaler \(side 5-2\)](#page-128-0)

#### 3 I standardskjermbildet for sending velger du [E-post].

#### $\Lambda$  Skriv inn e-postadressen > [OK]

Du kan angi opptil 128 tegn.

[Registreringsmetode for tegn \(side 8-3\)](#page-225-0)

For å angi flere destinasjoner, velges [**Neste mål**] og angi neste destinasjon. Opptil 100 epostadresser kan angis.

Du kan registrere e-postadressen i adresseboken ved å velge [**Meny**] > [**Legg til adr.bok**]. Du kan også bytte ut informasjon om et tidligere registrert mål.

Destinasjoner kan endres senere.

[Bekreftelsesskjerm for mål \(side 5-31\)](#page-157-0)

### 5 Velg fargemodus innstilling.

[Fargevalg \(side 6-14\)](#page-172-0)

### 6 Velg funksjonene.

Velg [**Funksjoner**] for å vise andre funksjoner.

 $\rightarrow$  [Send \(side 6-4\)](#page-162-0)

### 7 Trykk på [Start]-tasten.

Sending starter.

# Sende dokument til ønsket delt mappe på en datamaskin (skann til PC)

### Konfigurere innstillinger før sending

Før du sender et dokument, må du konfigurere følgende innstillinger.

- Lag et notat av datamaskinnavn og hele navnet på datamaskinen
	- **►** [Lage et notat av datamaskinnavn og hele navnet på datamaskinen \(side 3-10\)](#page-103-0)
- Lag et notat av brukernavn og domenenavn
	- $\rightarrow$  [Lage et notat av brukernavn og domenenavn \(side 3-11\)](#page-104-0)
- Opprett en delt mappe og lag et notat av navnet til den delte mappen
	- **→** [Opprette en delt mappe, lage et notat for en delt mappe \(side 3-12\)](#page-105-0)
- Konfigurering av Windows brannmur
	- [Konfigurering av Windows brannmur \(side 3-15\)](#page-108-0)

### Sende dokument til ønsket delt mappe på en datamaskin

- [Home]-tast > [Send]
- **2** Legg inn originalene.

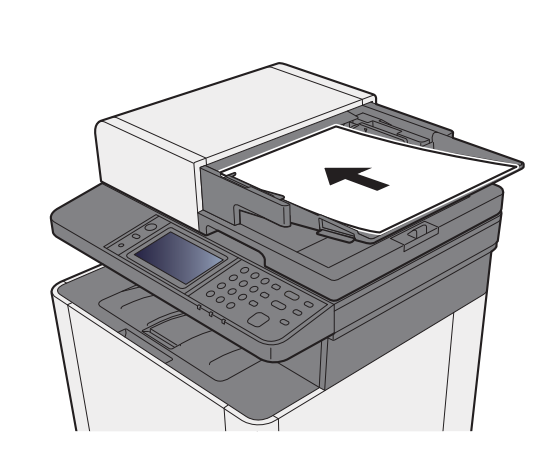

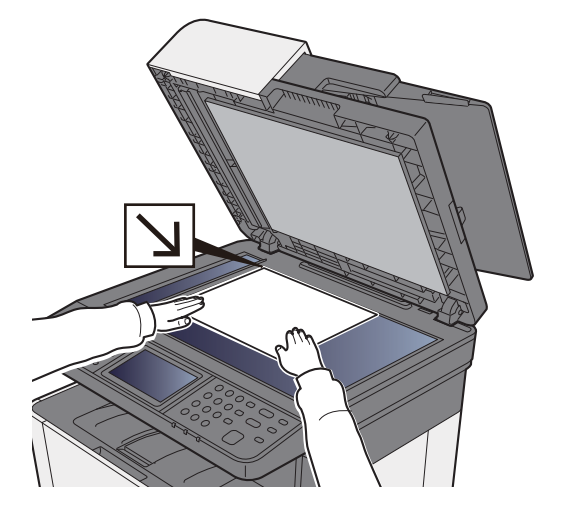

[Legge i originaler \(side 5-2\)](#page-128-0)

- 2 I standardskjermbildet for sending, velg [Mappe].
- **4** Velg [SMB] fra mappetypen.

#### 5 Velg mappespesifikasjonsmetode.

For å søke etter en mappe for en datamaskin på nettverket, velg [**Søk i mappe fra nettverk**] eller [**Søk i mappe etter vertsnavn**].

Hvis du valgte [**Søk i mappe fra nettverk**], kan du søke etter en destinasjon på alle datamaskiner i nettverket.

Hvis du valgte [**Søk i mappe etter vertsnavn**], kan du gå inn på «Domene/Arbeidsgruppe», og «Vertsnavn» for å søke etter destinasjonen på datamaskiner på nettverket.

Opptil 500 adresser kan vises. Velg vertsnavn (PC-navn) som du vil spesifisere på skjermen som vises, og velg [**Neste**]. Skjermbildet for brukernavn og passord vises.

Når du angir brukernavn og passord for på destinasjons-PC vises delte mapper. Velg den mappen du vil spesifisere og velg [**Neste**]. Adressen til den valgte delte mappen er angitt.

Velg mappen fra listen Søkeresultater.

#### 6 Skriv inn informasjon om mottaker.

Skriv inn den neste informasjonen. Når du har angitt ett element, velger du [**Neste**] for å gå videre til neste element.

#### [Registreringsmetode for tegn \(side 8-3\)](#page-225-0)

I tabellen nedenfor listes elementene som skal angis.

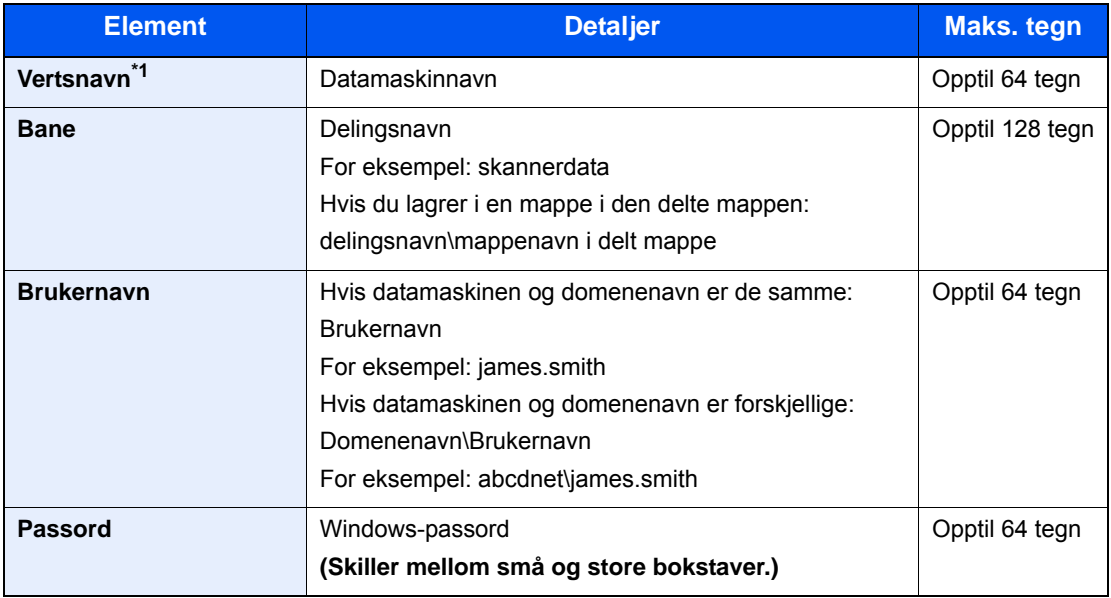

\*1 Du kan også spesifisere portnummeret. Legg inn følgende format separert med kolon. «Vertsnavn: portnummer" eller "IP-adresse: portnummer» For å legge inn IPv6-adresse, må du sette inn adressen i parentes [ ]. (Eksempel: [2001:db8:a0b:12f0::10]:445)

Hvis portnummeret ikke angis, settes den som standard til 445.

### 7 Sjekk status.

- 1 Kontroller informasjonen.
	- Endre forsinkelsen som ønsket.
- 2 Kontroller tilkoblingen.

[**Meny**] > [**Test**]

"Tilkoblet". vises når tilkoblingen til målet er korrekt etablert. Hvis "Kan ikke koble til" vises, gå igjennom oppføringen.

For å angi flere destinasjoner, velger du [**Neste mål**] og angir neste mål.

Du kan registrere informasjon i adresseboken ved å velge [**Legg til i adr.bok**].

### **8** Velg [OK].

Destinasjoner kan endres senere.

[Bekreftelsesskjerm for mål \(side 5-31\)](#page-157-0)

#### 9 Velg funksjonene.

Velg [**Funksjoner**] for å vise andre funksjoner.

 $\rightarrow$  [Send \(side 6-4\)](#page-162-0)

### 10 Trykk på [Start]-tasten.

Sending starter.

# Sende til ulike typer mål (sender flere)

Du kan spesifisere destinasjoner som kombinerer e-postadresser, mapper (SMB eller FTP) og faksnummere. Dette er referert til som flersending. Dette er nyttig for å sende til ulike typer mål (e-postadresser, mapper, osv.) i en enkelt operasjon.

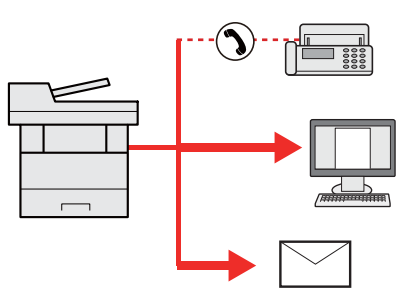

Antall kringkastingselementer: Opp til 100

Men antallet elementer er begrenset for følgende sendealternativer.

Mapper (SMP, FTP): Til sammen 5 SMB og FTP

Fremgangsmåtene er de samme som ved angivelse av mål for de respektive typene. Fortsett med å angi e-postadresse eller mappebane slik at de vises i mållisten. Trykk på [**Start**]-tasten for å starte overføringen til alle målene samtidig.

#### $\mathbb{Q}$ **Merk**

Hvis målene inkluderer en faks, er bildene som sendes til alle målene i sort/hvitt.

# Send til meg (e-post)

Når brukerpålogging er aktivert, sendes dokumentet til e-postadressen til den påloggede brukeren.

#### **A** Merk

- For å bruke denne funksjonen, må brukerkontroller stilles til nettverksautentisering og e-postadressen til brukeren må registreres i nettverksautentiseringsserveren.
- For prosedyren for å stille inn en e-postadresse, sjekk med administrator for brukere av nettverksautentiseringserveren.

### Konfigurere innstillinger før sending

- For å bruke denne funksjonen, må funksjonens ikon vises på startskjermen.
- [Redigere hjemskjermbildet \(side 2-13\)](#page-56-0)

### Sende et dokument til e-postadressen til brukeren som er pålogget

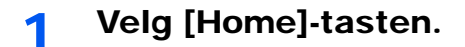

**2** Velg [Send til meg (e-post)].

#### **Merk**

Hvis e-postadressen ikke er registrert i nettverksautentiseringsserveren, kan ikke e-posten sendes.

# Avbryte sendejobber

**1 Trykk på [Stop]-tasten når sendeskjermen vises.** 

#### 2 Avbryte en jobb.

#### **Når en jobb skannes**

Avbryter jobb vises.

#### **Når det er en jobb som sender eller på standby**

Avbryter jobb vises. Velg jobben du ønsker å slette > [**Slett**] > [**Ja**]

#### **QMerk**

Hvis du velger [**Stop**] vil det ikke midlertidig stoppe en jobb som du allerede har begynt å sende.

# Handlingsmål

Dette avsnittet forklarer hvordan du velger og bekrefter mål.

### <span id="page-152-0"></span>Angi mål

Velg målet ved hjelp av en av følgende metoder bortsett fra å legge inn adresse direkte:

- Velge fra adresseboken
	- ◆ [Velge fra adresseboken \(side 5-27\)](#page-153-0)
- Velge fra den eksterne adresseboken

For detaljer om den eksterne adresseboken, se følgende:

- **Embedded Web Server RX User Guide**
- Velge med ettrykkstast.
	- ◆ [Velge fra etttrykkstast \(side 5-30\)](#page-156-0)
- Velge fra faksen
	- **Operatørhåndbok for faks**

#### **Merk**

- Du kan stille inn maskinen slik at adresseboken vises når du velger [**Send**].
- Se *English Operation Guide*
- Du kan spesifisere faksdestinasjon. Tast inn den andre parten ved hjelp av det numeriske tastaturet.

### <span id="page-153-0"></span>Velge fra adresseboken

For mer informasjon om hvordan du registrerer bestemmelsessteder i adresseboken, se følgende:

*English Operation Guide*

#### 1 I standardskjermbildet for sending velger du [Addressebok].

#### **Merk**

For detaljer om den eksterne adresseboken, se følgende:

**Embedded Web Server RX User Guide**  $\blacktriangleright$  .

#### 2 Velg destinasjonene.

Velg avmerkingsboksen for å velge den ønskede destinasjonen fra listen. De valgte dokumentene angis av et hakemerke i avmerkingsboksen.

Du kan også velge [**Meny**] for å foreta et mer detaljert søk.

#### **<b>Merk**

For å velge bort, trykk på avmerkingsboksen, og fjern hakemerket.

#### **Målsøk**

Du kan søke etter målene som er registrert i adresseboken.

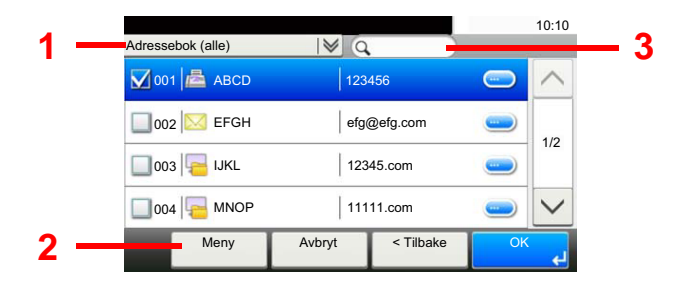

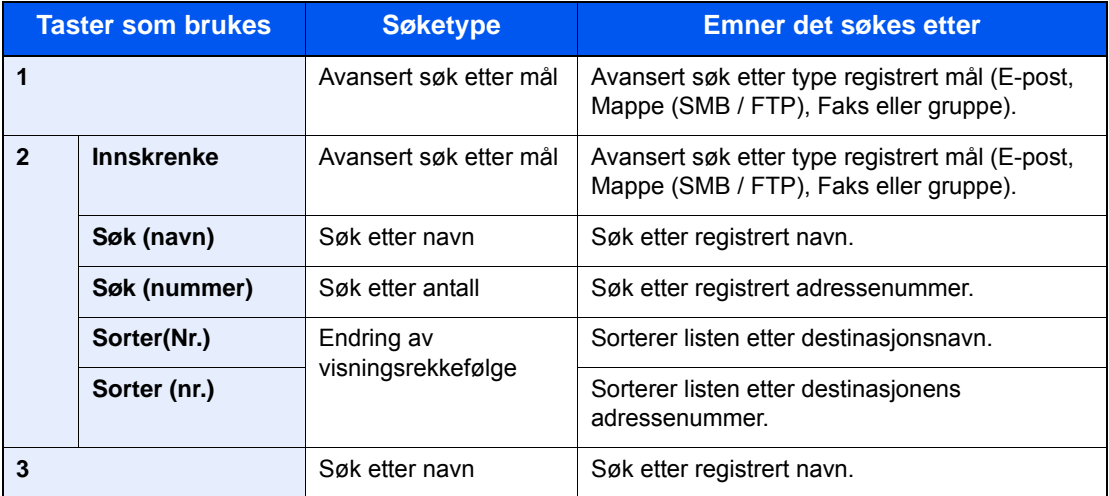

#### **Merk**

Du kan angi en destinasjon ved adressenummer ved å velge tasten [**Quick No. Search**].

### 3 Aksepter destinasjonen > [OK]

Destinasjoner kan endres senere.

[Bekreftelsesskjerm for mål \(side 5-31\)](#page-157-0)

#### **<b>Merk**

Du kan angi standard "Sorter" innstillinger.

Se *English Operation Guide*

### Velge fra den eksterne adresseboken

#### **Merk**

For detaljer om den eksterne adresseboken, se følgende:

#### **Embedded Web Server RX User Guide**

#### 1 I standardskjermbildet for sending velger du [Ekstern addressebok].

#### 2 Velg destinasjonene.

Velg avmerkingsboksen for å velge den ønskede destinasjonen fra listen. De valgte dokumentene angis av et hakemerke i avmerkingsboksen.

Du kan også velge [**Meny**] for å foreta et mer detaljert søk.

**Merk** 

For å velge bort, trykk på avmerkingsboksen, og fjern hakemerket.

#### 3 Aksepter destinasjonen > [OK]

Destinasjoner kan endres senere.

[Bekreftelsesskjerm for mål \(side 5-31\)](#page-157-0)

#### **Merk**

Du kan angi standard "Sorter" innstillinger.

Se *English Operation Guide*

## <span id="page-156-0"></span>Velge fra etttrykkstast

#### **A** Merk

Denne prosedyren forutsetter at ettrykkstastene allerede er registrert. For mer informasjon om å legge til ettrykkstaster, se English Operation Guide.

*English Operation Guide*

#### 1 I standardskjermbildet for sending, velg [Ettrykkstast].

#### 2 Velg ettrykkstastene der destinasjonen er registrert.

Hvis ettrykkstastene for ønsket mål er skjult på berøringspanelet, trykker du  $\lfloor \vee \rfloor$  eller  $\lfloor \wedge \rfloor$  for å bla gjennom og vise neste eller forrige ettrykkstast.

#### **Merk**

Du kan angi en ettrykkstast med et ettrykksnummer ved å velge tasten [**Quick No. Search**].

#### 3 Velg [OK].

Destinasjoner kan endres senere.

[Bekreftelsesskjerm for mål \(side 5-31\)](#page-157-0)

### Kontrollere og redigere mål

#### Vise skjermen.

- 1 Angi destinasjonen.
	- $\rightarrow$  [Angi mål \(side 5-26\)](#page-152-0)
- 2 Velg [**Kontroller**].

#### **2** Kontroller og rediger målet.

For å legge til en ny destinasjon velger du  $[\frac{1}{2}]$ .

Hvis du vil vise detaljer for destinasjonene, velg [.........]. Nye e-postadresser og PC-mapper kan redigeres hvis de er angitt.

For å slette den valgte destinasjonen, velg  $\left[\frac{1}{m}\right]$ .

#### **Merk**

- Når du velger [**På**] for Inntastingssjekk for nytt mål, vises bekreftelsesskjermbildet. Angi samme vertsnavn og banen igjen, og velg [**OK**].
- Se *English Operation Guide*
- Når du velger [**På**] for destinasjonskontroll før sending, vises bekreftelsesskjermbildet etter at du har trykket på [**Start**].
- **→** Se *English Operation Guide* [Bekreftelsesskjerm for mål \(side 5-31\)](#page-157-0)

### <span id="page-157-0"></span>Bekreftelsesskjerm for mål

Når du velger [**På**] for destinasjonskontroll før sending, vises bekreftelsesskjermbildet etter at du har trykket på [**Start**].

Se *English Operation Guide*

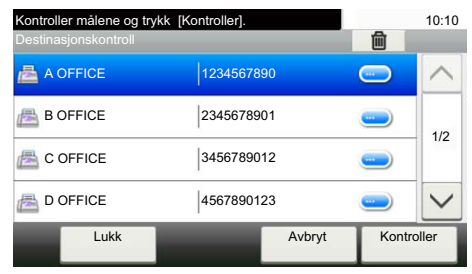

#### **1** Velg [ $\vee$ ] eller [ $\wedge$ ] for å bekrefte alle mål.

Ved å velge  $[\bullet]$  vises detaljert informasjon om den valgte destinasjonen. For å slette destinasjonen velger du den destinasjonen du vil slette > [mar] > [Ja] For å legge til destinasjonen, velg [**Avbryt**] og returner til destinasjonsskjermen.

### 2 Velg [Kontroller].

#### **Merk**

Sørg for å bekrefte alle mål ved å vise dem på berøringspanelet. Du kan ikke velge [**Kontroller**] med mindre du har bekreftet alle mål.

### **Hente**

Hente er en funksjon som lar deg sende den siste angitte destinasjonen igjen. Når du vil sende bildet til samme destinasjon, velges [**Tilbakekall**], og du kan ringe destinasjonen du sendte på mållisten.

#### 1 Velg [Tilbakekall].

Destinasjonen du sendte vises på mållisten.

#### **Merk**

Når siste sending inkluderte faks, mapper og e-postmottakere, vises disse også. Hvis det er nødvendig, legg til eller slett målet.

#### **2** Trykk [Start]-tasten.

Sending starter.

#### **Merk**

- Når [**På**] velges i "Mål. Sjekk før sending" en skjerm som bekrefter mål vises når du trykker på [**Start**]-tasten.
- [Bekreftelsesskjerm for mål \(side 5-31\)](#page-157-0)
- Hent-informasjonen blir avbrutt ved følgende forhold.
	- Når du slår av strømmen
	- Når du sender neste bilde (ny henting som er registrert)
	- Når du logger ut

# Hvordan bruke faksfunksjonen

FAKS-funksjonen kan brukes med maskinen.

**Operatørhåndbok for faks**

### **Bruke ulike funksjoner** 6

#### Dette kapitlet beskriver følgende emner:

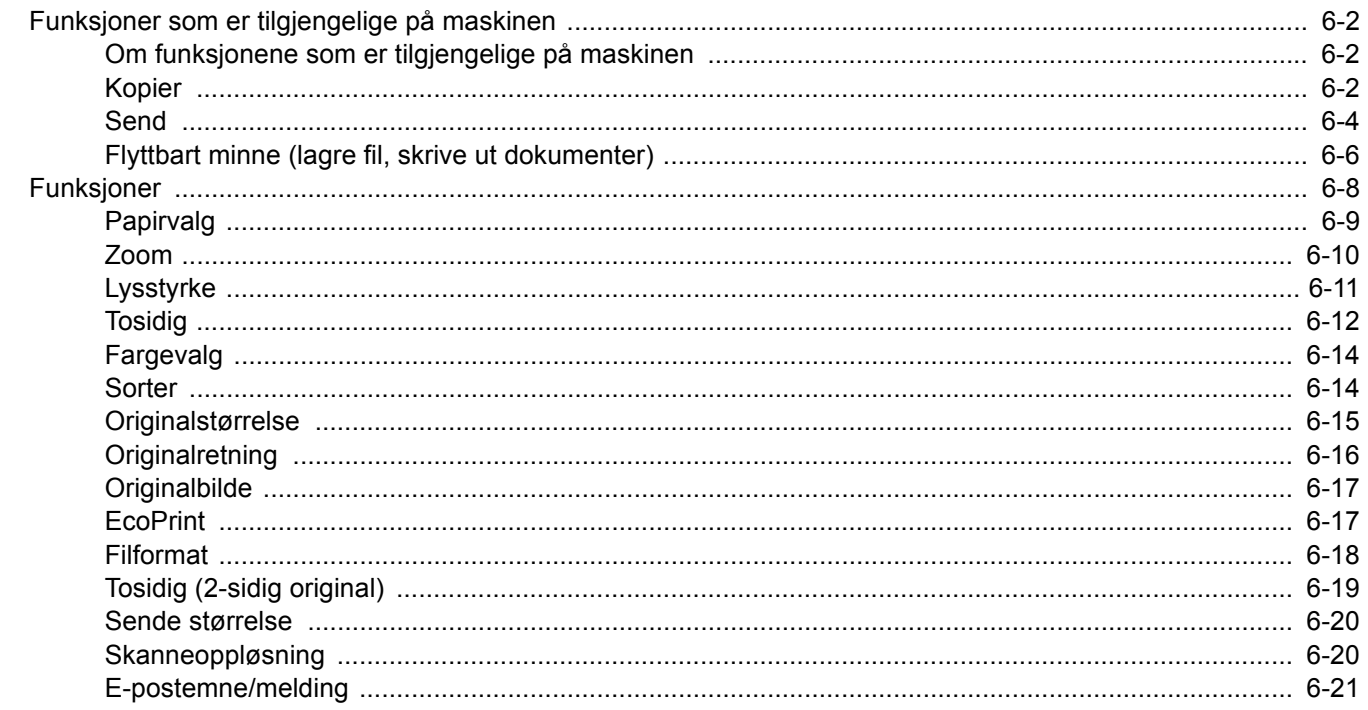

# <span id="page-160-0"></span>Funksjoner som er tilgjengelige på maskinen

### <span id="page-160-1"></span>Om funksjonene som er tilgjengelige på maskinen

Denne maskinen har følgende funksjonalitet.

### <span id="page-160-2"></span>Kopier

For å konfigurere innstillingene for funksjoner, velg funksjonstasten. Ved å velge [**Funksjoner**], får du en liste med andre funksjoner.

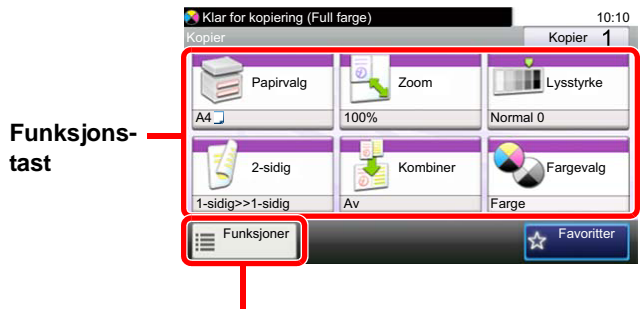

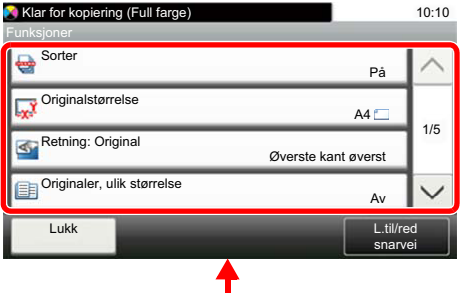

For detaljer om hver funksjon, se tabellen nedenfor.

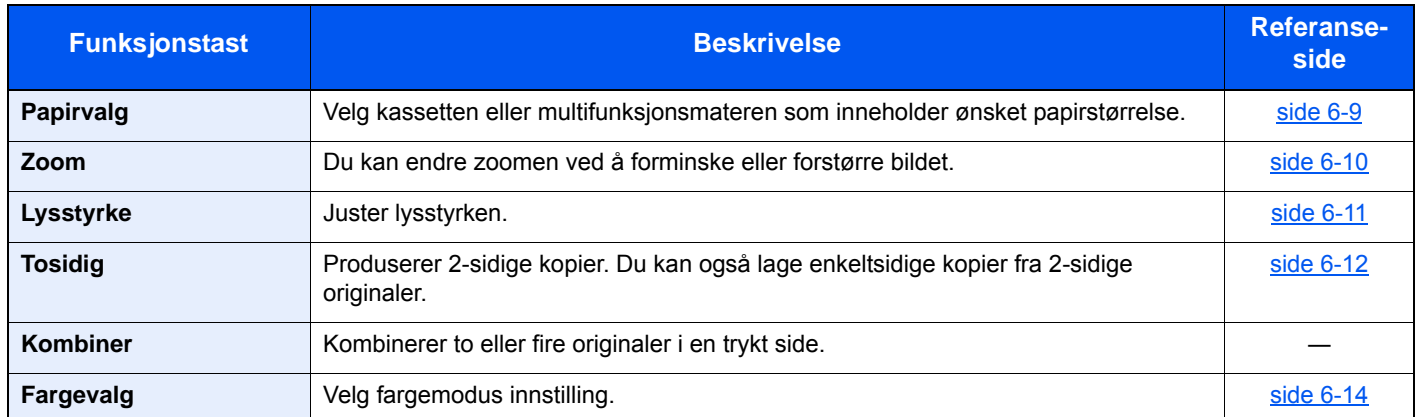

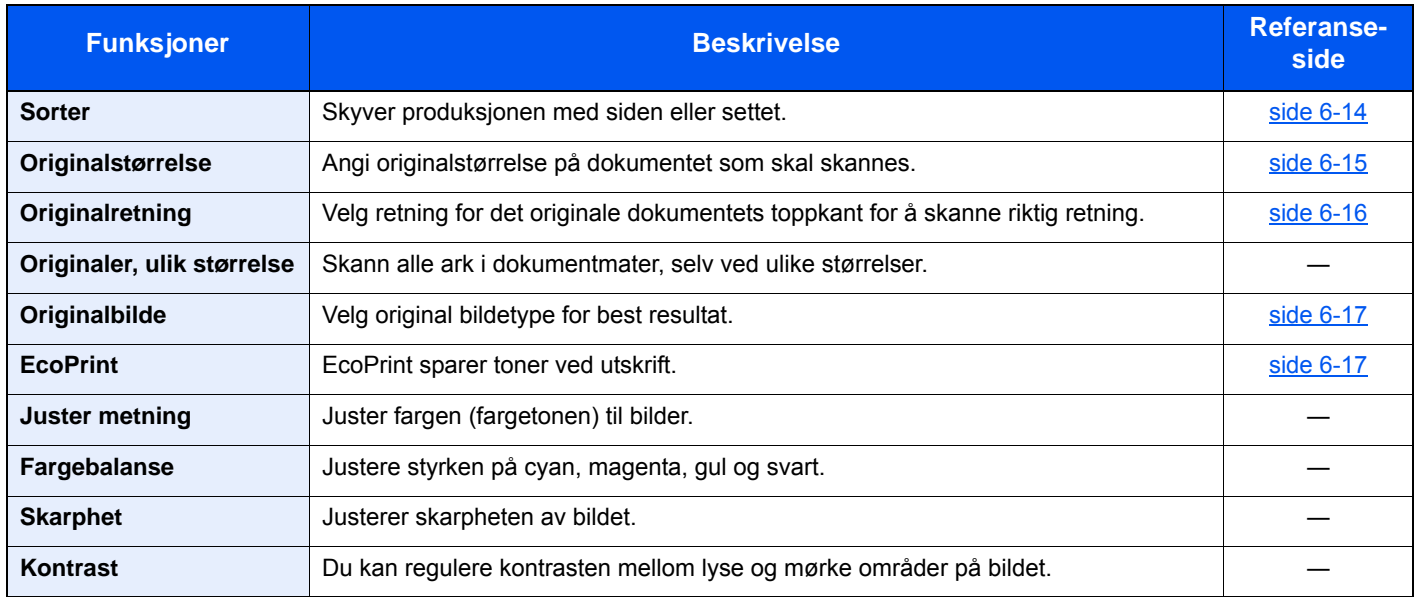

#### Bruke ulike funksjoner > Funksjoner som er tilgjengelige på maskinen

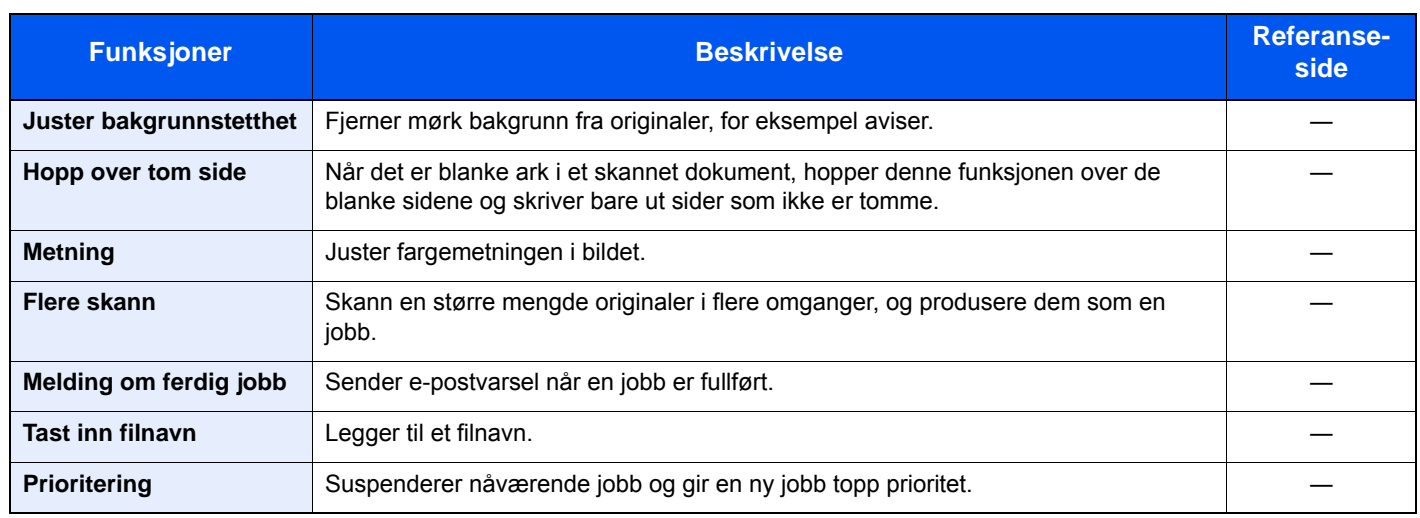

## <span id="page-162-1"></span><span id="page-162-0"></span>**Send**

For å konfigurere innstillingene for funksjoner, velg funksjonstasten. Ved å velge [**Funksjoner**], får du en liste med andre funksjoner.

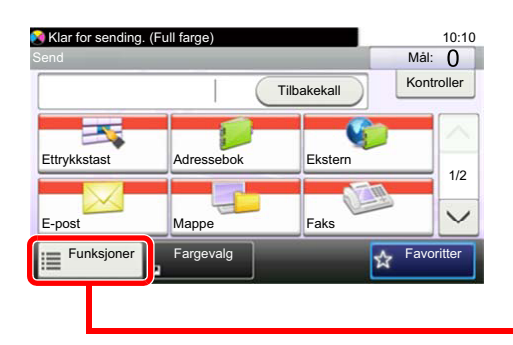

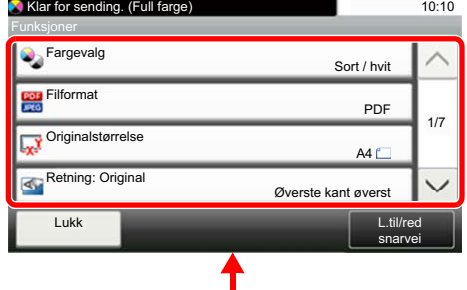

For detaljer om hver funksjon, se tabellen nedenfor.

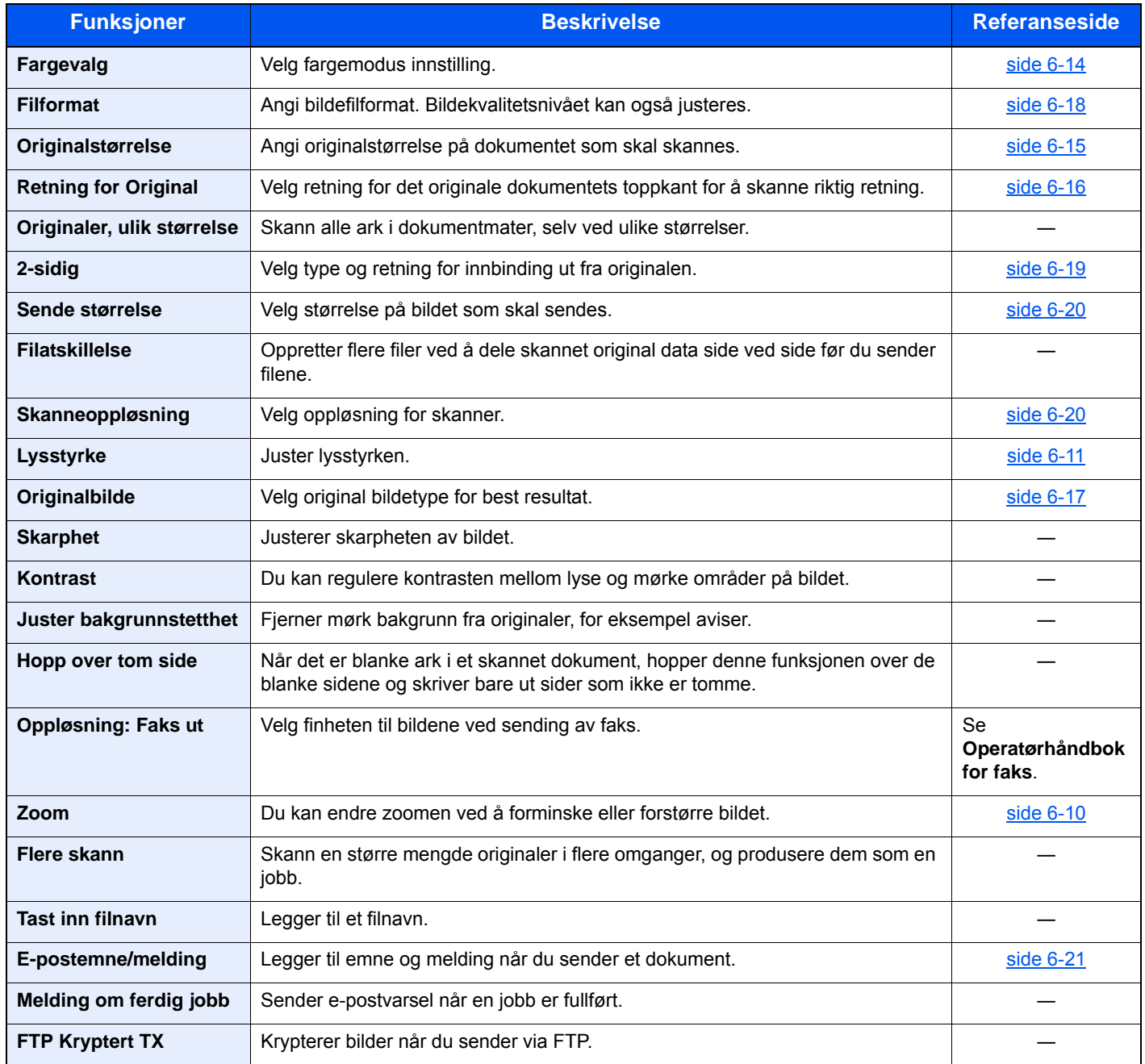

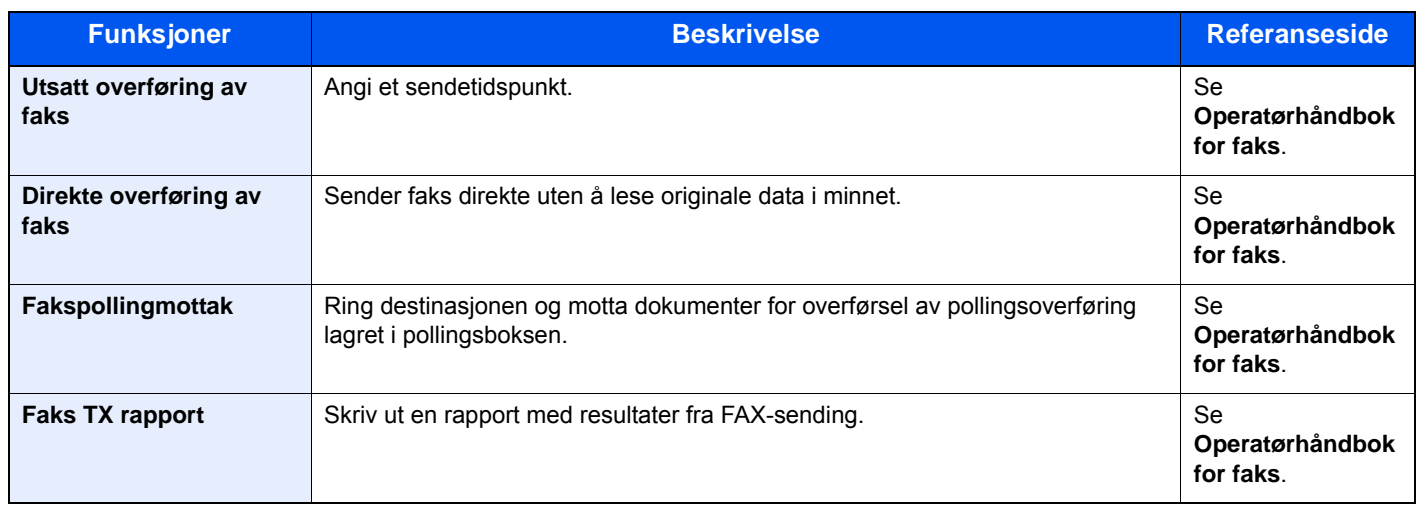

## <span id="page-164-0"></span>Flyttbart minne (lagre fil, skrive ut dokumenter)

For å konfigurere innstillingene for funksjoner, velg funksjonstasten. Ved å velge [**Funksjoner**], får du en liste med andre funksjoner.

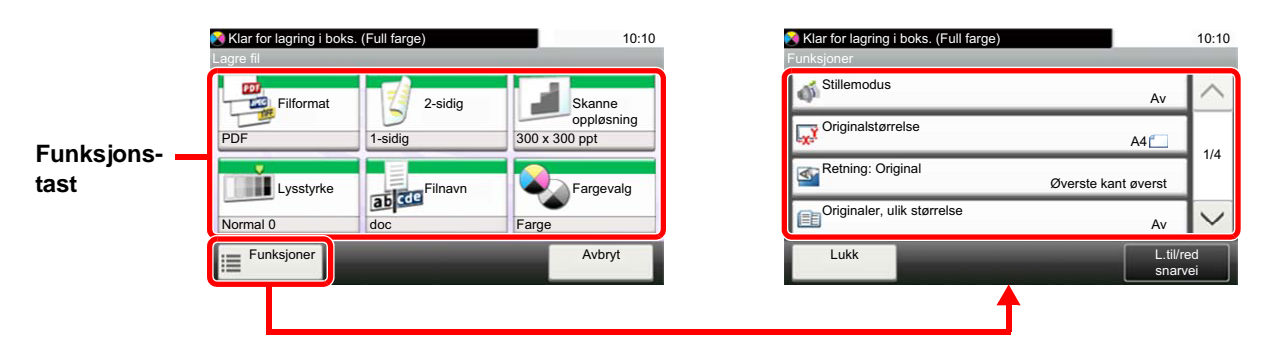

For detaljer om hver funksjon, se tabellen nedenfor.

#### **Lagre fil**

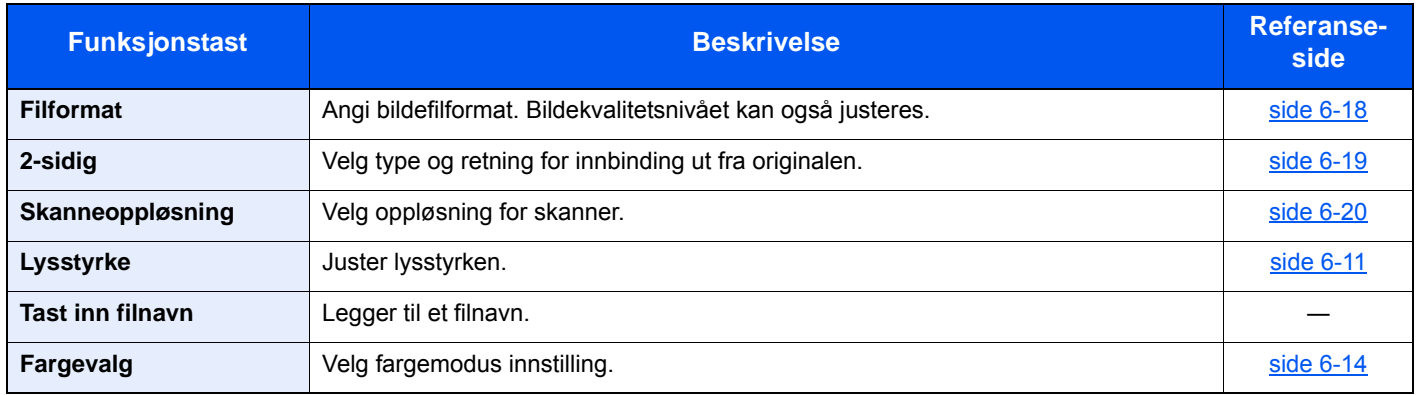

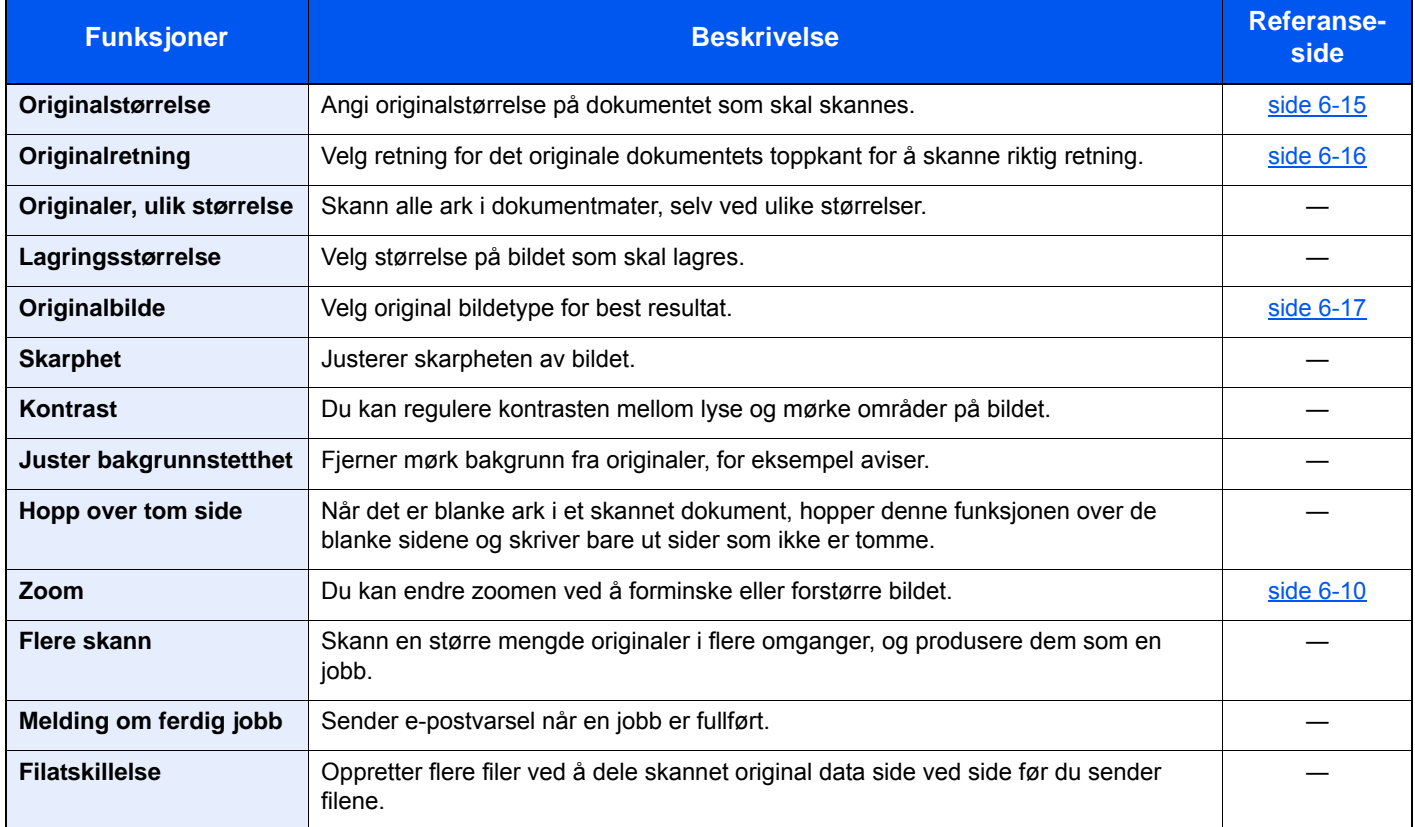

### **Skrive ut dokumenter**

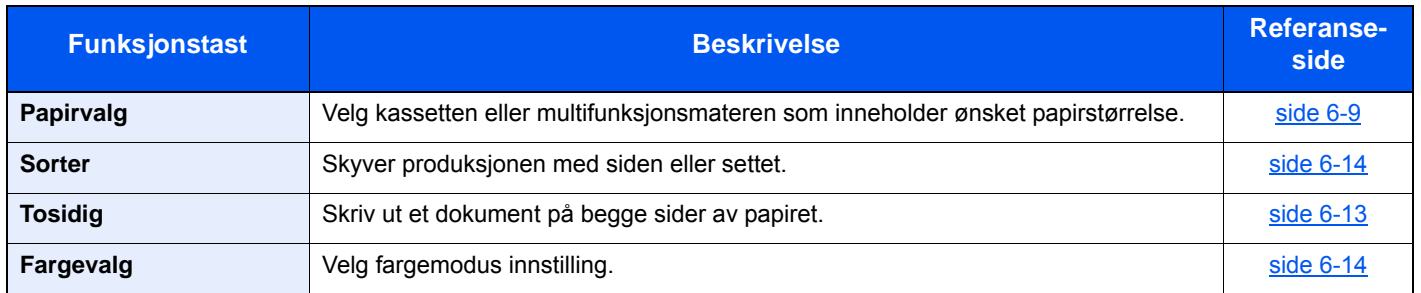

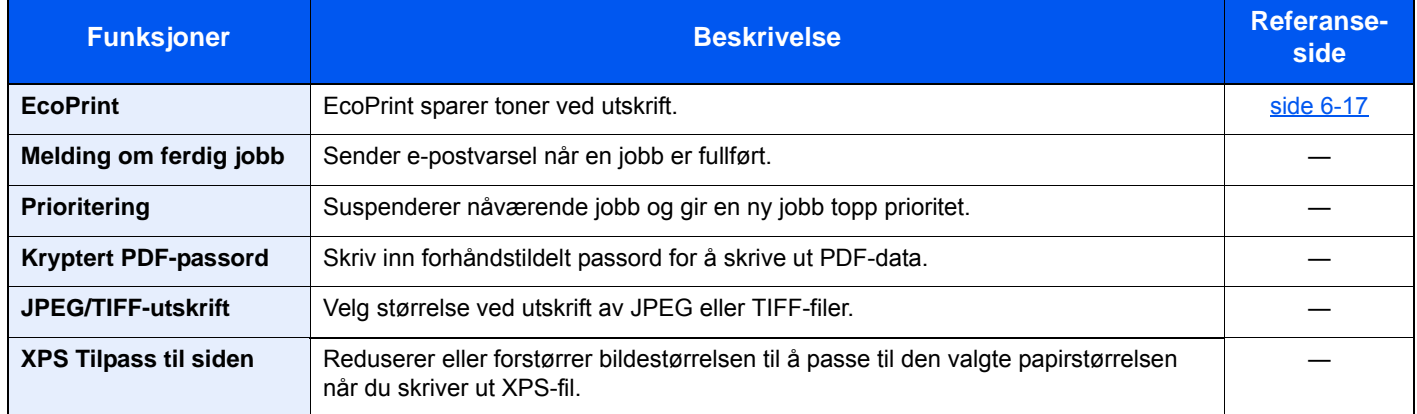

# <span id="page-166-0"></span>Funksjoner

På sider som forklarer en praktisk funksjon, er moduser der den funksjonen kan brukes indikert med ikoner.

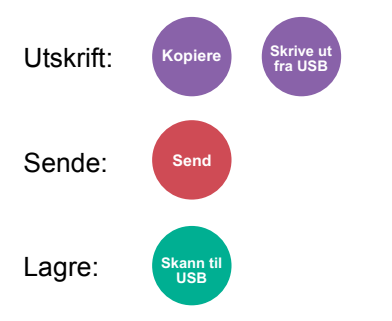

### <span id="page-167-0"></span>Papirvalg

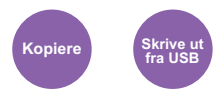

<span id="page-167-1"></span>Velg kassetten eller multifunksjonsmateren som inneholder ønsket papirstørrelse.

Hvis [**Automatisk**] er valgt, velges papiret som samsvarer med størrelsen av originalen automatisk.

#### **Merk**

- Angi på forhånd type og størrelsen på papiret som er lagt inn i kassetten
- Se *English Operation Guide*
- Kassett 2 vises når den valgfri papirmateren er installert.

For å velge [**Universalskuff**], velg [**Papirstørrelse**] og [**Medietype**] og angi papirstørrelse og medietype. Tilgjengelige papirstørrelser og medietyper er oppgitt i tabellen nedenfor.

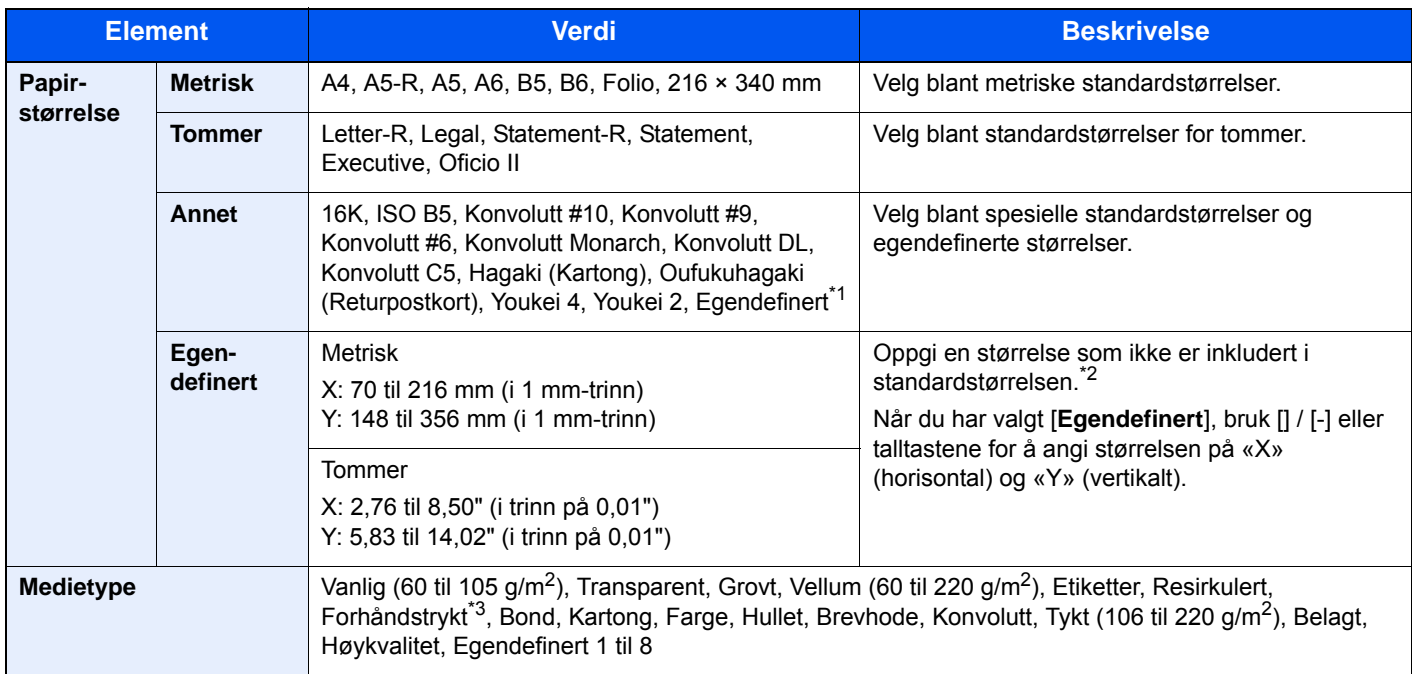

\*1 For instruksjoner om hvordan man spesifiserer den egendefinerte papirstørrelsen, se følgende:

- *English Operation Guide*
- \*2 Inngangsenheter kan endres i systemmenyen. For detaljer, se følgende:
- *English Operation Guide*
- \*3 For instruksjoner om hvordan du angir egendefinerte originale størrelser 1 til 8, se følgende:
	- *English Operation Guide*
	- For å skrive ut på forhåndstrykt papir, hullet papir eller brevhodepapir, se følgende:
	- *English Operation Guide*

#### **Merk**

- Du kan enkelt velge størrelse og type papir som skal brukes ofte på forhånd og sette dem som standard.
- Se *English Operation Guide*
- Hvis det angitte papirformatet ikke er lagt i papirkildekassetten eller universalskuffen, vises en bekreftelsesskjerm. Last inn nødvendig papir i universalskuffen og velg [**Fortsett**] for å begynne å kopiere.

### <span id="page-168-0"></span>Zoom

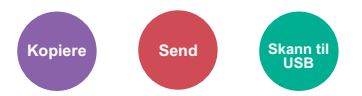

<span id="page-168-1"></span>Du kan endre zoomen ved å forminske eller forstørre bildet.

#### **Kopiering**

Følgende alternativer for zoom er tilgjengelige:

#### **Automatisk**

Juster bildet slik at det passer til papirstørrelsen.

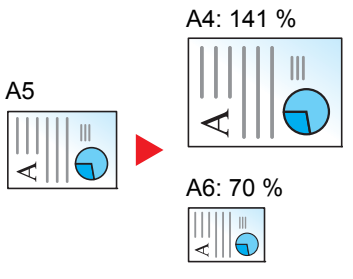

#### **Standardzoom**

Forminsker eller forstørrer til forhåndsinnstilte forstørringer.

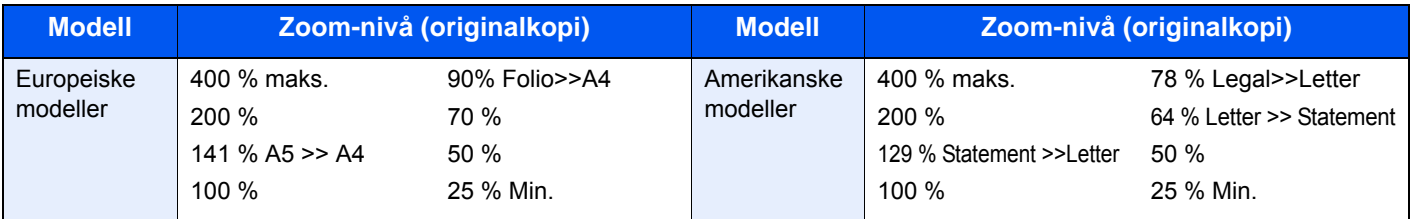

#### **Annet**

Reduserer eller forstørrer annet enn standard zoom.

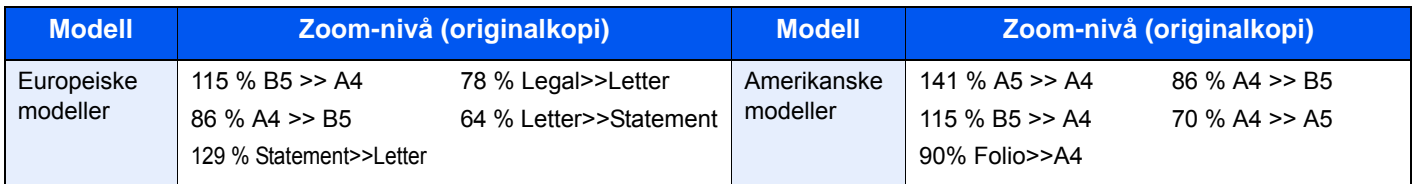

#### **Zoomoppføring**

Forminsker eller forstørrer originalbildet manuelt i trinn på 1 % mellom 25 og 400 %. Bruk talltastene, eller trykk [+] eller [-] for å gå inn i en hvilken som helst forstørrelse.

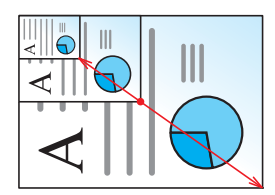

#### **Sende/lagre**

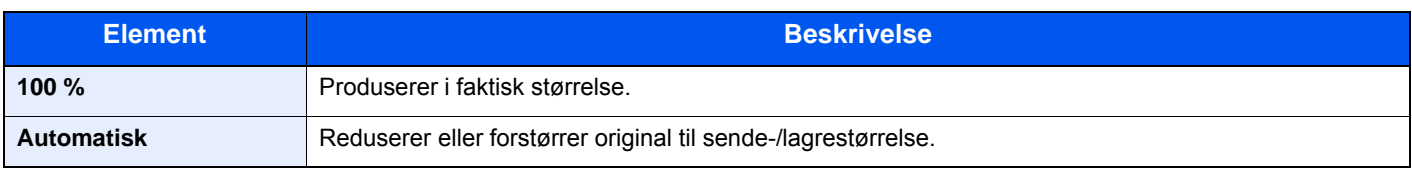

#### **Merk**

For å redusere eller forstørre bildet, velger du papirstørrelse, sendestørrelse eller lagringsstørrelse.

**►** [Papirvalg \(side 6-9\)](#page-167-0) [Sende størrelse \(side 6-20\)](#page-178-0) Se *English Operation Guide*

## <span id="page-169-0"></span>Lysstyrke

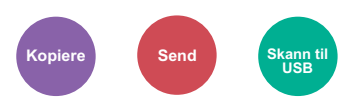

<span id="page-169-1"></span>Juster lysstyrken.

(**Verdi**: [**-4**] to [**+4**] (Lysere til mørkere))

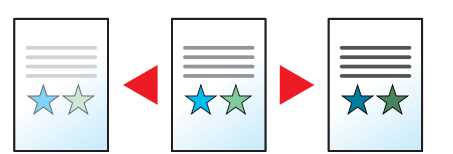

## <span id="page-170-0"></span>**Tosidig**

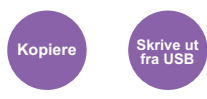

<span id="page-170-1"></span>Produserer 2-sidige kopier. Du kan også lage enkeltsidige kopier fra 2-sidige originaler.

Følgende alternativer er tilgjengelige:

#### **1-sidig til 2-sidig**

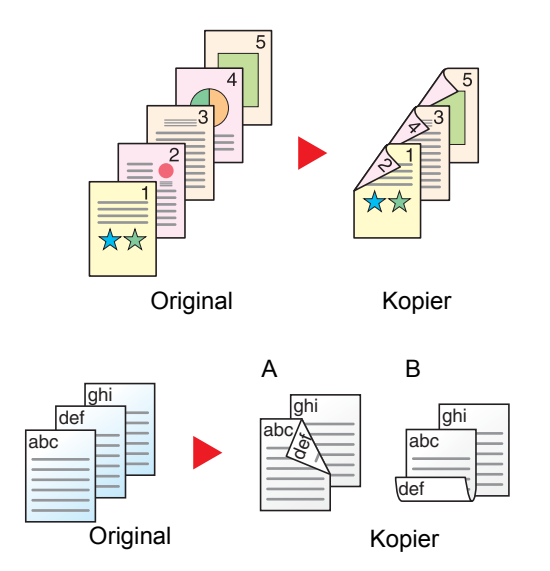

Lager 2-sidige kopier av 1-sidige originaler. Hvis antallet originaler utgjør et oddetall, blir baksiden av den siste kopien tom.

Du kan velge mellom følgende innbindingsalternativer:

- A Innbinding venstre/høyre: Bildene på baksidene blir ikke rotert.
- B Innbinding øverst: Bildene på andre sider er rotert 180 grader. Kopier kan festes sammen i øvre kant, slik at de vender i samme retning når sidene blas gjennom.

#### **2-sidig til 1-sidig**

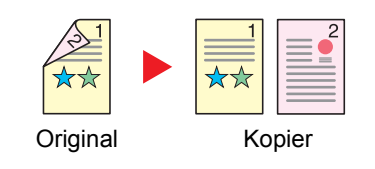

Hver side av en 2-sidig original kopieres på separate ark.

Du kan velge mellom følgende innbindingsalternativer:

- Innbinding venstre/høyre: Bildene på baksidene blir ikke rotert.
- Innbinding øverst: Bildene på andre sider er rotert 180 grader.

### **2-sidig til 2-sidig**

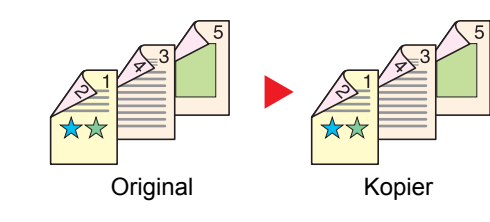

Lager 2-sidige kopier av 2-sidige originaler.

#### Q **Merk**

Papirstørrelsene som er støttet i 2-sidig til 2-sidig modus: A4, B5, A5-R, A5, Folio, Legal, Letter, Statement, Oficio II, Executive, 216 × 340 mm, ISO B5, Konvolutt C5, 16K

#### **Kopiering**

Skriver ut 1-sidige originaler til 2-sidig, eller 2-sidige originaler til 1-sidig. Velg innbindingsretningen for originale og ferdige dokumenter.

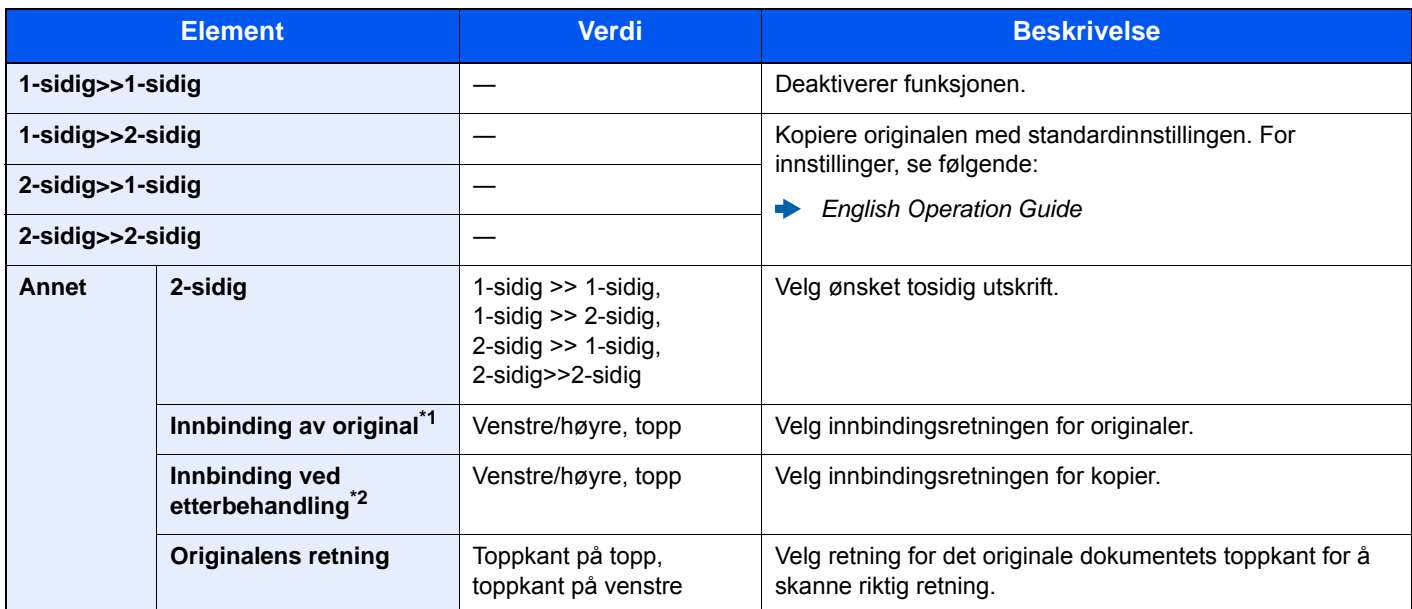

\*1 Vises når [**2-sidig>>1-sidig**] eller [**2-sidig>>2-sidig**] er valgt for «2-sidig».

\*2 Vises når [**1-sidig>>2-sidig**] eller [**2-sidig>>2-sidig**] er valgt for «2-sidig».

Når du plasserer originalene på glassplaten, fortløpende erstatt hver original og trykk på [**Start**]-tasten.

Etter skanning av alle originalene, trykk [**Skann. ferdig**] for å starte kopieringen.

#### <span id="page-171-1"></span>**Utskrift**

<span id="page-171-0"></span>Skriv ut et dokument på begge sider av papiret.

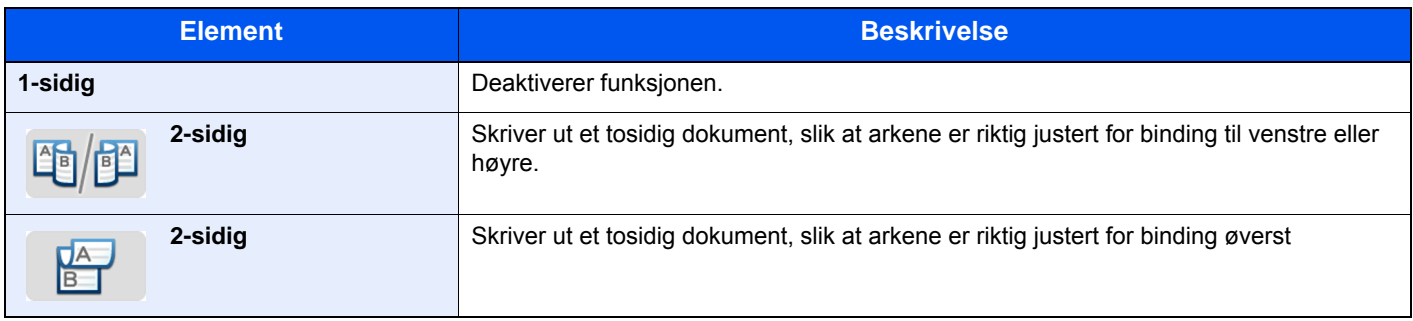

# <span id="page-172-1"></span><span id="page-172-0"></span>Fargevalg

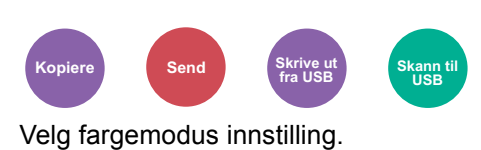

<span id="page-172-3"></span>

#### **Kopiering/utskrift**

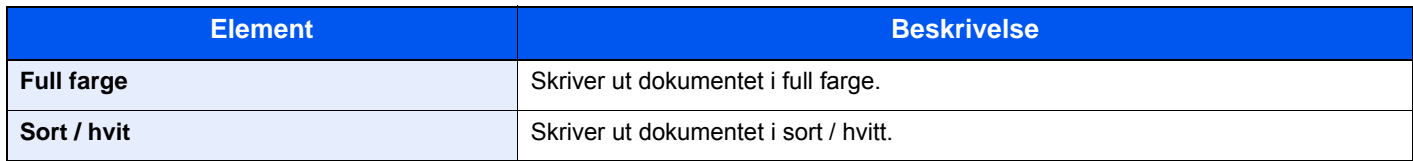

#### **Sende/lagre**

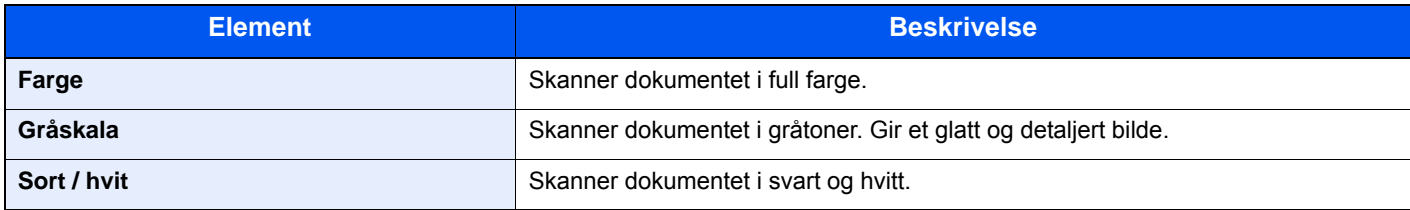

### <span id="page-172-2"></span>Sorter

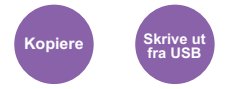

<span id="page-172-4"></span>Skyver produksjonen med siden eller settet.

(**Verdi**: [**Av**] / [**På**])

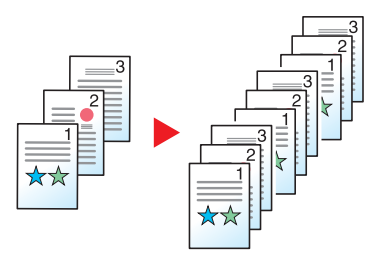

## <span id="page-173-0"></span>Originalstørrelse

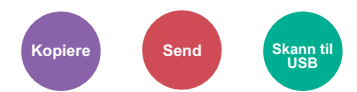

<span id="page-173-1"></span>Angi originalstørrelse på dokumentet som skal skannes.

Trykk [**Auto (DP)**], [**Metrisk**], [**Tommer**], or [**Annet**] for å velge originalstørrelsen.

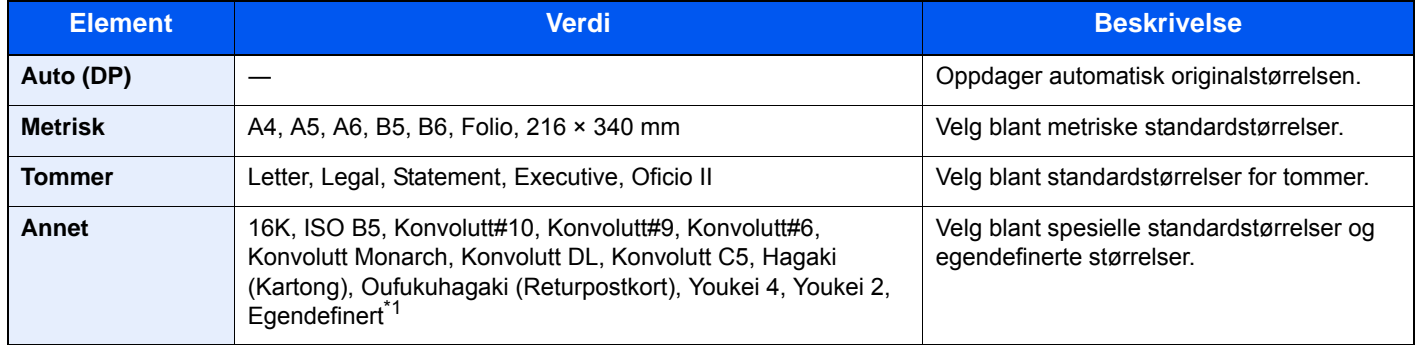

\*1 For instruksjoner om hvordan man spesifiserer den egendefinerte originalstørrelsen, se følgende:

*English Operation Guide*

#### $\mathbb{Q}$ **Merk**

Velg hvorvidt originalene til dokumentprosessoren oppdages automatisk.

Se *English Operation Guide*

Pass på at du alltid angir originalstørrelsen når du bruker originaler i egendefinerte størrelser.

## <span id="page-174-0"></span>**Originalretning**

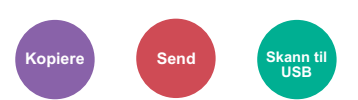

<span id="page-174-1"></span>Velg retning for det originale dokumentets toppkant for å skanne riktig retning.

For å bruke funksjonene nedenfor må retningen for originalen angis.

- 2-sidig
- Kombiner
- Tosidig (2-sidig original)

Velg originalretning fra [**Øverste kant øverst**] eller [**Øverste kant til venstre**].

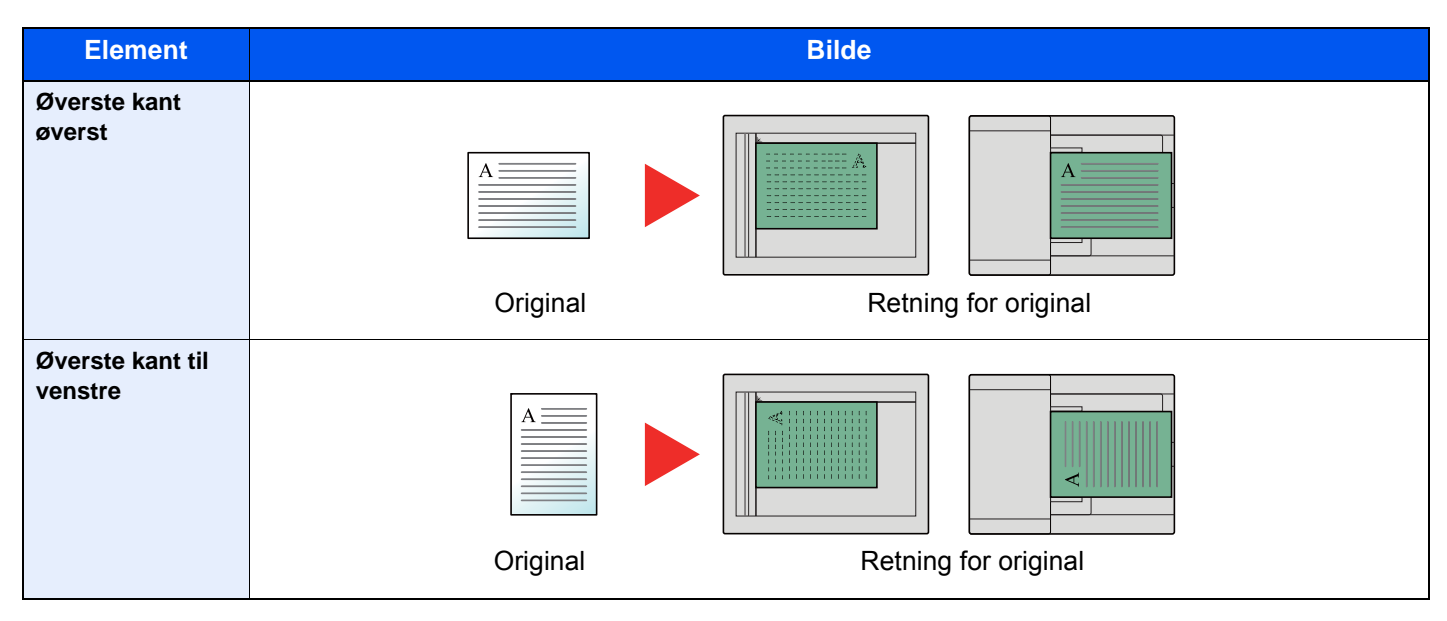

#### Ó **Merk**

Standardinnstillingen for originalens retning kan endres.

Se *English Operation Guide*

## <span id="page-175-0"></span>**Originalbilde**

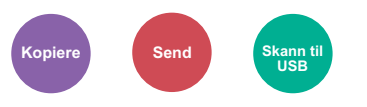

<span id="page-175-2"></span>Velg original bildetype for best resultat.

#### **Kopiering/utskrift**

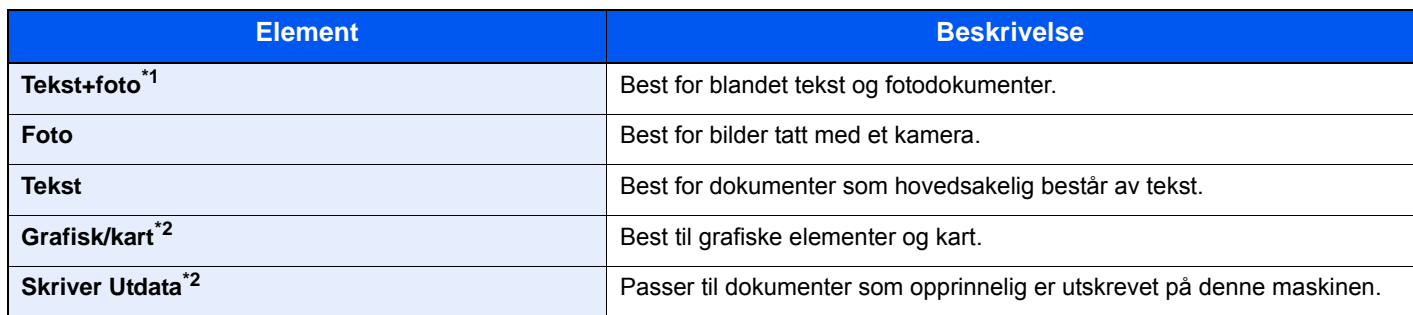

\*1 Hvis grå tekst ikke skrives ut skikkelig, når du bruker [**Tekst + Foto**], kan du velge [**Tekst**] for å prøve å forbedre resultatet.

<span id="page-175-4"></span>\*2 Funksjonen vises under kopiering.

#### **Sende/lagre**

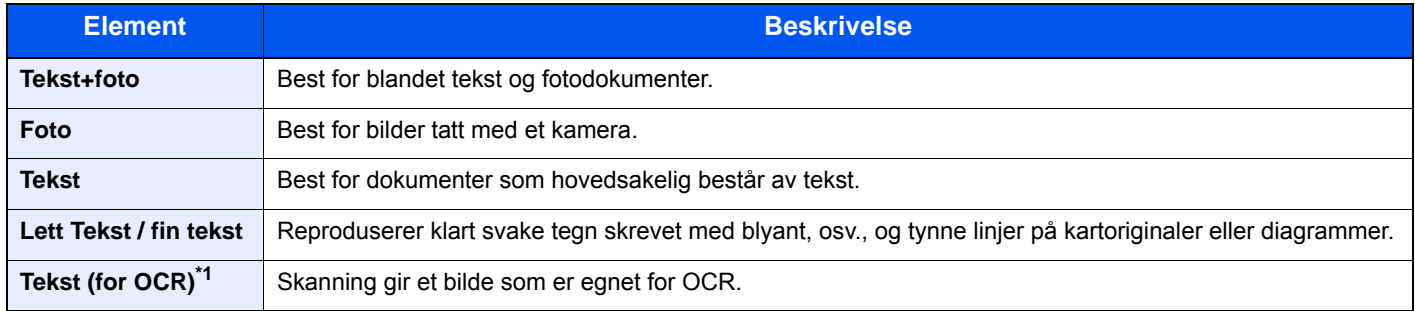

\*1 Denne funksjonen er kun tilgjengelig når «Fargevalg» er satt til [**Sort/hvitt**]. For detaljer, se følgende: [Fargevalg \(side 6-14\)](#page-172-1)

### <span id="page-175-1"></span>**EcoPrint**

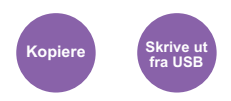

<span id="page-175-3"></span>EcoPrint sparer toner ved utskrift.

Bruk denne funksjonen for testutskrifter eller andre anledninger når utskrifter i høy kvalitet ikke er nødvendig.

(**Verdi**: [**Av**] / [**På**])

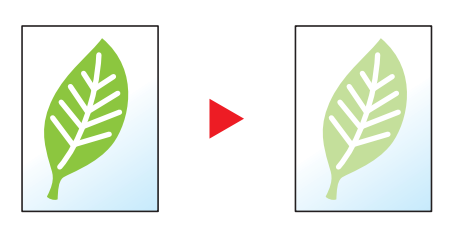

### <span id="page-176-0"></span>Filformat

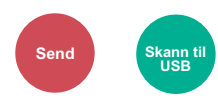

<span id="page-176-1"></span>Angi bildefilformat. Bildekvalitetsnivået kan også justeres.

Velg filformat fra [**PDF**], [**TIFF**], [**JPEG**], [**XPS**], [**OpenXPS**] og [**Høykomp. PDF]**.

Når fargemodus i skanning har blitt valgt for gråtoner eller fullfarge, angi bildekvaliteten.

Hvis du valgte [**PDF**] eller [**Høykomp. PDF**], du kan angi kryptering eller PDF/A-innstillinger.

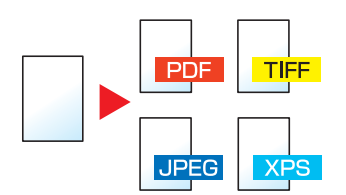

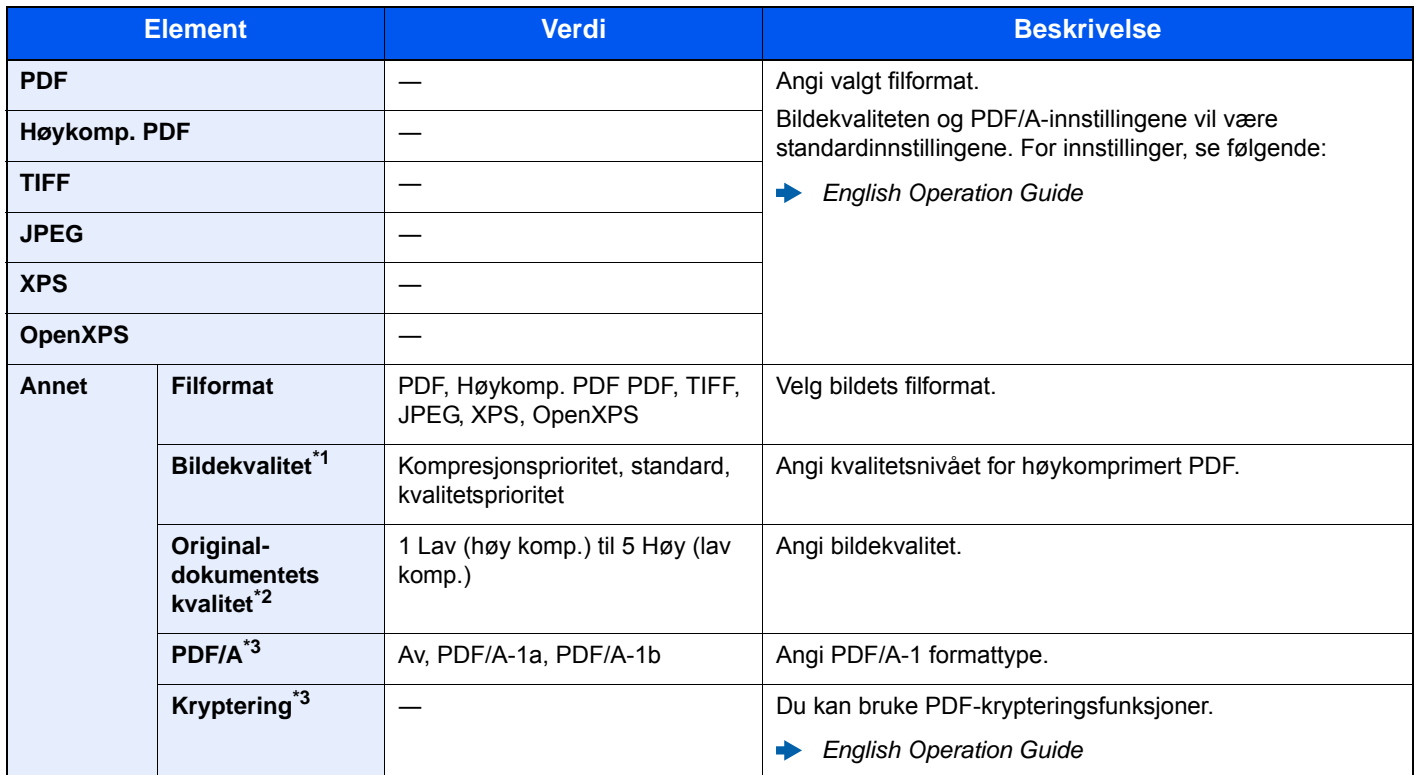

\*1 Vises når [**Høykomp. PDF**] er valgt som «Filformat».

\*2 Vises når noe annet enn [**Høy komp. PDF**] er valgt som «Filformat».

<span id="page-176-2"></span>\*3 Vises når [**PDF**] eller [**Høy komp. PDF**] er valgt som «Filformat».

### *Merk*

Hvis kryptering er aktivert, kan ikke PDF/A-innstillinger angis.

# <span id="page-177-0"></span>Tosidig (2-sidig original)

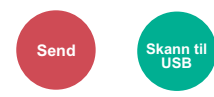

<span id="page-177-1"></span>Velg type og retning for innbinding ut fra originalen.

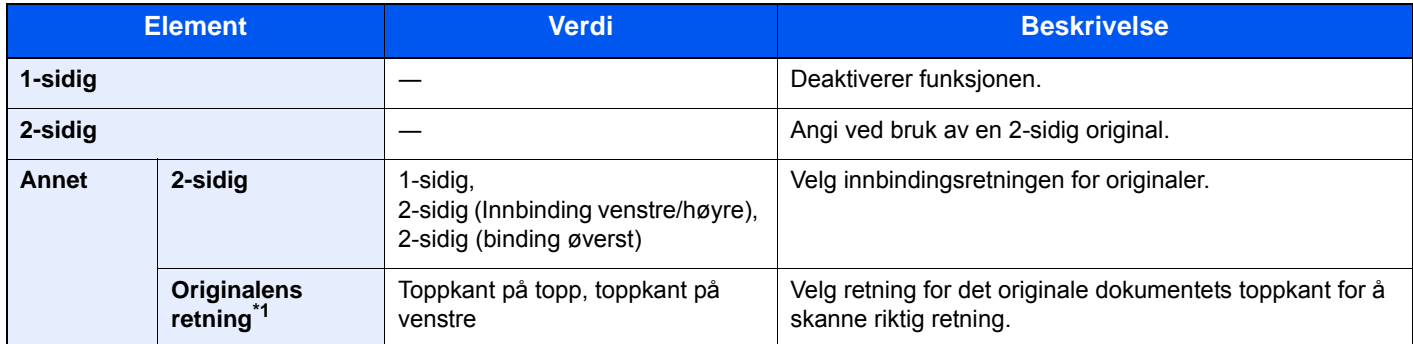

\*1 Vises når [**2-sidig (Innbinding venstre/høyre)**] eller [**2.sidig (binding øverst)**] er valgt i «2-sidig».

#### **Eksempelbilde**

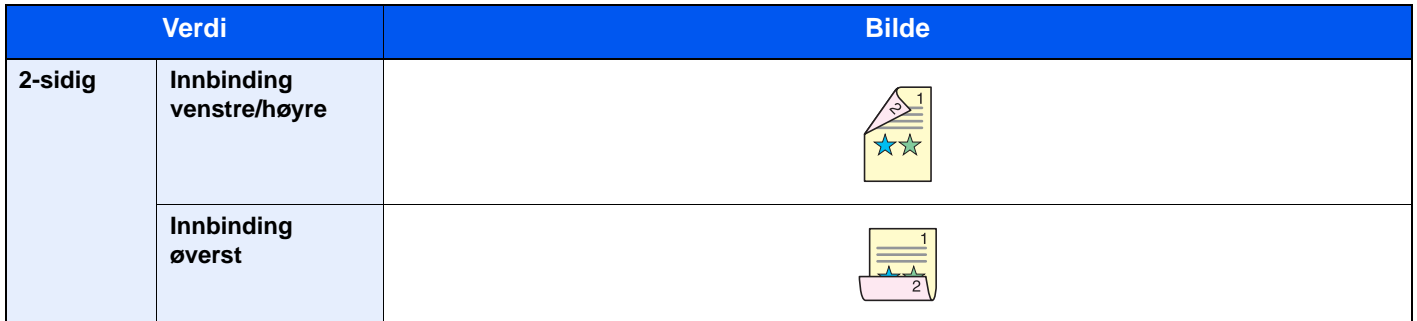

### <span id="page-178-0"></span>Sende størrelse

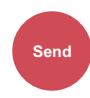

<span id="page-178-2"></span>Velg størrelse på bildet som skal sendes.

Velg [**Samme som originalstør.**], [**Metrisk**], [**Tommer**], eller [**Annet**] for å velge sendestørrelse.

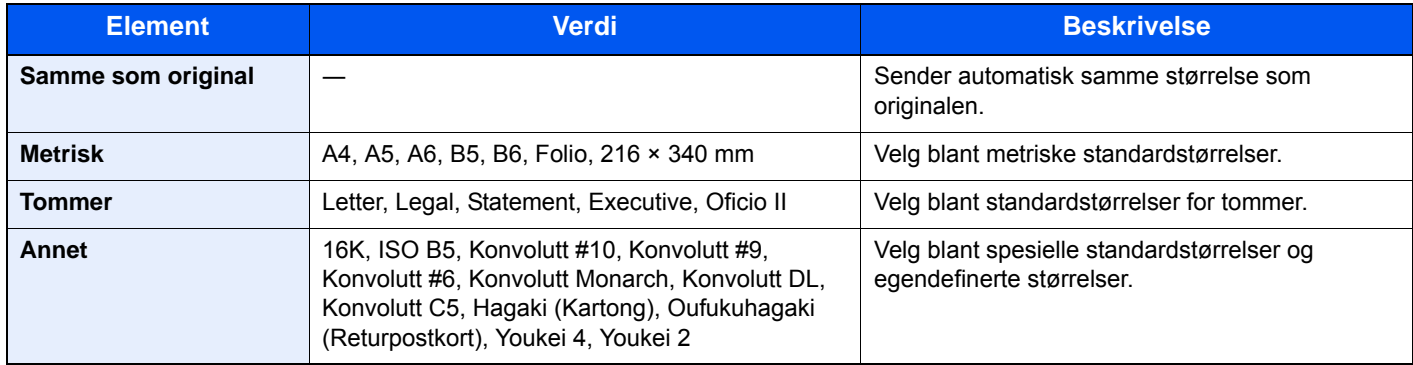

#### **Forholdet mellom Original størrelse, Senderstørrelse, og Zoom**

Originalstørrelse, senderstørrelse, og zoom er relatert til hverandre. For detaljer, se tabellen nedenfor.

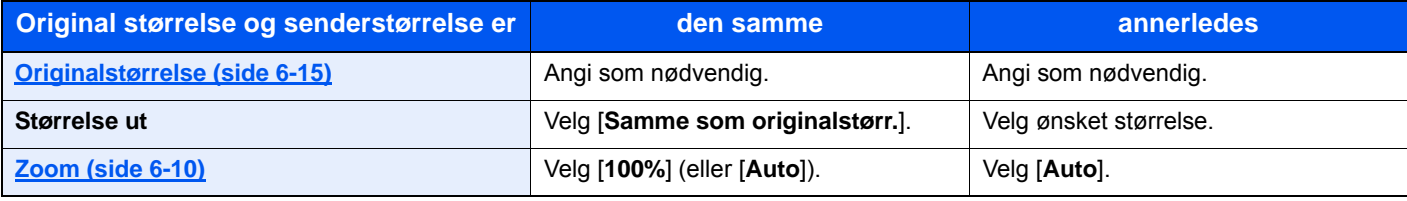

#### **Merk**

Når du angir sendestørrelsen som er forskjellig fra den opprinnelige størrelsen, og velger zoom av [**100%**], kan du sende bildet som den faktiske størrelsen (ingen zoom).

### <span id="page-178-1"></span>Skanneoppløsning

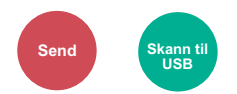

<span id="page-178-3"></span>Velg oppløsning for skanner.

(**Verdi**: [**600×600dpi**] / [**400×400dpi Ultra**] / [**300×300dpi**] / [**200×400dpi Super**] / [**200×200dpi Fine**] / [**200×100dpi Normal**])

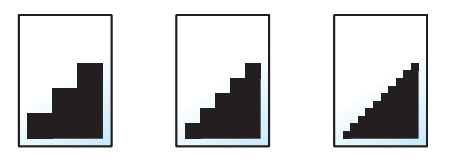

#### **A** Merk

Jo større tall, jo bedre bildeoppløsning. Bedre oppløsning gir imidlertid større filer og lengre sendetider.

Når du skanner en 2-sidig original i full farge eller gråskala, [**600×600dpi**], [**400×400dpi Ultra**], og [**200×400dpi Super**].

## <span id="page-179-0"></span>E-postemne/melding

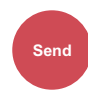

<span id="page-179-1"></span>Legger til emne og melding når du sender et dokument.

Trykk [**Emne**] / [**Tekst**] for å angi e-postemne/melding.

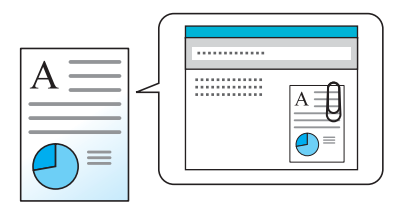

#### **Merk**

Emnet kan inneholde opptil 60 tegn, og meldingen kan inneholde opptil 500 tegn.
# **Feilsøking**  $\mathbf{7}$

#### Dette kapitlet beskriver følgende emner:

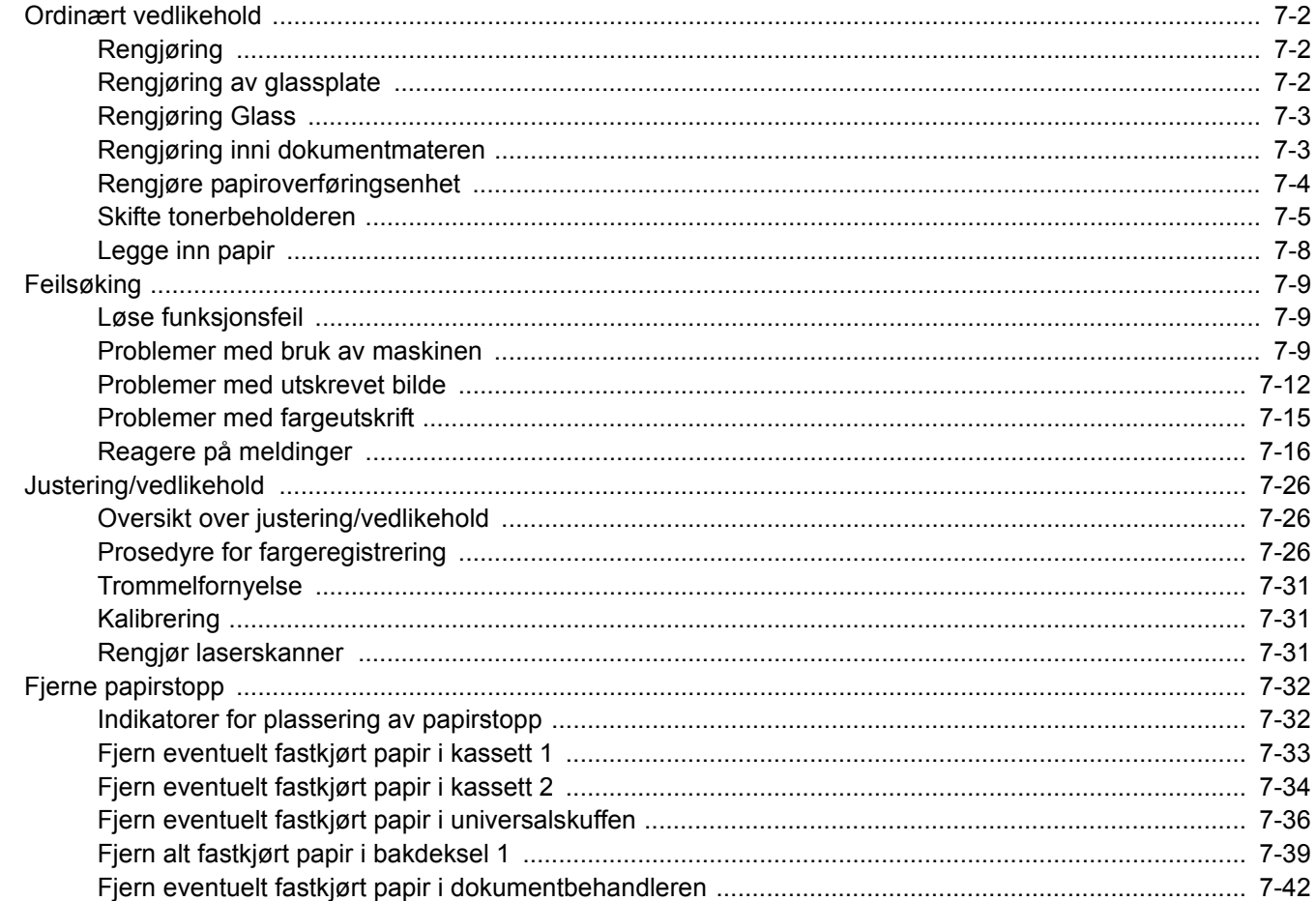

# <span id="page-181-0"></span>Ordinært vedlikehold

# <span id="page-181-1"></span>Rengjøring

Rengjør maskinen regelmessig for å sikre optimal utskriftskvalitet.

### **FORSIKTIG Av hensyn til egen sikkerhet må du alltid trekke ut støpslet før du rengjør maskinen.**

# <span id="page-181-2"></span>Rengjøring av glassplate

Tørk av innsiden av dokumentbehandleren og glassplaten med en myk klut fuktet med alkohol eller et mildt vaskemiddel.

**VIKTIG**

**Bruk aldri fortynningsmiddel eller andre organiske løsemidler.**

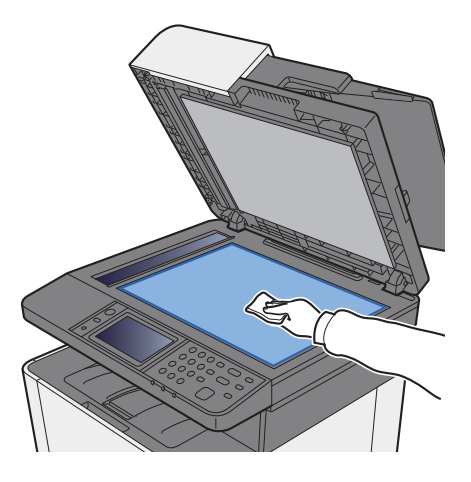

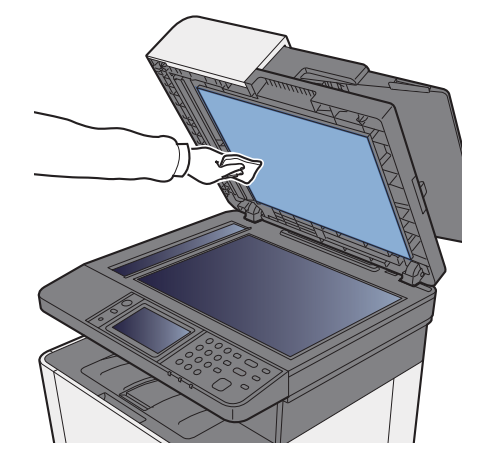

# <span id="page-182-0"></span>Rengjøring Glass

Rengjør glassoverflaten og leserguiden med en tørr klut når du bruker dokumentbehandleren.

#### **VIKTIG**

**Ikke bruk vann, såpe eller løsemidler for å rengjøre.**

#### **Merk**

Skitt på glasset eller leserguiden kan lage sorte striper som vises på utskriften.

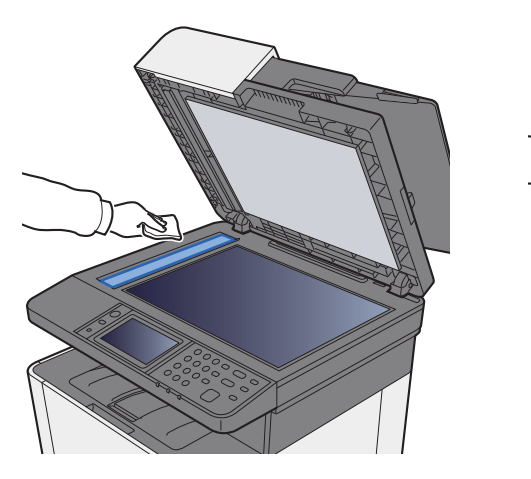

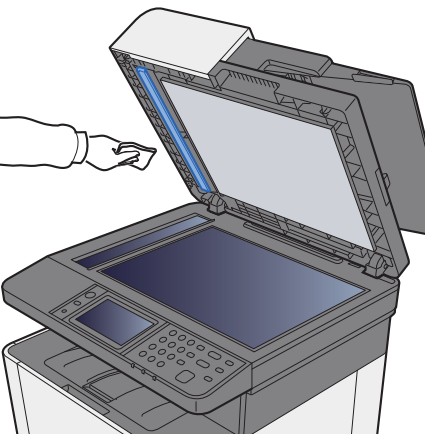

### <span id="page-182-1"></span>Rengjøring inni dokumentmateren

Tørk av innsiden av dokumentbehandleren med en myk klut fuktet med alkohol eller et mildt vaskemiddel.

#### **VIKTIG**

**Bruk aldri fortynningsmiddel eller andre organiske løsemidler.**

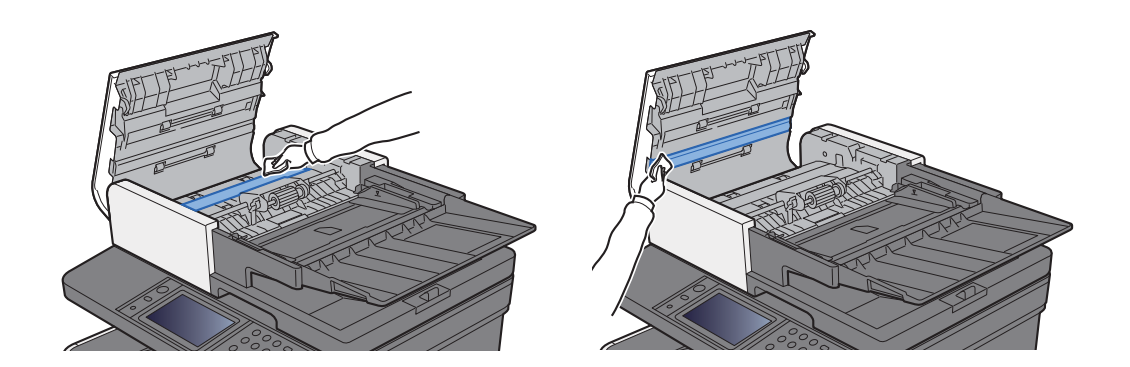

# <span id="page-183-0"></span>Rengjøre papiroverføringsenhet

Papiroverføringsenheten bør rengjøres hver gang tonerkassetten byttes ut. For å opprettholde optimal utskriftskvalitet anbefales det også at innsiden av maskinen rengjøres en gang i måneden, så vel som når tonerkassetten. Utskriftsproblemer som skitt på baksiden av de utskrevne sidene kan skje hvis papiroverføringsenheten er skitten.

# **FORSIKTIG**

**Noen deler er veldig varmt inne i maskinen. Vær forsiktig da det er fare for brannskader.**

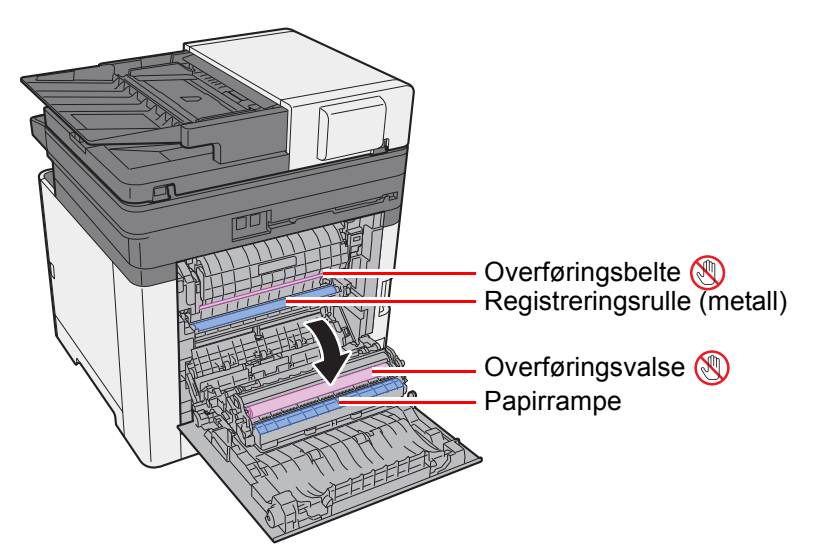

Tørk bort papirstøvet på registreringsrullen og papirrampen med en klut.

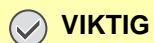

**Vær forsiktig så du ikke berører overføringsrullen og overføringsbeltet under rengjøringen da dette kan påvirke utskriftskvaliteten.**

# <span id="page-184-0"></span>Skifte tonerbeholderen

Når det er tomt for toner må den erstattes, vil følgende melding vises.

«Tomt for toner [C][M][Y][K]».

Når det er lite toner igjen, vil følgende meldinger vises. Ha alltid en ny tonerbeholder tilgjengelig for utskiftingen. «Lite toner. [C][M][Y][K] (Bytt når den er tom.)»

#### **Hvor ofte du bør skifte tonerkassett**

Levetiden til tonerkassettene avhenger av hvor mye toner som trengs til utskriftsjobbene dine. I henhold til ISO/IEC 19798 og når EcoPrint er slått av, er det mulig å skrive ut følgende antall sider med tonerkassetten (A4/Letter papirstørrelse):

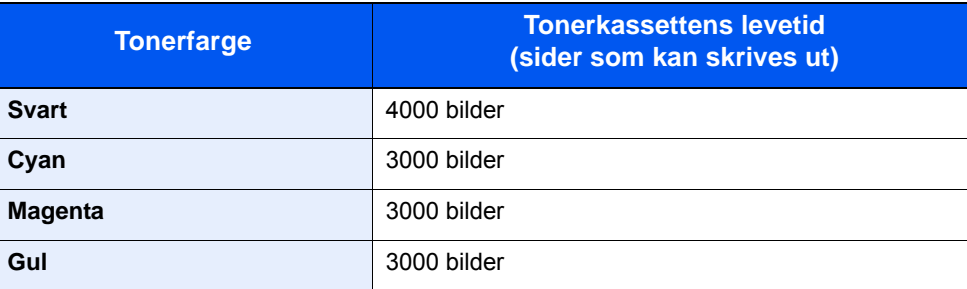

#### **A** Merk

- Gjennomsnittlig antall bilder som kan skrives ut med hver enkelt toner som følger med maskinen er 1200 bilder.
- For tonerkassetten, må du alltid bruke en ekte tonerkassett. Bruk av tonerbeholdere som ikke er ekte kan forårsake bildefeil og produktsvikt.

# **FORSIKTIG**

**Prøv aldri å brenne deler som inneholder toner. Farlige gnister kan føre til forbrenninger.**

#### <span id="page-184-1"></span>**Skifte tonerkassetten**

Fremgangsmåten for installasjon av tonerbeholderen er den samme for alle fargene. Her vil vi forklare med den gule tonerbeholderen som et eksempel.

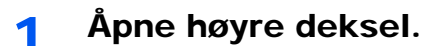

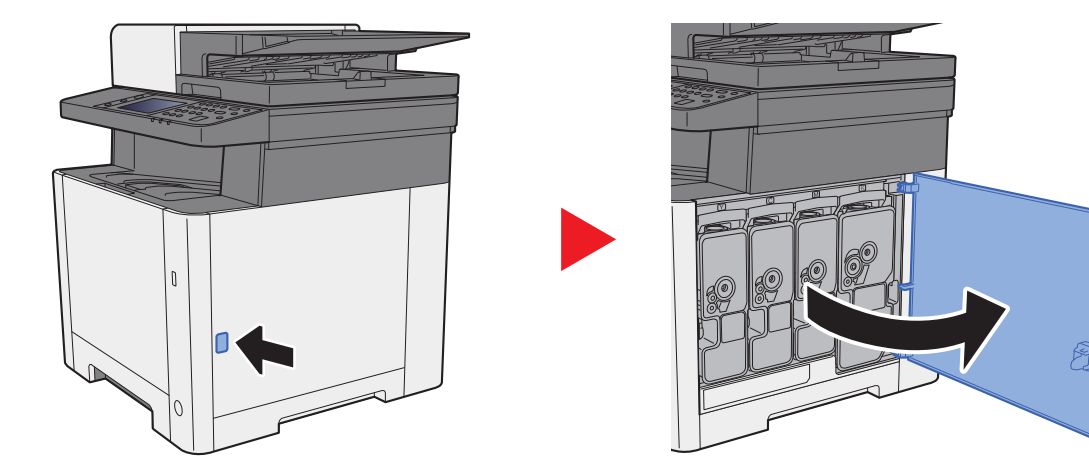

2 Lås opp tonerbeholderen.

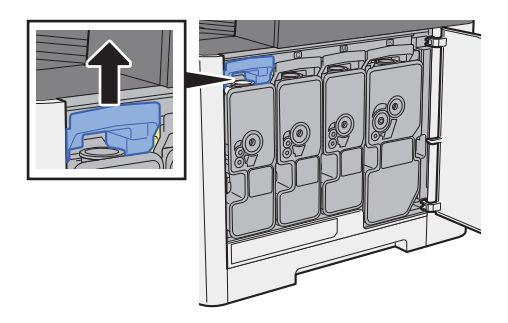

3 Ta ut tonerkassetten.

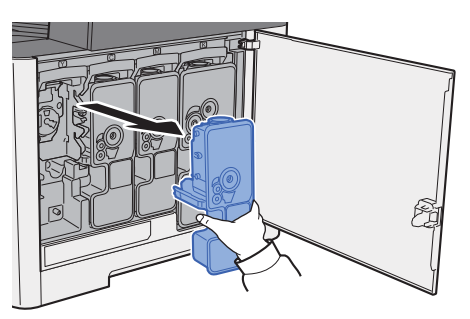

4 Kast brukt tonerkassetten i plastsøppelposen.

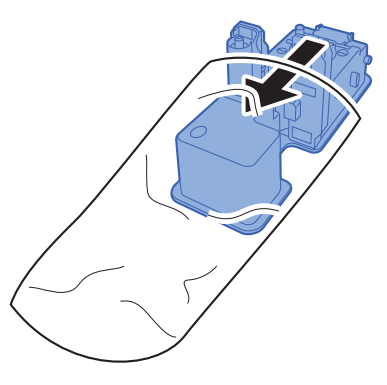

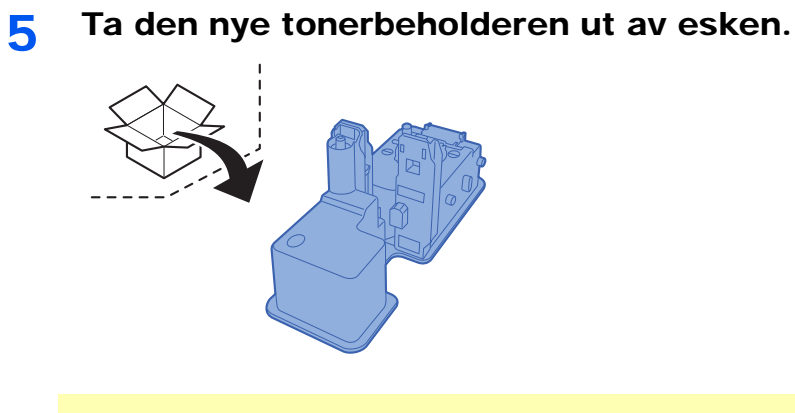

**VIKTIG**

**Ikke berør punktene som er vist nedenfor.**

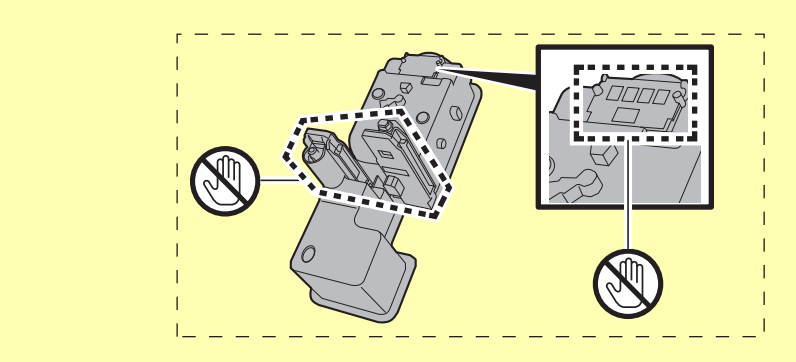

6 Rist tonerkassetten.

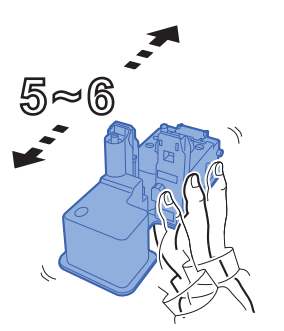

**7** Sett inn tonerkassetten.

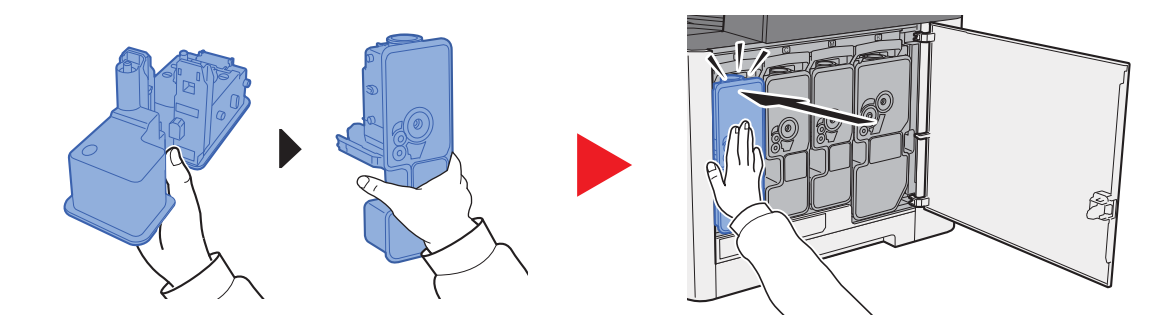

8 Lukk det høyre dekselet.

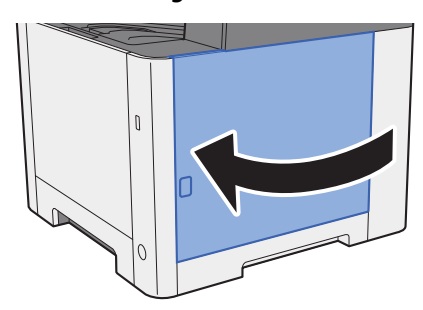

#### Q. **Merk**

- Hvis det høyre dekselet ikke lukkes, sjekk at den nye tonerkassetten er riktig installert.
- Returner den brukte tonerkassetten til forhandleren eller serviceteknikeren. Innsamlede tonerkassetter vil bli gjenvunnet eller kastet i henhold til gjeldende bestemmelser.

# <span id="page-187-0"></span>Legge inn papir

Når kassett # går tom for papir, vil følgende meldinger vises.

"Legg følgende papir i kassett #." (# er et kassettnummer)

«Legg følgende papir i multifunksjonsmateren.»

**►** [Legge inn papir \(side 3-2\)](#page-95-0) [Legge inn papir i universalskuffen \(side 5-5\)](#page-131-0)

#### **Merk**

Hvis [**Vis melding for papiroppsett**] er satt til [**På**], vil bekreftelsesskjermen for papirinnstillingen vises når et nytt papir stilles inn. Hvis et papir endres, velg [**Endre**] og endre deretter papirinnstillingene.

 $\blacklozenge$ Se *English Operation Guide*

# <span id="page-188-0"></span>Feilsøking

# <span id="page-188-1"></span>Løse funksjonsfeil

Tabellen nedenfor inneholder generelle retningslinjer for å løse problemer.

Hvis det oppstår et problem med maskinen, må du sjekke kontrollpunktene og følge fremgangsmåtene som er angitt på de neste sidene. Hvis problemet vedvarer, må du ta kontakt med serviceteknikeren.

#### **Merk**

Når du kontakter oss, må du oppgi serienummeret. For å sjekke serienummer, se følgende:

[Skjerm for enhetsinformasjon \(side 2-16\)](#page-59-0) [Problemer med bruk av maskinen \(side 7-9\)](#page-188-2)

### <span id="page-188-2"></span>Problemer med bruk av maskinen

Når følgende problemer med bruk av maskinen oppstår, utføres egnede tiltak.

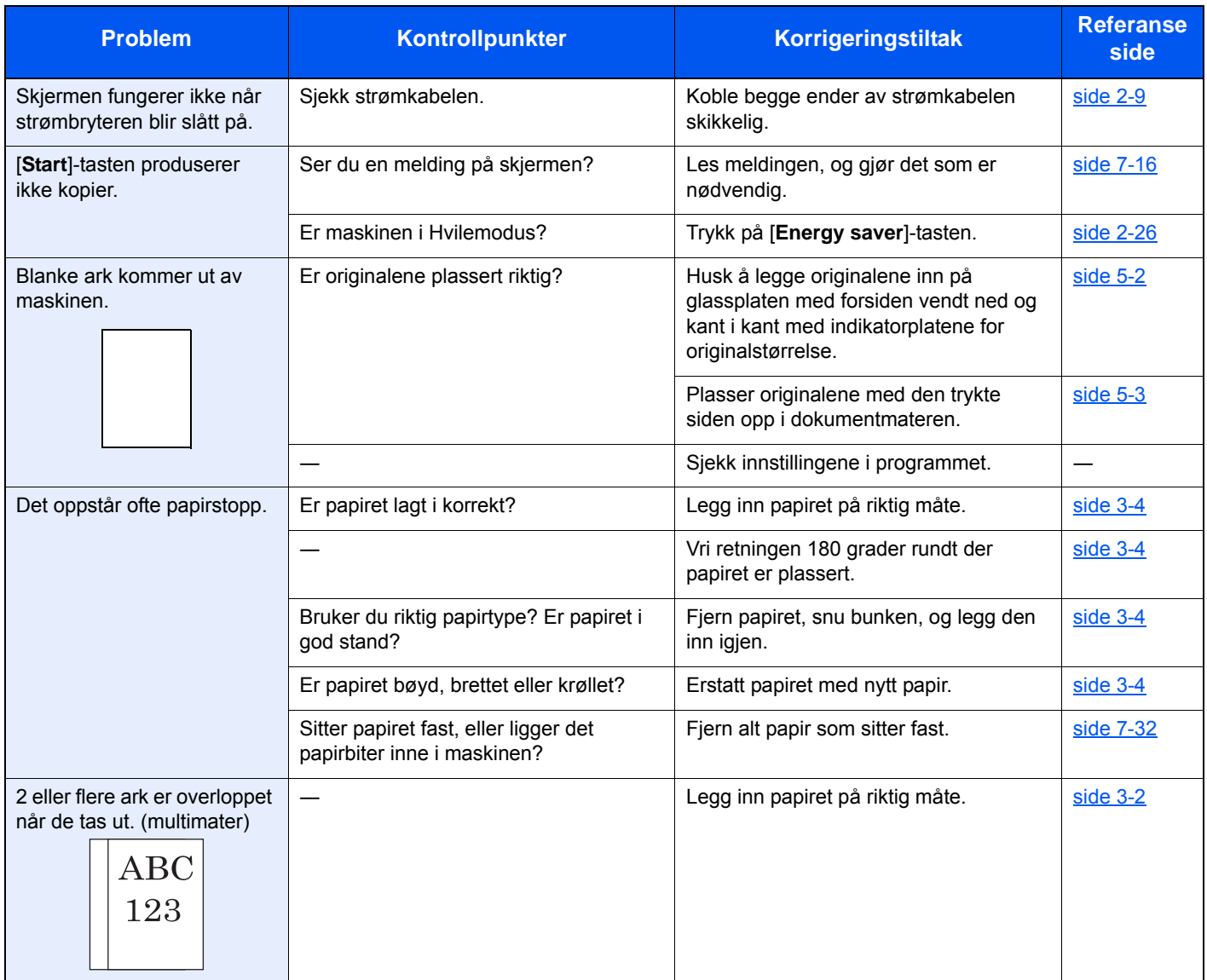

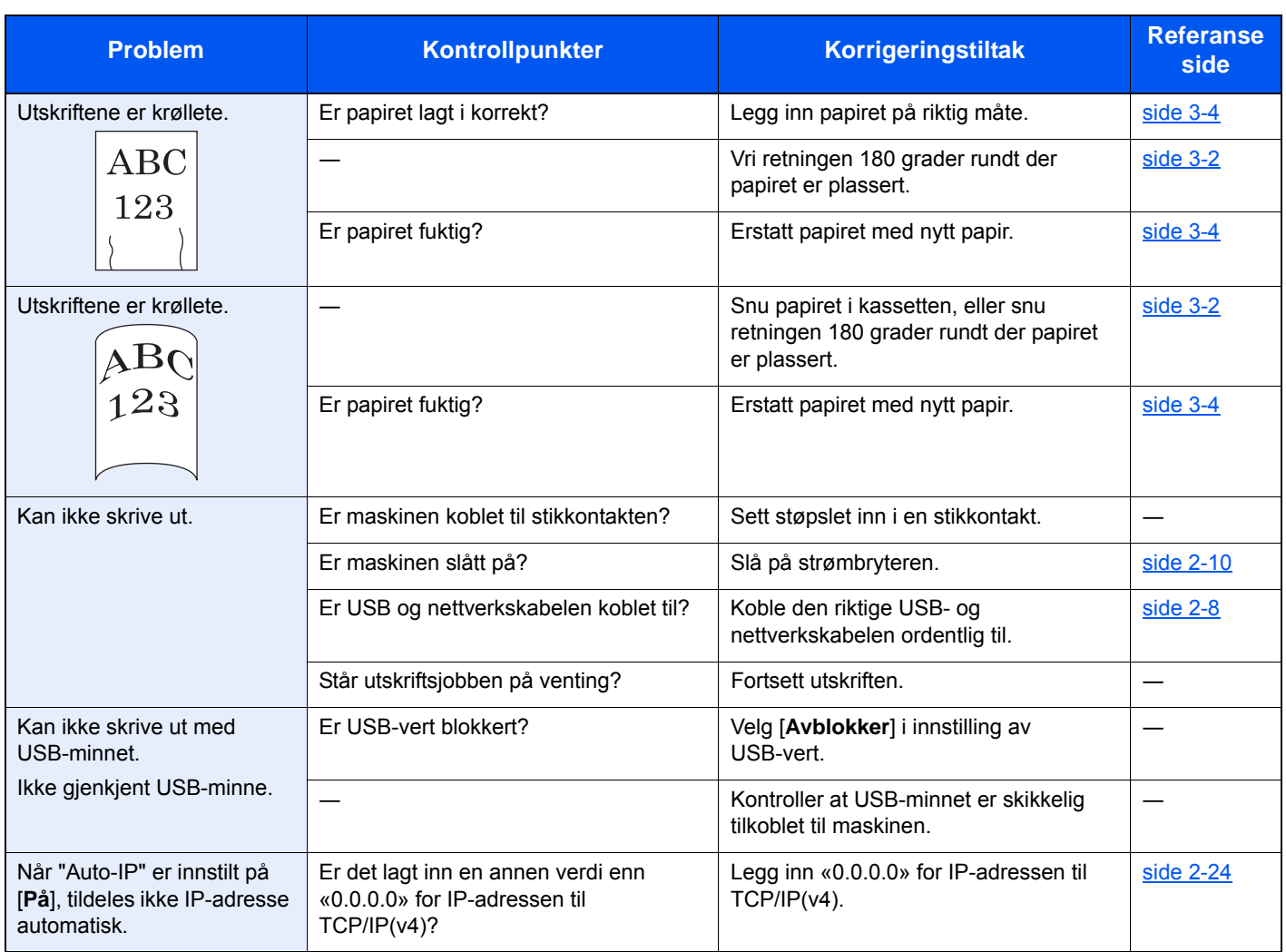

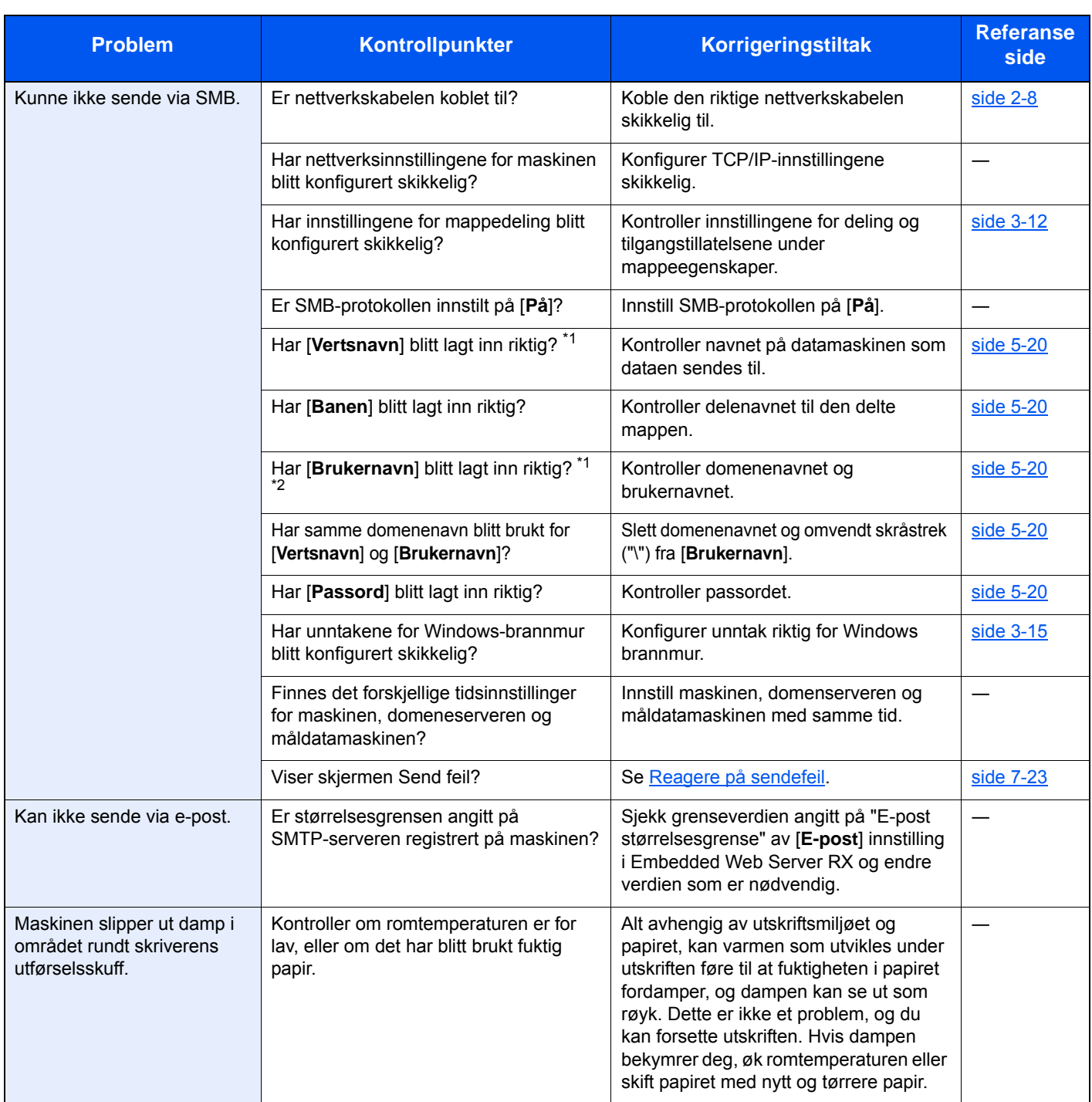

<span id="page-190-0"></span>\*1 Du kan også angi et helt datamaskinnavn som vertsnavn (f.eks. pc001.abcdnet.com).

\*2 Du kan også angi brukernavn i følgende format:

Domene\_navn/bruker\_navn (f.eks. abcdnet/james.smith) Bruker\_navn@domene\_navn (f.eks. james.smith@abcdnet)

# <span id="page-191-0"></span>Problemer med utskrevet bilde

Når følgende problemer med bildeutskrift oppstår, utføres egnede tiltak.

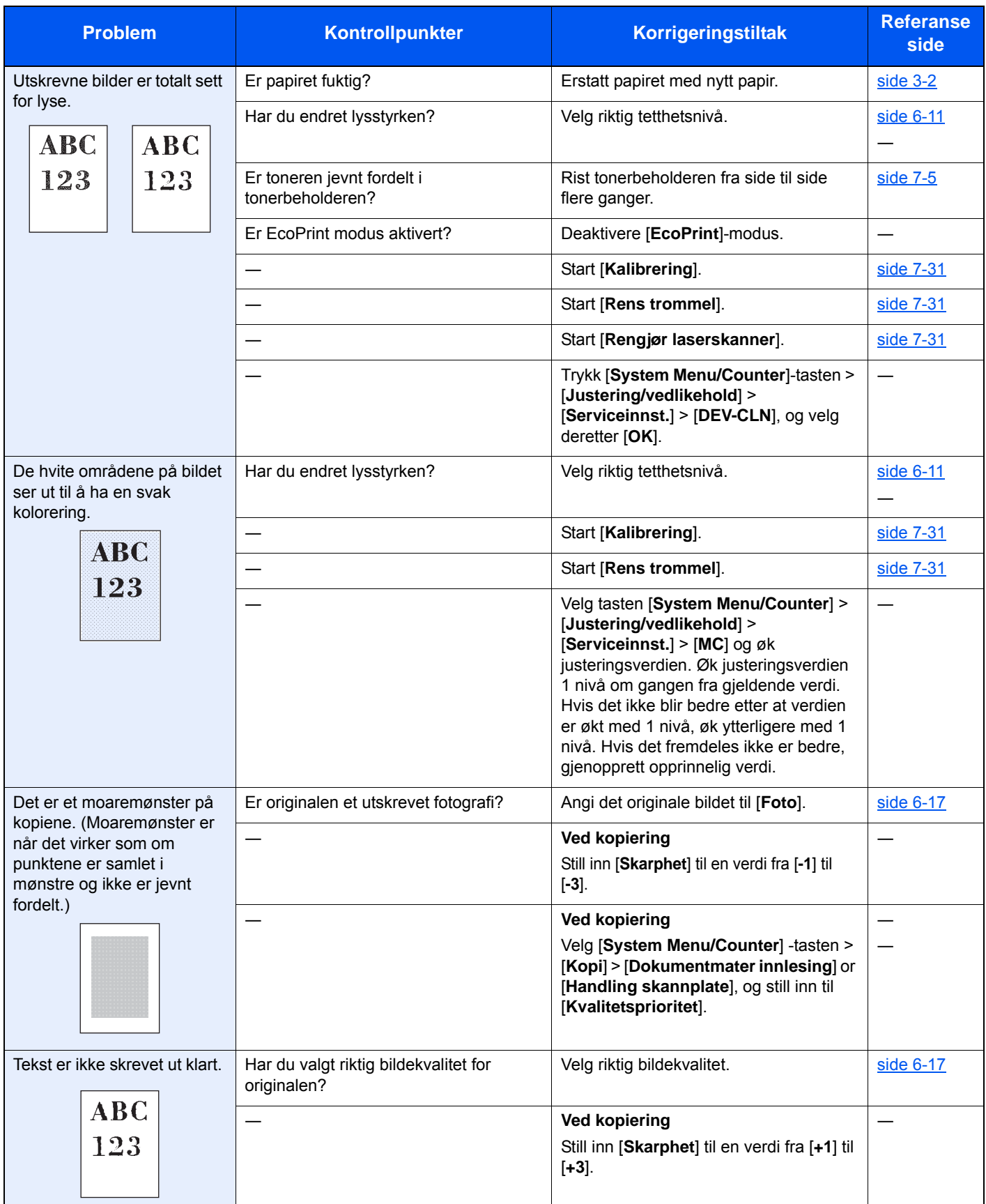

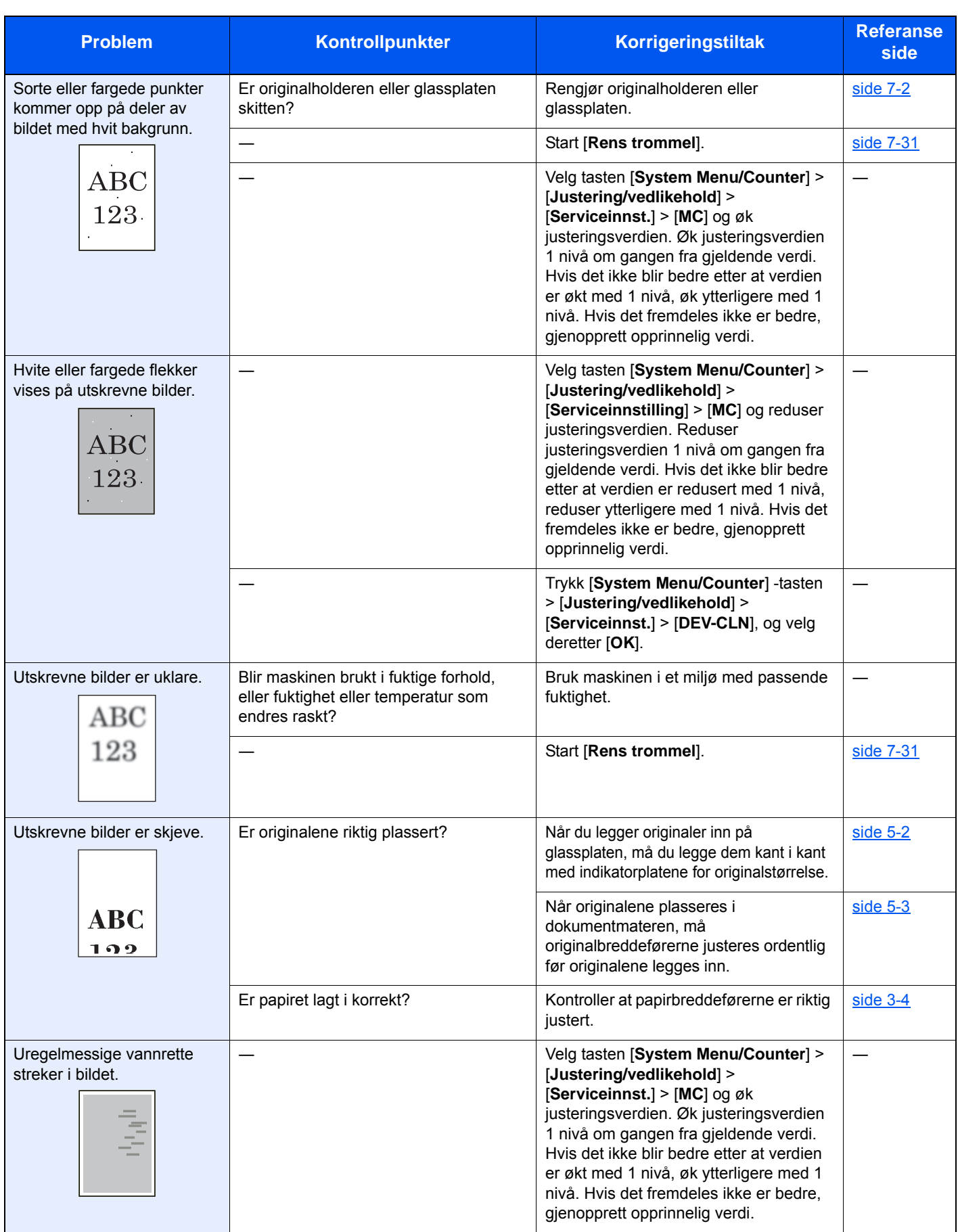

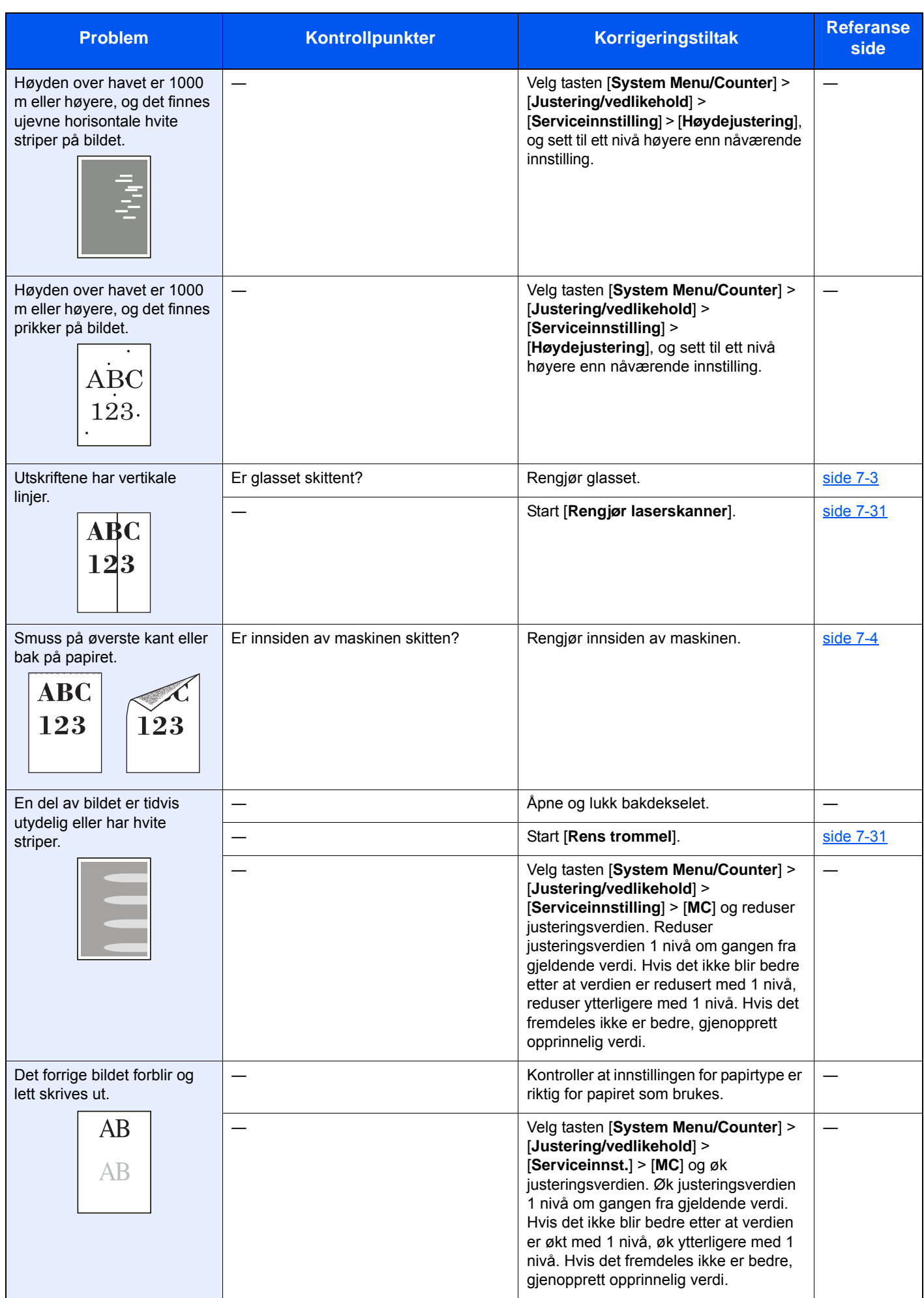

# <span id="page-194-0"></span>Problemer med fargeutskrift

Når følgende problemer med bildeutskrift oppstår, utføres egnede tiltak.

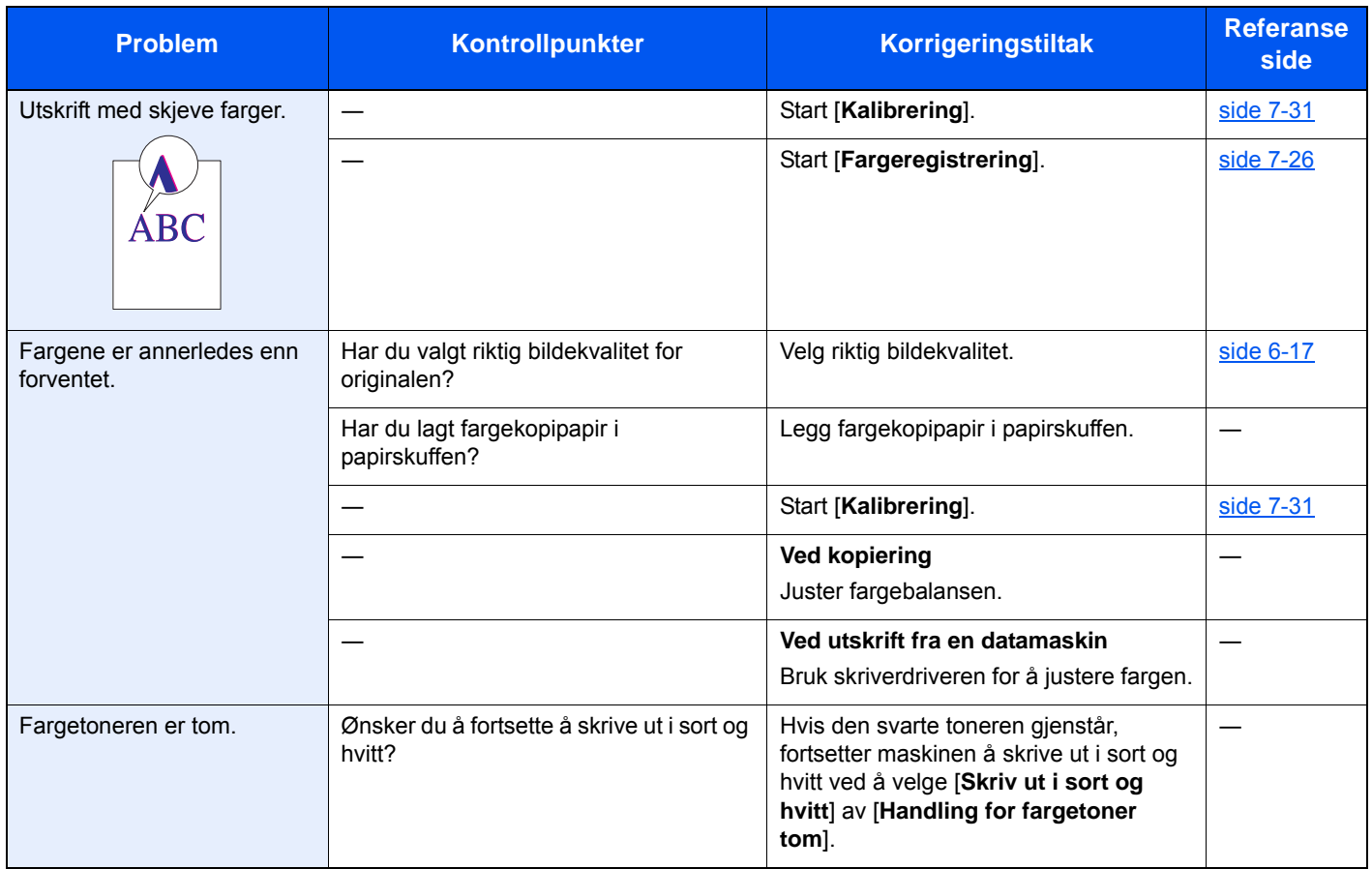

# <span id="page-195-0"></span>Reagere på meldinger

Hvis noen av følgende meldinger vises på berøringspanelet, må du følge aktuell fremgangsmåte.

#### **Merk**

Når du kontakter oss, må du oppgi serienummeret.

For å sjekke serienummer, se følgende:

[Kontrollere maskinens serienummer \(side i\)](#page-1-0)

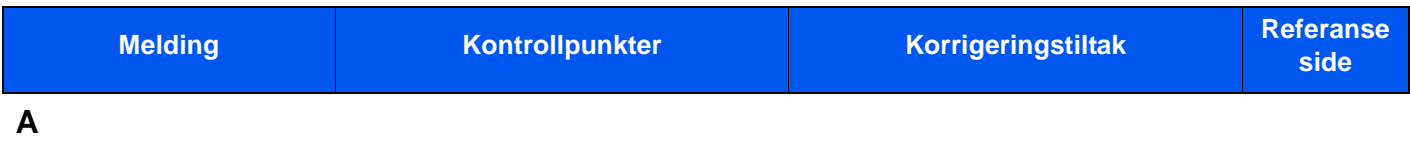

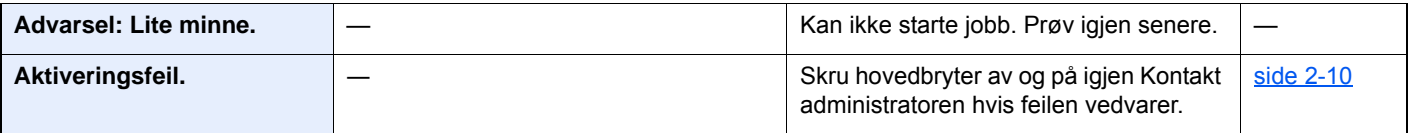

#### **B**

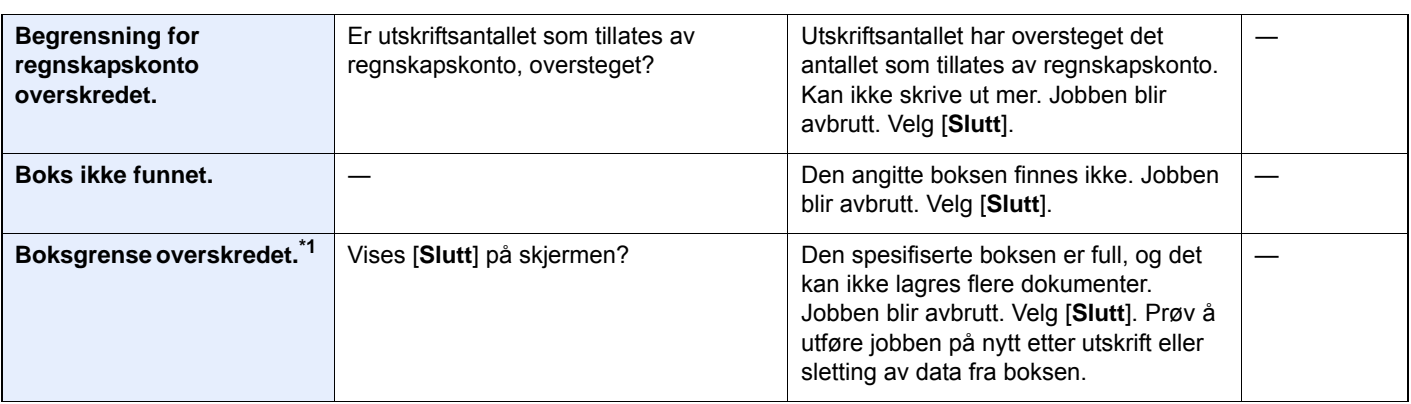

#### **D**

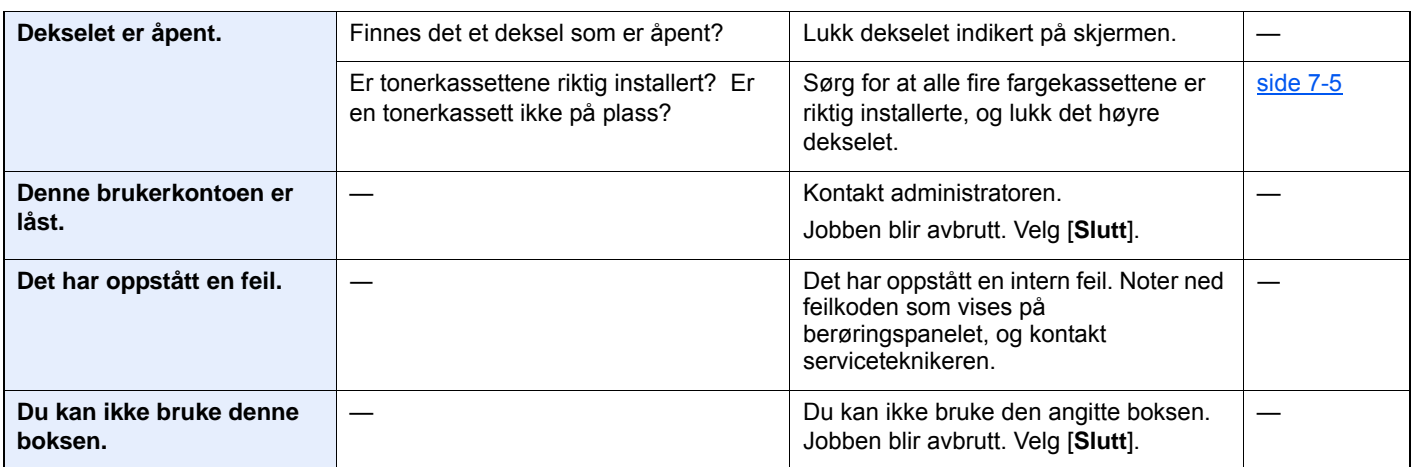

**E**

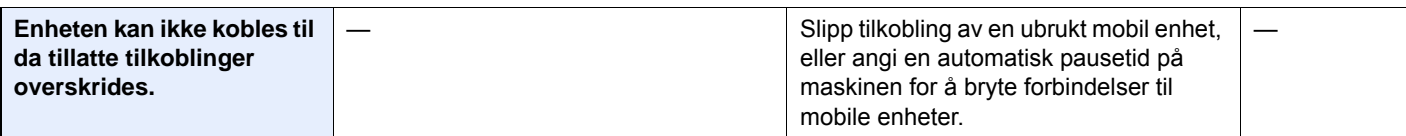

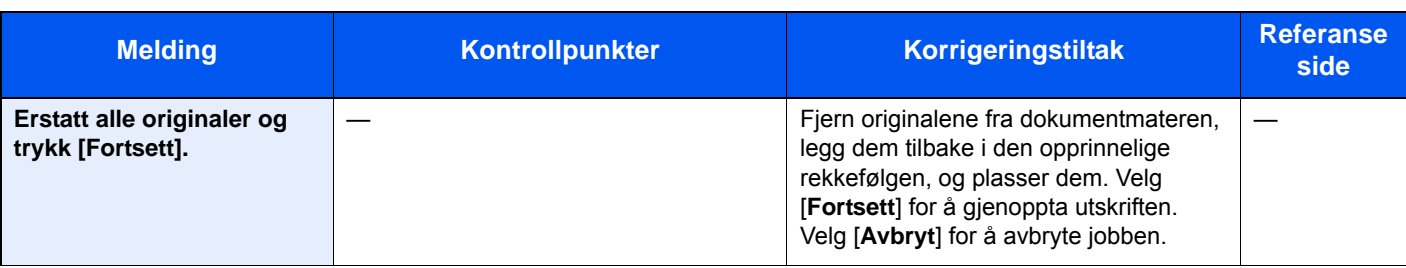

**F**

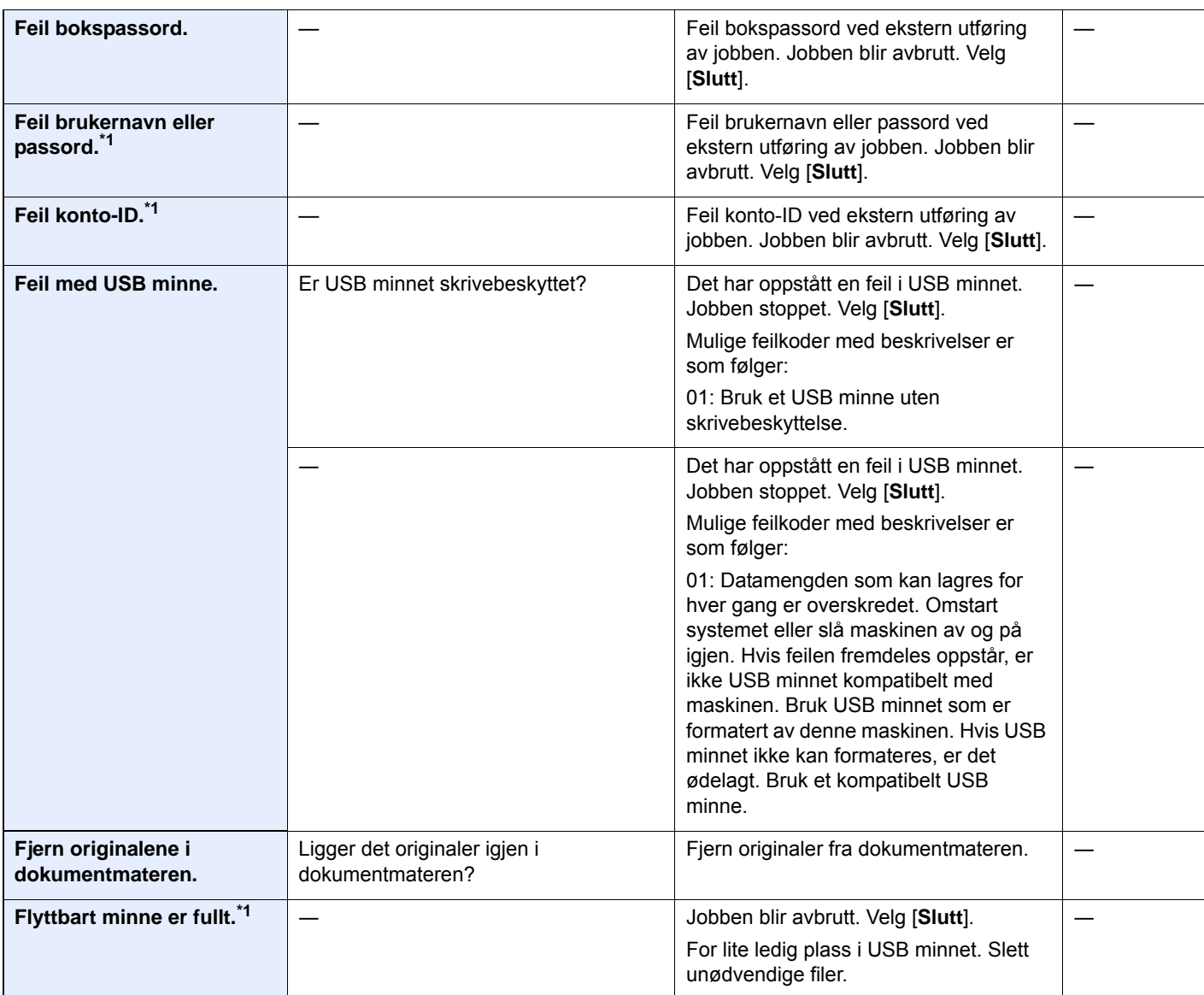

**H**

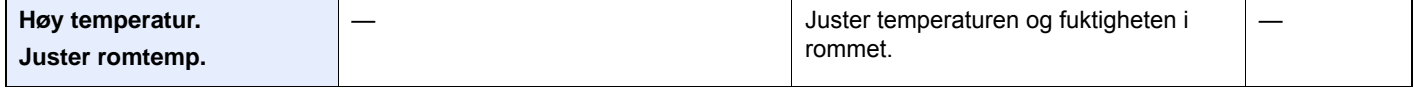

**J**

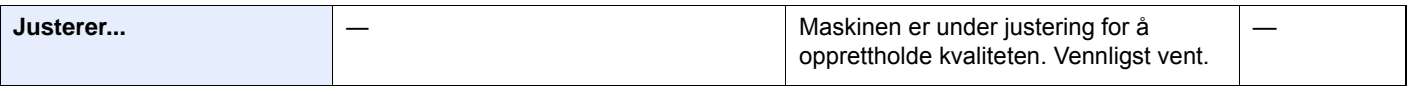

**K**

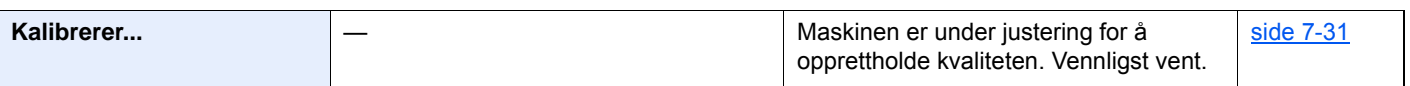

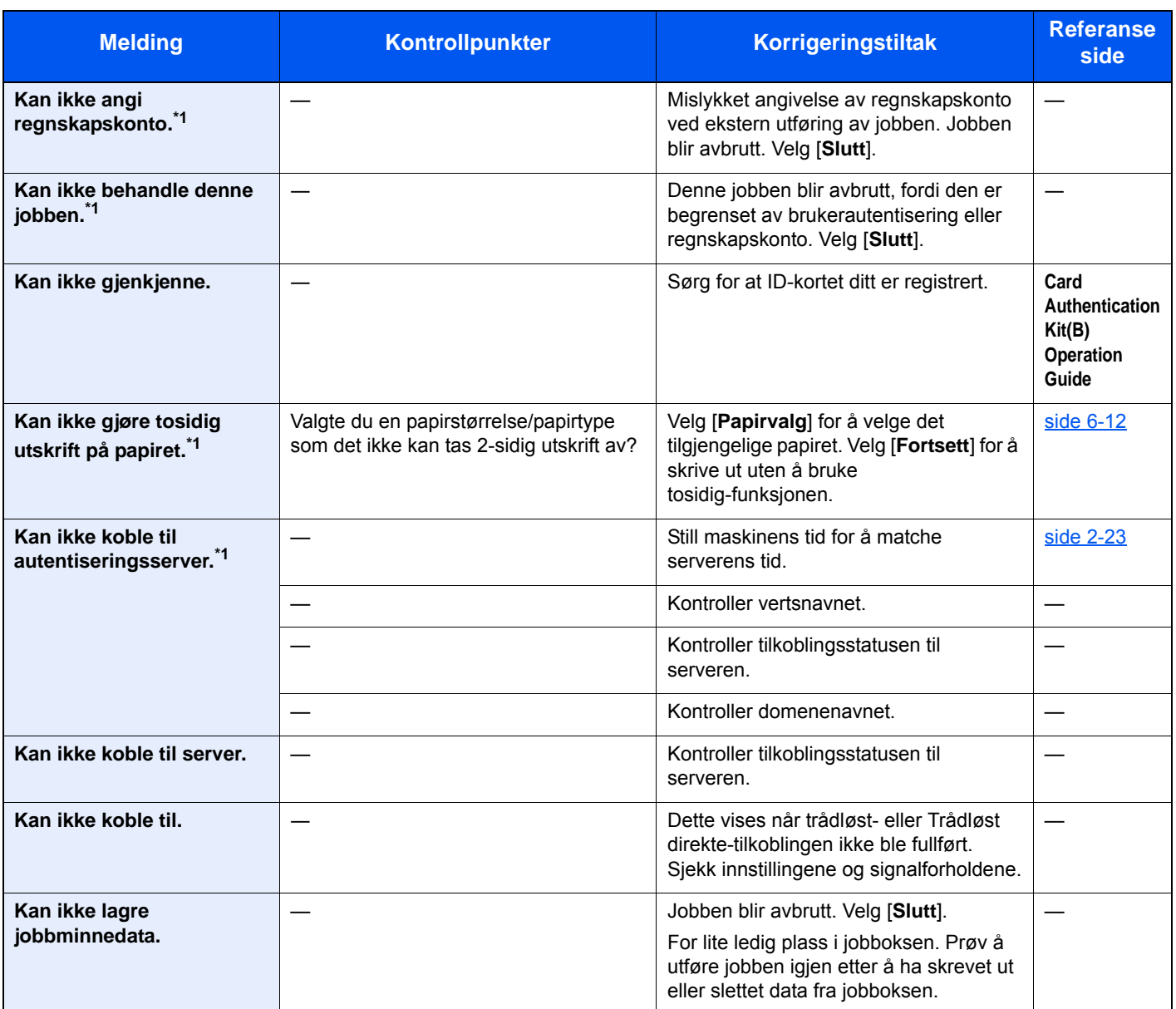

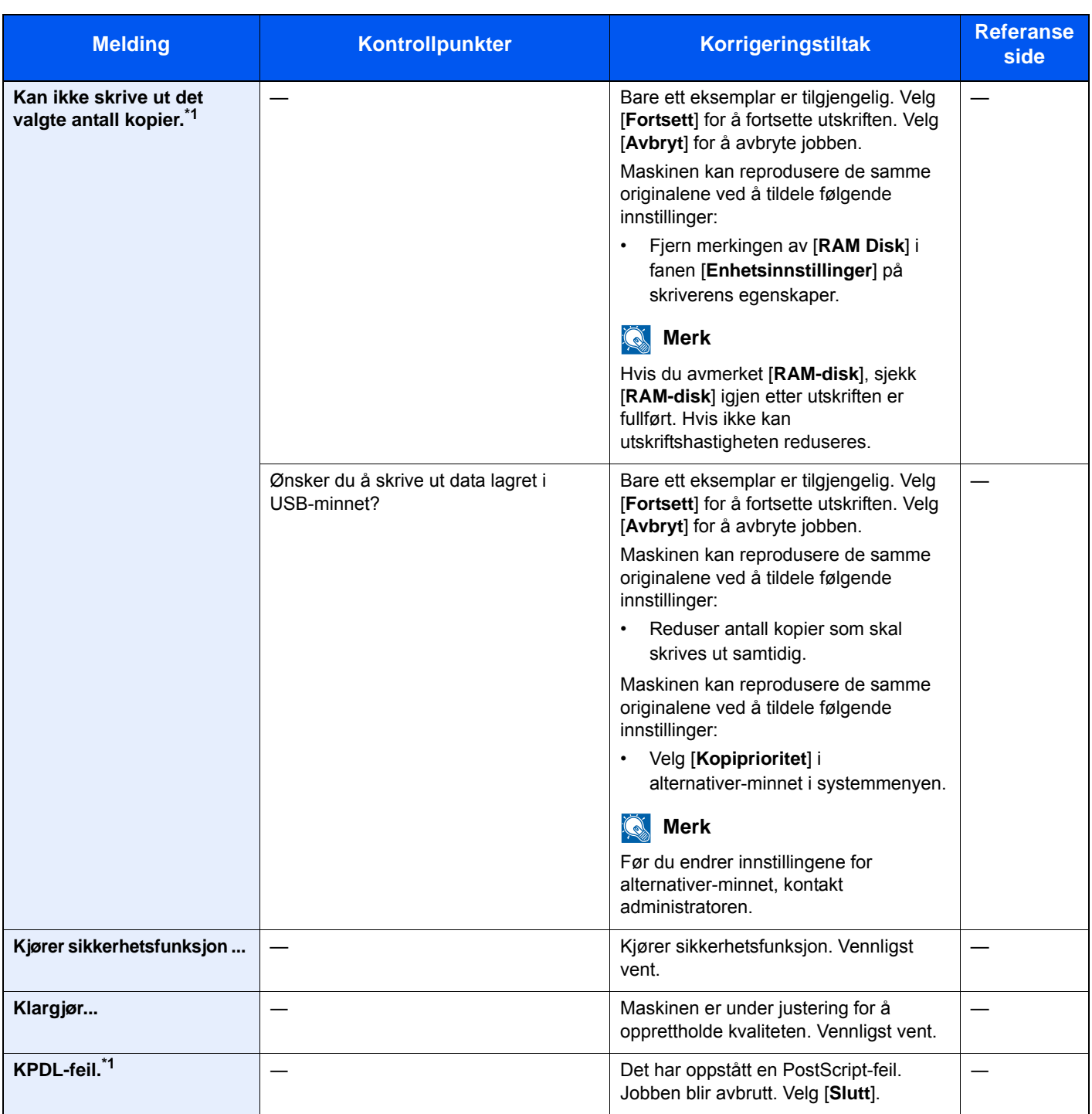

**L**

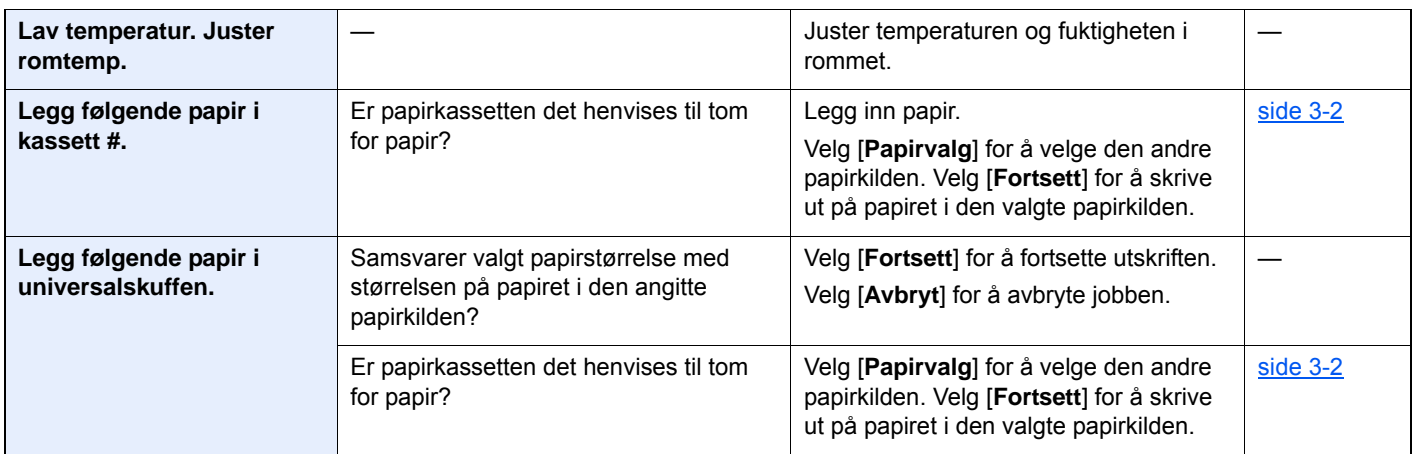

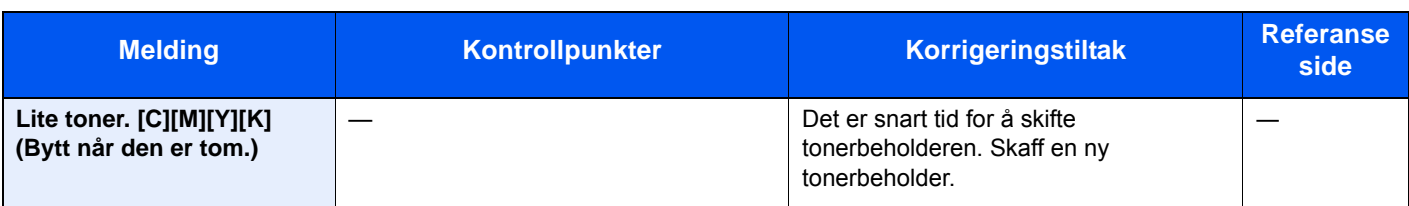

#### **M**

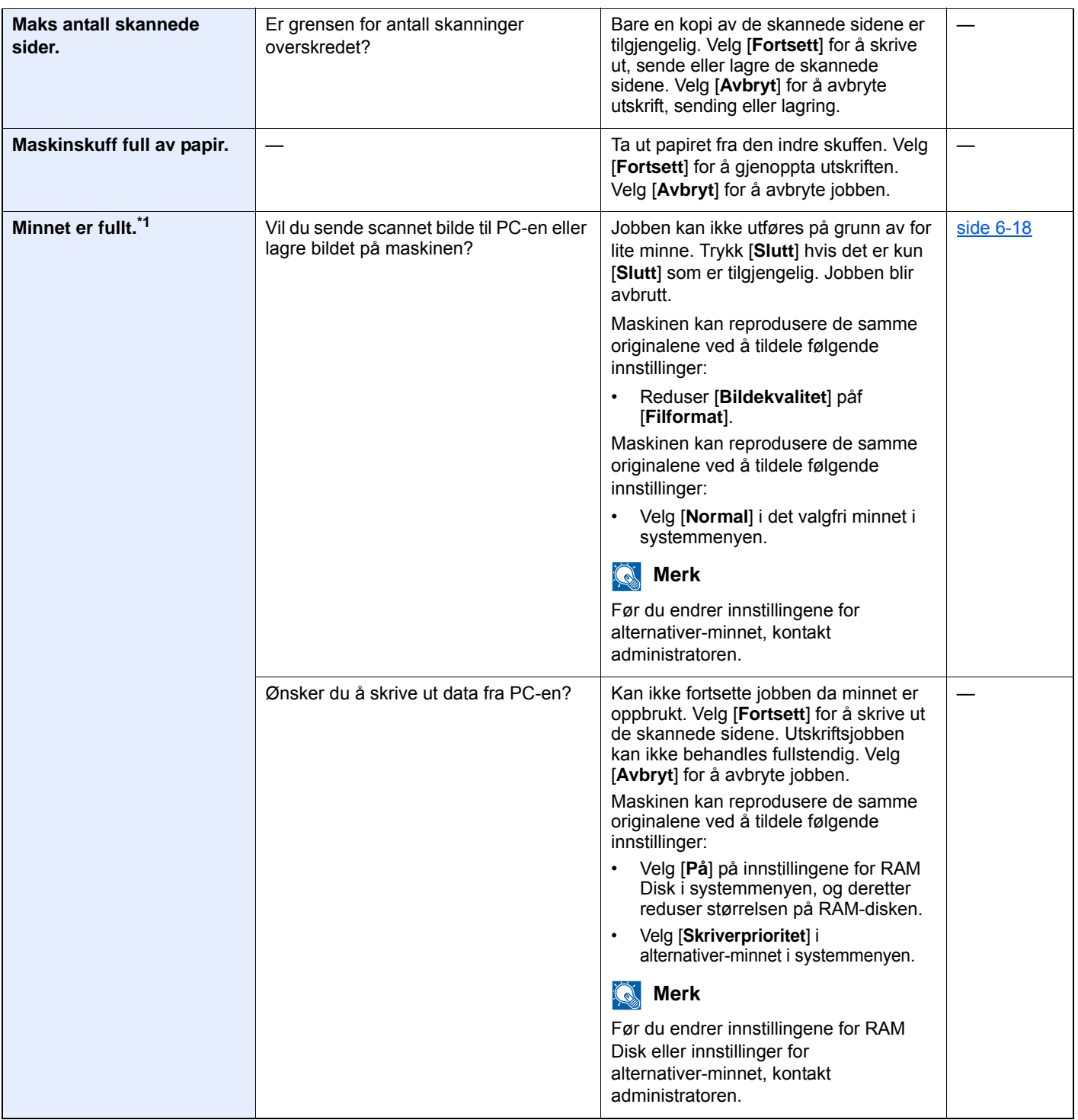

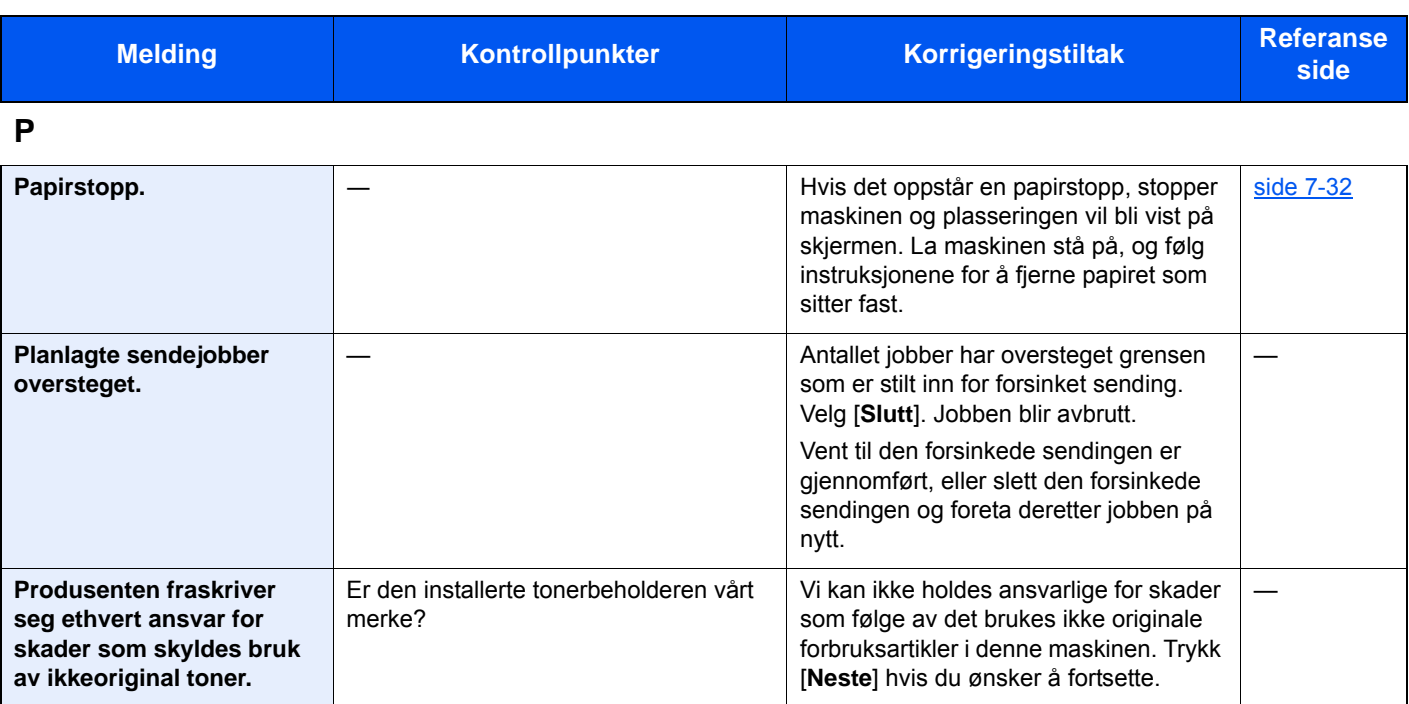

**R**

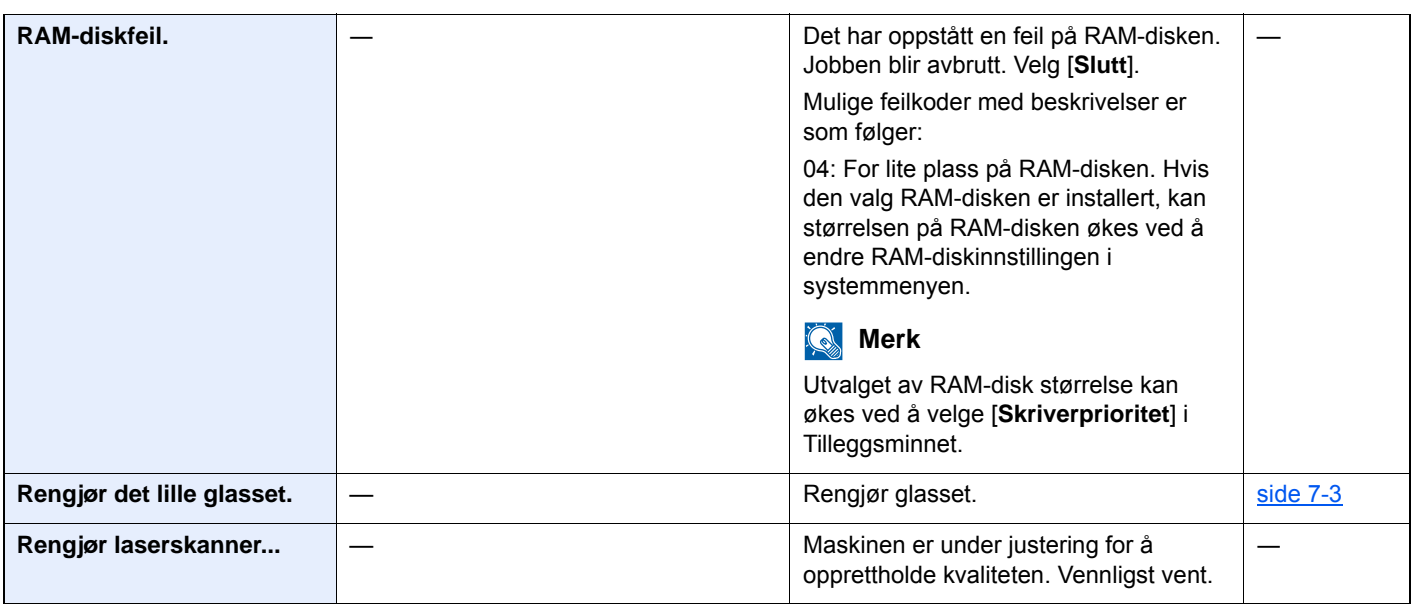

**S**

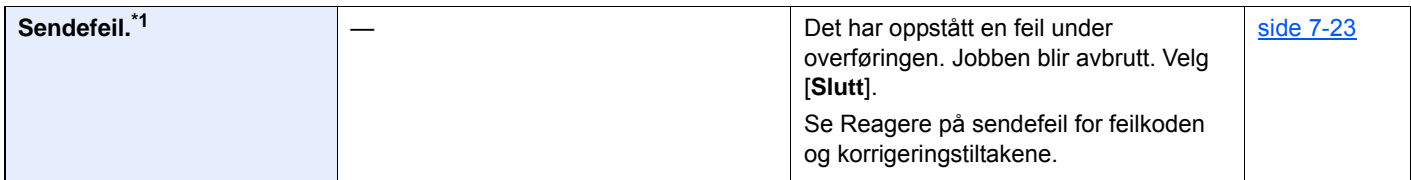

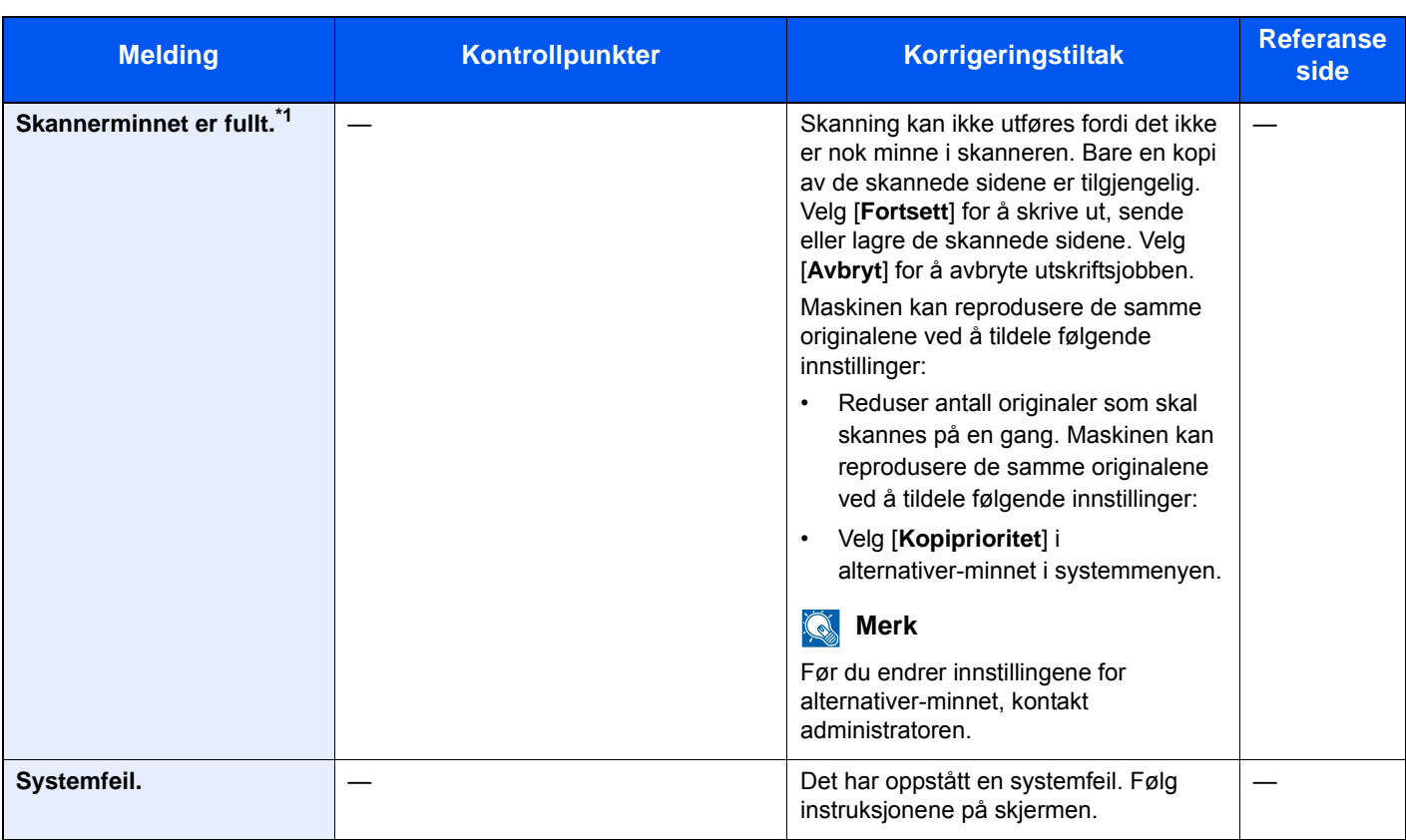

**T**

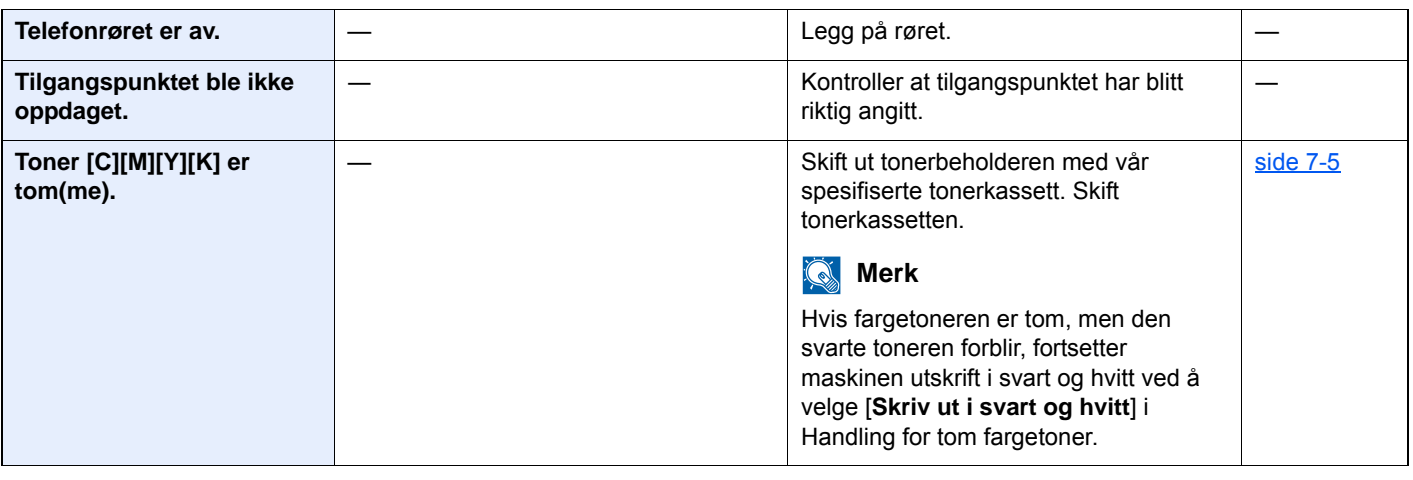

**U**

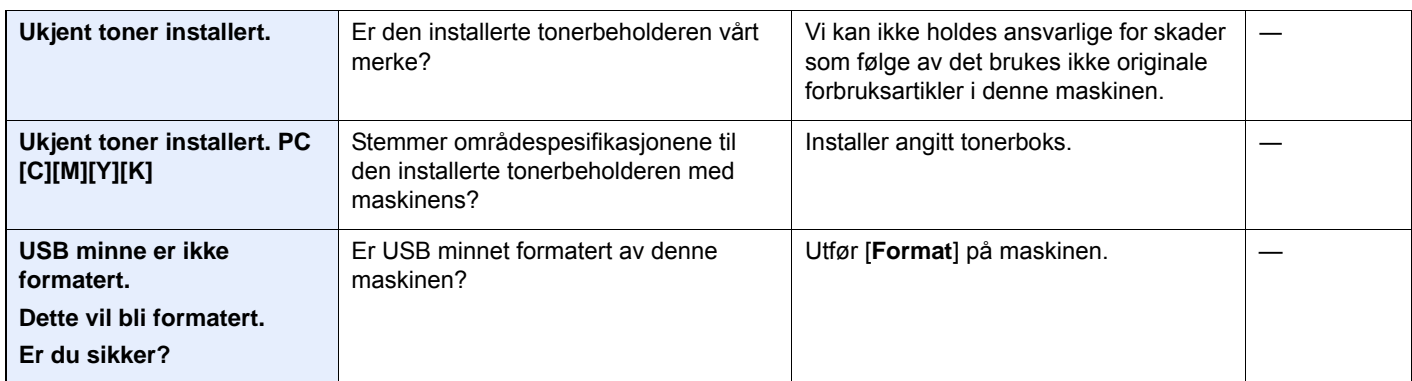

\*1 Når Auto. nullstill feil er innstilt på [**På**], fortsetter behandlingen automatisk etter at en viss innstilt tid er utløpt. For mer informasjon om Auto. Nullstill feil, se følgende:

*English Operation Guide*

### <span id="page-202-0"></span>**Reagere på sendefeil**

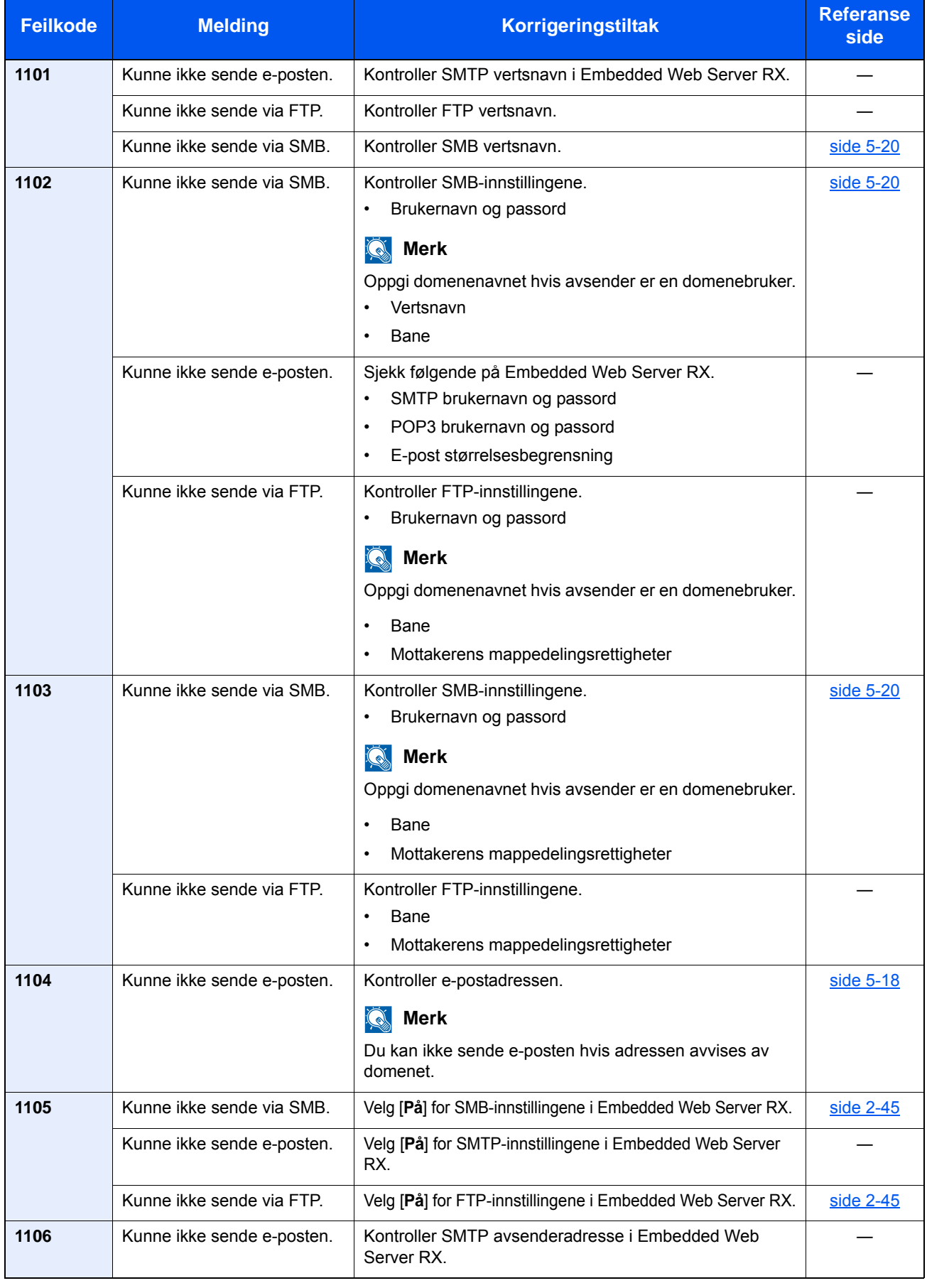

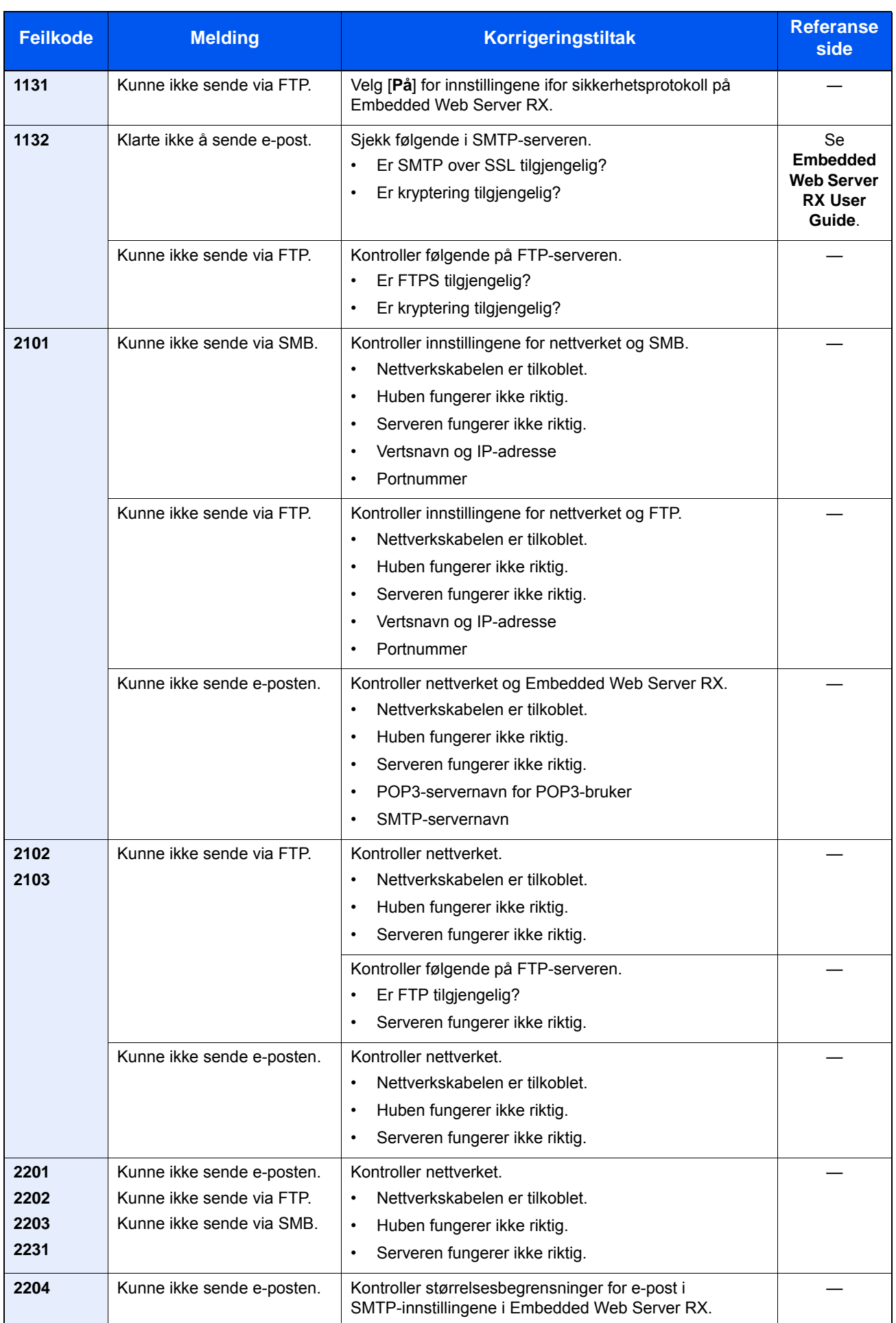

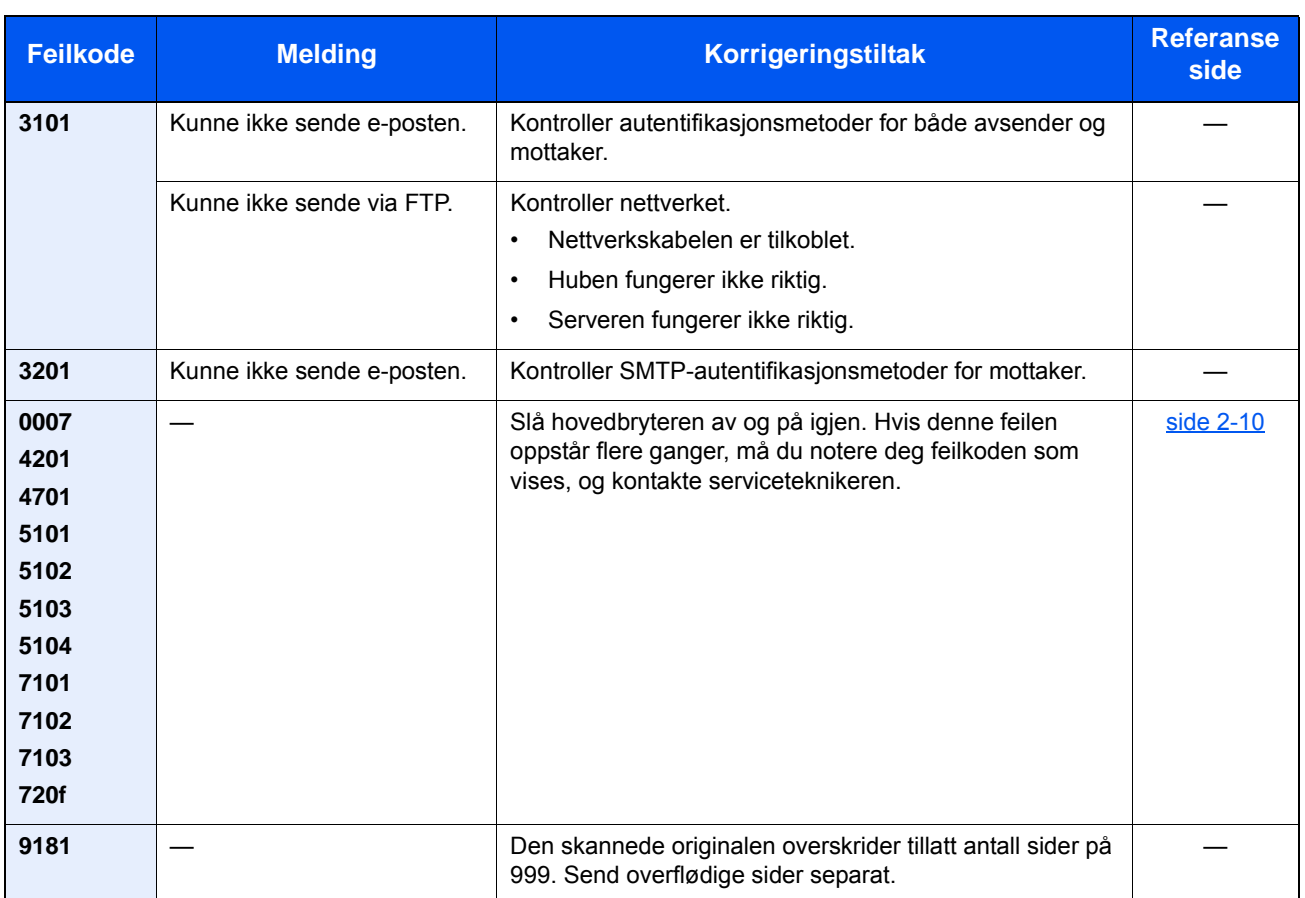

# <span id="page-205-0"></span>Justering/vedlikehold

# <span id="page-205-1"></span>Oversikt over justering/vedlikehold

Hvis det er et problem med bildet og meldingen for å kjøre menyen for justering eller vedlikehold vises, kjører du justering/vedlikehold i systemmenyen.

I tabellen nedenfor listes elementene du kan behandle.

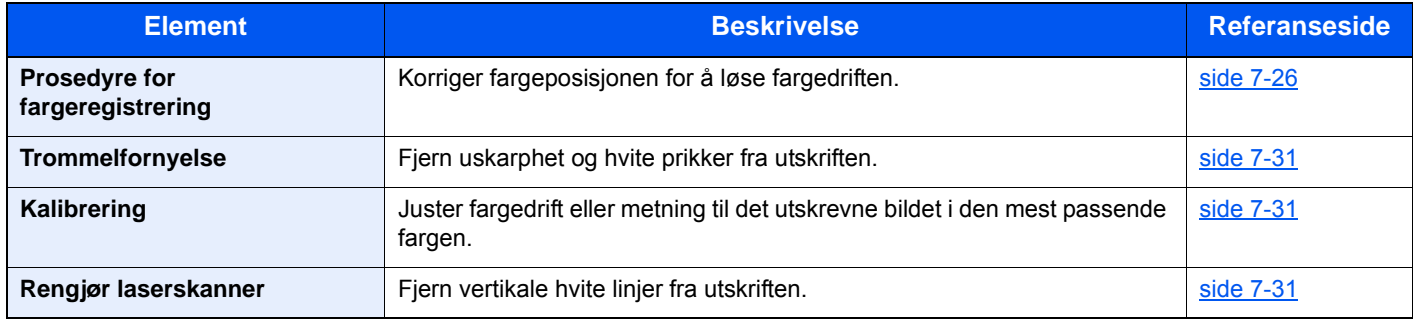

## <span id="page-205-2"></span>Prosedyre for fargeregistrering

Når du først installerer maskinen eller flytter den til en ny plassering, kan fargedrift under utskrift forekomme. Bruk denne funksjonen til å korrigere fargeplasseringen av hver av cyan, magenta og gul for å løse fargedriften. Automatisk registrering og manuell registrering er tilgjengelig for Fargeregistrering. Fargedrift kan i stor grad rettes opp gjennom automatisk registrering. Men hvis det ikke er løst, eller for å utføre mer detaljerte innstillinger, bruker du manuell registrering.

#### **VIKTIG**

**Før du foretar fargeregistrering må du passe på å foreta kalibrering. Hvis fargedrift fortsetter, utfør fargeregistrering. Ved å utføre fargeregistrering uten å utføre kalibrering, vil fargedriften løses en gang, men det kan det føre til alvorlig fargedrift senere.**

[Kalibrering \(side 7-31\)](#page-210-1)

#### **Automatisk korrigering**

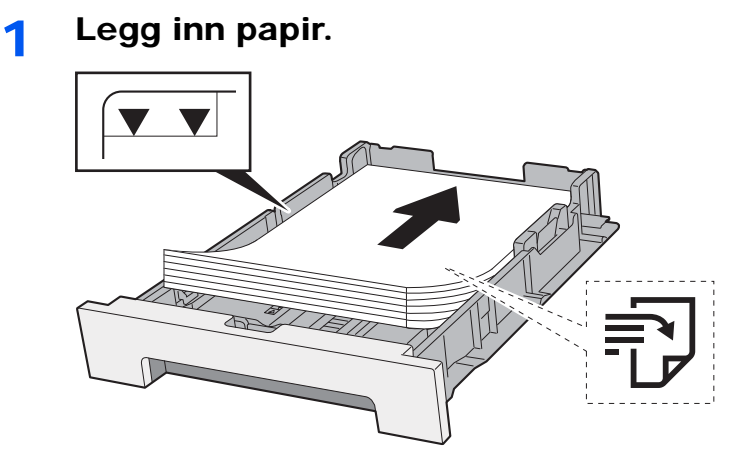

#### **VIKTIG**

- **Legg papiret inn med utskriftssiden opp.**
- **Etter å ha fjernet nytt papir fra emballasjen, luft papiret før du legger det i universalskuffen.**
- [Forholdsregler for ilegging av papir \(side 3-2\)](#page-95-1)
- **Kontroller at papiret ikke er brettet eller bøyd før du legger det inn i maskinen. Papir som er krøllet eller brettet kan forårsake papirstopp.**
- **Sørg for at papiret ikke overstiger nivåindikatoren (se bildet over).**
- **Hvis papiret er lagt inn uten å justere papirlengdeføreren og papirbreddeføreren, papiret kan bli skjevt eller sette seg fast.**

#### 2 Vis skjermbildet.

[**System Menu/Counter**] tast > [**Justering/vedlikehold**] > [**Fargeregistrering**] > [**Auto**]

#### 3 Skriv ut diagrammet.

Velg [**Start**].

Et diagram skrives ut.

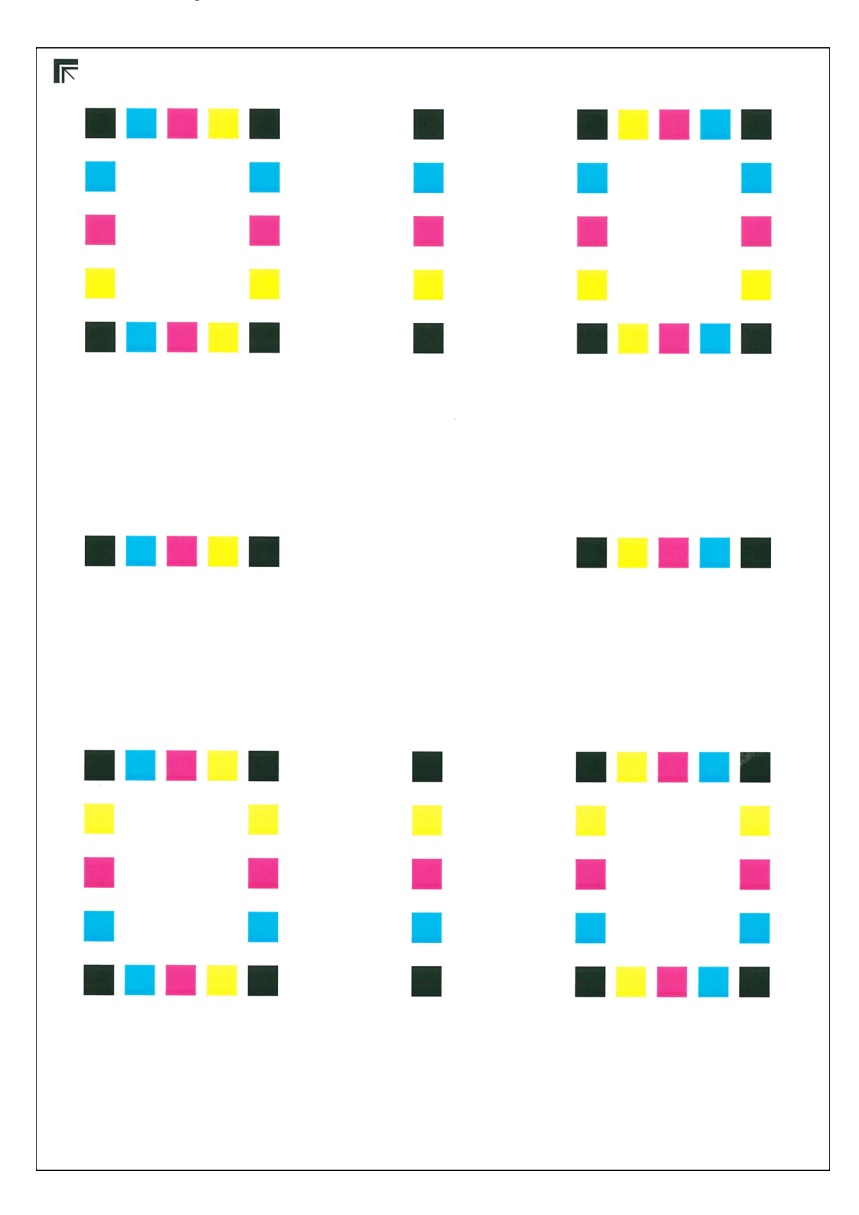

#### **Tabelleksempel**

#### A Utfør fargeregistrering.

1 Som vist i illustrasjonen, plasser den trykte siden ned på glassplaten med kanten med pilene bakover.

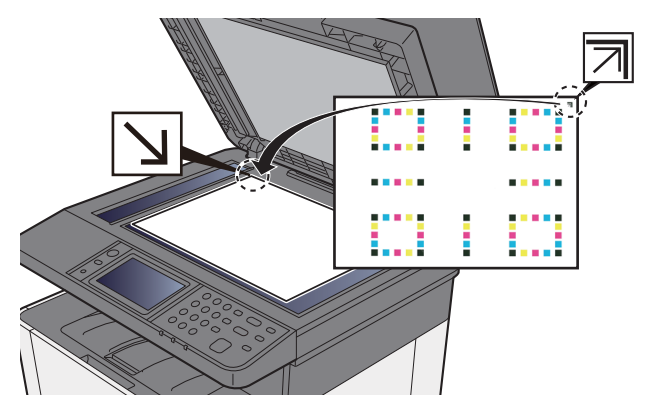

2 Velg [**Start**] for å skanne diagrammet.

Når skanningen er ferdig, starter korreksjon av fargeposisjon.

3 Når korreksjon av fargeposisjon avsluttes, velges [**OK**].

#### **Manuell korrigering**

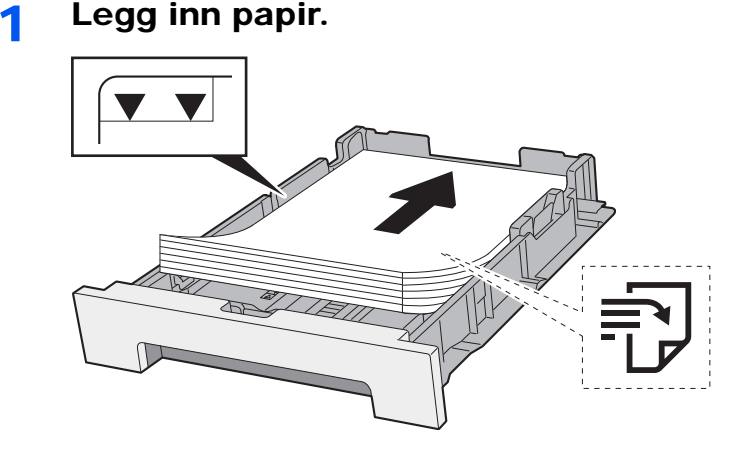

#### **VIKTIG**

- **Legg papiret inn med utskriftssiden opp.**
- **Etter å ha fjernet nytt papir fra emballasjen, luft papiret før du legger det i universalskuffen.**
- [Forholdsregler for ilegging av papir \(side 3-2\)](#page-95-1)
- **Kontroller at papiret ikke er brettet eller bøyd før du legger det inn i maskinen. Papir som er krøllet eller brettet kan forårsake papirstopp.**
- **Sørg for at papiret ikke overstiger nivåindikatoren (se bildet over).**
- **Hvis papiret er lagt inn uten å justere papirlengdeføreren og papirbreddeføreren, papiret kan bli skjevt eller sette seg fast.**

### 2 Vis skjermbildet.

[**System Menu/Counter**] tast > [**Justering/vedlikehold**] > [**Fargeregistrering**] > [**Manuell**]

#### 3 Skriv ut tabellen.

Velg [**Skriv ut diagrammet**].

Et diagram skrives ut. I tabellen skrives det ut tabeller for H-1 til 5 og V1 til 5 for hver av M (magenta), C (cyan) og Y (gul):

#### **Tabelleksempel**

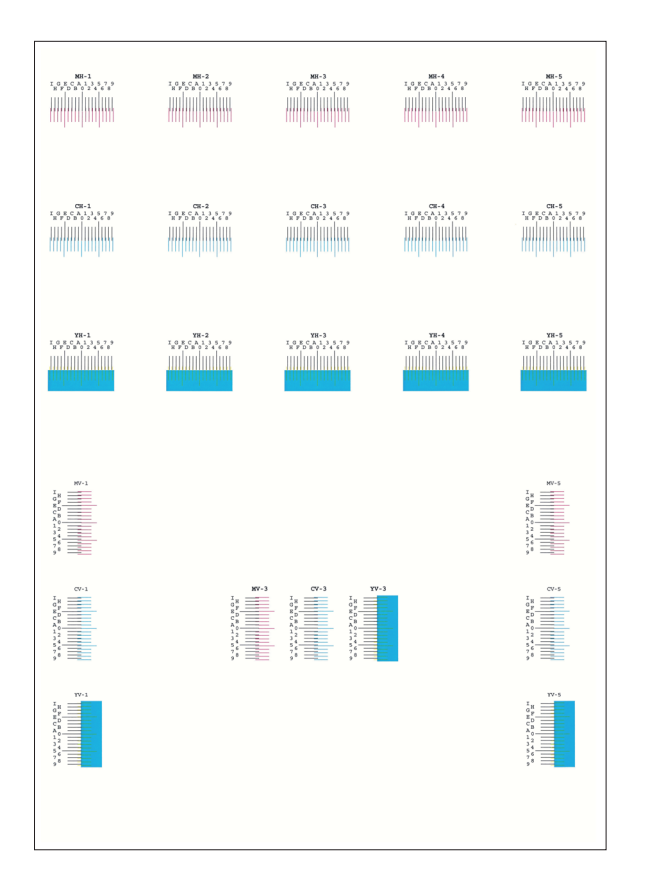

#### **4** Angi riktig verdi.

1 Finn plasseringen på hver tabell, der 2 linjer er mest mulig like. Hvis dette er 0-posisjonen, trengs ikke registrering for den fargen. For illustrasjonen er B den riktige verdien.

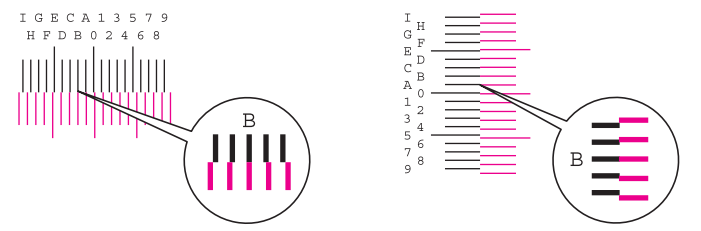

Fra tabellene H-1 til H-5, les disse verdiene fra H-1 til H-5.

Fra tabellene V-1 til V-5, les kun verdiene fra V-3 (center).

#### 2 [**Detalj**] > [**Registrering**]

- 3 Velg diagrammet som skal korrigeres.
- 4 Velg [**+**] eller [**-**] for å angi verdiene som leses fra diagrammet.

Velg [**+**] for å øke verdien fra 0 til 9. Velg [**-**] for å redusere.

Ved å velge [**-**], endres verdien fra 0 til alfabetiske bokstaver, fra A til I. For å flytte i motsatt retning, velg [**+**].

Du kan ikke bruke talltastene til å angi disse verdiene.

- 5 Gjenta trinn 3 og 4 for å legge inn registreringsverdiene for hvert diagram.
- 6 Velg [**Start**] etter at alle verdiene er lagt inn. Fargeregistrering begynner.
- 7 Velg [**OK**] etter at fargeregistrering er fullført.

## <span id="page-210-0"></span>**Trommelfornyelse**

Fjern uskarphet og hvite prikker fra utskriften.

#### **A** Merk

Trommelfornyelse kan ikke utføres under utskrift. Utfør trommelfornyelse etter utskriften er ferdig.

1 Vise skjermen.

[**System Menu/Counter**] tast > [**Justering/vedlikehold**] > [**Trommelfornyelse**]

#### **2** Utfør trommelfornyelse.

Velg [**Start**]. "Rens trommel" starter.

## <span id="page-210-1"></span>**Kalibrering**

Ved bruk av denne funksjonen kan du skrive ut den mest egnede fargen ved å regulere fargetone og fargedrift detaljert.

#### 1 Vise skjermen.

[**System Menu/Counter**] tast > [**Justering/vedlikehold**] > [**Kalibrering**]

#### **2** Foreta kalibrering.

Velg [**Start**]. "Kalibrering" starter.

#### **Merk**

Når fargetone og fargedrift ikke forbedres, selv etter å ha foretatt kalibreringen, se følgende:

 $\rightarrow$  [Prosedyre for fargeregistrering \(side 7-26\)](#page-205-2)

### <span id="page-210-2"></span>Rengjør laserskanner

Fjern vertikale hvite linjer fra utskriften.

#### 1 Vis skjermbildet.

[**System Menu/Counter**] tast > [**Justering/vedlikehold**] > [**Rengjør laserskanner**]

#### 2 Foreta rengjøringen av laserskanneren

Velg [**Start**]. "Rengjøring av laserskanner" starter.

# <span id="page-211-0"></span>Fjerne papirstopp

Hvis det oppstår en papirstopp, vil berøringspanelet vise "Papirstopp." og maskinen stopper. Se disse instruksjonene for å fjerne papiret som sitter fast.

### <span id="page-211-1"></span>Indikatorer for plassering av papirstopp

<span id="page-211-6"></span><span id="page-211-5"></span><span id="page-211-4"></span><span id="page-211-3"></span><span id="page-211-2"></span>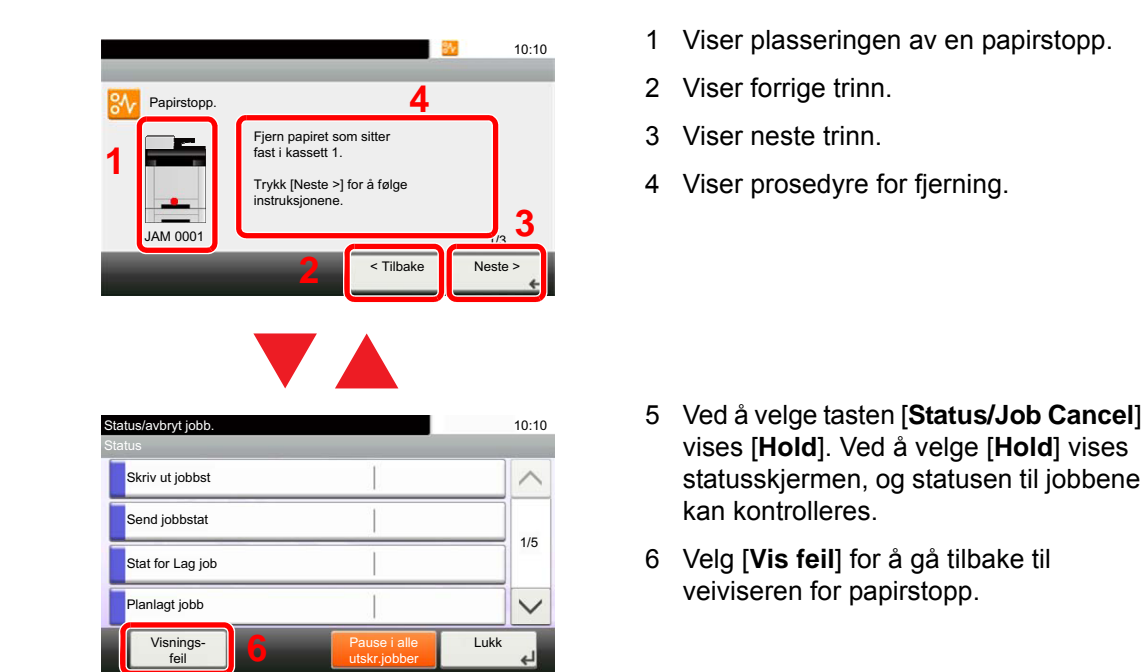

Hvis det oppstår papirstopp, vil plasseringen vises på berøringspanelet i tillegg til instruksjoner for å ta papiret ut.

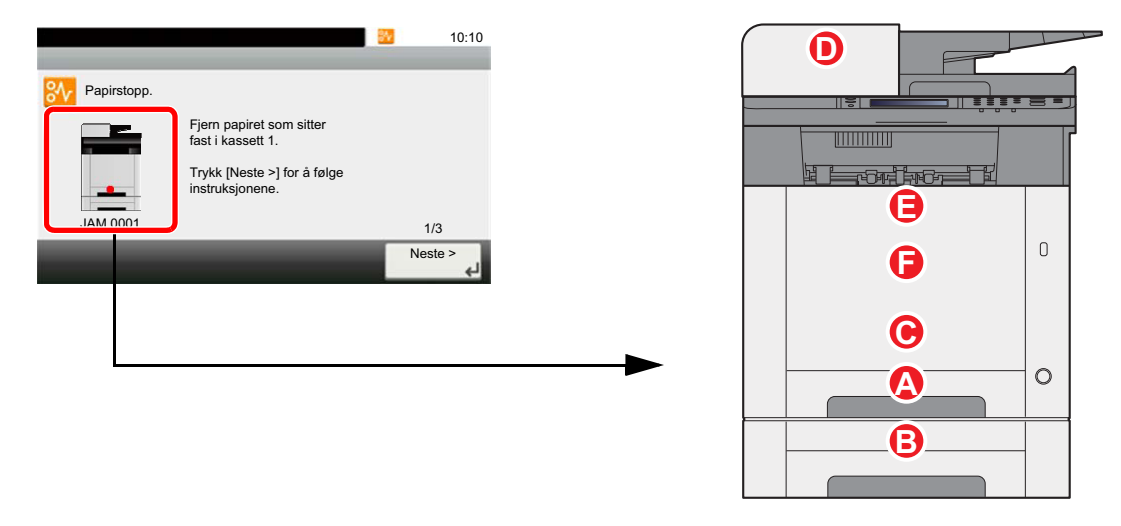

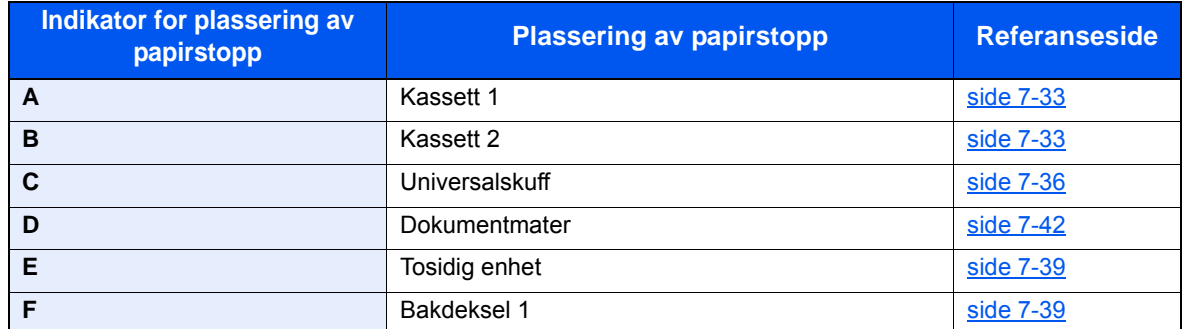

Etter at du har fjernet papirstoppen varmes maskinen opp igjen, og feilmeldingen forsvinner. Maskinen fortsetter utskriften fra siden hvor papirstoppen oppstod.

# <span id="page-212-0"></span>Fjern eventuelt fastkjørt papir i kassett 1

# **FORSIKTIG**

- **Ikke bruk fastkjørt papir på nytt.**
- **Hvis papiret blir revet under fjerning, må du passe på å fjerne alle løse papirbiter inne i maskinen. Papirbiter som er igjen i maskinen kan forårsake en ny papirstopp.**

1 Dra ut kassett 1 til den stopper.

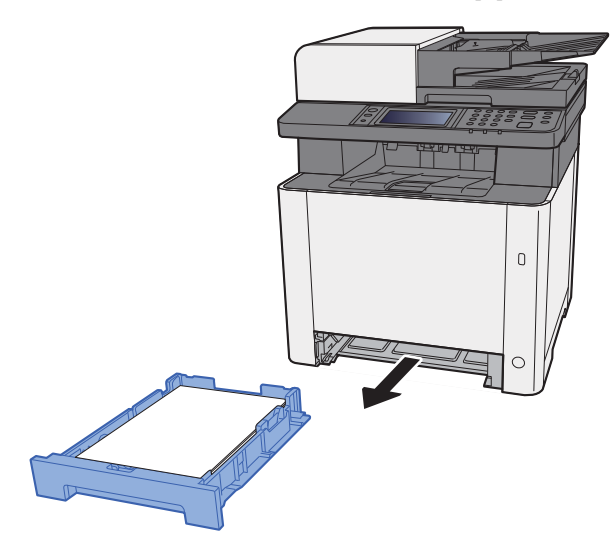

**2** Fjern alt papir som sitter fast.

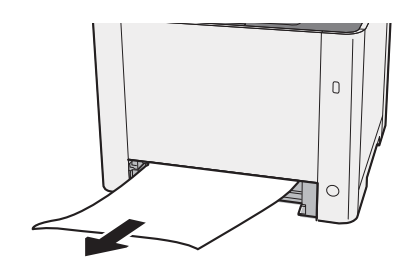

3 Skyv kassett 1 inn igjen.

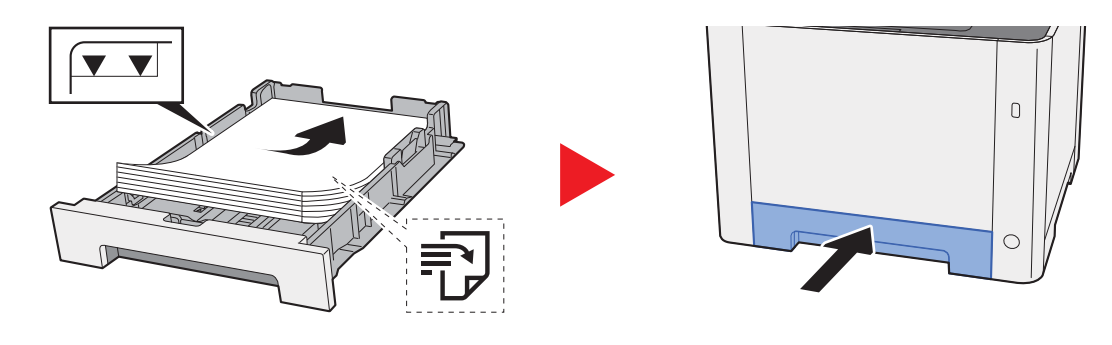

# <span id="page-213-0"></span>Fjern eventuelt fastkjørt papir i kassett 2

# **FORSIKTIG**

- **Ikke bruk fastkjørt papir på nytt.**
- **Hvis papiret blir revet under fjerning, må du passe på å fjerne alle løse papirbiter inne i maskinen. Papirbiter som er igjen i maskinen kan forårsake en ny papirstopp.**

1 Åpne bakdeksel 2.

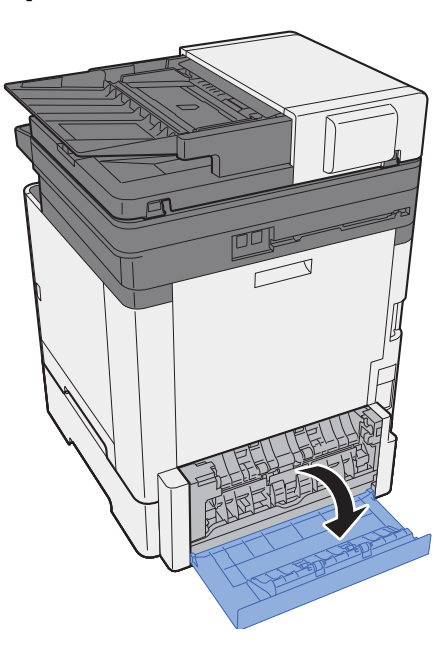

2 Fjern alt papir som sitter fast.

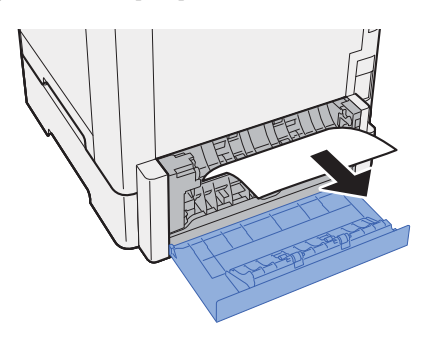

3 Åpne bakdeksel 2.

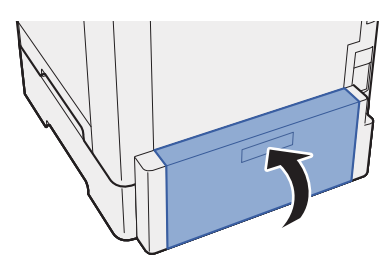

**4** Dra ut kassett 2 til den stopper.

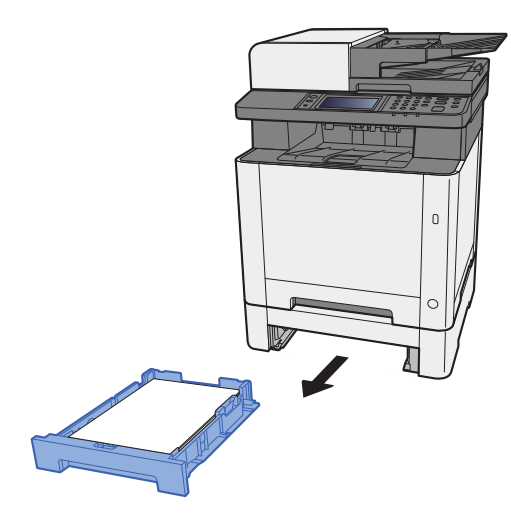

5 Fjern alt papir som sitter fast.

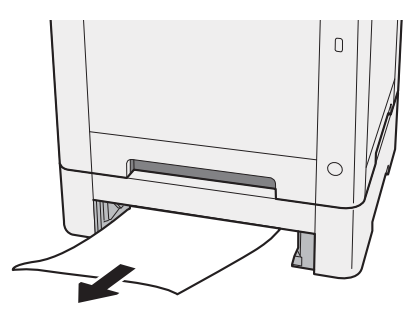

6 Skyv kassett 2 inn igjen.

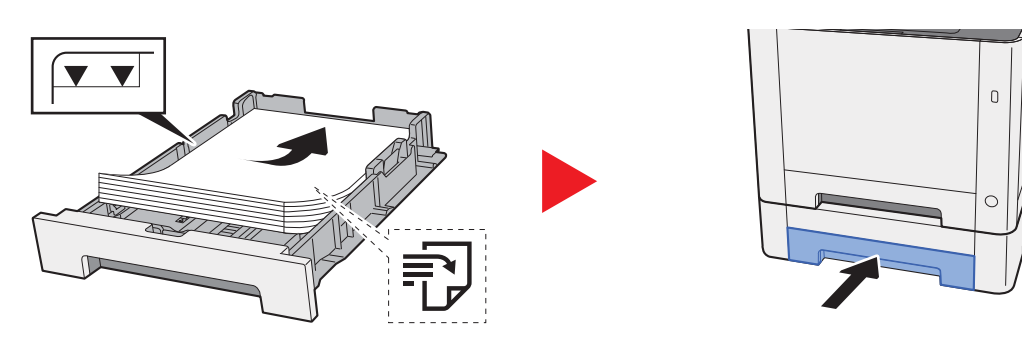

# <span id="page-215-0"></span>Fjern eventuelt fastkjørt papir i universalskuffen

# **FORSIKTIG**

- **Ikke bruk fastkjørt papir på nytt.**
- **Hvis papiret blir revet under fjerning, må du passe på å fjerne alle løse papirbiter inne i maskinen. Papirbiter som er igjen i maskinen kan forårsake en ny papirstopp.**

**1** Fjern alt papir som sitter fast.

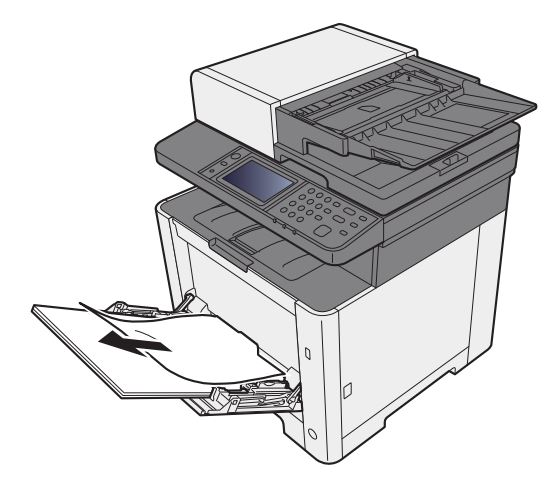

2 Fjern alt papiret.

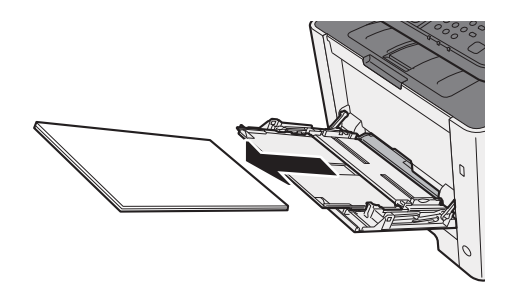

3 Åpne universalskuffen.

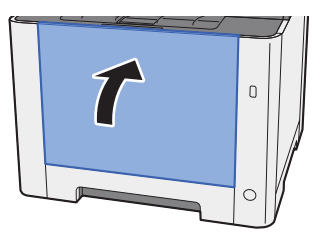
**4** Dra ut kassett 1 til den stopper.

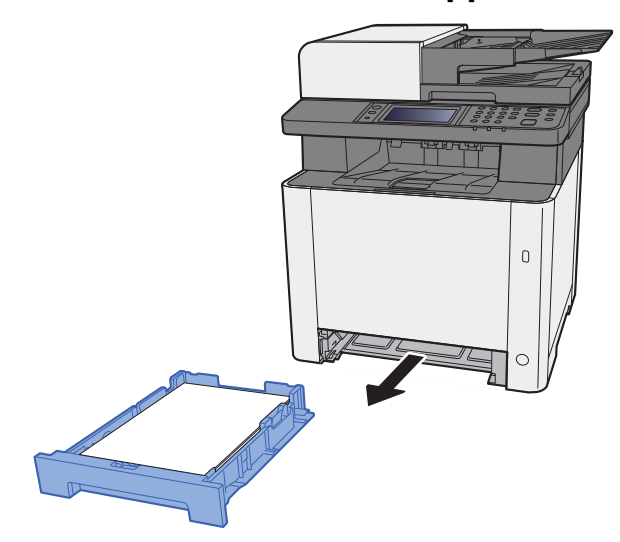

5 Nedre matedeksel.

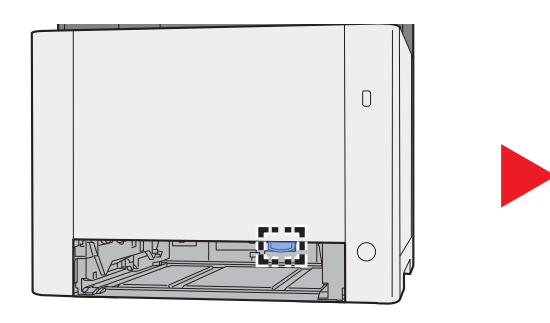

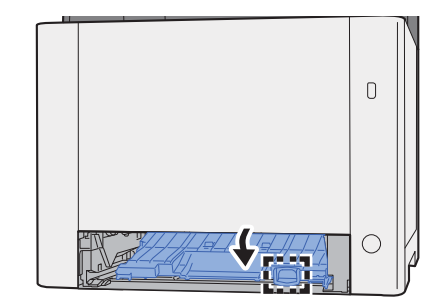

6 Fjern alt papir som sitter fast.

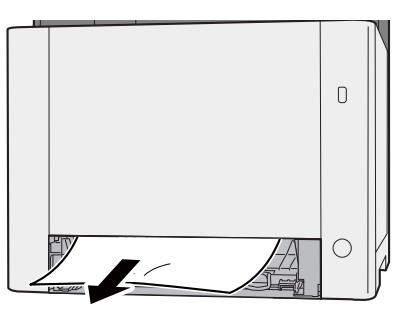

**7** Skyv matedeksel inn igjen.

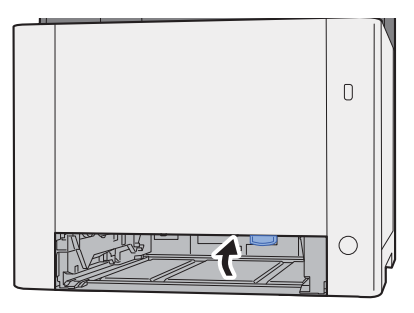

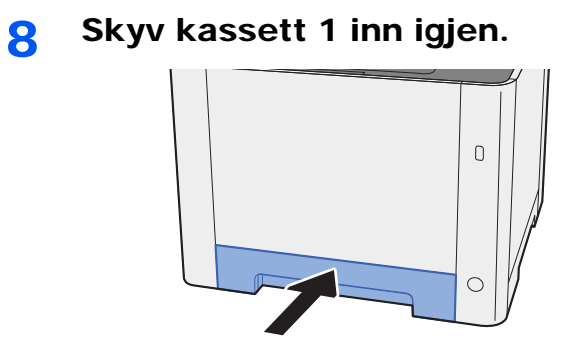

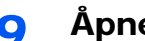

### 9 Åpne universalskuffen

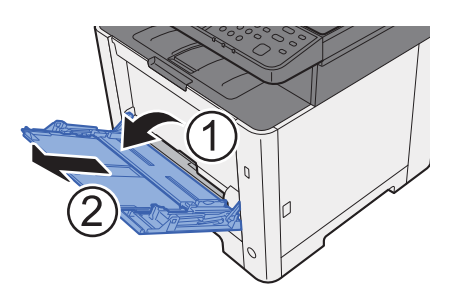

10 Sett inn papiret igjen.

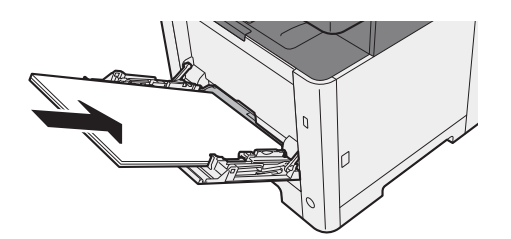

## <span id="page-218-0"></span>Fjern alt fastkjørt papir i bakdeksel 1

# **FORSIKTIG**

**Fikseringsenheten er svært varm. Ta tilstrekkelig hensyn når du arbeider i dette området da det er fare for forbrenning.**

1 Åpne bakdeksel 1.

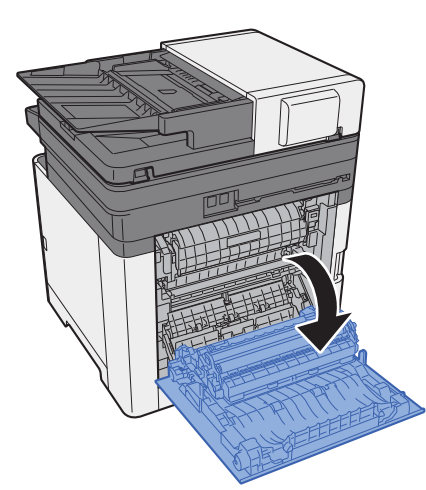

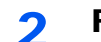

**2** Fjern alt papir som sitter fast.

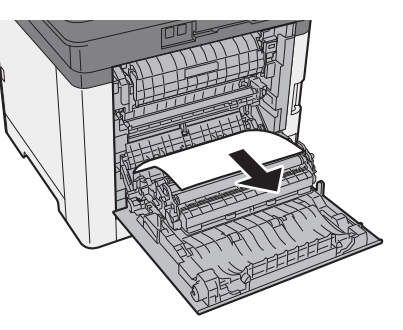

3 Åpne dekselet (A).

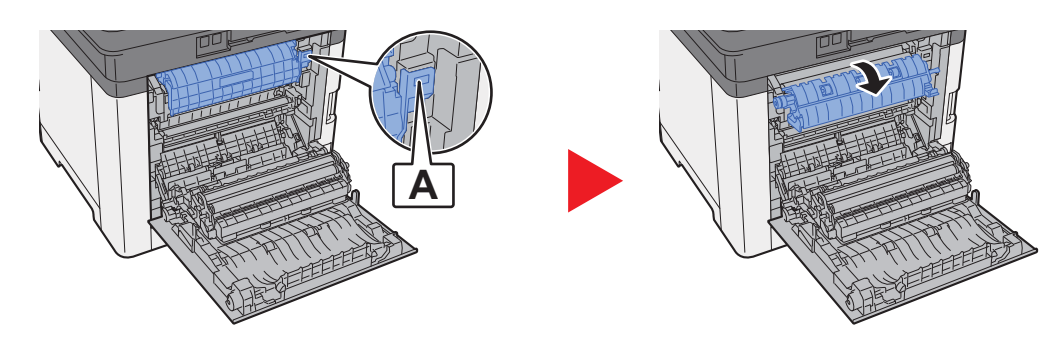

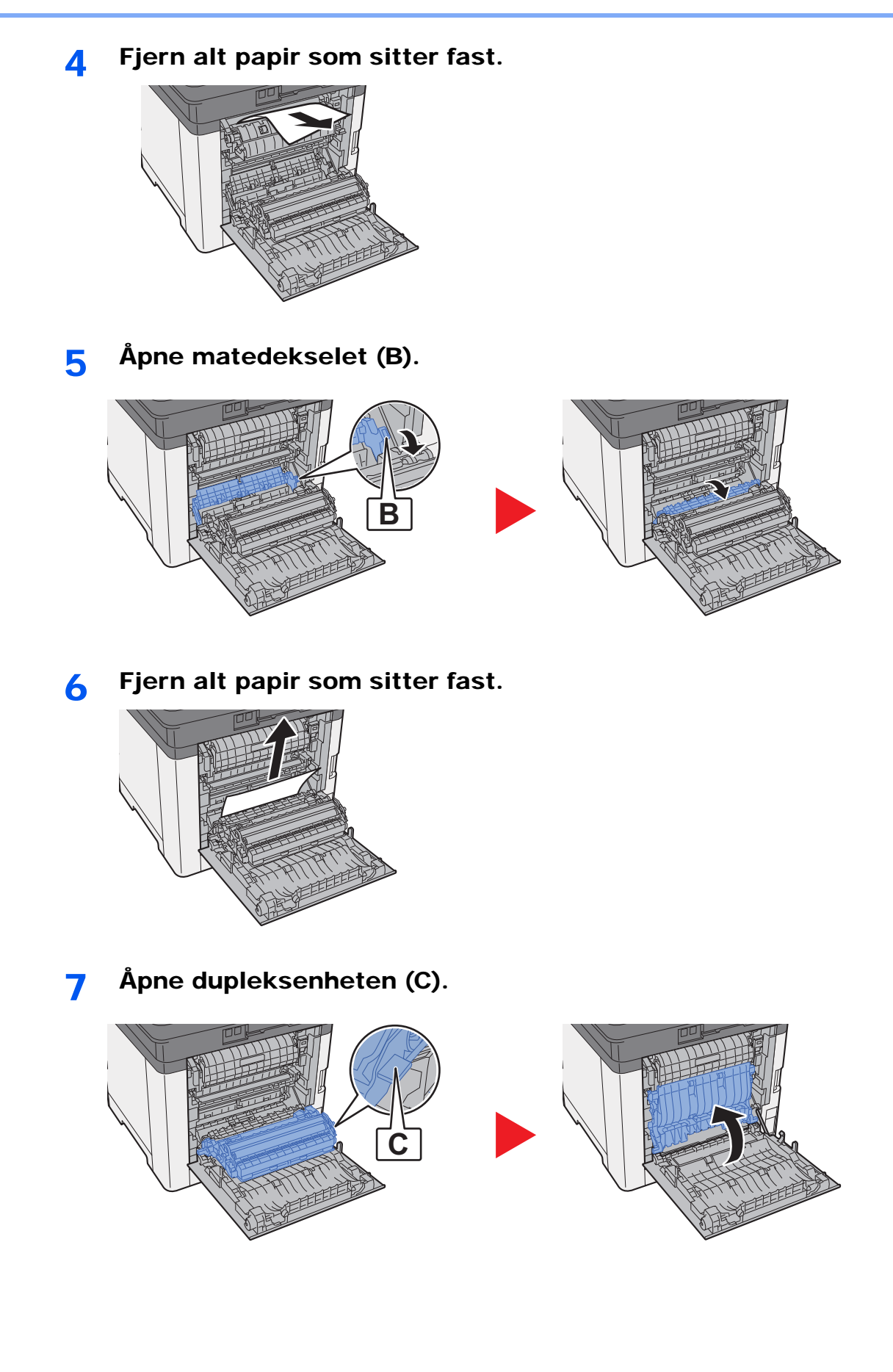

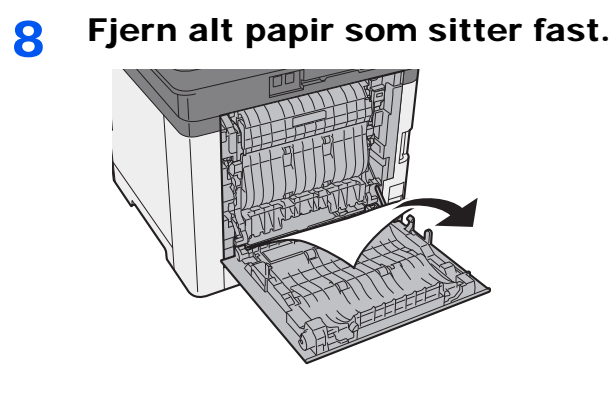

9 Skyv bakdeksel 1.

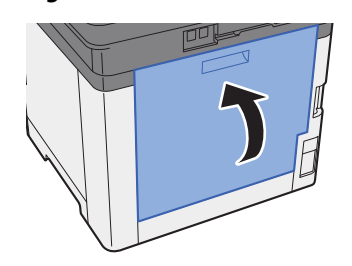

### <span id="page-221-0"></span>Fjern eventuelt fastkjørt papir i dokumentbehandleren

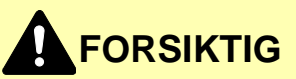

- **Ikke bruk fastkjørt papir på nytt.**
- **Hvis papiret blir revet under fjerning, må du passe på å fjerne alle løse papirbiter inne i maskinen. Papirbiter som er igjen i maskinen kan forårsake en ny papirstopp.**
	- **1** Fjern originalen fra originalbrettet.

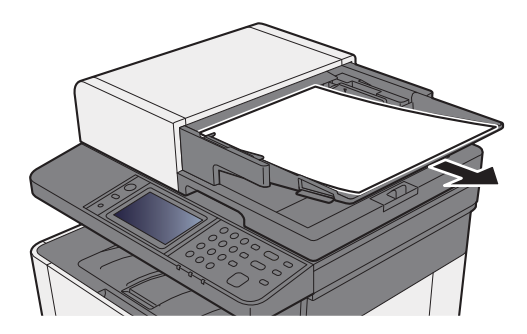

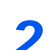

**2** Åpne frontdekselet, og fjern papir som sitter fast.

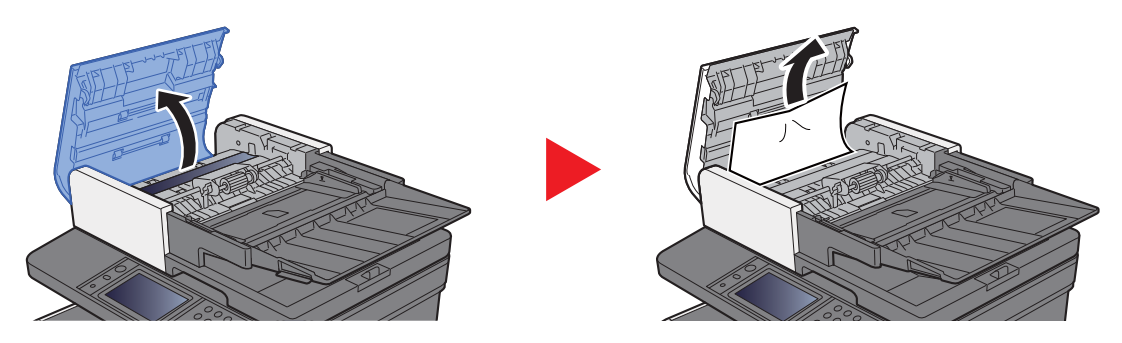

3 Fjern originaler inn dokumentmateren.

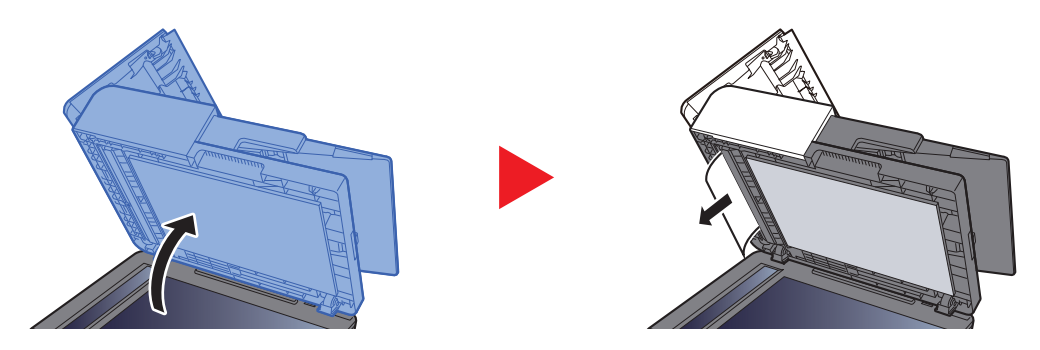

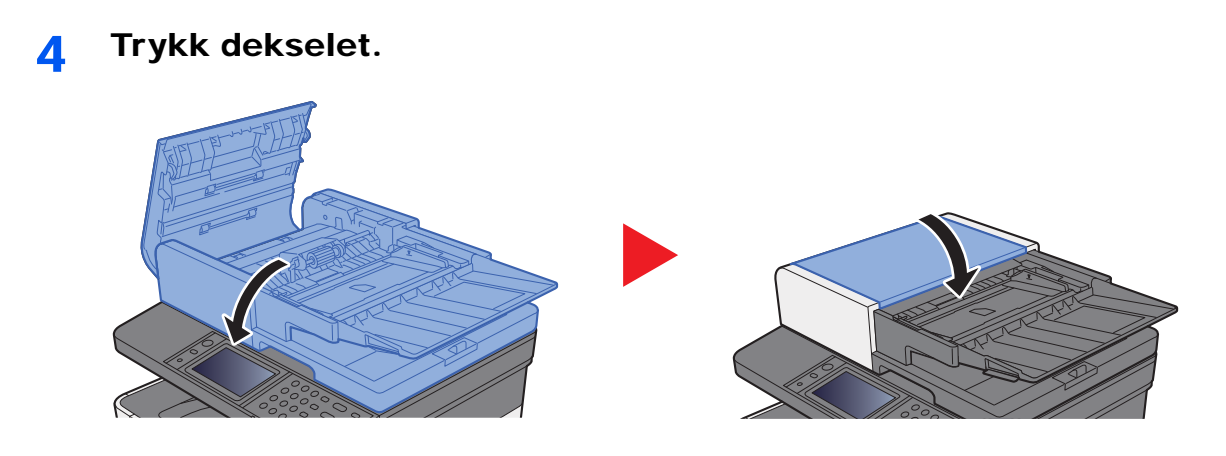

### **Tillegg** 8

#### Dette kapitlet beskriver følgende emner:

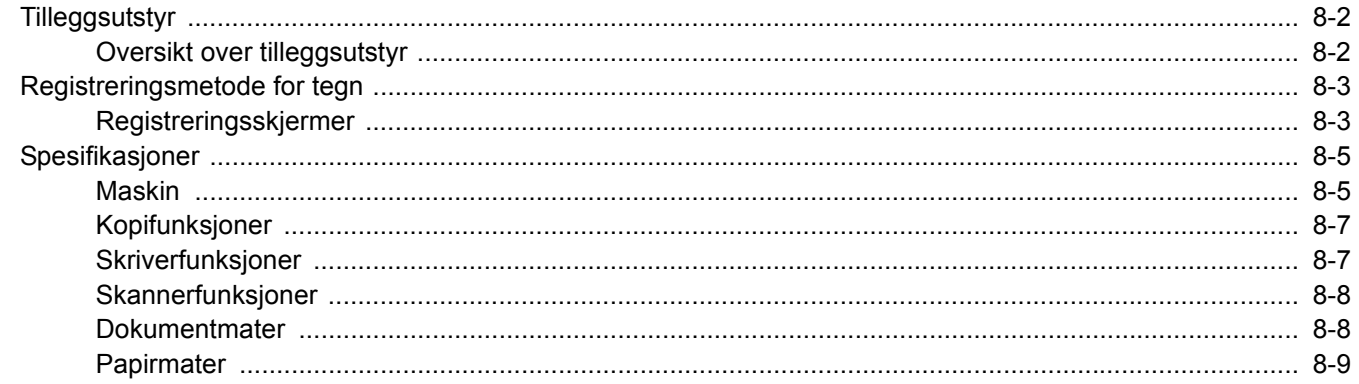

# <span id="page-224-0"></span>Tilleggsutstyr

## <span id="page-224-1"></span>Oversikt over tilleggsutstyr

Følgende tilleggsutstyr er tilgjengelig for maskinen.

<span id="page-224-2"></span>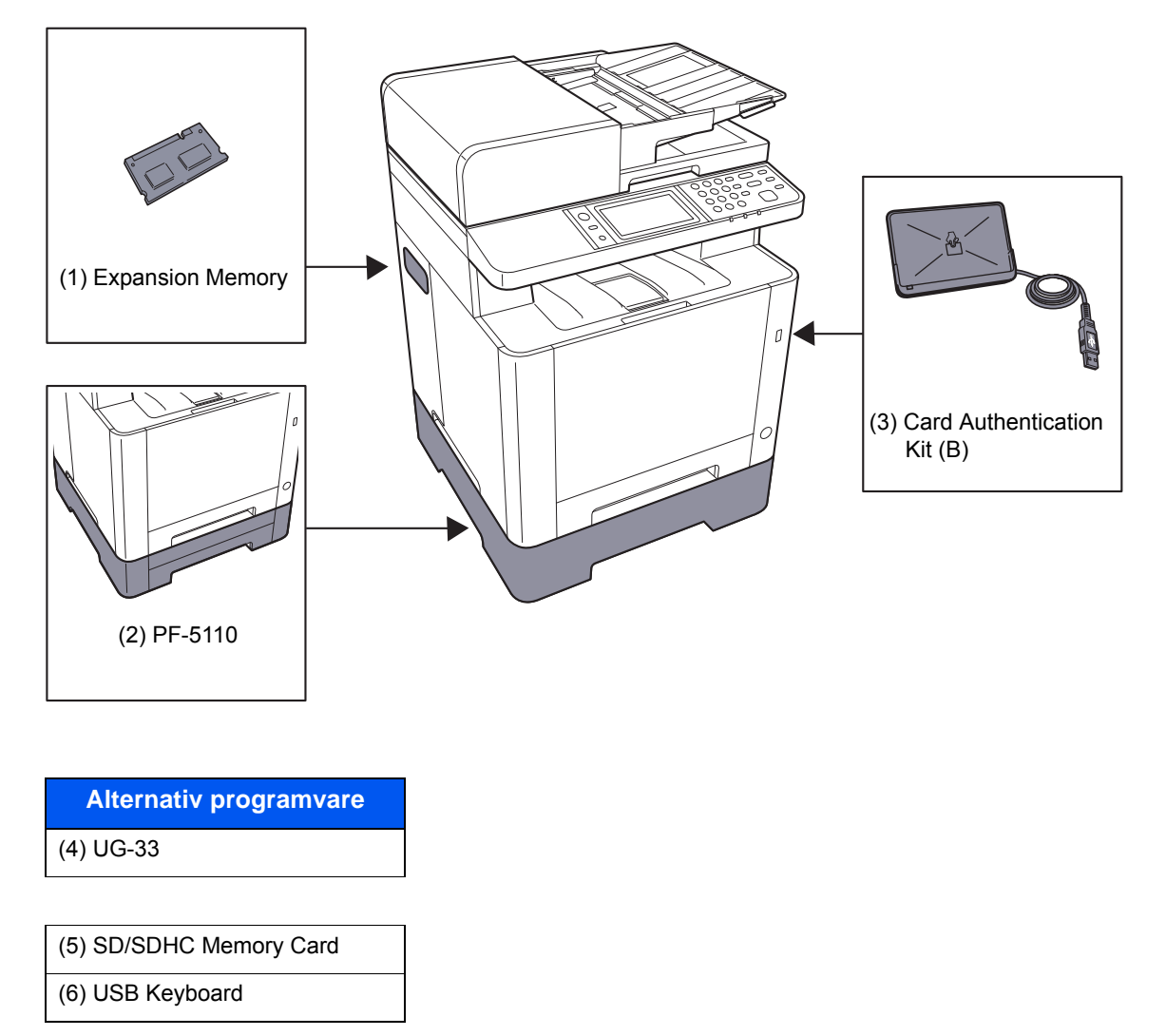

## <span id="page-225-0"></span>Registreringsmetode for tegn

Når du skal skrive inn et navn, bruker du tastaturet på skjermen på berøringspanelet i henhold til fremgangsmåten beskrevet nedenfor.

#### **Merk**

**Tastaturoppsett**

"QWERTY", "QWERTZ" og "AZERTY" er tilgjengelig som tastaturlayout - akkurat som på et PC-tastatur. Velg tasten [**System Menu/Counter**] [**Felles**] og deretter [**Tastaturoppsett**] for å velge ønsket layout. "QWERTY"-layouten brukes her som eksempel. Du kan bruke den samme fremgangsmåten hvis du velger et av de andre oppsettene.

### <span id="page-225-1"></span>Registreringsskjermer

#### **Registrering av små bokstaver**

<span id="page-225-2"></span>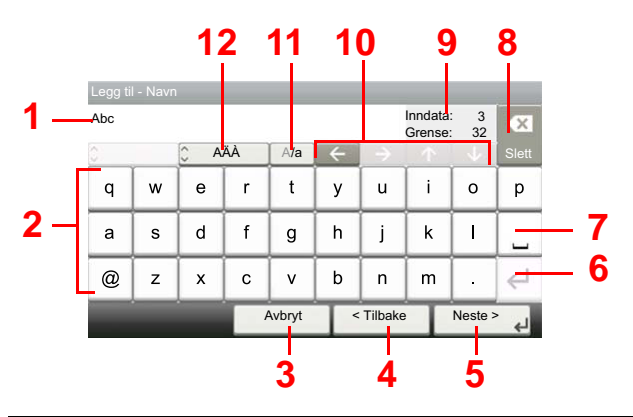

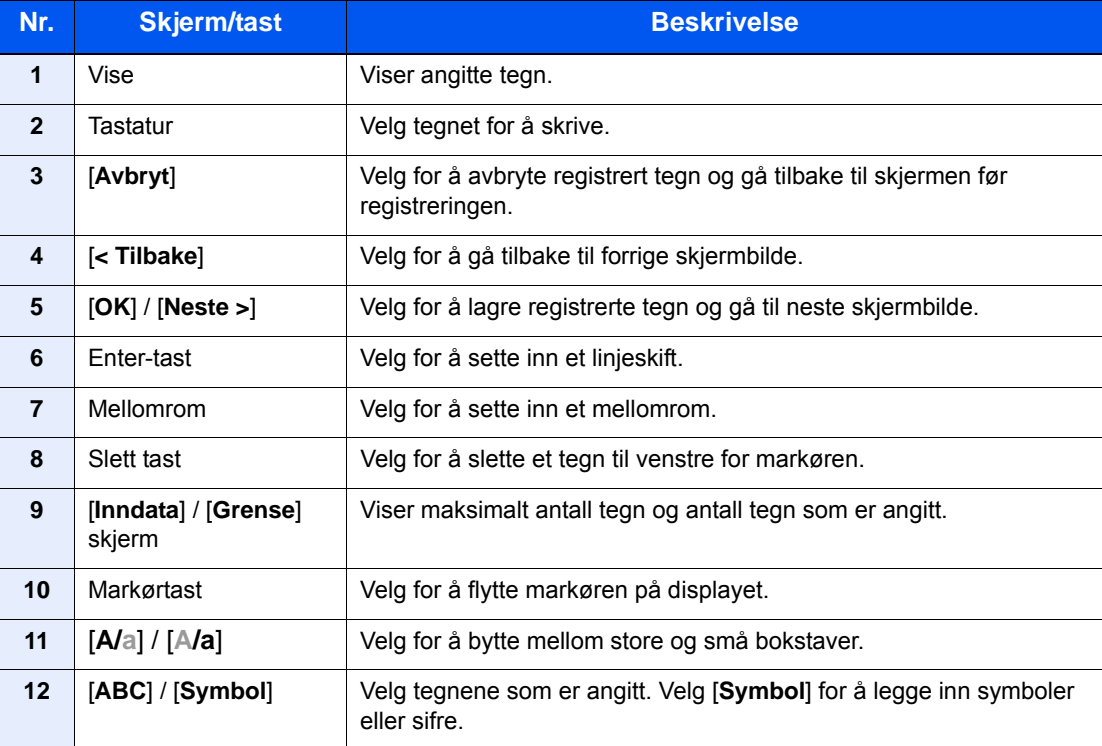

### **Registrering av store bokstaver**

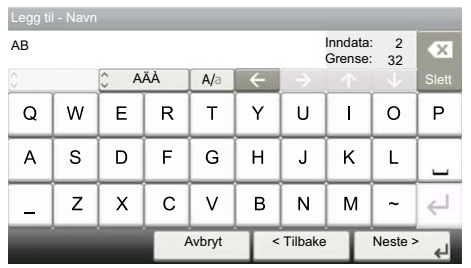

### **Registrering av tall/symbol**

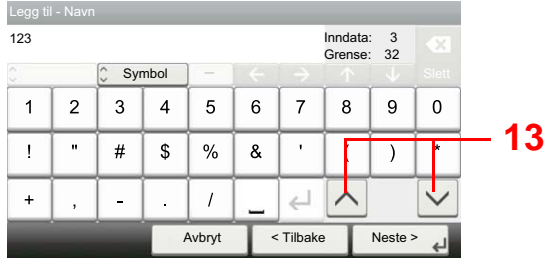

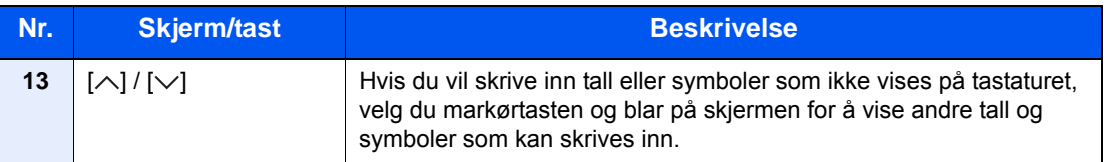

# <span id="page-227-2"></span><span id="page-227-0"></span>Spesifikasjoner

#### **VIKTIG**

**Disse spesifikasjonene kan bli endret uten varsel.**

#### **Merk**

For mer informasjon om bruk av FAKS, se følgende:

#### **Operatørhåndbok for faks**

### <span id="page-227-3"></span><span id="page-227-1"></span>Maskin

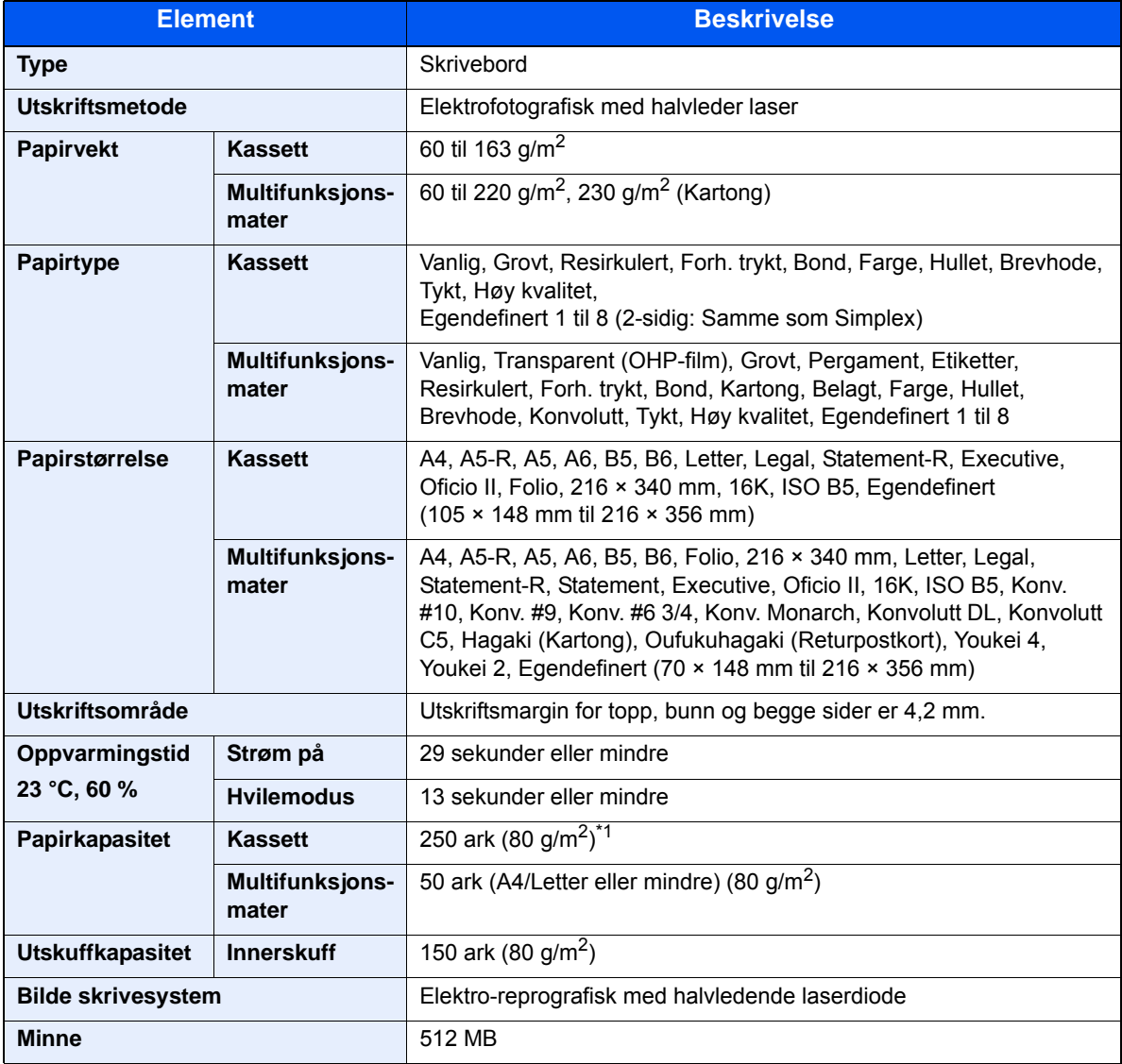

\*1 Opp til øvre grense for høydelinjen i kassetten.

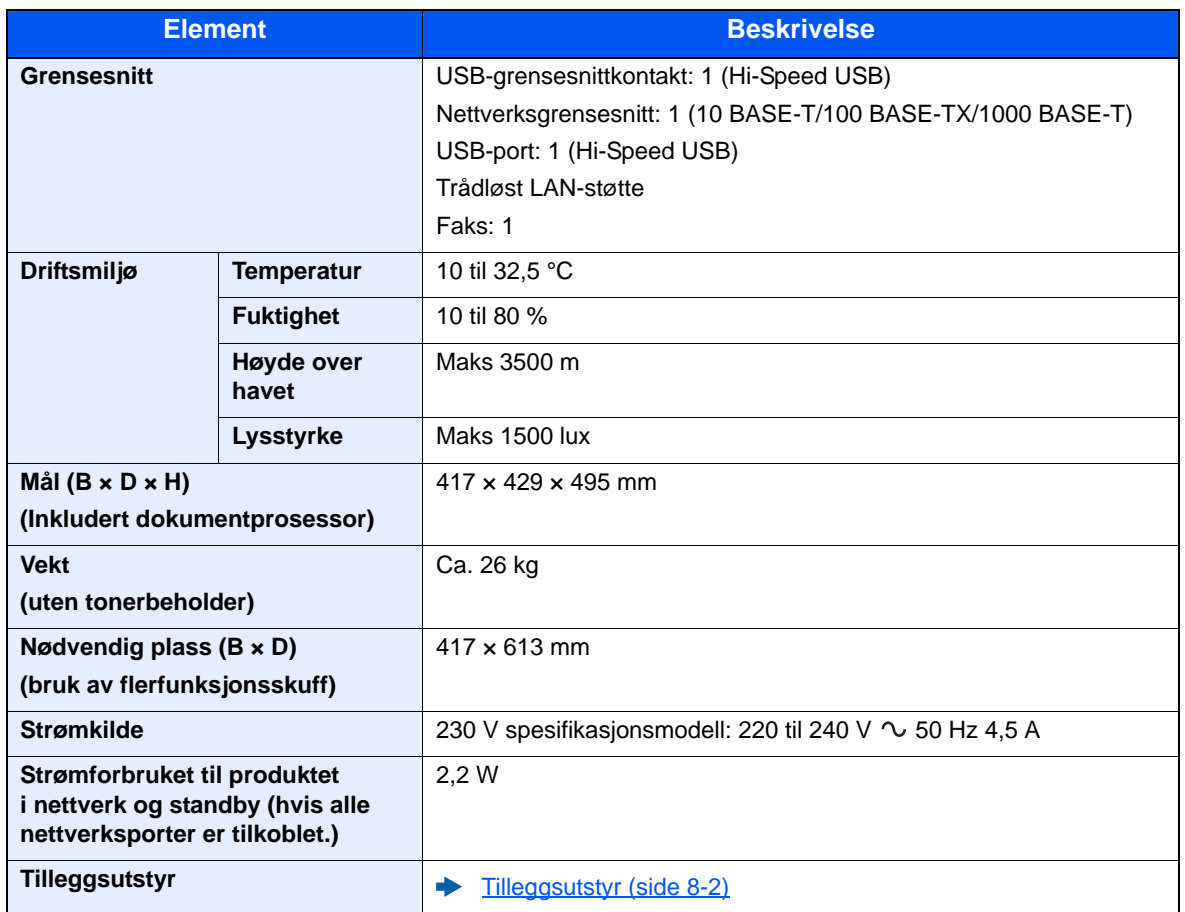

## <span id="page-229-5"></span><span id="page-229-0"></span>Kopifunksjoner

<span id="page-229-3"></span><span id="page-229-2"></span>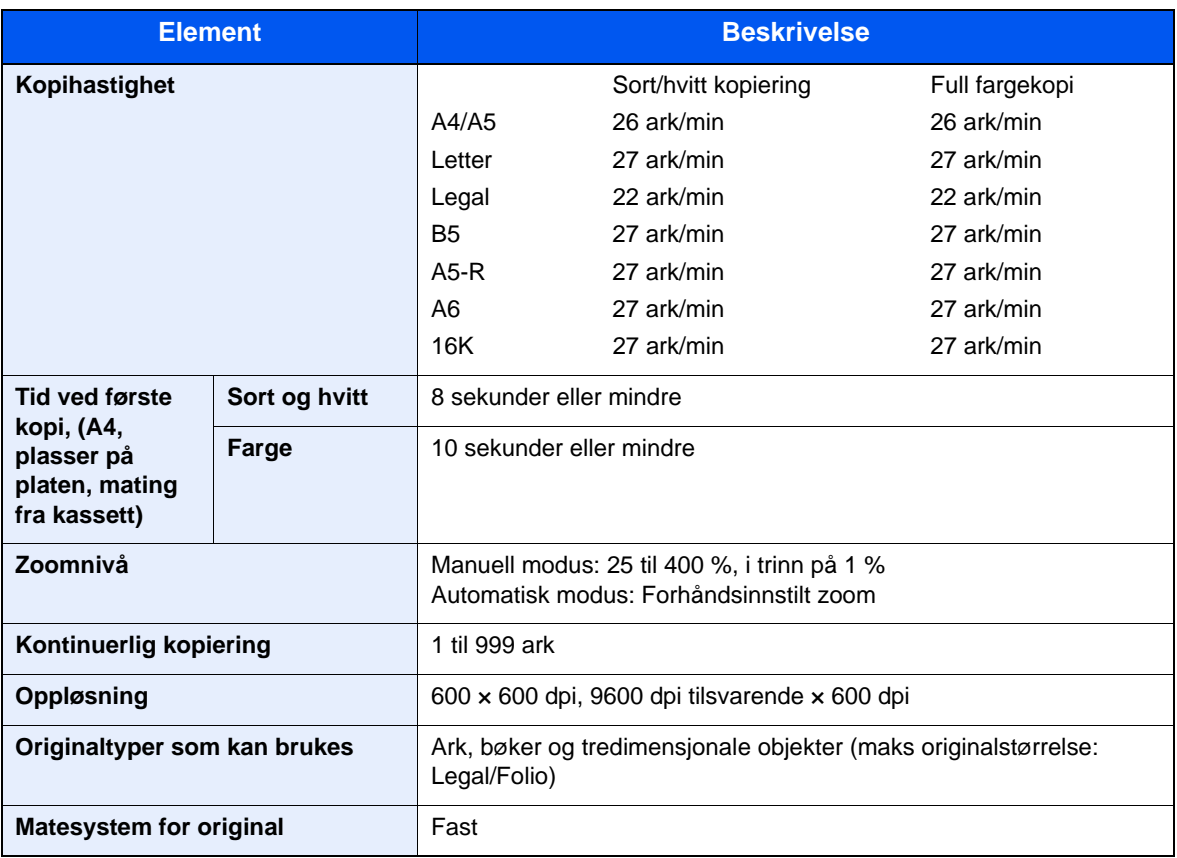

## <span id="page-229-6"></span><span id="page-229-4"></span><span id="page-229-1"></span>Skriverfunksjoner

<span id="page-229-8"></span><span id="page-229-7"></span>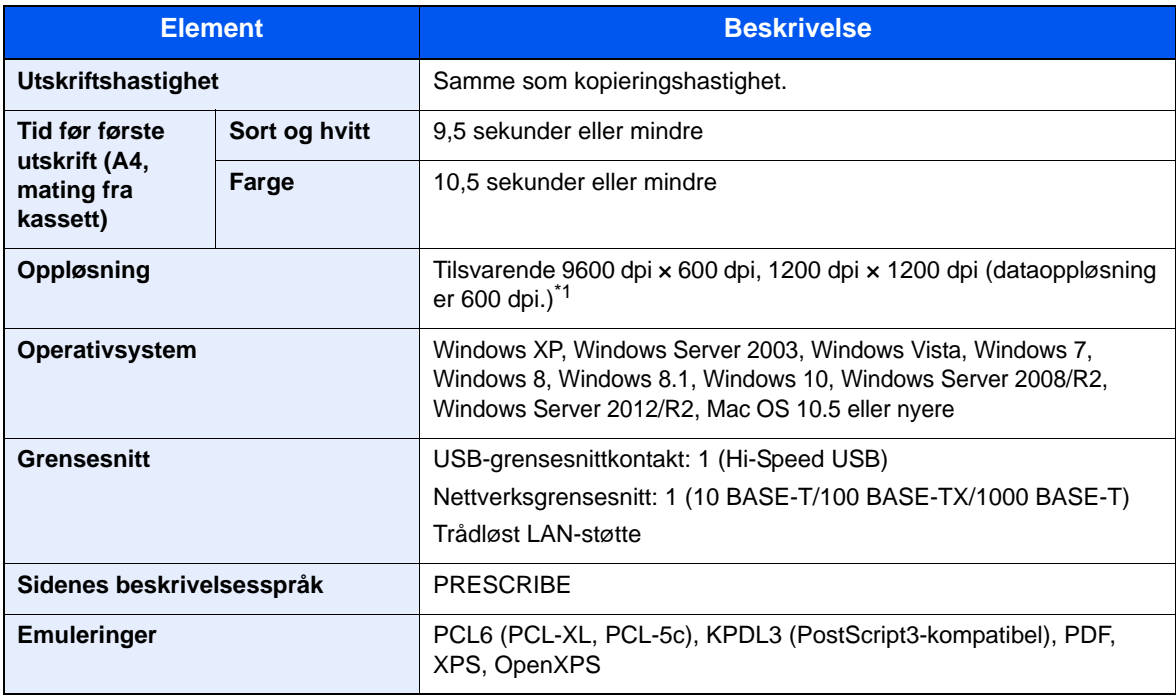

\*1 Behandlingshastigheter vil være tregere enn normalt.

### <span id="page-230-3"></span><span id="page-230-0"></span>Skannerfunksjoner

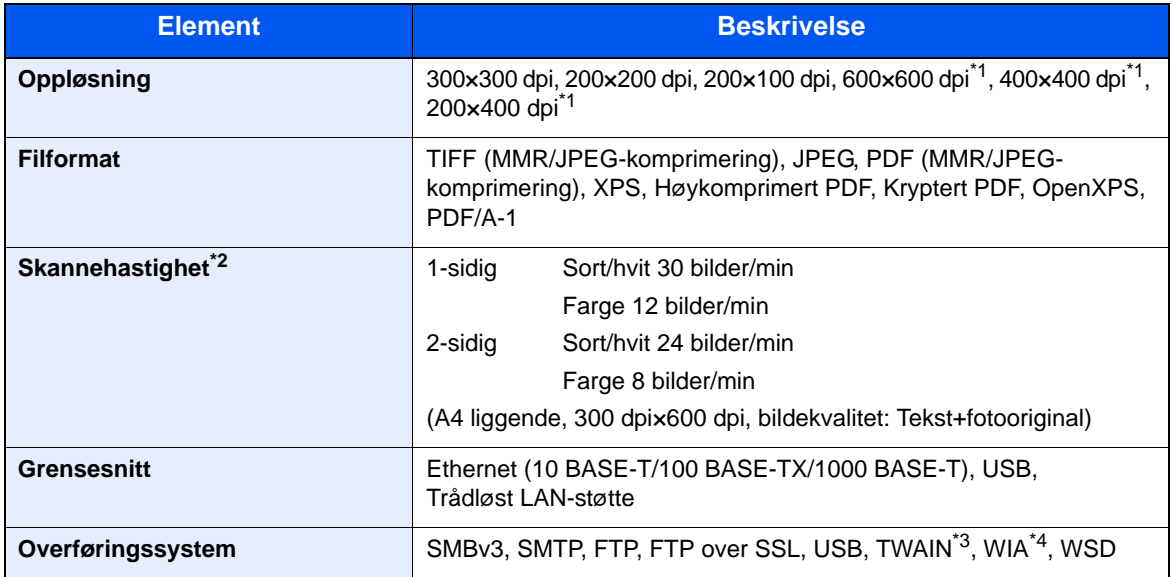

\*1 Ensidig skanning

\*2 Når du bruker dokumentmateren (utenom TWAIN- og WIA-scanning)

\*3 Tilgjengelig operativsystem: Windows XP/Windows Vista/Windows Server 2003/Windows Server 2008/ Windows Server 2008 R2/Windows 7/Windows 8/Windows 8.1/Windows 10/Windows Server 2012/ Windows Server 2012 R2

\*4 Tilgjengelig operativsystem: Windows Vista/Windows Server 2008/Windows Server 2008 R2/Windows 7/ Windows 8/Windows 8.1/Windows Server 2012/Windows Server 2012 R2/Windows 10

### <span id="page-230-2"></span><span id="page-230-1"></span>Dokumentmater

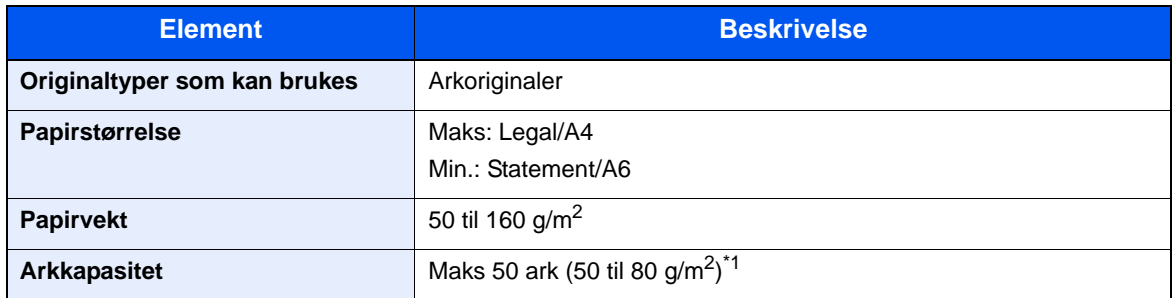

\*1 Opp til øvre grense for høydelinjen i dokumentmateren

## <span id="page-231-1"></span><span id="page-231-0"></span>Papirmater

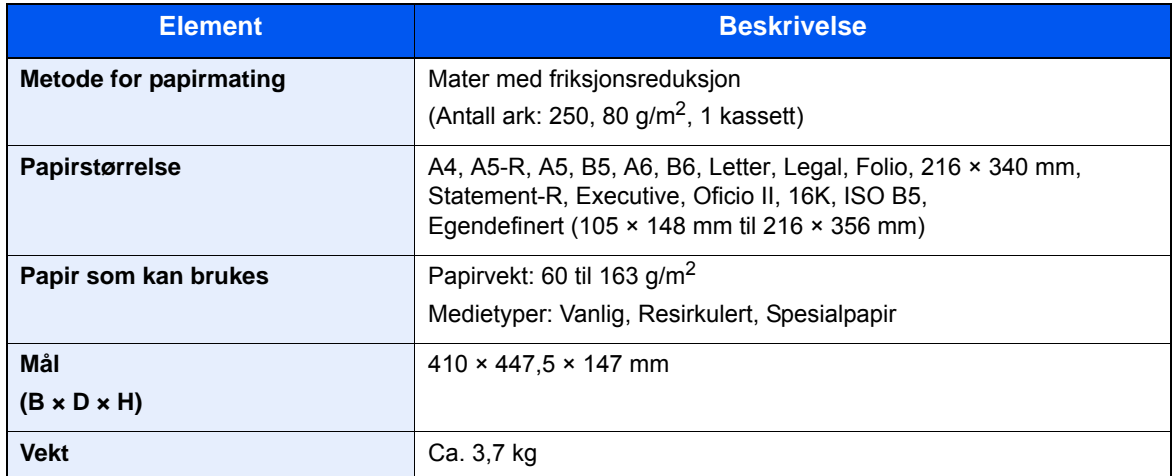

#### **Merk**

Forhandleren eller serviceteknikeren kan anbefale papirtyper.

## Register

#### **Numerisk**

2-sidig [6-12](#page-170-0)

#### **A**

Administrasjon av brukerpålogging Innlogging [2-21](#page-64-0) Logg ut [2-22](#page-65-0) AirPrint [4-10](#page-122-0) Alternativer Oversikt [8-2](#page-224-2) Angi dato og tid [2-23](#page-66-0) Antityveri-låseslisse [2-3](#page-46-0) Apache License (Version 2.0) [1-11](#page-40-0) Auto. hvilemodus [2-26](#page-69-0) Automatisk funksjon for 2-sidig utskrift [1-14](#page-43-0) Avlogging [2-22](#page-65-0)

#### **B**

Bakdeksel 1 [2-3](#page-46-1) Bakdeksel 2 [2-6](#page-49-0) Begrenset bruk av dette produktet [1-7](#page-36-0) Berøringspanel [2-12](#page-55-0) Betjeningspanel [2-2](#page-45-0)

#### **D**

Det lille glasset [2-2](#page-45-1) Dokumentbehandler Delenavn [2-2](#page-45-2) Dokumentmater [2-2](#page-45-3) Legge i originaler [5-3](#page-129-0) Originaler som ikke støttes av dokumentmateren [5-3](#page-129-1) Originaler som støttes av dokumentmateren [5-3](#page-129-2)

### **E**

EcoPrint [6-17](#page-175-0) Embedded Web Server RX [2-45](#page-88-0) Energy Star (ENERGY STAR®) Program [1-14](#page-43-1) Enkel pålogging [2-22](#page-65-1) Enter-tast [2-19](#page-62-0) E-postemne/melding [6-21](#page-179-0)

#### **F**

Farge kalibrering [7-31](#page-210-0) Fargevalg [6-14](#page-172-0) Favoritter [5-8](#page-134-0) Henter [5-11](#page-137-0) Redigere og slette [5-12](#page-138-0) Registrering [5-9](#page-135-0) Feilsøking [7-9](#page-188-0) Fil Format [6-18](#page-176-0) Filformat [6-18](#page-176-0) Flersending [5-23](#page-149-0) Forholdsregler for ilegging av papir [3-4](#page-97-0), [3-7](#page-100-0) Forholdsregler ved bruk [1-4](#page-33-0) Fuserdeksel [2-4](#page-47-0) Første kopieringstid [8-7](#page-229-2)

#### **G**

Glassplate [2-2](#page-45-4) Google Cloud Print [4-10](#page-122-1) GPL/LGPL [1-9](#page-38-0)

#### **H**

Hendel [2-2](#page-45-5), [2-3](#page-46-2) Hjelpeskjermen [2-20](#page-63-0) Hjem Bakgrunn [2-13](#page-56-0) Tilpass oppgaveskjermen [2-13](#page-56-1) Tilpass skrivebord [2-13](#page-56-2) Hiem-skierm [2-12](#page-55-1) Hurtig nummersøk-tast [2-19](#page-62-1) Hurtigoppsettveiviser [2-29](#page-72-0) Hvilemodus [2-26](#page-69-1) Hvilenivå [2-27](#page-70-0) Hvileregler [2-27](#page-70-1) Høy kompresjons PDF [6-18](#page-176-1) Høyre deksel [2-2](#page-45-6) Håndbøker som følger med maskinen [xiii](#page-13-0)

#### **I**

Indikatorplater for originalstørrelse [2-2](#page-45-7) Informasjon om rettslige forhold [1-8](#page-37-0) Innerskuff [2-2](#page-45-8) Innsetting av tegn [8-3](#page-225-2) Installer Macintosh [2-39](#page-82-0) Programvare [2-31](#page-74-0) Windows [2-32](#page-75-0)

#### **K**

Kabler [2-7](#page-50-0) Kalibrering [7-31](#page-210-0) Kassett Legge i papir [3-4](#page-97-0), [3-7](#page-100-0) Kassett 1 [2-2](#page-45-9) Kassett 2 [2-6](#page-49-1) Knapp (åpner høyre deksel) [2-2](#page-45-10) Knopflerfish License [1-11](#page-40-1) Koble til LAN-kabel [2-8](#page-51-0) Kontrollere teller [2-44](#page-87-0) Kontrollfunksjon for strømsparing [1-14](#page-43-2) Konvensjoner i denne håndboken [xvi](#page-16-0) Kopier [5-15](#page-141-0) Kopieringshastighet [8-7](#page-229-3)

#### **L**

LAN-kabel [2-7](#page-50-1) Tilkobling [2-8](#page-51-0) Legge i originaler Legge originaler i dokumentmateren [5-3](#page-129-0) Legge inn originaler [5-2](#page-128-0)

Legge originaler Legge originaler på glassplaten [5-2](#page-128-1) LINE-kontakt [2-4](#page-47-1) Lysstyrke [6-11](#page-169-0) Løse funksjonsfeil [7-9](#page-188-1)

#### **M**

Matedeksel [2-4](#page-47-2) Merknad [1-2](#page-31-0) Miliø [1-3](#page-32-0) Monotype Imaging License Agreement [1-10](#page-39-0) Mopria [4-10](#page-122-2) Mål Adressebok [5-27](#page-153-0) Bekreftelsesskjerm for mål [5-31](#page-157-0) Flersending [5-23](#page-149-0) Kontroll og redigering [5-31](#page-157-0) Søk [5-27](#page-153-1)

#### **N**

Navn på deler [2-2](#page-45-2) **Nettverk** Forberedelse [2-24](#page-67-0) Nettverksgrensesnitt [2-7](#page-50-2) Nettverksgrensesnittkontakt [2-4](#page-47-3)

#### **O**

Om varemerkenavn [1-8](#page-37-1) OpenSSL License [1-9](#page-38-1) Oppføring Emne [6-21](#page-179-0) Oppløsnin [6-20](#page-178-0) Oppløsning [6-20](#page-178-0), [8-7](#page-229-4) Optimalisering [6-17](#page-175-1) Ordinært vedlikehold [7-2](#page-181-0) **Original** Størrelse [xvii](#page-17-0) Original SSLeay License [1-9](#page-38-2) Originalbreddeførere [2-2](#page-45-11) Originalbrett [2-2](#page-45-12) Originaldokumentets kvalitet [6-18](#page-176-2) Originaldokumentets størrelse [6-15](#page-173-0) Originalstopper [2-2](#page-45-13) Originalutmatingsbrett [2-2](#page-45-14)

#### **P**

Papir Legge i papir [3-2](#page-95-0) Legge inn kartong [5-7](#page-133-0) Legge inn konvolutter [5-7](#page-133-0) Legge papir i kassettene [3-4](#page-97-0), [3-7](#page-100-0) Papirbreddeførere [2-4](#page-47-4), [3-4](#page-97-1), [3-7](#page-100-1) Papirlengdefører [2-4](#page-47-5), [3-4](#page-97-1), [3-7](#page-100-1) Papirstopp [7-32](#page-211-0) Dokumentbehandler [7-42](#page-221-0) Kassett 1 [7-33](#page-212-0) Kassett 2 [7-33](#page-212-0) Kassett 3 (500 ark x 2) [7-34](#page-213-0) Plasseringsindikatorer for papirstopp [7-32](#page-211-1)

Universalskuff [7-36](#page-215-0) Papirstopper [2-2](#page-45-15), [3-9](#page-102-0) Bakdeksel 1 [7-39](#page-218-0) Papirvalg [6-9](#page-167-0) PDF/A [6-18](#page-176-3) Product Library [xiv](#page-14-0) Pålogging [2-21](#page-64-0)

#### **R**

Regelmessig vedlikehold Skifte tonerkassett [7-5](#page-184-0) Rengjør laserskanner [7-31](#page-210-1) Rengjøre [7-2](#page-181-1) Papiroverføringsenhet [7-4](#page-183-0) Rengjøring Dokumentmater [7-3](#page-182-0) Glass [7-3](#page-182-1) Glassplate [7-2](#page-181-2) Ressurssparing - Papir [1-14](#page-43-3) Retning for Original [6-16](#page-174-0) Rettslige restriksjoner på kopiering [1-6](#page-35-0) Rettslige restriksjoner på skanning [1-6](#page-35-0)

#### **S**

Send som e-post [5-17](#page-143-0) Send til mappe (FTP) [5-17](#page-143-1) Send til mappe (SMB) [5-17](#page-143-2) Sende [5-17](#page-143-3) Forberedelse for utsending av et dokument til en PC [3-10](#page-103-0) Sikkerhetsforholdsregler ved bruk av trådløst LAN [1-6](#page-35-1) Sikkerhetskonvensjoner i denne håndboken [1-2](#page-31-1) Skifte tonerkassett [7-5](#page-184-0) **Skriverdriver** Hielp [4-3](#page-115-0) Slå av [2-10](#page-53-0) Slå på [2-10](#page-53-1) Snarveier [5-13](#page-139-0) Legge til [5-13](#page-139-1) Redigere og slette snarveier [5-14](#page-140-0) Sorter [6-14](#page-172-1) Spesifikasjoner [8-5](#page-227-2) Dokumentmater [8-8](#page-230-2) Kopieringsfunksjoner [8-7](#page-229-5) Maskin [8-5](#page-227-3) Papirmater (500 ark) [8-9](#page-231-1) Skannerfunksjoner [8-8](#page-230-3) Skriverfunksjoner [8-7](#page-229-6) Stillemodus [2-28](#page-71-0) Strømadministrasjon [1-14](#page-43-4) Strømbryter [2-2](#page-45-16) Strømkabel Tilkobling [2-9](#page-52-0) Størrelse ut [6-20](#page-178-1) Støtteskuff [2-4](#page-47-6) Svare på meldinger [7-16](#page-195-0) Symboler [1-2](#page-31-2) System-meny Hurtigoppsettveiviser [2-29](#page-72-0)

Systemmeny

#### Hjem [2-12](#page-55-1)

#### **T**

TCP/IP (IPv4) Innstillinger [2-24](#page-67-1) TEL-kontakt [2-4](#page-47-7) Telle antall ark som har blitt skrevet ut Teller [2-44](#page-87-1) Tid før første utskrift [8-7](#page-229-7) **Tilkobling** Strømkabel [2-9](#page-52-0) USB-kabel [2-9](#page-52-1) Tilkoblingsmetode [2-7](#page-50-3) Tonerbeholder (Black) [2-5](#page-48-0) Tonerbeholderens låsehendel [2-5](#page-48-1) Tonerkassett (Cyan) [2-5](#page-48-2) Tonerkassett (Magenta) [2-5](#page-48-3) Tonerkassett (Yellow) [2-5](#page-48-4) Tosidig (2-sidig original) [6-19](#page-177-0) TWAIN Innstilling av TWAIN driver [2-41](#page-84-0)

#### **U**

Universalskuff [2-4](#page-47-8) USB-grensesnitt [2-7](#page-50-4) USB-grensesnittkontakt [2-4](#page-47-9) USB-kabel Tilkobling [2-9](#page-52-1) USB-minnespor [2-2](#page-45-17) **Utskrift** Utskriftsinnstilling [4-2](#page-114-0) Utskrift fra PC [4-4](#page-116-0) Utskriftshastighet [8-7](#page-229-8) Utskriftsinnstillinger [4-2](#page-114-0), [4-9](#page-121-0)

#### **W**

WIA Angi WIA-driver [2-43](#page-86-0)

#### **Z**

Zoom [6-10](#page-168-0)

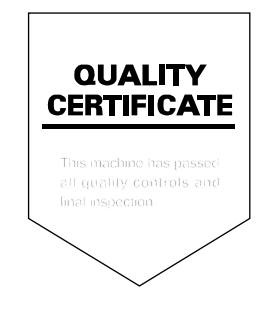

TA Triumph-Adler GmbH Betriebsstätte Norderstedt Ohechaussee 235 22848 Norderstedt Germany